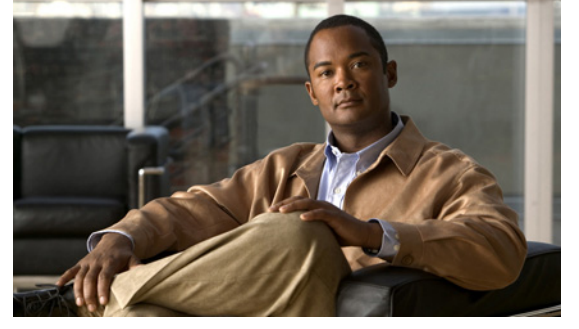

# **New and Changed Information**

This section describes the information in this document that is either new or has changed with each release.

To find additional information about new features or command changes, see the following:

- **•** [Release Notes.](http://www.cisco.com/en/US/products/ps9902/prod_release_notes_list.html)
- **•** [Command Reference.](http://www.cisco.com/en/US/products/ps9902/prod_command_reference_list.html)

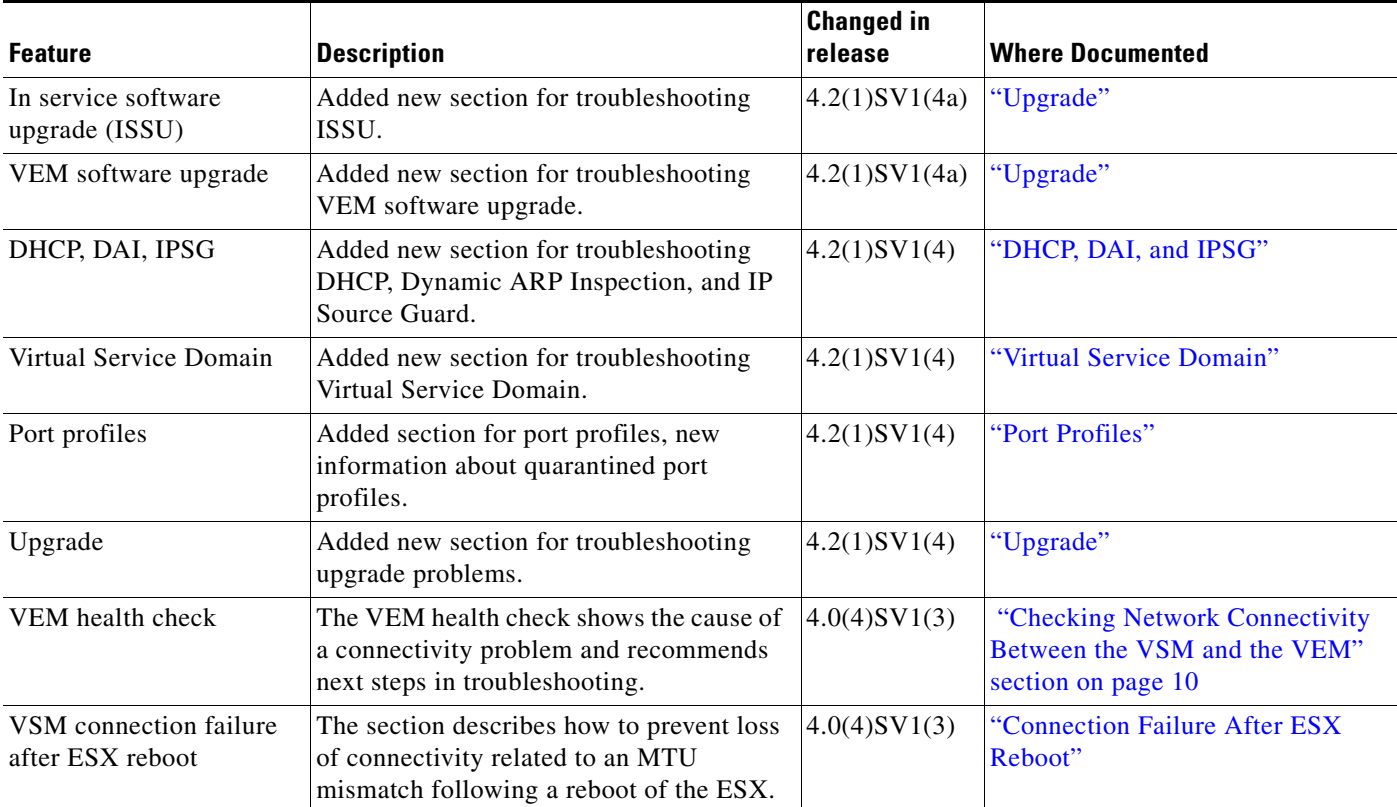

×

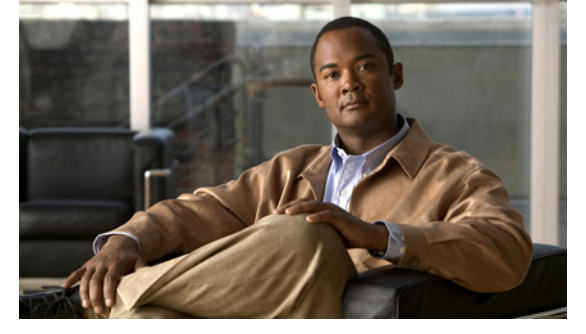

# **Preface**

The Troubleshooting document provides information about how to recognize a problem, determine its cause, and find possible solutions.

This preface describes the following aspects of this document:

- **•** [Audience, page xiii](#page-2-0)
- **•** [Document Organization, page xiii](#page-2-1)
- **•** [Document Conventions, page xiv](#page-3-0)
- **•** [Available Documents, page xv](#page-4-0)
- **•** [Obtaining Documentation and Submitting a Service Request, page xvii](#page-6-0)

# <span id="page-2-0"></span>**Audience**

This publication is for experienced network administrators who configure and maintain a Cisco Nexus 1000V.

# <span id="page-2-1"></span>**Document Organization**

This document is organized into the following chapters:

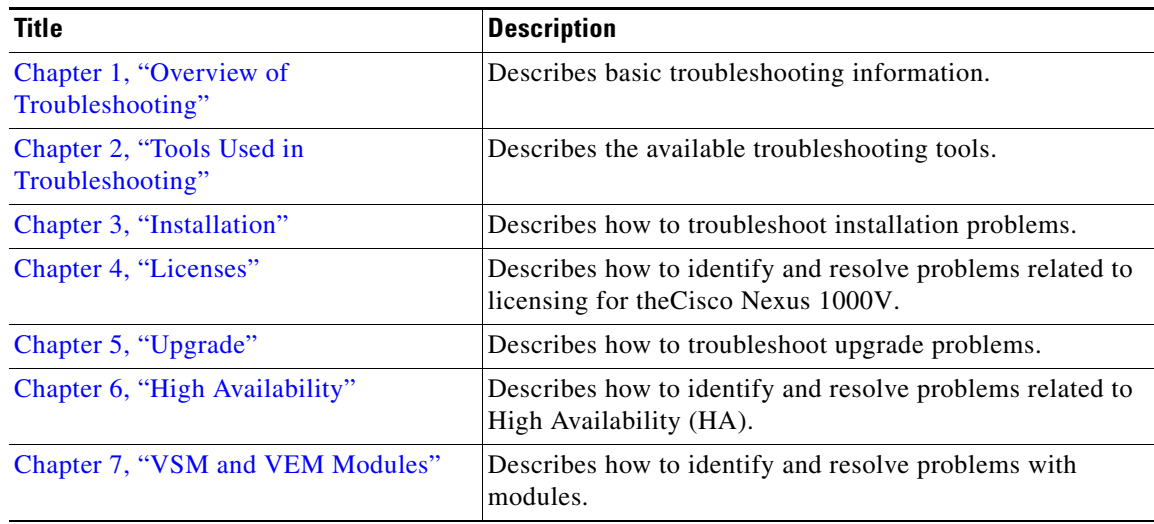

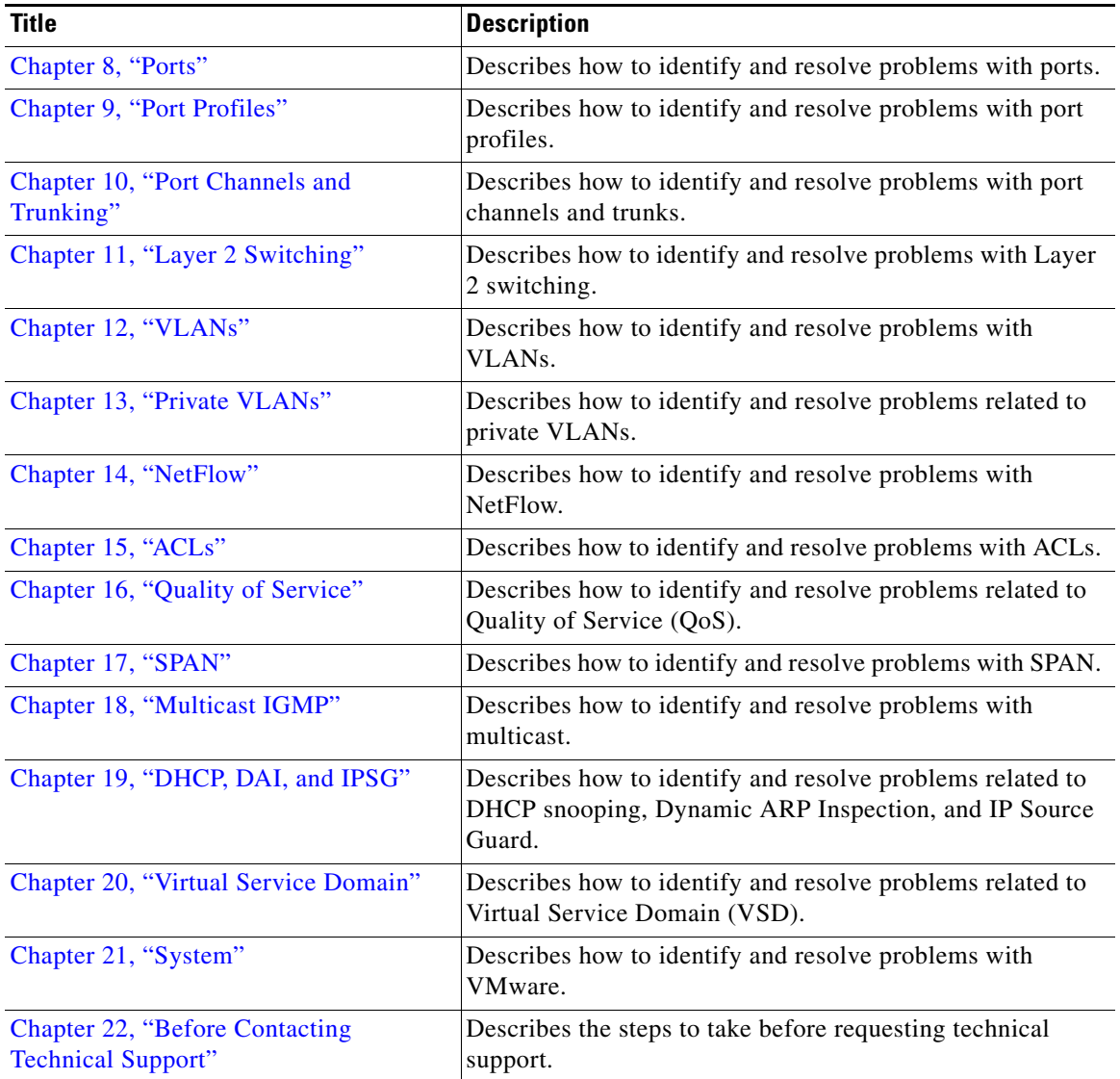

# <span id="page-3-0"></span>**Document Conventions**

Command descriptions use these conventions:

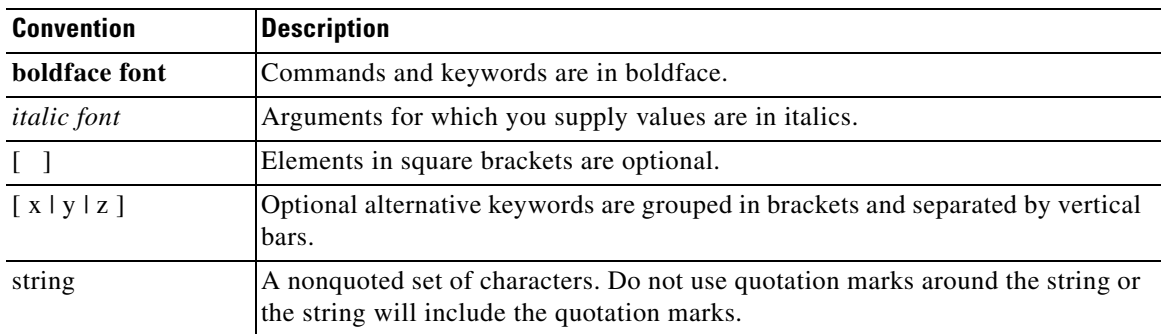

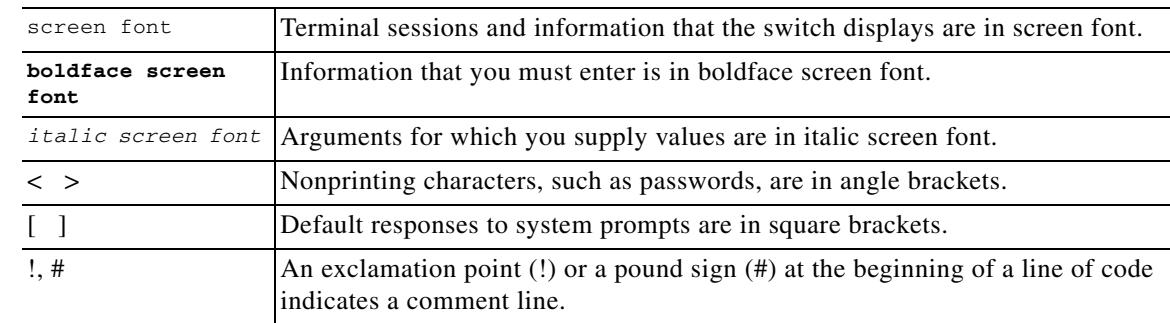

Screen examples use these conventions:

This document uses the following conventions:

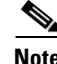

**Note** Means reader *take note*. Notes contain helpful suggestions or references to material not covered in the manual.

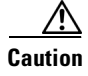

**Caution** Means *reader be careful*. In this situation, you might do something that could result in equipment damage or loss of data.

# <span id="page-4-0"></span>**Available Documents**

This section lists the documents used with the Cisco Nexus 1000 and available on [Cisco.com](http://www.cisco.com/en/US/products/ps9902/tsd_products_support_series_home.html) at the following url:

[http://www.cisco.com/en/US/products/ps9902/tsd\\_products\\_support\\_series\\_home.html](http://www.cisco.com/en/US/products/ps9902/tsd_products_support_series_home.html)

#### **General Information**

*[Cisco Nexus 1000V Documentation Roadmap, Release 4.2\(1\)SV1\(4a\)](http://www.cisco.com/en/US/docs/switches/datacenter/nexus1000/sw/4_2_1_s_v_1_4_a/roadmap/guide/n1000v_roadmap.html) [Cisco Nexus 1000V Release Notes, Release 4.2\(1\)SV1\(4a\)](http://www.cisco.com/en/US/docs/switches/datacenter/nexus1000/sw/4_2_1_s_v_1_4_a/release/notes/n1000v_rn.html#wp74195) [Cisco Nexus 1000V Compatibility Information, Release 4.2\(1\)SV1\(4a\)](http://www.cisco.com/en/US/docs/switches/datacenter/nexus1000/sw/4_2_1_s_v_1_4_a/compatibility/information/n1000v_compatibility.html) [Cisco Nexus 1010 Management Software Release Notes, Release 4.2\(1\)SP1\(3\)](http://www.cisco.com/en/US/docs/switches/datacenter/nexus1000/sw/4_2_1_s_p_1_3/release/notes/n1010_rn.html)*

#### **Install and Upgrade**

*[Cisco Nexus 1000V Virtual Supervisor Module Software Installation Guide, Release 4.2\(1\)SV1\(4a\)](http://www.cisco.com/en/US/docs/switches/datacenter/nexus1000/sw/4_2_1_s_v_1_4_a/install/software/guide/n1000v_install_software.html) [Cisco Nexus 1000V Software Upgrade Guide, Release 4.2\(1\)SV1\(4a\)](http://www.cisco.com/en/US/docs/switches/datacenter/nexus1000/sw/4_2_1_s_v_1_4_a/upgrade/software/guide/n1000v_upgrade_software.html) [Cisco Nexus 1000V VEM Software Installation and Upgrade Guide, Release 4.2\(1\)SV1\(4a\)](http://www.cisco.com/en/US/docs/switches/datacenter/nexus1000/sw/4_2_1_s_v_1_4_a/install/vem/guide/n1000v_vem_install.html) [Cisco Nexus 1010 Virtual Services Appliance Hardware Installation Guide](http://www.cisco.com/en/US/docs/switches/datacenter/nexus1000/hw/installation/guide/n1010_install_hw.html) [Cisco Nexus 1010 Software Installation and Upgrade Guide, Release 4.2\(1\)SP1\(3\)](http://www.cisco.com/en/US/docs/switches/datacenter/nexus1000/sw/4_2_1_s_p_1_2/install_upgrade/guide/n1010_install_software.html)*

#### **Configuration Guides**

*[Cisco Nexus 1000V License Configuration Guide, Release 4.2\(1\)SV1\(4a\)](http://www.cisco.com/en/US/docs/switches/datacenter/nexus1000/sw/4_2_1_s_v_1_4_a/license/configuration/guide/n1000v_license.html)*

 $\mathbf{r}$ 

*[Cisco Nexus 1000V Getting Started Guide, Release 4.2\(1\)SV1\(4a\)](http://www.cisco.com/en/US/docs/switches/datacenter/nexus1000/sw/4_2_1_s_v_1_4_a/getting_started/configuration/guide/n1000v_gsg.html)  [Cisco Nexus 1000V High Availability and Redundancy Configuration Guide, Release 4.2\(1\)SV1\(4\)](http://www.cisco.com/en/US/docs/switches/datacenter/nexus1000/sw/4_2_1_s_v_1_4/high_availability/configuration/guide/n1000v_ha_cfg.html) [Cisco Nexus 1000V Interface Configuration Guide, Release 4.2\(1\)SV1\(4a\)](http://www.cisco.com/en/US/docs/switches/datacenter/nexus1000/sw/4_2_1_s_v_1_4_a/interface/configuration/guide/n1000v_if.html) [Cisco Nexus 1000V Layer 2 Switching Configuration Guide, Release 4.2\(1\)SV1\(4\)](http://www.cisco.com/en/US/docs/switches/datacenter/nexus1000/sw/4_2_1_s_v_1_4/layer_2_switching/configuration/guide/n1000v_l2.html) [Cisco Nexus 1000V Port Profile Configuration Guide, Release 4.2\(1\)SV1\(4a\)](http://www.cisco.com/en/US/docs/switches/datacenter/nexus1000/sw/4_2_1_s_v_1_4_a/port_profile/configuration/guide/n1000v_port_profile.html) [Cisco Nexus 1000V Quality of Service Configuration Guide, Release 4.2\(1\)SV1\(4\)](http://www.cisco.com/en/US/docs/switches/datacenter/nexus1000/sw/4_2_1_s_v_1_4/qos/configuration/guide/n1000v_qos.html) [Cisco Nexus 1000V Security Configuration Guide, Release 4.2\(1\)SV1\(4a\)](http://www.cisco.com/en/US/docs/switches/datacenter/nexus1000/sw/4_2_1_s_v_1_4_a/security/configuration/guide/n1000v_security.html) [Cisco Nexus 1000V System Management Configuration Guide, Release 4.2\(1\)SV1\(4a\)](http://www.cisco.com/en/US/docs/switches/datacenter/nexus1000/sw/4_2_1_s_v_1_4_a/system_management/configuration/guide/n1000v_system.html) [Cisco Nexus 1010 Software Configuration Guide, Release 4.2\(1\)SP1\(3\)](http://www.cisco.com/en/US/docs/switches/datacenter/nexus1000/sw/4_2_1_s_p_1_3/software/configuration/guide/n1010_vsvcs_cfg.html)*

#### **Programming Guide**

*[Cisco Nexus 1000V XML API User Guide, Release 4.2\(1\)SV1\(4\)](http://www.cisco.com/en/US/docs/switches/datacenter/nexus1000/sw/4_2_1_s_v_1_4/xml_api/configuration/guide/n1000v_xml_api.html)*

#### **Reference Guides**

*[Cisco Nexus 1000V Command Reference, Release 4.2\(1\)SV1\(4\)](http://www.cisco.com/en/US/docs/switches/datacenter/nexus1000/sw/4_2_1_s_v_1_4/command/reference/n1000v_cmd_ref.html) [Cisco Nexus 1000V MIB Quick Reference](http://www.cisco.com/en/US/docs/switches/datacenter/nexus1000/sw/mib/reference/n1000v_mib_qref.html) [Cisco Nexus 1010 Command Reference, Release 4.2\(1\)SP1\(3\)](http://www.cisco.com/en/US/docs/switches/datacenter/nexus1000/sw/4_2_1_s_p_1_3/command/reference/n1010_cmd_ref.html)*

#### **Troubleshooting and Alerts**

*[Cisco Nexus 1000V Troubleshooting Guide, Release 4.2\(1\)SV1\(4a\)](http://www.cisco.com/en/US/docs/switches/datacenter/nexus1000/sw/4_2_1_s_v_1_4_a/troubleshooting/configuration/guide/n1000v_trouble.html) [Cisco Nexus 1000V Password Recovery Guide](http://www.cisco.com/en/US/docs/switches/datacenter/nexus1000/sw/pw_recovery/n1000v_pwd_recover.html) [Cisco NX-OS System Messages Reference](http://www.cisco.com/en/US/docs/switches/datacenter/sw/system_messages/reference/sl_nxos_book.html)*

#### **Virtual Security Gateway Documentation**

*[Cisco Virtual Security Gateway for Nexus 1000V Series Switch](http://www.cisco.com/en/US/products/ps11208/tsd_products_support_model_home.html)* 

#### **Virtual Network Management Center**

*[Cisco Virtual Network Management Center](http://www.cisco.com/en/US/products/ps11213/tsd_products_support_series_home.html)* 

#### **Network Analysis Module Documentation**

*[Cisco Prime Network Analysis Module Software Documentation Guide, 5.1](http://www.cisco.com/en/US/docs/net_mgmt/network_analysis_module_software/5.1/roadmap/nam51_docgd.html) [Cisco Prime Network Analysis Module \(NAM\) for Nexus 1010 Installation and Configuration Guide, 5.1](http://www.cisco.com/en/US/docs/net_mgmt/network_analysis_module_virtual_blade/5.1/install/guide/nexus/nx51_instcfg.html) [Cisco Prime Network Analysis Module Command Reference Guide 5.1](http://www.cisco.com/en/US/docs/net_mgmt/network_analysis_module_software/5.1/command/reference/guide/Command_ref.html) [Cisco Prime Network Analysis Module Software 5.1 Release Notes](http://www.cisco.com/en/US/docs/net_mgmt/network_analysis_module_software/5.1/release/notes/nam51note.html)  [Cisco Prime Network Analysis Module Software 5.1 User Guide](http://www.cisco.com/en/US/docs/net_mgmt/network_analysis_module_software/5.1/user/guide/nam51_ug.html)* 

 $\mathbf I$ 

### <span id="page-6-1"></span>*Send document comments to nexus1k-docfeedback@cisco.com.*

# <span id="page-6-0"></span>**Obtaining Documentation and Submitting a Service Request**

For information on obtaining documentation, submitting a service request, and gathering additional information, see the monthly *What's New in Cisco Product Documentation*, which also lists all new and revised Cisco technical documentation, at:

<http://www.cisco.com/en/US/docs/general/whatsnew/whatsnew.html>

Subscribe to the *What's New in Cisco Product Documentation* as a Really Simple Syndication (RSS) feed and set content to be delivered directly to your desktop using a reader application. The RSS feeds are a free service and Cisco currently supports RSS Version 2.0.

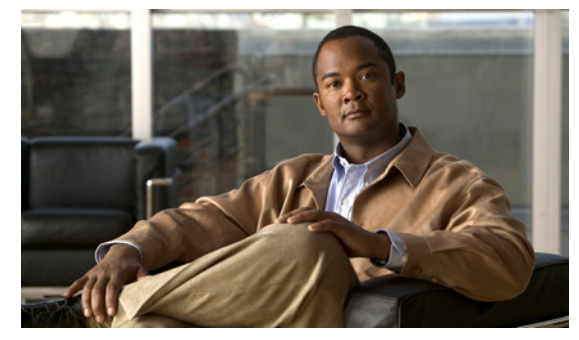

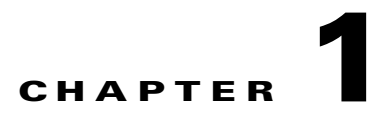

# <span id="page-8-0"></span>**Overview of Troubleshooting**

This chapter introduces the basic concepts, methodology, and general troubleshooting guidelines for problems that may occur when configuring and using Cisco Nexus 1000V.

This chapter includes the following sections:

- **•** [Overview of the Troubleshooting Process, page 1-1](#page-8-1)
- **•** [Overview of Best Practices, page 1-1](#page-8-2)
- **•** [Troubleshooting Basics, page 1-2](#page-9-0)
- **•** [Overview of Symptoms, page 1-4](#page-11-0)
- **•** [System Messages, page 1-4](#page-11-1)
- **•** [Troubleshooting with Logs, page 1-6](#page-13-0)
- **•** [Cisco Support Communities, page 1-7](#page-14-0)
- **•** [Contacting Cisco or VMware Customer Support, page 1-7](#page-14-1)

# <span id="page-8-1"></span>**Overview of the Troubleshooting Process**

To troubleshoot your network, follow these general steps:

- **Step 1** Gather information that defines the specific symptoms.
- **Step 2** Identify all potential problems that could be causing the symptoms.
- **Step 3** Systematically eliminate each potential problem (from most likely to least likely) until the symptoms disappear.

# <span id="page-8-2"></span>**Overview of Best Practices**

Best practices are the recommended steps you should take to ensure the proper operation of your network. We recommend the following general best practices for most networks:

- **•** Maintain a consistent Cisco Nexus 1000V release across all network devices.
- Refer to the release notes for your Cisco Nexus 1000V release for the latest features, limitations, and caveats.

- Enable system message logging. See the ["Overview of Symptoms" section on page 1-4](#page-11-0).
- **•** Verify and troubleshoot any new configuration changes after implementing the change.

# <span id="page-9-0"></span>**Troubleshooting Basics**

This section introduces questions to ask when troubleshooting a problem with Cisco Nexus 1000V or connected devices. Use the answers to these questions to identify the scope of the problem and to plan a course of action.

This section includes the following topics:

- [Troubleshooting Guidelines, page 1-2](#page-9-1)
- **•** [Gathering Information, page 1-2](#page-9-2)
- **•** [Verifying Ports, page 1-3](#page-10-0)
- **•** [Verifying Layer 2 Connectivity, page 1-3](#page-10-1)
- **•** [Verifying Layer 3 Connectivity, page 1-3](#page-10-2)

## <span id="page-9-1"></span>**Troubleshooting Guidelines**

By answering the questions in the following subsections, you can determine the paths you need to follow and the components that you should investigate further.

Answer the following questions to determine the status of your installation:

- Is this a newly installed system or an existing installation? (It could be a new host, switch, or VLAN).
- Has the host ever been able to see the network?
- **•** Are you trying to solve an existing application problem (too slow, too high latency, excessively long response time) or did the problem show up recently?
- What changed in the configuration or in the overall infrastructure immediately before the applications started to have problems?

To discover a network problem, use the following general network troubleshooting steps:

- **Step 1** Gather information on problems in your system. See the ["Gathering Information" section on page 1-2.](#page-9-2)
- **Step 2** Verify the layer 2 connectivity. See the ["Verifying Layer 2 Connectivity" section on page 1-3.](#page-10-1)\
- **Step 3** Verify the configuration for your end devices (storage subsystems and servers).
- **Step 4** Verify end-to-end connectivity. See the ["Verifying Layer 3 Connectivity" section on page 1-3.](#page-10-2)

## <span id="page-9-2"></span>**Gathering Information**

This section highlights the tools that are commonly used to troubleshoot problems within your network. These tools are a subset of what you may use to troubleshoot your specific problem.

Each chapter in this guide may include additional tools and commands specific to the symptoms and possible problems covered in that chapter.

You should also have an accurate topology of your network to help isolate problem areas.

Issue the following commands and examine the outputs:

- **• show module**
- **• show version**
- **• show running-config**
- **• show logging log**
- **• show interfaces brief**
- **• show vlan**
- **• show accounting log**
- **• show tech support svs**

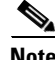

**Note** To issue commands with the **internal** keyword, you must log in with a network-admin role.

## <span id="page-10-0"></span>**Verifying Ports**

Answer the following questions to verify ports:

- **•** Are you using the correct media copper or optical; fiber type.
- **•** Is the media broken or damaged?
- **•** Are you checking a virtual Ethernet port? If so, then use the **show interface brief** command. The status should be up.
- **•** Are you checking a physical Ethernet port? If so, you need to check it by looking at the server, or by looking at an upstream switch.
- Check if the network adapters of the VSM VM are assigned the right port groups and if all of them are connected from the vSphere Client.

## <span id="page-10-1"></span>**Verifying Layer 2 Connectivity**

Answer the following questions to verify layer 2 connectivity:

- **•** Are the necessary interfaces in the same VLANs?
- **•** Are all ports in a port channel configured the same for speed, duplex, trunk mode?

Use the **show vlan brief** command. The status should be up.

Use the **show port-profile** command to check a port profile configuration?

Use the **show interface-brief** command to check the status of a virtual Ethernet port or a physical Ethernet port.

## <span id="page-10-2"></span>**Verifying Layer 3 Connectivity**

Answer the following questions to verify layer 3 connectivity:

**•** Have you configured a gateway of last resort?

**•** Are any IP access lists, filters, or route maps blocking route updates?

Use the **ping** or **trace** commands to verify connectivity. See the following for more information:

- **•** ["Ping" section on page 2-1](#page-16-1)
- **•** ["Traceroute" section on page 2-2](#page-17-0)

## <span id="page-11-0"></span>**Overview of Symptoms**

The symptom-based troubleshooting approach provides multiple ways to diagnose and resolve problems. By using multiple entry points with links to solutions, this guide best serves users who may have identical problems that are perceived by different indicators. Search this guide in PDF form, use the index, or rely on the symptoms and diagnostics listed in each chapter as entry points to access necessary information in an efficient manner.

Using a given a set of observable symptoms on a network, it is important to be able to diagnose and correct software configuration issues and inoperable hardware components so that the problems are resolved with minimal disruption to the network. Those problems and corrective actions include the following:

- Identify key Cisco Nexus 1000V troubleshooting tools.
- **•** Obtain and analyze protocol traces using SPAN or Ethanalyzer on the CLI.
- **•** Identify or rule out physical port issues.
- **•** Identify or rule out switch module issues.
- **•** Diagnose and correct layer 2 issues.
- **•** Diagnose and correct layer 3 issues.
- **•** Obtain core dumps and other diagnostic data for use by the TAC.
- **•** Recover from switch upgrade failures.

# <span id="page-11-1"></span>**System Messages**

The system software sends the syslog (system) messages to the console (and, optionally, to a logging server on another system) during operation. Not all messages indicate a problem with your system. Some messages are purely informational, while others might help diagnose problems with links, internal hardware, or the system software.

This section contains the following topics:

- **•** [System Message Text, page 1-4](#page-11-2)
- **•** [Syslog Server Implementation, page 1-5](#page-12-0)

### <span id="page-11-2"></span>**System Message Text**

Message-text is a text string that describes the condition. This portion of the message might contain detailed information about the event, including terminal port numbers, network addresses, or addresses that correspond to locations in the system memory address space. Because the information in these variable fields changes from message to message, it is represented here by short strings enclosed in square brackets. A decimal number, for example, is represented as [dec].

2009 Apr 29 12:35:51 n1000v %KERN-1-SYSTEM\_MSG: stun\_set\_domain\_id : Setting domain ID (1024) - kernel

Use this string to find the matching system message in the *Cisco NX-OS System Messages Reference System Messages Reference.*

Each system message is followed by an explanation and recommended action. The action may be as simple as "No action required." It may involve a fix or a recommendation to contact technical support as shown in the following example:

```
Error Message 2009 Apr 29 14:57:23 n1000v %MODULE-5-MOD_OK: Module 3 is online 
(serial: )
```
**Explanation** VEM module inserted successfully on slot 3.

**Recommended Action** None. This is an information message. Use "show module" to verify the module in slot 3.

## <span id="page-12-0"></span>**Syslog Server Implementation**

The syslog facility allows the Cisco Nexus 1000V device to send a copy of the message log to a host for more permanent storage. This can be useful if the logs need to be examined over a long period of time or when the Cisco Nexus 1000V device is not accessible.

This example demonstrates how to configure a Cisco Nexus 1000V device to use the syslog facility on a Solaris platform. Although a Solaris host is being used, syslog configuration on all UNIX and Linux systems is very similar.

Syslog uses the concept of a facility to determine how it should be handled on the syslog server (the Solaris system in this example), and the message severity. Therefore, different message severities can be handled differently by the syslog server. They could be logged to different files or e-mailed to a particular user. Specifying a severity determines that all messages of that level and greater severity (lower number) will be acted upon.

**Note** The Cisco Nexus 1000V messages should be logged to a different file from the standard syslog file so that they cannot be confused with other non-Cisco syslog messages. The logfile should not be located on the / file system, to prevent log messages from filling up the / file system. Syslog Client: switch1 Syslog Server: 172.22.36.211 (Solaris) Syslog facility: local1 Syslog severity: notifications (level 5, the default) File to log Cisco Nexus 1000V messages to: /var/adm/nxos\_logs

To configure a syslog server, follow these steps:

#### **Step 1** Configure the Cisco Nexus 1000V:

n1000v# **config terminal** Enter configuration commands, one per line. End with CNTL/Z. n1000v(config)# **logging server 192.0.2.1 6 facility local1** 

To display the configuration:

n1000v# **show logging server**

 $\mathbf I$ 

```
Logging server: enabled
{192.0.2.1}
      server severity: notifications
      server facility: local1
```
- **Step 2** Configure the syslog server:
	- **a.** Modify /etc/syslog.conf to handle local1 messages. For Solaris, there needs to be at least one tab between the facility.severity and the action (/var/adm/nxos\_logs).

```
#Below is for the NX-OS logging
local1.notice /var/adm/nxos_logs
```
**b.** Create the log file.

#**touch /var/adm/nxos\_logs**

**c.** Restart syslog.

```
# /etc/init.d/syslog stop
# /etc/init.d/syslog start
syslog service starting.
```
**d.** Verify syslog started.

# **ps -ef |grep syslogd** root 23508 1 0 11:01:41 ? 0:00 /usr/sbin/syslogd

**Step 3** Test the syslog server by creating an event in Cisco Nexus 1000V. In this case, port e1/2 was bounced and the following was listed on the syslog server. Notice that the IP address of the switch is listed in brackets.

```
# tail -f /var/adm/nxos_logs
```

```
Sep 17 11:07:41 [172.22.36.142.2.2] : 2004 Sep 17 11:17:29 pacific:
%PORT-5-IF_DOWN_INITIALIZING: %$VLAN 1%$ Interface e 1/2 is down (Initializing)
Sep 17 11:07:49 [172.22.36.142.2.2] : 2004 Sep 17 11:17:36 pacific: %PORT-5-IF_UP:
%$VLAN 1%$ Interface e 1/2 is up in mode access
Sep 17 11:07:51 [172.22.36.142.2.2] : 2004 Sep 17 11:17:39 pacific:
%VSHD-5-VSHD_SYSLOG_CONFIG_I: Configuring console from pts/0
(dhcp-171-71-49-125.cisco.com)
```
# <span id="page-13-0"></span>**Troubleshooting with Logs**

Cisco Nexus 1000V generates many types of system messages on the switch and sends them to a syslog server. These messages can be viewed to determine what events may have led up to the current problem condition you are facing.

## **Viewing Logs**

Use the following commands to access and view logs in Cisco Nexus 1000V:

```
n1000v# show logging ?
```
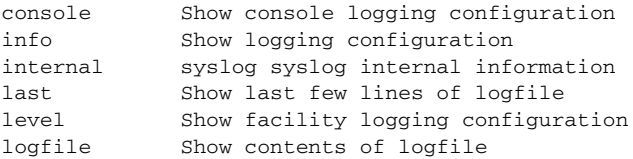

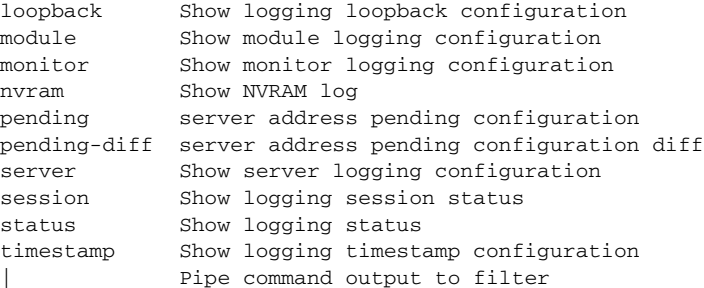

[Example 1-1](#page-14-2) shows an example of the **show logging** command output.

#### <span id="page-14-2"></span>*Example 1-1 show logging Command*

```
n1000v# show logging server
Logging server: enabled
{192.0.1.1}
server severity: critical
server facility: user
```
# <span id="page-14-0"></span>**Cisco Support Communities**

For additional information, visit one of the following support communities:

- **•** [Cisco Support Community for Server Networking](https://supportforums.cisco.com/community/netpro/data-center/server-network?view=discussions)
- **•** [Cisco Communities: Nexus 1000V](https://communities.cisco.com/community/technology/datacenter/nexus1000v?view=discussions)

# <span id="page-14-1"></span>**Contacting Cisco or VMware Customer Support**

If you are unable to solve a problem after using the troubleshooting suggestions in this guide, contact a customer service representative for assistance and further instructions. Before you call, have the following information ready to help your service provider assist you as quickly as possible:

- **•** Version of the Nexus 1000V software that you are running
- **•** Version of the ESX and vCenter Server software that you are running
- **•** Contact phone number.
- **•** Brief description of the problem
- Brief explanation of the steps you have already taken to isolate and resolve the problem

If you purchased the Cisco Nexus 1000V and support contract from Cisco, contact Cisco for Nexus 1000V support. Cisco provides L1, L2, and L3 support.

If you purchased the Cisco Nexus 1000V and an SNS through VMware, you should call VMware for Nexus 1000V support. VMware provides L1 and L2 support. Cisco provides L3 support.

After you have collected this information, see the ["Obtaining Documentation and Submitting a Service](#page-6-1)  [Request" section on page -xvii.](#page-6-1)

For more information on steps to take before calling Technical Support, see the ["Gathering Information](#page-204-1)  [for Technical Support" section on page 22-1.](#page-204-1)

Г

a l

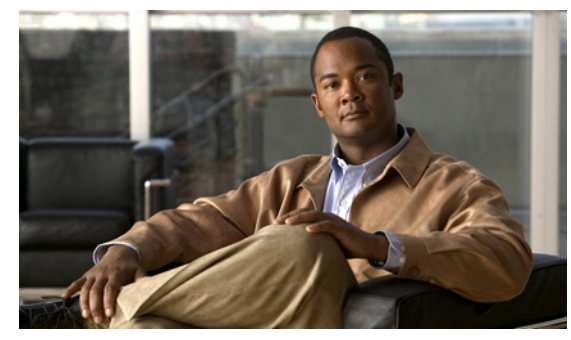

**CHAPTER 2**

# <span id="page-16-0"></span>**Tools Used in Troubleshooting**

This chapter describes the troubleshooting tools available for the Cisco Nexus 1000V and includes the following topics:

- **•** [Commands, page 2-1](#page-16-2)
- **•** [Ping, page 2-1](#page-16-3)
- **•** [Traceroute, page 2-2](#page-17-1)
- **•** [Monitoring Processes and CPUs, page 2-2](#page-17-2)
- **•** [RADIUS, page 2-4](#page-19-0)
- **•** [Syslog, page 2-5](#page-20-0)

## <span id="page-16-2"></span>**Commands**

You use the CLI from a local console or remotely using a Telnet or SSH session. The CLI provides a command structure similar to NX-OS software, with context-sensitive help, **show** commands, multi-user support, and role-based access control.

Each feature has show commands that provide information about the feature configuration, status, and performance. Additionally, you can use the following commands for more information:

• **show system—**Provides information on system-level components, including cores, errors, and exceptions. Use the show system error-id command to find details on error codes:

```
n1000v# copy running-config startup-config
[########################################] 100%
2008 Jan 16 09:59:29 zoom %$ VDC-1 %$ %BOOTVAR-2-AUTOCOPY_FAILED: Autocopy of file 
/bootflash/n1000-s1-dk9.4.0.0.837.bin.S8 to standby failed, error=0x401e0008
n1000v# show system error-id 0x401e0008
Error Facility: sysmgr
Error Description: request was aborted, standby disk may be full
```
# <span id="page-16-3"></span><span id="page-16-1"></span>**Ping**

The ping utility generates a series of *echo* packets to a destination across a TCP/IP internetwork. When the echo packets arrive at the destination, they are rerouted and sent back to the source. Using ping, you can verify connectivity and latency to a particular destination across an IP routed network.

The ping allows you to ping a port or end device. By specifying the IPv4 address, you can send a series of frames to a target destination. Once these frames reach the target, they are looped back to the source and a time-stamp is taken. Ping helps you to verify the connectivity and latency to destination.

## <span id="page-17-1"></span><span id="page-17-0"></span>**Traceroute**

Use traceroute to:

- **•** Trace the route followed by data traffic.
- **•** Compute inter-switch (hop-to-hop) latency.

Traceroute identifies the path taken on a hop-by-hop basis and includes a timestamp at each hop in both directions. You can use traceroute to test the connectivity of ports along the path between the generating switch and the switch closest to the destination.

Use the **traceroute** CLI command to access this feature.

If the destination cannot be reached, the path discovery starts, which traces the path up to the point of failure.

## <span id="page-17-2"></span>**Monitoring Processes and CPUs**

There are features in the CLI for monitoring switch processes and CPU status and utilization.

This section contains the following topics:

- **•** [Identifying the Processes Running and their States, page 2-2](#page-17-3)
- **•** [Displaying CPU Utilization, page 2-3](#page-18-0)
- **•** [Displaying CPU and Memory Information, page 2-4](#page-19-1)

## <span id="page-17-3"></span>**Identifying the Processes Running and their States**

Use the **show processes command** to identify the processes that are running and the status of each process. (See [Example 2-1](#page-18-1).) The command output includes:

- PID = process ID.
- State = process state.
- **•** PC = current program counter in hex format.
- Start\_cnt = how many times a process has been started (or restarted).
- TTY = terminal that controls the process. A "-" usually means a daemon not running on any particular TTY.
- Process = name of the process.

Process states are:

- **D** = uninterruptible sleep (usually I/O).
- R = runnable (on run queue).
- S = sleeping.
- **•** T = traced or stopped.

- **•** Z = defunct ("zombie") process.
- NR = not-running.
- **•** ER = should be running but currently not-running.

**Note** The ER state typically designates a process that has been restarted too many times, causing the system to classify it as faulty and disable it.

#### <span id="page-18-1"></span>*Example 2-1 show processes Command*

```
n1000v# show processes ?
   cpu Show processes CPU Info
  log Show information about process logs
  memory Show processes Memory Info
```
#### n1000v# **show processes**

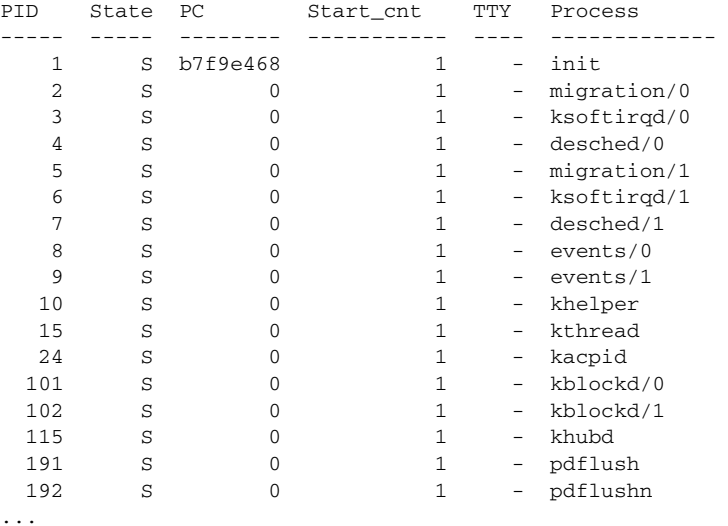

### <span id="page-18-0"></span>**Displaying CPU Utilization**

Use the **show processes cpu** command to display CPU utilization. The command output includes:

- Runtime(ms) = CPU time the process has used, expressed in milliseconds.
- Invoked = number of times the process has been invoked.
- **•** uSecs = microseconds of CPU time in average for each process invocation.
- **•** 1Sec = CPU utilization in percentage for the last one second.

#### *Example 2-2 show processes cpu Command*

n1000v# **show processes cpu**

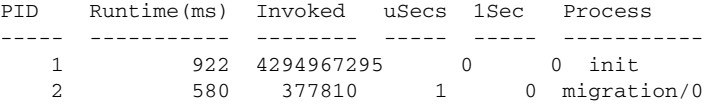

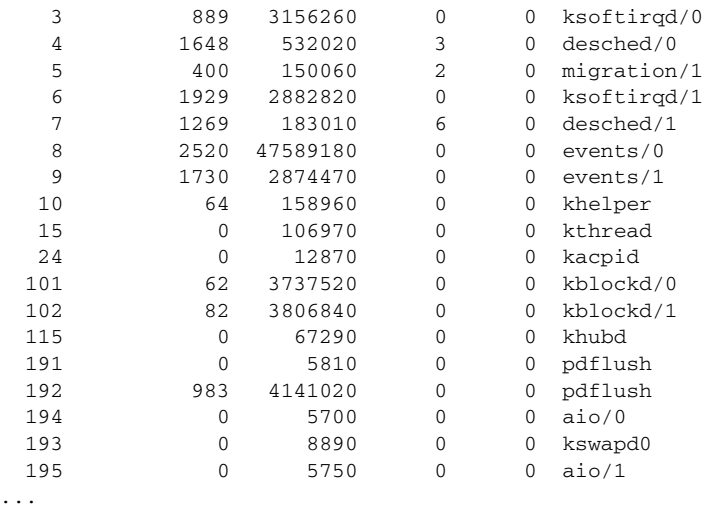

## <span id="page-19-1"></span>**Displaying CPU and Memory Information**

...

Use the **show system resources** command to display system-related CPU and memory statistics. The output includes the following:

- Load is defined as number of running processes. The average reflects the system load over the past 1, 5, and 15 minutes.
- Processes displays the number of processes in the system, and how many are actually running when the command is issued.
- **•** CPU states shows the CPU usage percentage in user mode, kernel mode, and idle time in the last one second.
- **•** Memory usage provides the total memory, used memory, free memory, memory used for buffers, and memory used for cache in KB. Buffers and cache are also included in the used memory statistics.

#### *Example 2-3 show system resources Command*

```
n1000v# show system resources
Load average: 1 minute: 0.30 5 minutes: 0.34 15 minutes: 0.28
Processes : 606 total, 2 running
CPU states : 0.0% user, 0.0% kernel, 100.0% idle
Memory usage: 2063268K total, 1725944K used, 337324K free
                  2420K buffers, 857644K cache
```
## <span id="page-19-0"></span>**RADIUS**

RADIUS is a protocol used for the exchange of attributes or credentials between a head-end RADIUS server and a client device. These attributes relate to three classes of services:

- **•** Authentication
- **•** Authorization
- **•** Accounting

Authentication refers to the authentication of users for access to a specific device. You can use RADIUS to manage user accounts for access to an Cisco Nexus 1000V device. When you try to log into a device, Cisco Nexus 1000V validates you with information from a central RADIUS server.

Authorization refers to the scope of access that you have once you have been authenticated. Assigned roles for users can be stored in a RADIUS server along with a list of actual devices that the user should have access to. Once the user has been authenticated, then switch can then refer to the RADIUS server to determine the extent of access the user will have within the switch network.

Accounting refers to the log information that is kept for each management session in a switch. This information may be used to generate reports for troubleshooting purposes and user accountability. Accounting can be implemented locally or remotely (using RADIUS).

The following is an example of an accounting log entries.

```
n1000v# show accounting log
Sun Dec 15 04:02:27 2002:start:/dev/pts/0_1039924947:admin
Sun Dec 15 04:02:28 2002:stop:/dev/pts/0_1039924947:admin:vsh exited normally
Sun Dec 15 04:02:33 2002:start:/dev/pts/0_1039924953:admin
Sun Dec 15 04:02:34 2002:stop:/dev/pts/0_1039924953:admin:vsh exited normally
Sun Dec 15 05:02:08 2002:start:snmp_1039928528_172.22.95.167:public
Sun Dec 15 05:02:08 2002:update:snmp_1039928528_172.22.95.167:public:Switchname
```
**Note** The accounting log only shows the beginning and ending (start and stop) for each session.

# <span id="page-20-0"></span>**Syslog**

The system message logging software saves messages in a log file or directs the messages to other devices. This feature provides the following capabilities:

- **•** Logging information for monitoring and troubleshooting.
- **•** Selection of the types of logging information to be captured.
- Selection of the destination of the captured logging information.

Syslog lets you store a chronological log of system messages locally or sent to a central Syslog server. Syslog messages can also be sent to the console for immediate use. These messages can vary in detail depending on the configuration that you choose.

Syslog messages are categorized into 7 severity levels from *debug to critical* events. You can limit the severity levels that are reported for specific services within the switch.

Log messages are not saved across system reboots. However, a maximum of 100 log messages with a severity level of critical and below (levels 0, 1, and 2) can logged to a local file or server.

### **Logging Levels**

Cisco Nexus 1000V supports the following logging levels:

- **•** 0-emergency
- **•** 1-alert
- **•** 2-critical
- **•** 3-error
- **•** 4-warning

 $\mathbf I$ 

- **•** 5-notification
- **•** 6-informational
- **•** 7-debugging

By default, the switch logs normal but significant system messages to a log file and sends these messages to the system console. Users can specify which system messages should be saved based on the type of facility and the severity level. Messages are time-stamped to enhance real-time debugging and management.

### **Enabling Logging for Telnet or SSH**

System logging messages are sent to the console based on the default or configured logging facility and severity values.

Users can disable logging to the console or enable logging to a given Telnet or SSH session.

- **•** To disable console logging, use the **no logging console** command in CONFIG mode.
- **•** To enable logging for telnet or SSH, use the **terminal monitor** command in EXEC mode.

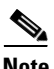

**Note** Note: When logging to a console session is disabled or enabled, that state is applied to all future console sessions. If a user exits and logs in again to a new session, the state is preserved. However, when logging to a Telnet or SSH session is enabled or disabled, that state is applied only to that session. The state is not preserved after the user exits the session.

The **no logging console** command shown in [Example 2-4:](#page-21-0)

- **•** Disables console logging
- **•** Enabled by default

#### <span id="page-21-0"></span>*Example 2-4 no logging console Command*

n1000v(config)# **no logging console**

The **terminal monitor** command shown in [Example 2-5](#page-21-1):

- **•** Enables logging for telnet or SSH
- **•** Disabled by default

#### <span id="page-21-1"></span>*Example 2-5 terminal monitor Command*

n1000v# **terminal monitor**

For more information about configuring syslog, see the *Cisco Nexus 1000V System Management Configuration Guide, Release 4.2(1)SV1(4a)*.

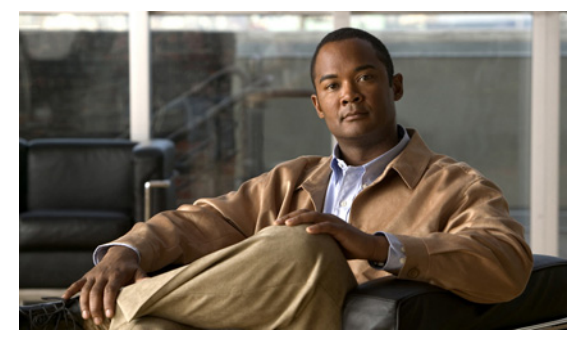

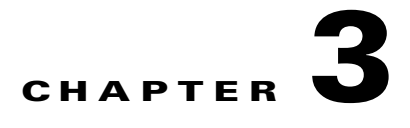

# <span id="page-22-0"></span>**Installation**

This chapter describes how to identify and resolve installation problems, and includes the following topics:

- **•** [Isolating Installation Problems, page 3-1](#page-22-1)
- **•** [Improving Performance, page 3-4](#page-25-0)
- **•** [Verifying the Domain Configuration, page 3-4](#page-25-1)
- **•** [Verifying the Port Group Assignments for a VSM VM Virtual Interface, page 3-4](#page-25-2)
- **•** [Verifying VSM and vCenter Server Connectivity, page 3-5](#page-26-0)
- **•** [Troubleshooting Connections to a vCenter Server, page 3-5](#page-26-1)
- **•** [Recovering the Network Administrator Password, page 3-6](#page-27-0)
- **•** [Managing Extension Keys, page 3-6](#page-27-1)
- [Recreating the Cisco Nexus 1000V Installation, page 3-10](#page-31-0)

## <span id="page-22-1"></span>**Isolating Installation Problems**

Use this section to isolate a problem with the installation, including the following.

- **•** [Verifying Your VMware License Version, page 3-1](#page-22-2)
- **•** [Host is Not Visible from Distributed Virtual Switch, page 3-2](#page-23-0)
- **•** [Refreshing the vCenter Server Connection, page 3-3](#page-24-0)

## <span id="page-22-2"></span>**Verifying Your VMware License Version**

Use this procedure, before beginning to troubleshoot any installation issues, to verify that your ESX server has the VMware Enterprise Plus license which includes the Distributed Virtual Switch feature.

#### **BEFORE YOU BEGIN**

Before beginning this procedure, you must know or do the following:

- **•** You are logged in to the vSphere client on the ESX server.
- **•** You are logged in to the Cisco Nexus 1000V CLI in EXEC mode.

- **•** This procedure verifies that your ESX server uses the VMware Enterprise Plus license. This license includes the feature, Distributed Virtual Switch, which allows visibility to the Cisco Nexus 1000V.
- If your vSphere ESX server does not have the Enterprise Plus license, then you must upgrade your license.

#### **DETAILED STEPS**

- **Step 1** From the vSphere client, select the host whose Enterprise Plus license you want to check.
- **Step 2** Click the **Configuration** tab and select **Licensed Features**.

The Enterprise Plus licensed features are displayed.

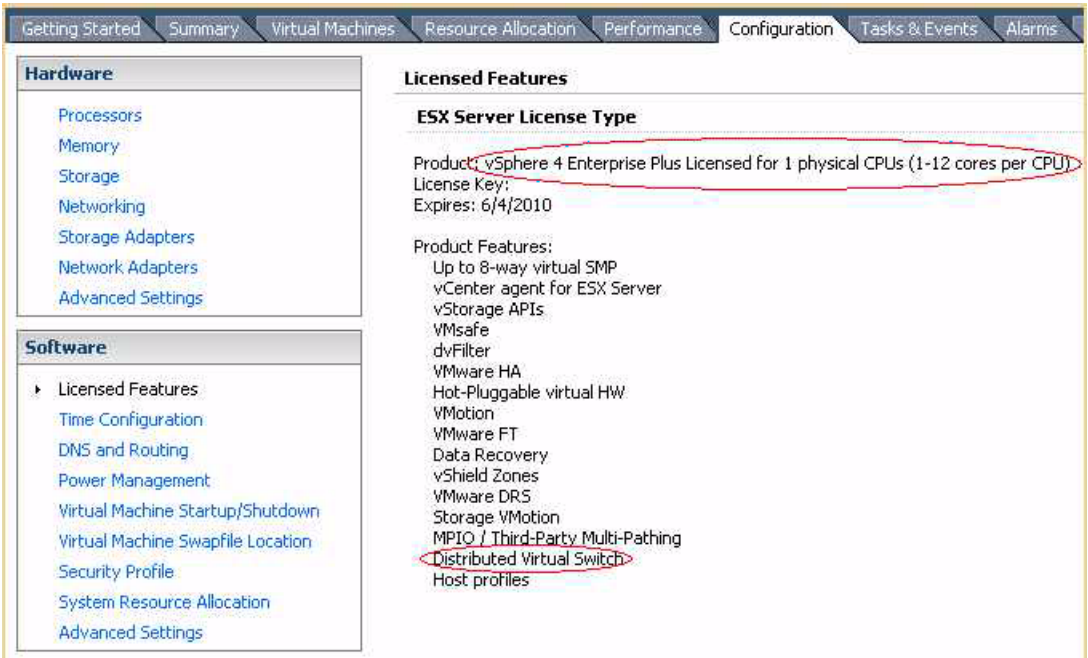

**Step 3** Verify that the following are included in the Licensed Features:

- **•** Enterprise Plus license
- **•** Distributed Virtual Switch feature
- **Step 4** Do one of the following:
	- If your ESX server has an Enterprise Plus license, then you have the correct license and visibility to the Cisco Nexus 1000V.
	- **•** If your ESX server does not have an Enterprise Plus license, then you must upgrade your VMware License to an Enterprise Plus license in order to have visibility to the Cisco Nexus 1000V.

## <span id="page-23-0"></span>**Host is Not Visible from Distributed Virtual Switch**

If you have added hosts and adapters with your VSM, then you must also add them in the vCenter Client Add Host to Distributed Virtual Switch dialog box shown in [Figure 3-1](#page-24-1).

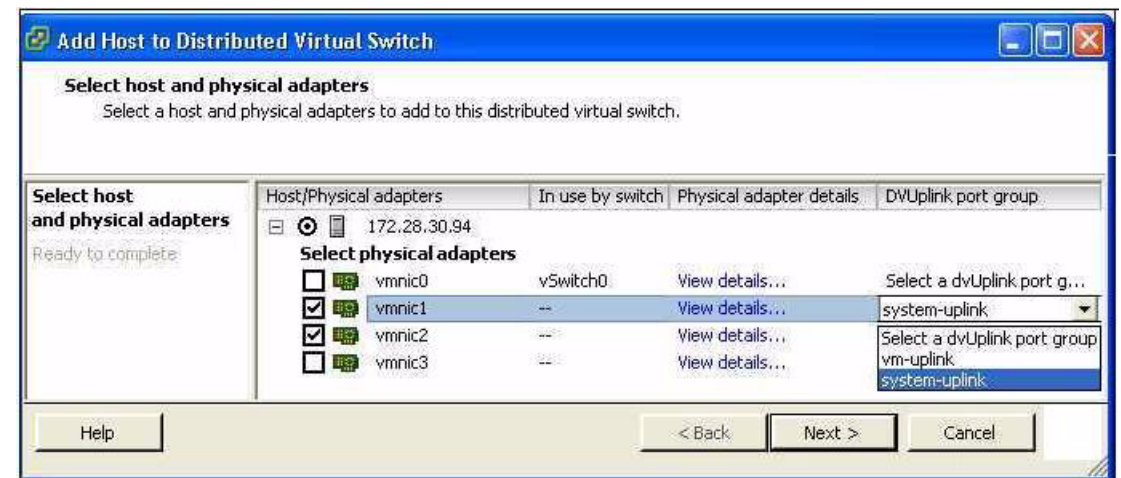

<span id="page-24-1"></span>*Figure 3-1 Host is Visible from the Distributed Virtual Switch* 

If the hosts and adapters do not appear in this dialog box, as shown in [Figure 3-2](#page-24-2), then you may have the incorrect VMware license installed on your ESX server.

Use the ["Verifying Your VMware License Version" procedure on page 3-1](#page-22-2) to confirm.

#### <span id="page-24-2"></span>*Figure 3-2 Host is Not Visible from the Distributed Virtual Switch*

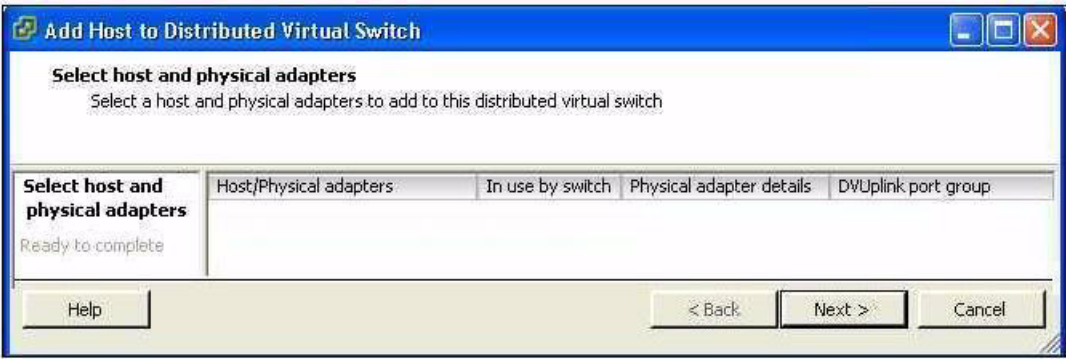

## <span id="page-24-0"></span>**Refreshing the vCenter Server Connection**

Use this procedure to refresh the connection between the Cisco Nexus 1000V and vCenter Server.

**Step 1** From the Cisco Nexus 1000V Connection Configuration mode on the VSM, enter the following command sequence:

```
Example:
n1000v# config t
n1000v(config)# svs connection s1
n1000v(config-svs-conn)# no connect
n1000v(config-svs-conn)# connect
```
**Step 2** You have completed this procedure.

## <span id="page-25-0"></span>**Improving Performance**

Use the following pointers to improve performance on the ESX host and the VMs.

- Install VMware Tools on the vCenter Server VM, with Hardware Acceleration enabled to the full.
- **•** Use the command line interface in the VMs instead of the graphical interface where possible.

# <span id="page-25-1"></span>**Verifying the Domain Configuration**

The Virtual Supervisor Module (VSM) and Virtual Ethernet Module (VEM) are separated within a Layer 2 domain. To allow VSM-VEM pairs to communicate within the same Layer 2 domain, each pair must have a unique identifier. The domain ID serves as the unique identifier that allows multiple VSM-VEM pairs to communicate inside the same Layer 2 domain.

Following the installation of the Cisco Nexus 1000V, make certain that you configure a domain ID. Without a domain ID, the VSM will not be able to connect to the vCenter Server. Follow these guidelines:

- **•** The domain ID should be a value within the range of 1 to 4095.
- **•** All the control traffic between the VSM and the VEM is carried over the configured control VLAN.
- **•** All the data traffic between the VSM and the VEM is carried over the configured packet VLAN.
- **•** Make sure the control VLAN and the packet VLAN are allowed on the port in the upstream switch to which the physical NIC of the host hosting the VSM and VEM VM are connected.

# <span id="page-25-2"></span>**Verifying the Port Group Assignments for a VSM VM Virtual Interface**

Use this procedure to verify that two port groups are created on the ESX hosting the VSM VM through the vCenter Server. The following port groups (PG) should be created:

- Control PG (Vlan = Control VLAN)
- Packet PG (Vlan = Packet VLAN)
- Management PG (Vlan = Management VLAN)

Make sure the port groups are assigned to the three virtual interfaces of the VSM VM in the following order:

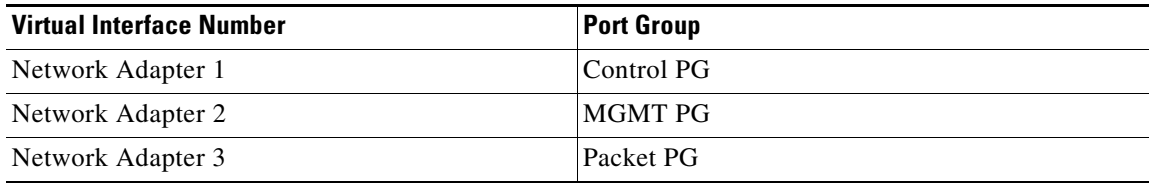

To verify if the VSM VM network adapter 1, network adapter 2, and network adapter 3 are carrying the control VLAN, management VLAN, and the packet VLAN, follow these steps:

**Step 1** Enter the **show mac address-table dynamic interface vlan** *control-vlan* command on the upstream switch.

Expected Output: the network adapter1 MAC address of the VSM VM.

**Step 2** Enter the **show mac address-table dynamic interface vlan** *mgmt-vlan* command on the upstream switch.

Expected Output: the network adapter2 MAC address of the VSM VM.

**Step 3** Enter the **show mac address-table dynamic interface vlan** *packet-vlan* command on the upstream switch.

Expected Output: the network adapter3 MAC address of the VSM VM.

## <span id="page-26-0"></span>**Verifying VSM and vCenter Server Connectivity**

When troubleshooting connectivity between the VSM and vCenter Server, follow these guidelines:

- **•** Make sure that domain parameters are configured correctly.
- **•** Make sure the Windows VM machine hosting the vCenter Server has the following ports open.
	- **–** Port 80
	- **–** Port 443
- Try reloading the VSM if after verifying the preceding steps, the connect still fails.
- **•** Check if the VSM extension is created by the vCenter Server by pointing your web browser to https://your-virtual-center/mob/, and then clicking Content > Extension Manager.

Use this procedure to troubleshoot connectivity between a VSM and a vCenter Server:

- **Step 1** Ensure that Nexus N1000V VSM VM network adapters are configured properly.
- **Step 2** Make sure the Windows VM machine hosting the vCenter Server has the following ports open.
	- **•** Port 80
	- **•** Port 443
- **Step 3** Ping the vCenter Server from the Nexus 1000V VSM.
- **Step 4** Ensure the VMware VirtualCenter Server service is running.

# <span id="page-26-1"></span>**Troubleshooting Connections to a vCenter Server**

Use this procedure to troubleshoot connections between a Cisco Nexus 1000V VSM and a vCenter Server:

**Step 1** In a web browser, enter the path: http://<VSM-IP>

 $\mathbf{r}$ 

- **Step 2** Download the cisco\_nexus\_1000v\_extension.xml file to your desktop.
- **Step 3** From the vCenter Server menu, choose **Plugins Manage Plugins.** Right click an empty area and select the plugin in Step2 as the New Extension.

If these steps fail, then you may be using an out-of-date .xml file. Use this procedure to confirm that the extension is available:

- **Step 1** In a web browser, enter the path: http://<vCenter-Server-IP>/mob.
- **Step 2** Click **Content**.
- **Step 3** Click **extensionManager**.
- **Step 4** If extensionList[Cisco\_Nexus\_1000v\_584325821] is displayed in the value column, then proceed to connect to the VSM.

**Note** The actual value of "Cisco\_Nexus\_1000V\_584325821" will vary. It should match the extension key from the cisco\_nexus\_1000v\_extension.xml file.

# <span id="page-27-0"></span>**Recovering the Network Administrator Password**

For information about recovering the network administrator password, see the *Cisco Nexus 1000V Password Recovery Guide*.

## <span id="page-27-1"></span>**Managing Extension Keys**

This section includes the following topics:

- **•** [Known Extension Problems and Resolutions, page 3-7](#page-28-0)
- **•** [Resolving a Plug-In Conflict, page 3-7](#page-28-1)
- **•** [Finding the Extension Key on the Cisco Nexus 1000V, page 3-7](#page-28-2)
- **•** [Finding the Extension Key Tied to a Specific DVS, page 3-8](#page-29-0)
- **•** [Verifying Extension Keys, page 3-9](#page-30-0)

## <span id="page-28-3"></span><span id="page-28-0"></span>**Known Extension Problems and Resolutions**

Use [Table 3-1](#page-28-3) to troubleshoot and resolve known problems with plug-ins and extensions.

| <b>Problem</b>                                                                                           | <b>Resolution</b>                                                                                                    |
|----------------------------------------------------------------------------------------------------|----------------------------------------------------------------------------------------------------|
| The extension does not show up immediately in<br>the plugin.                                             | Close the VI client and then open the VI client<br>again.                                                                                                    |
| You cannot delete the extension from the VI<br>client.                                                   | If you delete the extension using MOB, then the<br>VI client screen may not refresh and indicate that<br>the extension was deleted. In this case, close the<br>VI client and then open the VI client again. |
| If you click the <b>download and install</b> link for the<br>extension. you see an error of invalid URI. | None. You do not need to click <b>download and</b><br><b>install</b> . If you do, it has no effect on the<br>installation or connectivity. The plug-in only<br>needs to be registered with the vCenter.     |

*Table 3-1 Known Extension Problems and Resolutions* 

## <span id="page-28-1"></span>**Resolving a Plug-In Conflict**

If you see the error, "The specified parameter was not correct," when Creating a Nexus 1000V Plug-In on the vCenter Server, then you have tried to register a plugin that is already registered.

Use the following procedure to resolve this problem.

- **Step 1** Make sure that you are using the correct cisco\_nexus1000v\_extension.xml file.
- **Step 2** Make sure that you have refreshed your browser since it caches this file and unless refreshed it might cache obsolete content with the same file name.
- **Step 3** Follow the steps described in the ["Verifying Extension Keys" section on page 3-9](#page-30-0) to compare the extension key installed on the VSM with the plug-in installed on the vCenter Server.

## <span id="page-28-2"></span>**Finding the Extension Key on the Cisco Nexus 1000V**

You can use this procedure to find the extension key on the Cisco Nexus 1000V.

#### **BEFORE YOU BEGIN**

Before beginning this procedure, you must know or do the following:

- **•** You are logged in to the Cisco Nexus 1000V VSM CLI in EXEC mode.
- You can use the extension key found in this procedure in the "Unregister the Extension Key in the [vCenter Server" procedure on page 3-12](#page-33-0).

#### **DETAILED STEPS**

**Step 1** From the Cisco Nexus 1000V for the VSM whose extension key you want to view, enter the following command:

**show vmware vc extension-key**

```
Example:
n1000v# show vmware vc extension-key
Extension ID: Cisco_Nexus_1000V_1935882621
n1000v#
```
## <span id="page-29-0"></span>**Finding the Extension Key Tied to a Specific DVS**

You can use this procedure to find the extension key tied to a specific DVS.

- **Step 1** From the vSphere client, select the DVS whose extension key you want to find.
- **Step 2** Click the **Summary** tab.

The Summary tab opens with the extension key displayed in the Notes section of the Annotations block.

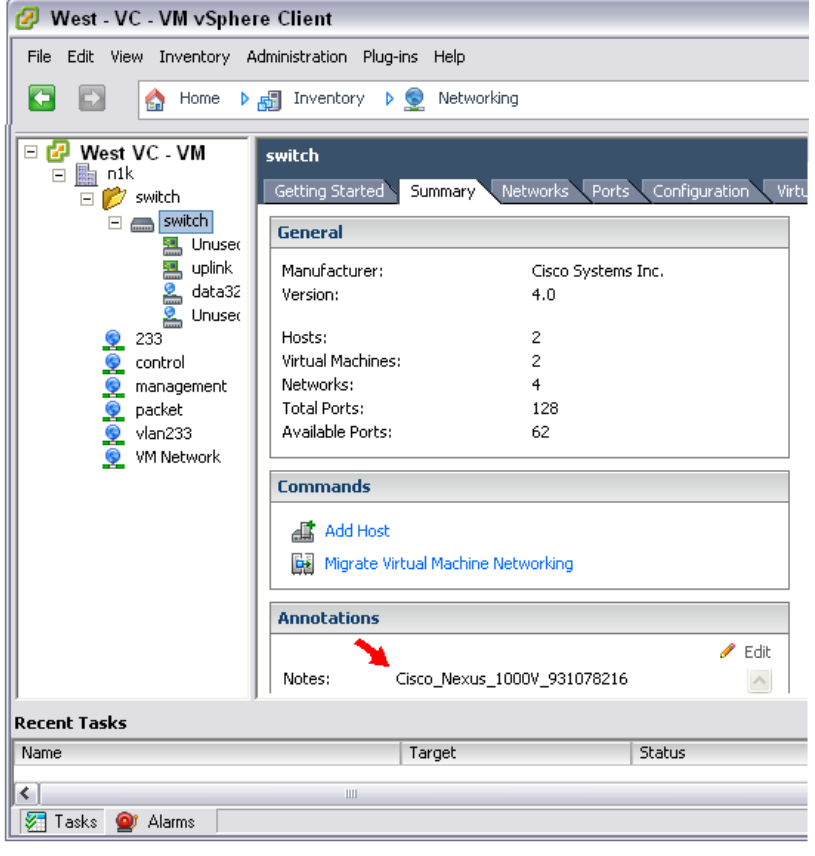

## <span id="page-30-0"></span>**Verifying Extension Keys**

You can use this procedure to verify that the Cisco Nexus 1000V and vCenter Server are using the same extension key.

### <span id="page-30-1"></span>**DETAILED STEPS**

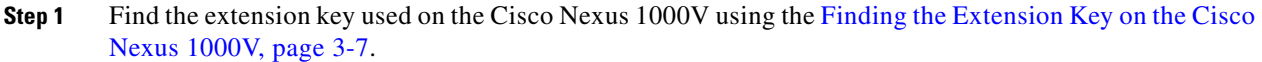

- <span id="page-30-2"></span>**Step 2** Find the extension key used on the vCenter Server using the Finding the Extension Key Tied to a Specific [DVS, page 3-8.](#page-29-0)
- **Step 3** Verify that the two extension keys (the one found in [Step 1](#page-30-1) with that in [Step 2](#page-30-2)) are the same.

# <span id="page-31-0"></span>**Recreating the Cisco Nexus 1000V Installation**

Use this section to recreate the complete Cisco Nexus 1000V configuration in the event of a persistent problem that cannot be resolved using any other workaround.

#### <span id="page-31-1"></span>**FlowChart: [Recreating the Cisco Nexus 1000V Installation](#page-31-0)**

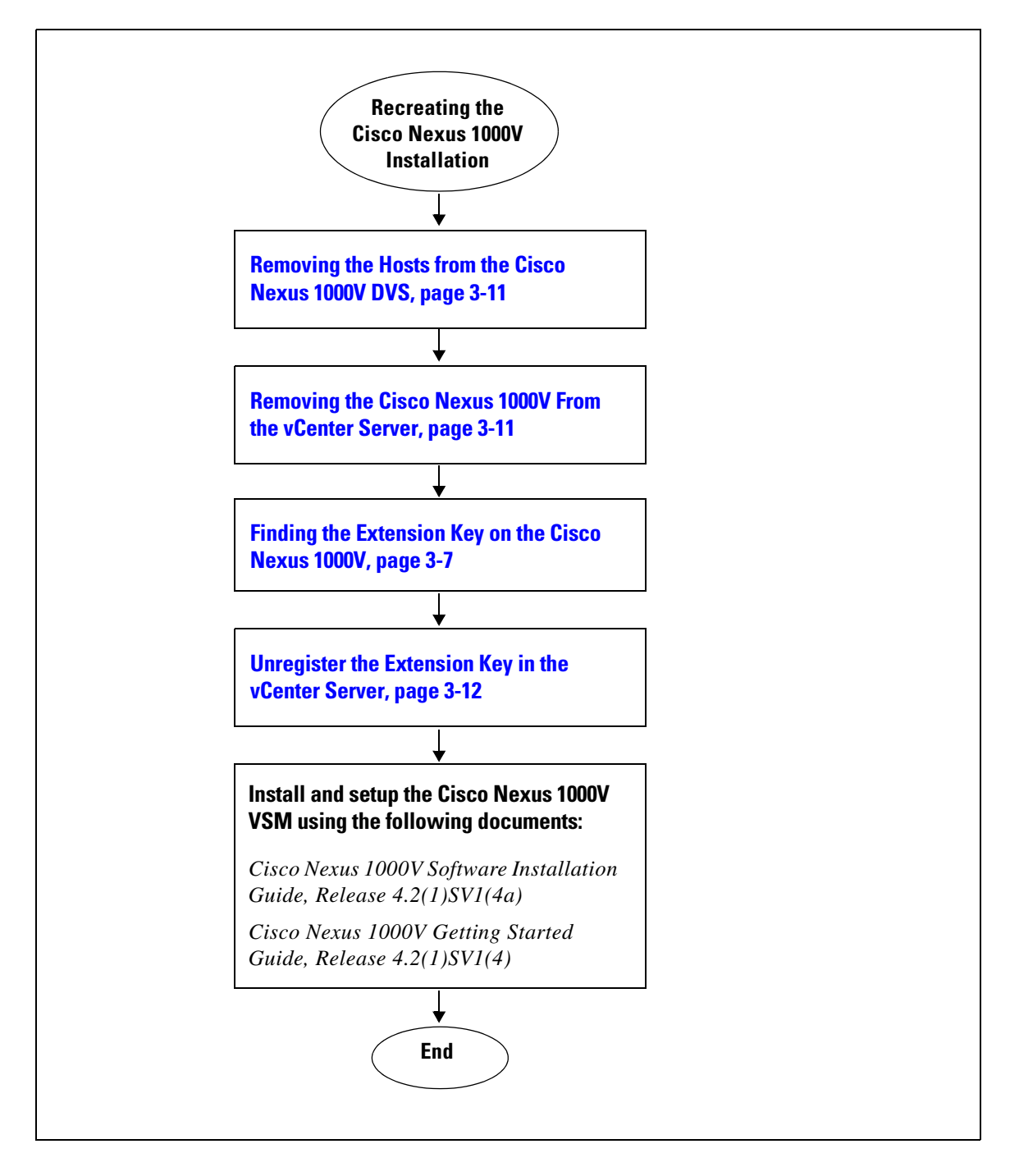

## <span id="page-32-0"></span>**Removing the Hosts from the Cisco Nexus 1000V DVS**

Use this procedure to remove the hosts from the Cisco Nexus 1000V DVS.

#### **BEFORE YOU BEGIN**

Before beginning this procedure, you must know or do the following:

- **•** You are logged in to the vSphere Client.
- You know the name of the Cisco Nexus 1000V DVS to remove from vCenter Server.

### **DETAILED STEPS**

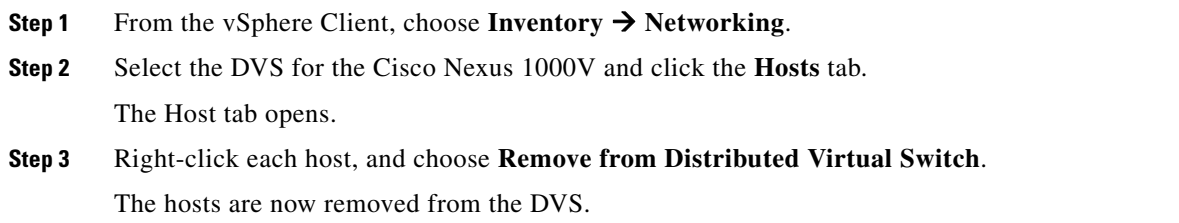

## <span id="page-32-1"></span>**Removing the Cisco Nexus 1000V From the vCenter Server**

You can use this procedure to remove the Cisco Nexus 1000V DVS from vCenter Server.

#### **BEFORE YOU BEGIN**

Before beginning this procedure, you must know or do the following:

**•** You are logged in to the VSM CLI in EXEC mode.

#### **DETAILED STEPS**

**Step 1** From the Cisco Nexus 1000V VSM, use the following commands to remove the DVS from the vCenter Server.

#### **config t svs connection vc no vmware dvs**

```
Example:
n1000v# conf t
n1000v(config)# svs connection vc
n1000v(config-svs-conn)# no vmware dvs
n1000v(config-svs-conn)#
```
The DVS is removed from the vCenter Server.

```
Step 2 You have completed this procedure.
        Return to FlowChart: Recreating the Cisco Nexus 1000V Installation, page 3-10.
```
## <span id="page-33-0"></span>**Unregister the Extension Key in the vCenter Server**

You can use this procedure to unregister the Cisco Nexus 1000V extension key in vCenter Server.

#### **BEFORE YOU BEGIN**

Before beginning this procedure, you must know or do the following:

- **•** You have a browser window open.
- This procedure requires you to paste the extension key name into the vCenter Server MOB. You should already have the extension key found in the ["Finding the Extension Key on the Cisco Nexus](#page-28-2)  [1000V" procedure on page 3-7.](#page-28-2)
- **•** After using this procedure to unregister the extension key in vCenter Server, you can start a fresh installation of the Cisco Nexus 1000V VSM software.

#### **DETAILED STEPS**

**Step 1** Point your browser to the following url:

https://<vc-ip>/mob/?moid=ExtensionManager

The Extension Manager opens in your Manager Object Browser (MOB).

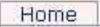

## Managed Object Type: ManagedObjectReference:ExtensionManager

Managed Object ID: ExtensionManager

#### **Properties**

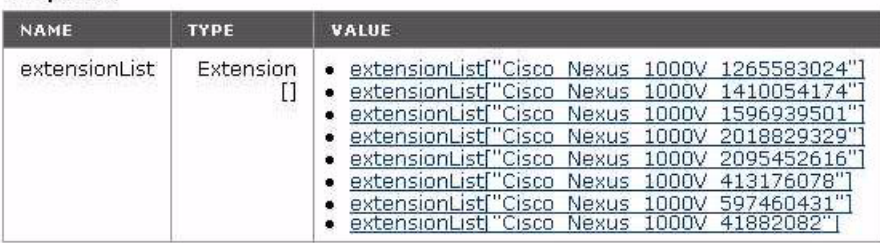

#### **Methods**

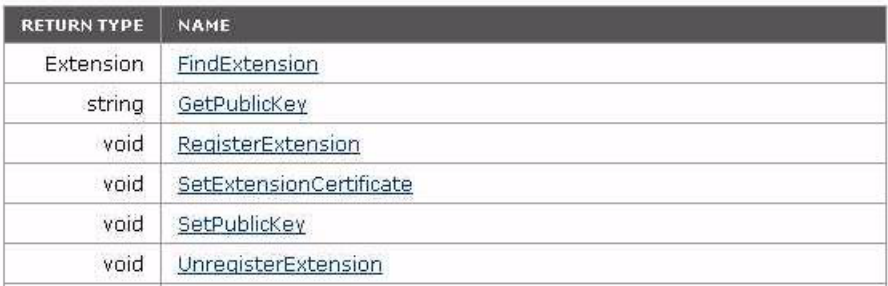

#### **Step 2** Click **Unregister Extension**.

https://<vc-ip>/mob/?moid=ExtensionManager&method=unregisterExtension

A dialog box opens to unregister the extension.

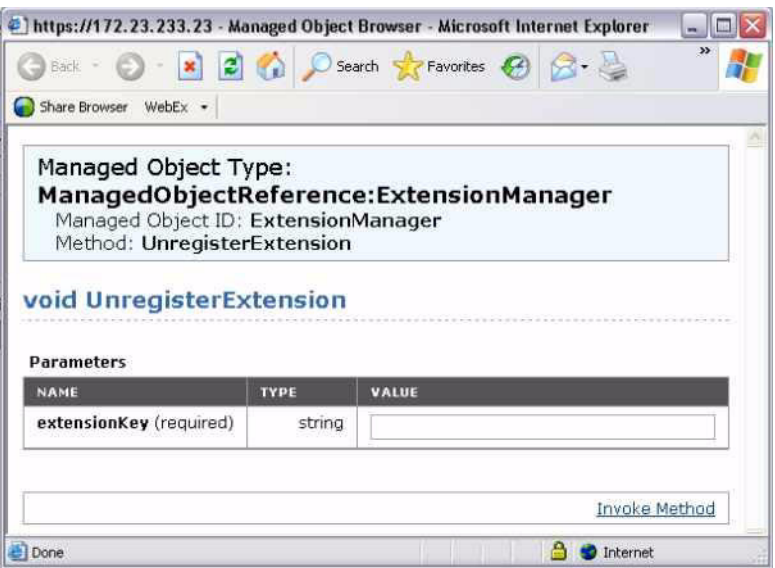

**Step 3** In the value field, paste the extension key you found in the ["Finding the Extension Key on the Cisco](#page-28-2)  [Nexus 1000V" procedure on page 3-7](#page-28-2), and then click **Invoke Method**.

The extension key is unregistered in vCenter Server so that you can start a new installation of the Cisco Nexus 1000V VSM software.

**Step 4** You have completed this procedure.

Return to [FlowChart: Recreating the Cisco Nexus 1000V Installation, page 3-10.](#page-31-1)
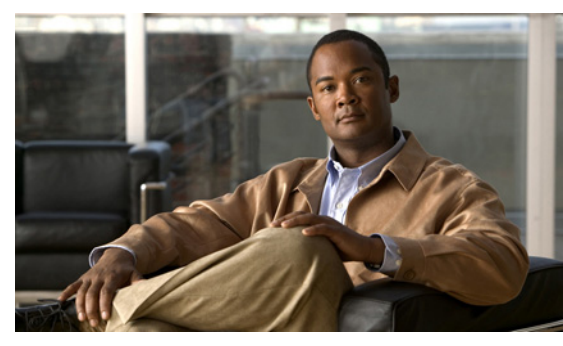

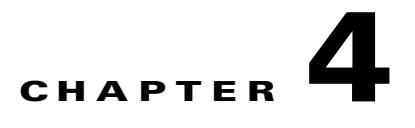

# **Licenses**

This chapter describes how to identify and resolve problems related to licenses, and includes the following sections.

- **•** [Information About Licenses, page 4-1](#page-36-0)
- [Prerequisites to License Troubleshooting, page 4-2](#page-37-0)
- [Problems with Licenses, page 4-3](#page-38-0)
- **•** [License Troubleshooting Commands, page 4-4](#page-39-0)

# <span id="page-36-0"></span>**Information About Licenses**

The name for the Cisco Nexus 1000V license package is NEXUS1000V\_LAN\_SERVICES\_PKG. By default, 16 licenses are installed with the VSM. These default licenses are valid for 60 days. You can purchase permanent licenses that do not expire.

Licensing is based on the number of CPU sockets on the ESX servers attached as VEMs to the VSM.

A module is either licensed or unlicensed.

- Licensed module—A VEM is licensed if it acquires licenses for all of its CPU sockets from the pool of available licenses installed on the VSM.
- Unlicensed module—A VEM is unlicensed if it does not acquire licenses for all of its CPU sockets from the pool of available licenses installed on the VSM.

If a VEM is unlicensed, the virtual Ethernet ports corresponding to the virtual machines (VMs) are kept down, and are shown as unlicensed.

**Note** The server administrator has no information about VEM licenses. The VEM licensed state must be communicated to server administrators so they are aware that vEthernet interfaces on unlicensed modules cannot pass traffic.

For additional information about licensing, including how to purchase or install a license, or how to remove an installed license, see the *Cisco Nexus 1000V License Configuration Guide, Release 4.2(1)SV1(4a)*.

## **Contents of the License File**

The contents of the Cisco Nexus 1000V license file indicates the number of licenses purchased and the host-ID. To display the contents of a license file, use the **show license file** *license\_name* command.

```
n1000v# show license file sample.lic
sample.lic:
SERVER this_host ANY
VENDOR cisco
INCREMENT NEXUS1000V_LAN_SERVICES_PKG cisco 1.0 permanent 16 \
         HOSTID=VDH=8449368321243879080 \
         NOTICE="<LicFileID>sample.lic</LicFileID><LicLineID>0</LicLineID> \
         <PAK>dummyPak</PAK>" SIGN=34FCB2B24AE8
```
The host-ID that appears in the license file must match that shown on the VSM. To verify this, use the **show license host-id** command. See [Example 4-6 on page 4-6](#page-41-0).

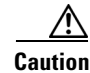

**Caution** Do not edit the contents of the license file. The license is invalidated if its contents are altered. If you have already done so, please contact your Cisco Customer Support Account Team.

# <span id="page-37-0"></span>**Prerequisites to License Troubleshooting**

Before you begin troubleshooting licenses, verify the information in this checklist:

• Make sure the name of the license file is less than 32 characters.

Use the **show license usage** command. See [Example 4-3 on page 4-5.](#page-40-0)

• Make sure no other license file with the same name is installed on the VSM. If there is a license file with the same name, rename your new license file to something else.

Use the **show license usage** command. See [Example 4-3 on page 4-5.](#page-40-0)

- Do not edit the contents of the license file. If you have already done so, please contact your Cisco Customer Support Account Team.
- **•** Make sure the host-ID in the license file is the same as the host-ID on the switch, using the following commands:

**show license host-id** See [Example 4-6 on page 4-6.](#page-41-0)

**show license file** See [Example 4-7 on page 4-6](#page-41-1)

# <span id="page-38-0"></span>**Problems with Licenses**

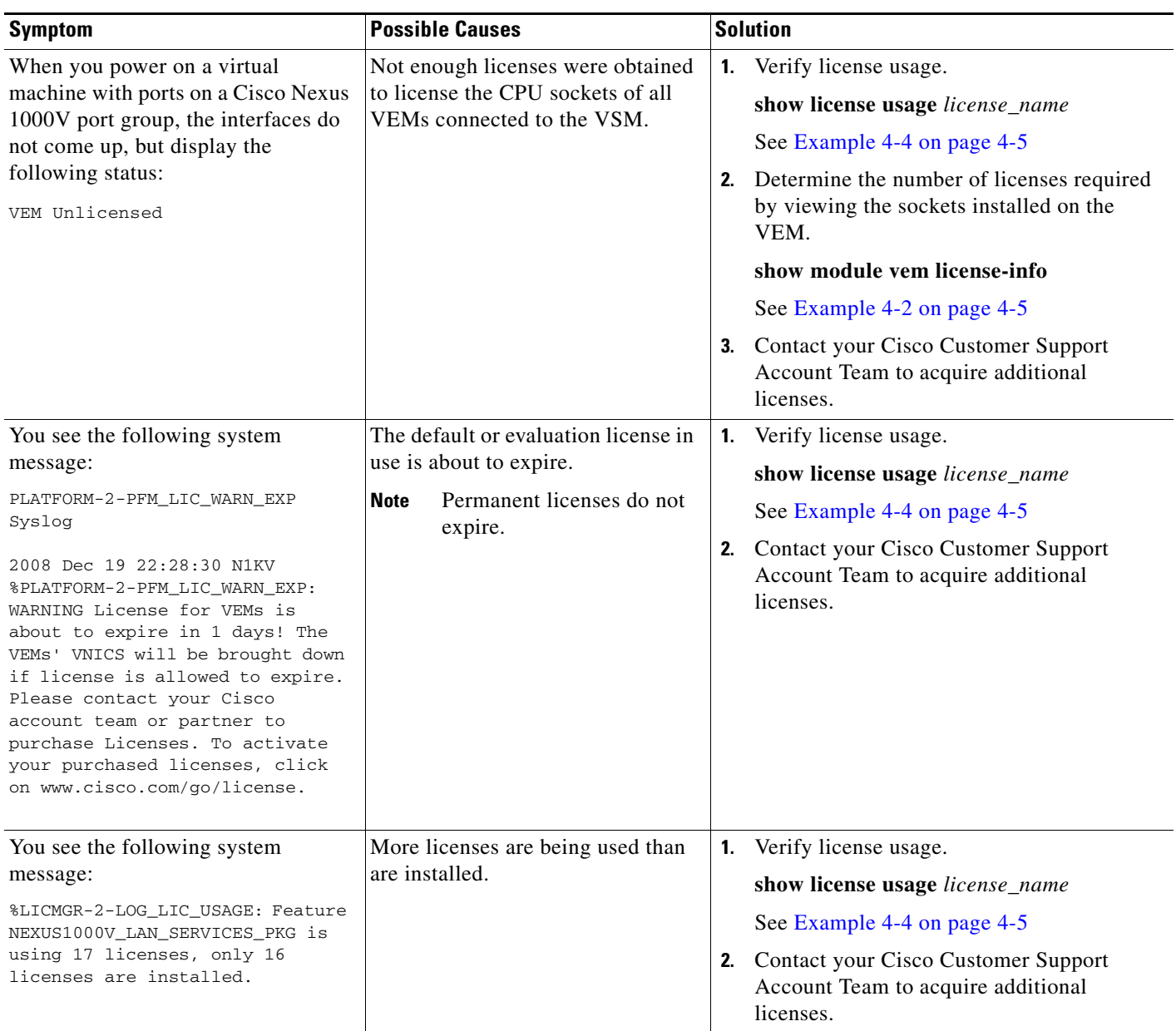

The following are symptoms, possible causes, and solutions for problems with licenses.

# <span id="page-39-0"></span>**License Troubleshooting Commands**

You can use the commands in this section to troubleshoot problems related to licenses.

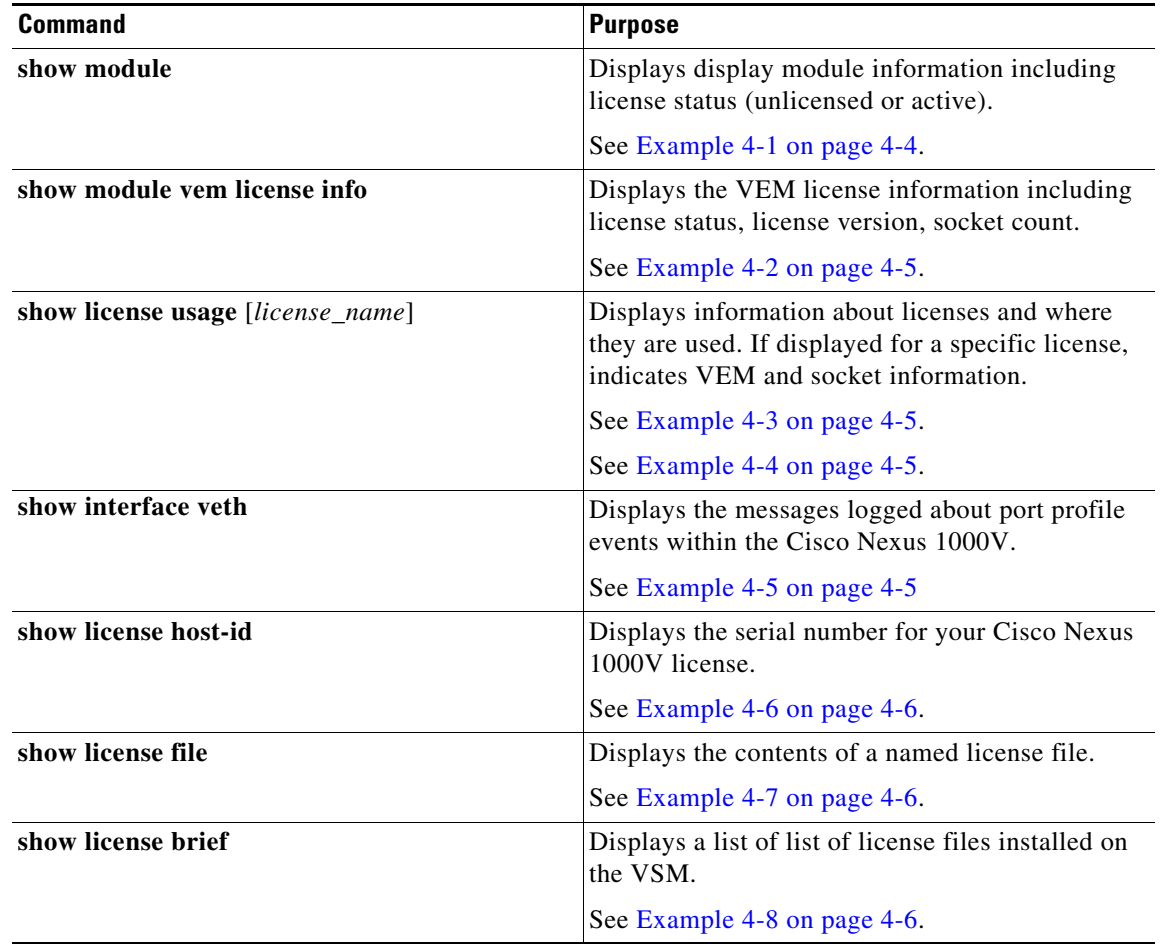

For detailed information about show command output, see the *Cisco Nexus 1000V Command Reference, Release 4.2(1)SV1(4a)*.

### **EXAMPLES**

#### <span id="page-39-1"></span>*Example 4-1 show module*

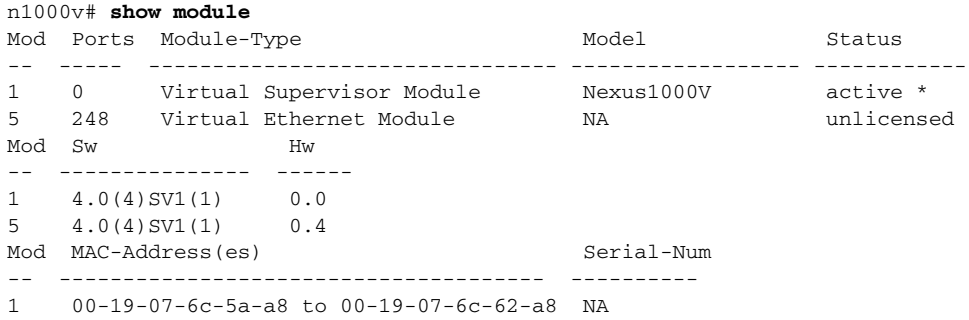

```
5 02-00-0c-00-05-00 to 02-00-0c-00-05-80 NA
Mod Server-IP Server-UUID Server-Name
-- --------------- ------------------------------------ --------------------
1 172.23.232.140 NA NA
5 172.23.233.100 33393935-3234-5553-4539-30364e345630 172.23.233.100
```
#### <span id="page-40-2"></span>*Example 4-2 show module vem license-info*

```
n1000v# show module vem license-info
Licenses are Sticky
Mod Socket Count License Usage Count License Version License Status
--- ------------ ------------------- --------------- --------------
3 2 - - unlicensed 
n1000v#
```
#### <span id="page-40-0"></span>*Example 4-3 show license usage*

```
n1000v# show license usage
Feature 11 Ins Lic Status Expiry Date Comments
                              Count
 --------------------------------------------------------------------------------
NEXUS_VSG_SERVICES_PKG No 0 Unused
NEXUS1000V_LAN_SERVICES_PKG Yes 16 In use Never -
--------------------------------------------------------------------------------
n1000v#
```
#### <span id="page-40-1"></span>*Example 4-4 show license usage <license\_name>*

n1000v# **show license usage NEXUS1000V\_LAN\_SERVICES\_PKG**

```
--------------------------------------
Feature Usage Info
 --------------------------------------
       Installed Licenses : 10
           Eval Licenses : 0
  Max Overdraft Licenses : 16
Installed Licenses in Use : 4
Overdraft Licenses in Use : 0
     Eval Licenses in Use : 0
       Licenses Available : 22
--------------------------------------
Application
--------------------------------------
VEM 3 - Socket 1
VEM 3 - Socket 2
VEM 4 - Socket 1
VEM 4 - Socket 2
--------------------------------------
n1000v#
```
#### <span id="page-40-3"></span>*Example 4-5 show interface vethernet*

```
n1000v# show int veth1
Vethernet1 is down (VEM Unlicensed)
      Port description is VM-Pri, Network Adapter 1
     Hardware is Virtual, address is 0050.56b7.1c7b
     Owner is VM "VM-Pri", adapter is Network Adapter 1
     Active on module 5
     VMware DVS port 32
     Port-Profile is dhcp-profile
      Port mode is access
      Rx
```

```
 5002 Input Packets 4008 Unicast Packets
 85 Multicast Packets 909 Broadcast Packets
 846478 Bytes
 Tx
 608046 Output Packets 17129 Unicast Packets
 502543 Multicast Packets 88374 Broadcast Packets 0 Flood Packets
 38144480 Bytes
 20 Input Packet Drops 0 Output Packet Drops
```
#### <span id="page-41-0"></span>*Example 4-6 show license host-id*

```
n1000v# show license host-id
License hostid: VDH=8449368321243879080
n1000v#
```
#### <span id="page-41-1"></span>*Example 4-7 show license file*

```
n1000v# show license file sample.lic
sample.lic:
SERVER this_host ANY
VENDOR cisco
INCREMENT NEXUS1000V_LAN_SERVICES_PKG cisco 1.0 permanent 16 \
        HOSTID=VDH=8449368321243879080 \
        NOTICE="<LicFileID>sample.lic</LicFileID><LicLineID>0</LicLineID> \
         <PAK>dummyPak</PAK>" SIGN=34FCB2B24AE8
```
n1000v#

#### <span id="page-41-2"></span>*Example 4-8 show license brief*

n1000v# **show license brief** license\_file.lic n1000v#

 $\overline{\phantom{a}}$ 

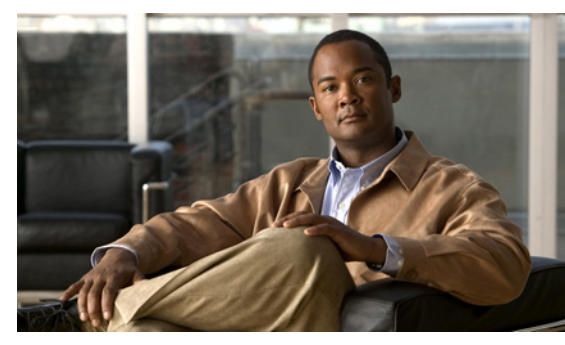

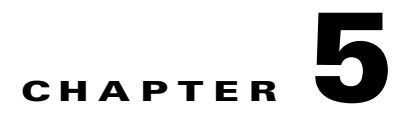

# **Upgrade**

This chapter describes how to identify and resolve problems related to upgrading the VSM software, and includes the following sections:

- **•** [Information about Upgrades, page 5-1](#page-42-0)
- **•** [Problems with the In Service Software Upgrade, page 5-1](#page-42-1)
- [Problems with the VEM Upgrade, page 5-5](#page-46-0)
- [Problems with the GUI Upgrade, page 5-7](#page-48-0)
- **•** [Upgrade Troubleshooting Commands, page 5-17](#page-58-0)

# <span id="page-42-0"></span>**Information about Upgrades**

The upgrade for the Cisco Nexus 1000V involves upgrading software on both the VSM and the VEM.

An in service software upgrade (ISSU) is available for a stateful upgrade of the Cisco Nexus 1000V image(s) running on the VSM. A stateful upgrade is one without noticeable interruption of data plane services provided by the switch.

For detailed information, see the following documents:

- **•** *Cisco Nexus 1000V Software Upgrade Guide, Release 4.2(1)SV1(4a)*.
- **•** *Cisco Nexus 1000V VEM Software Installation and Upgrade Guide, Release 4.2(1)SV1(4a)*.

# <span id="page-42-1"></span>**Problems with the In Service Software Upgrade**

The following are symptoms, possible causes, and solutions for problems with software upgrade using the manual in service software upgrade (ISSU).

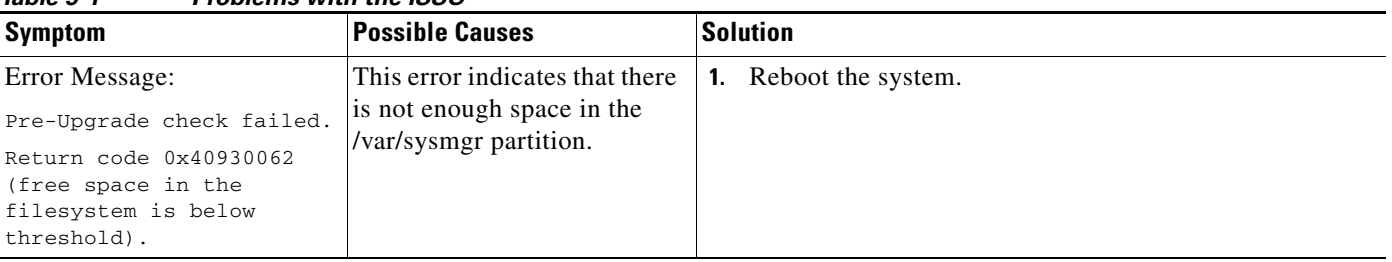

#### *Table 5-1 Problems with the ISSU*

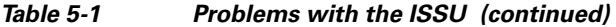

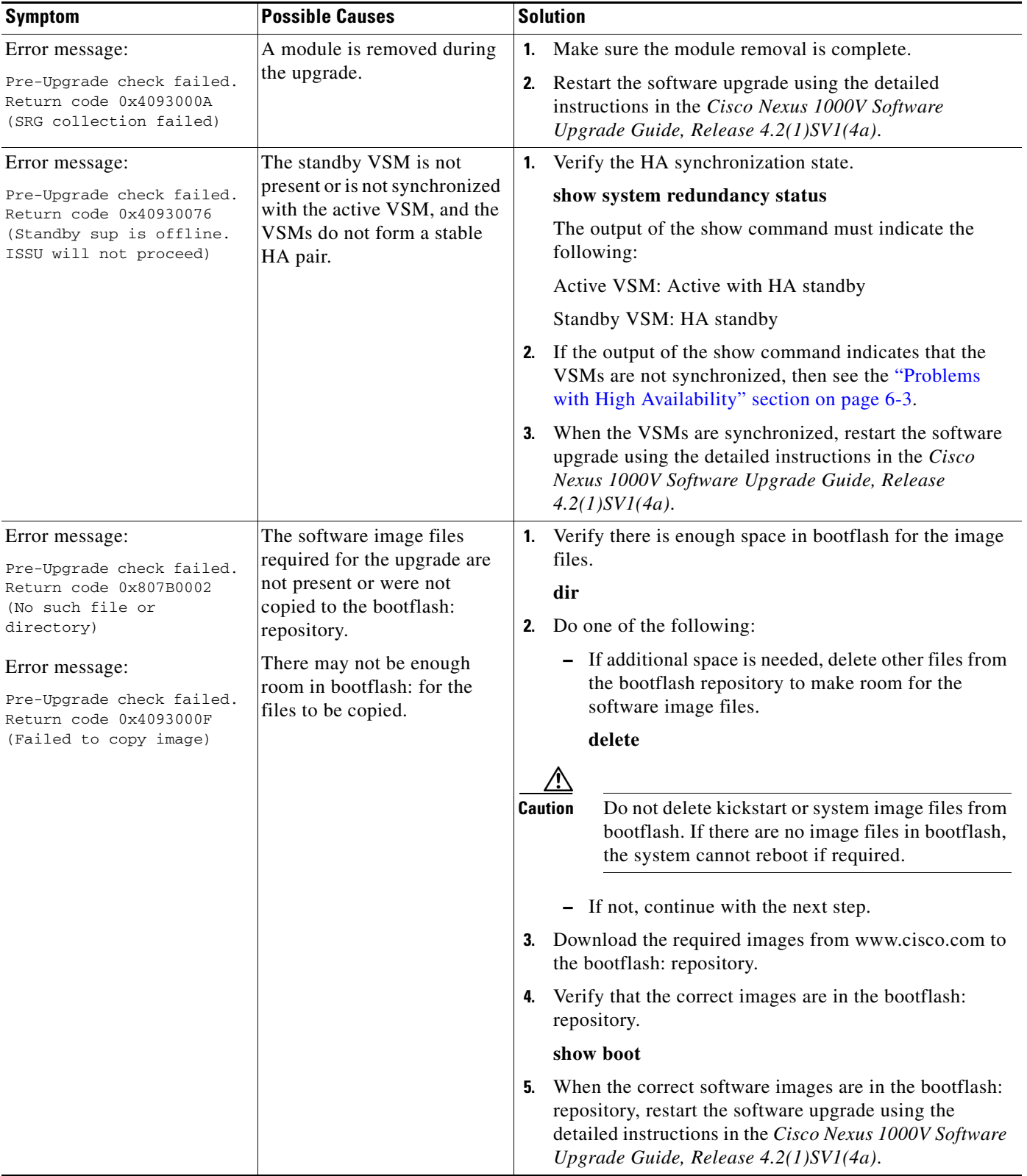

a l

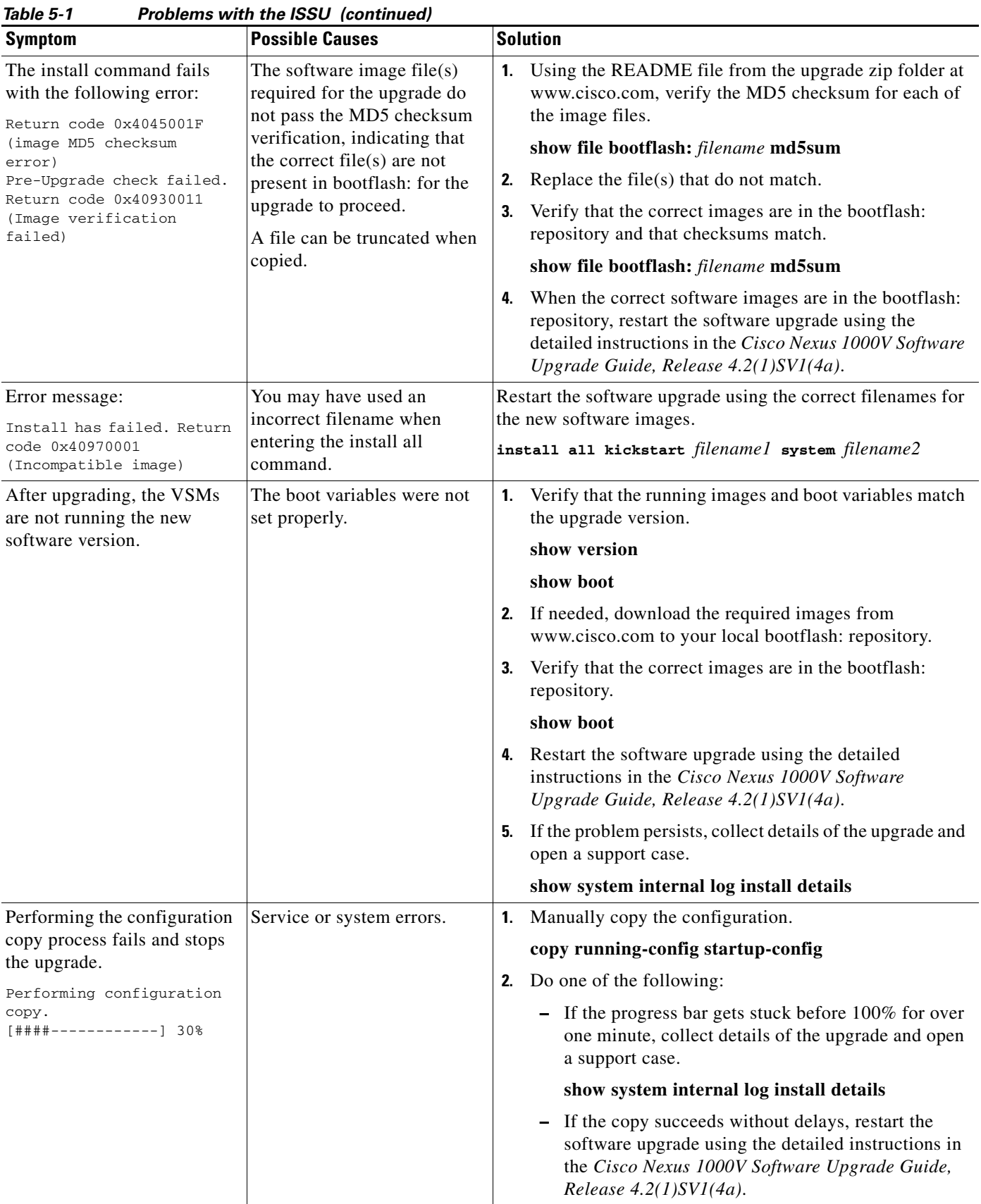

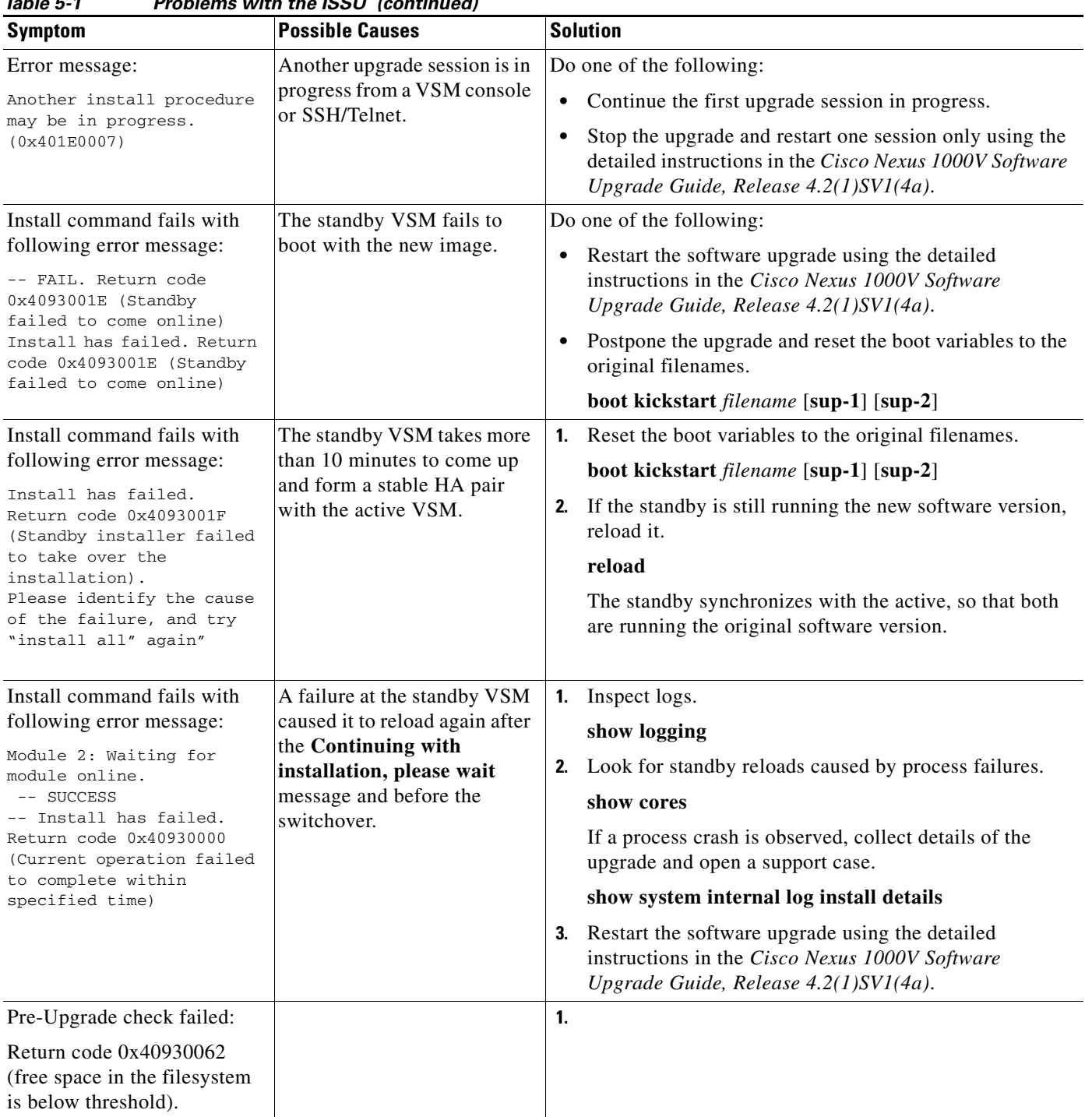

*Table 5-1 Problems with the ISSU (continued)*

 $\blacksquare$ 

# <span id="page-46-0"></span>**Problems with the VEM Upgrade**

The following are symptoms, possible causes, and solutions for problems with VEM software upgrade.

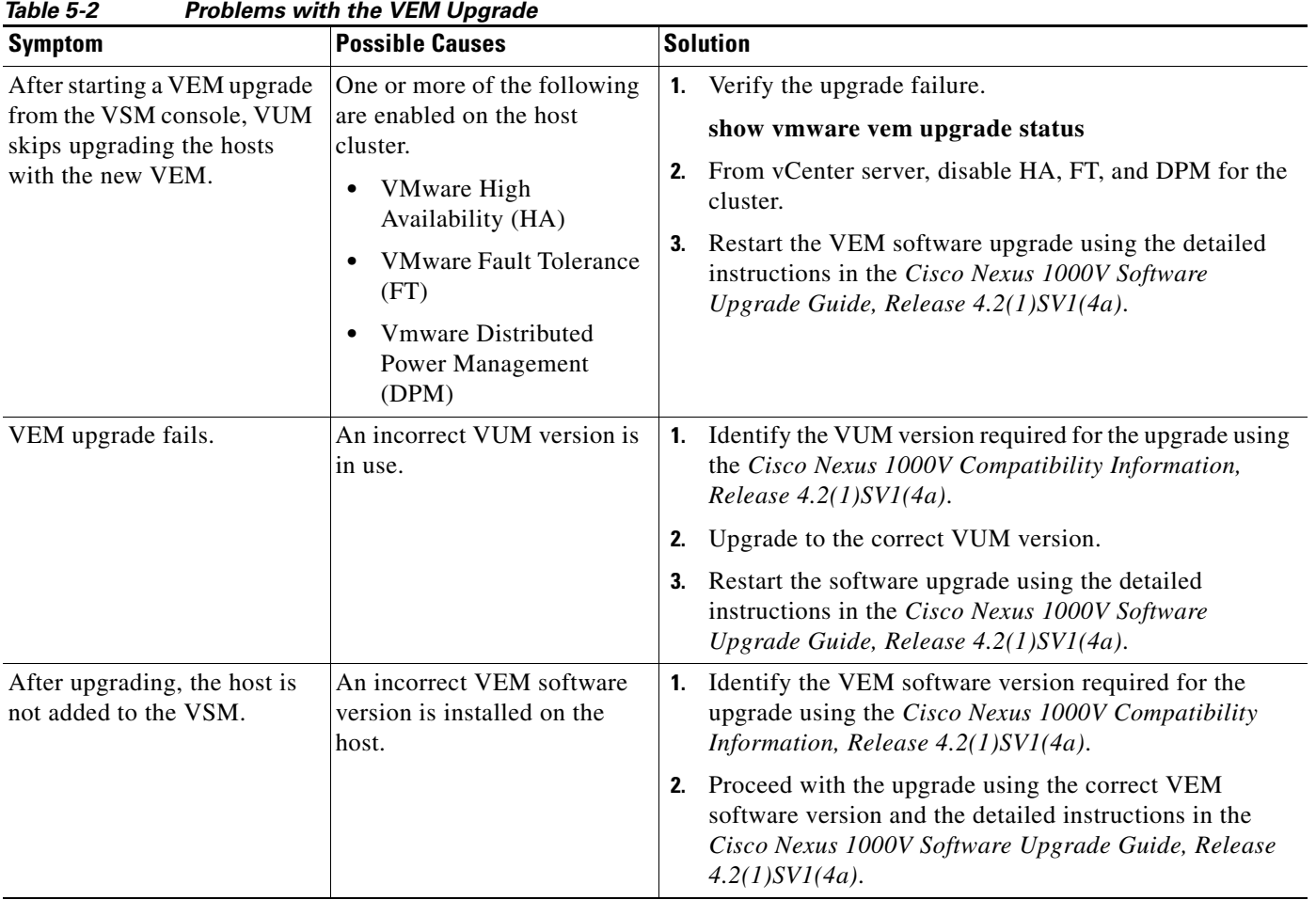

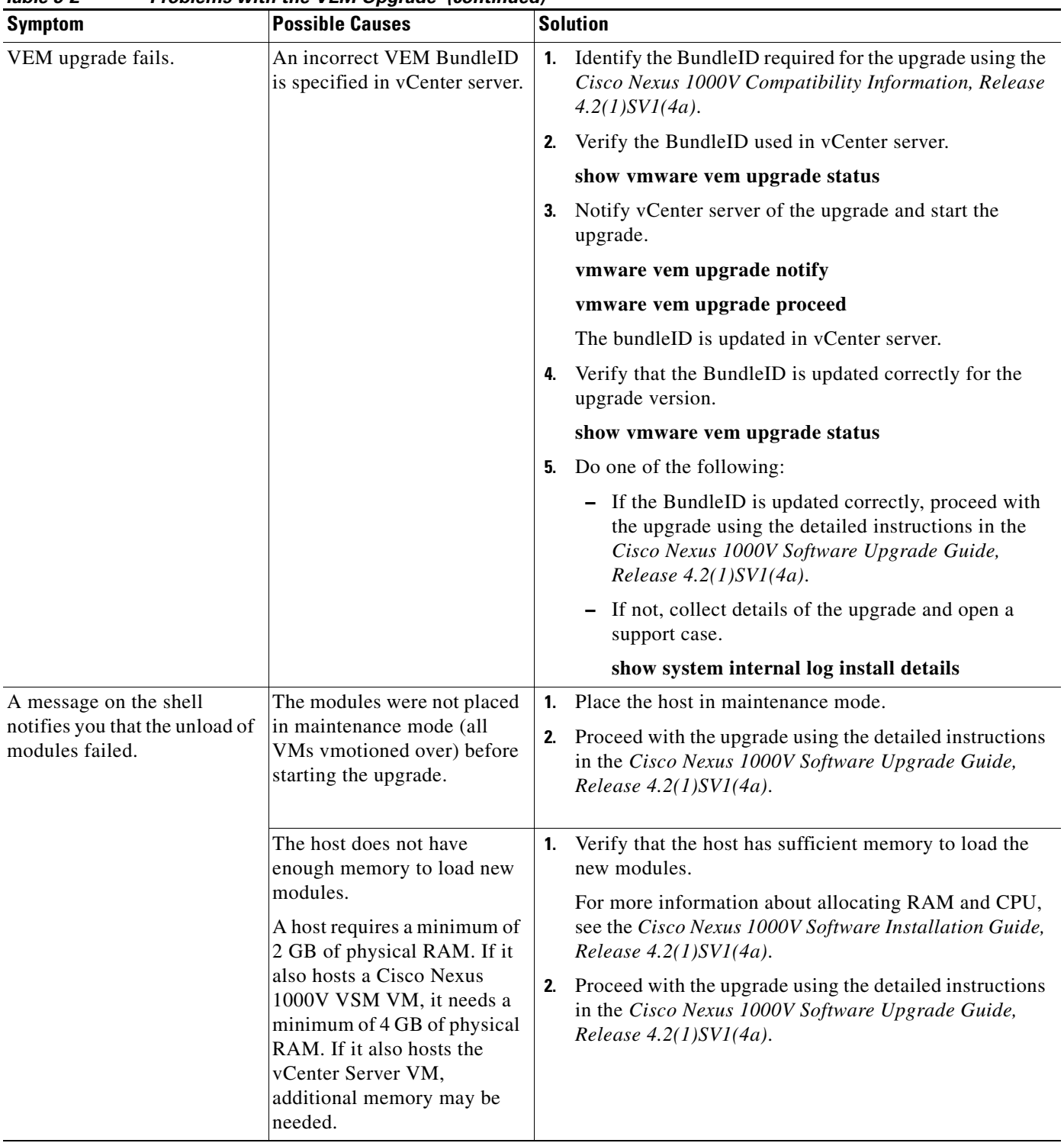

*Table 5-2 Problems with the VEM Upgrade (continued)*

# <span id="page-48-0"></span>**Problems with the GUI Upgrade**

The following are symptoms, possible causes, and solutions for problems with software upgrade using the GUI upgrade application.

 $\begin{picture}(20,5) \put(0,0) {\line(1,0){15}} \put(0,0) {\line(1,0){15}} \put(0,0) {\line(1,0){15}} \put(0,0) {\line(1,0){15}} \put(0,0) {\line(1,0){15}} \put(0,0) {\line(1,0){15}} \put(0,0) {\line(1,0){15}} \put(0,0) {\line(1,0){15}} \put(0,0) {\line(1,0){15}} \put(0,0) {\line(1,0){15}} \put(0,0) {\line(1,0){15}} \put(0,0) {\line(1,0){15}} \put(0,0$ 

**Note** If you are upgrading directly from SV1(4) to SV1(4a) the GUI is not used and this section does not apply. This section is only applicable if you use the GUI for an intermediate upgrade from a  $SV1(3x)$  release to SV1(4), prior to upgrading to SV1(4a).

| <b>Symptom</b>                                                                                                    | <b>Possible Causes</b>                                                                                                    | <b>Solution</b>                                                                                                    |
|----------------------------------------------------------------------------------------------------|----------------------------------------------------------------------------------------------------|----------------------------------------------------------------------------------------------------|
| The upgrade GUI stops and<br>times out after 10 minutes<br>and displays the following<br>message:<br>Error: Could not contact the<br>upgraded VSM at <i>n.n.n.n.</i><br>Please check the connection.                                                                      | During the upgrade, you<br>configured an unreachable IP<br>address for the mgmt0<br>interface.<br>In this case, one VSM in the<br>redundant pair has new<br>software installed and is<br>unreachable; while the other<br>VSM has the original<br>pre-upgrade original<br>pre-upgrade software version<br>installed and is reachable.                                                                                                    | Use one of the following sets of procedures to return<br>$\mathbf{1}$ .<br>your VSM pair to the previous software version:<br>"Recovering a Secondary VSM with Active"<br>Primary" section on page 5-8<br>"Recovering a Primary VSM with Active"<br>Secondary" section on page 5-13<br>Restart the software upgrade using the detailed<br>2.<br>instructions in the Cisco Nexus 1000V Software<br>Upgrade Guide, Release 4.2(1)SV1(4a). |
| The upgrade GUI stops and<br>times out after 10 minutes<br>and displays the following<br>message:<br>Error: Could not contact the<br>upgraded VSM at<br>10.104.244.150. Please check<br>the connection.<br>After timing out, one VSM<br>comes up in switch(boot)<br>mode. | You have selected<br>incompatible or incorrect<br>VSM software images for the<br>upgrade.<br>The software images you<br>selected from the GUI<br>selection list included a<br>system image for one<br>software version and a<br>kickstart image for another<br>software version. These<br>images must be for the same<br>software version.<br>For an example of how<br>software images are selected<br>during the upgrade, see<br>Example 5-1. | To continue the upgrade, first recover the VSM using<br>1.<br>one of the following:<br>- "Recovering a Secondary VSM with Active<br>Primary" section on page 5-8<br>"Recovering a Primary VSM with Active"<br>Secondary" section on page 5-13<br>Restart the software upgrade using the detailed<br>2.<br>instructions in the Cisco Nexus 1000V Software<br>Upgrade Guide, Release 4.2(1)SV1(4a).                                       |

*Table 5-3 Problems with the GUI Upgrade* 

#### <span id="page-49-1"></span>*Example 5-1 Upgrade: Enter Upgrade Information*

This example shows how you specify system and kickstart images during the upgrade process. In this example, the images specified are from the same release, SV1.4. If you specify a kickstart image from one release, and a system image from another, then the upgrade cannot proceed.

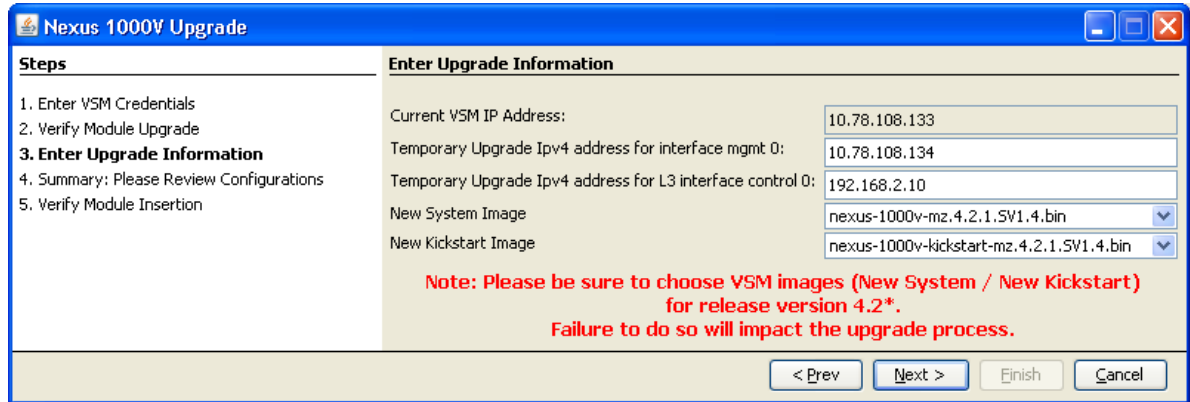

## <span id="page-49-0"></span>**Recovering a Secondary VSM with Active Primary**

You can use the following process to recover a secondary VSM when the primary VSM is active.

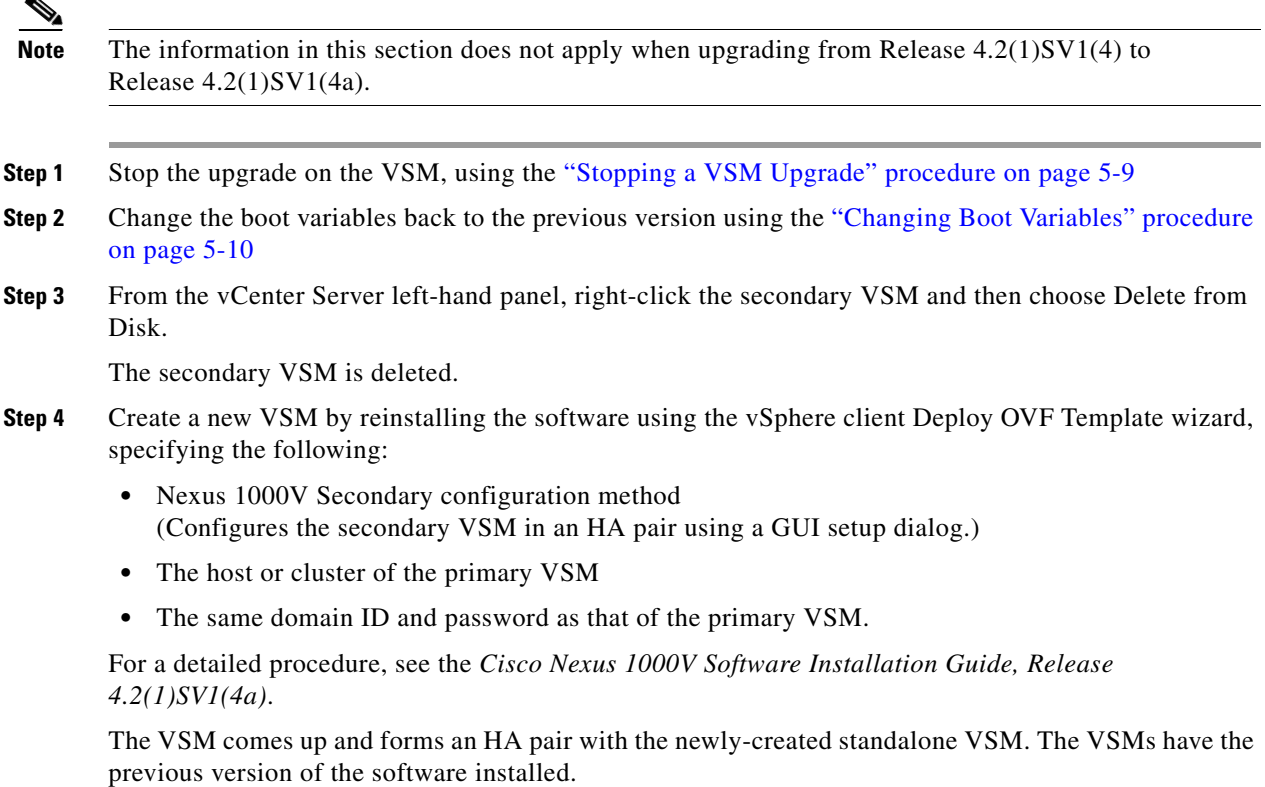

## <span id="page-50-0"></span>**Stopping a VSM Upgrade**

You can use this procedure to stop a VSM upgrade that is in progress.

#### **BEFORE YOU BEGIN**

**•** You are logged in to the CLI in EXEC mode.

**Note** The information in this section does not apply when upgrading from Release 4.2(1)SV1(4) to Release 4.2(1)SV1(4a).

### **DETAILED STEPS**

**Step 1** Display upgrade status.

#### **show svs upgrade status**

#### **Example:**

```
n1000v# show svs upgrade status
Upgrade State: Start
Upgrade mgmt0 ipv4 addr: 1.1.1.1
Upgrade mgmt0 ipv6 addr: 
Upgrade control0 ipv4 addr:
```
**Step 2** Stop the upgrade.

#### **configure terminal**

#### **no svs upgrade start**

#### **Example:**

n1000v# **configure terminal** n1000v#(config)# **no svs upgrade start** WARNING! VSM upgrade process is aborted n1000v#(config)#

**Step 3** Display upgrade status.

#### **show svs upgrade status**

```
Example: 
n1000v#(config)# show svs upgrade status
Upgrade State: Abort
Upgrade mgmt0 ipv4 addr: 
Upgrade mgmt0 ipv6 addr: 
Upgrade control0 ipv4 addr:
```
- **Step 4** You have completed this procedure. Return to the process that pointed you here:
	- **•** ["Recovering a Secondary VSM with Active Primary" section on page 5-8](#page-49-0)
	- ["Recovering a Primary VSM with Active Secondary" section on page 5-13](#page-54-0)

## <span id="page-51-0"></span>**Changing Boot Variables**

You can use this procedure to replace the software images used to boot the VSM.

#### **BEFORE YOU BEGIN**

- **•** You are logged in to the CLI in EXEC mode.
- **•** You know the filenames of the pre-upgrade system and kickstart image files to apply.

#### **DETAILED STEPS**

**Step 1** Display the current boot variables.

#### **show boot**

```
Example: 
n1000v# show boot
sup-1
kickstart variable = bootflash:/nexus-1000v-kickstart-mz.4.0.4.SV1.3a.bin
system variable = bootflash:/nexus-1000v-mz.4.0.4.SV1.3a.bin
sup-2
kickstart variable = bootflash:/nexus-1000v-kickstart-mzg.4.2.1.SV1.4.bin
system variable = bootflash:/nexus-1000v-mzg.4.2.1.SV1.4.bin
No module boot variable set
n1000v(config)#
```
**Step 2** Remove the current system and kickstart boot variables.

#### **configure terminal**

**no boot system**

**no boot kickstart**

```
Example: 
n1000v# configure terminal
n1000v(config)# no boot system
n1000v(config)# no boot kickstart
n1000v#(config)#
```
**Step 3** Restore the system and kickstart boot variables to the original pre-upgrade filenames.

**boot system bootflash:***system-boot-variable-name*

**boot system bootflash:***kickstart-boot-variable-name*

```
Example: 
n1000v#(config)# boot system bootflash:nexus-1000v-mz.4.0.4.SV1.3a.bin
n1000v#(config)# boot kickstart bootflash:nexus-1000v-kickstart-mz.4.0.4.SV1.3a.bin
n1000v#(config)#
```
**Step 4** Copy the running configuration to the startup configuration.

**copy run start**

```
Example: 
n1000v#(config)# copy run start
[########################################] 100%e
n1000v#(config)#
```
**Step 5** Verify the change in the system and kickstart boot variables.

**show boot**

```
Example: 
n1000v#(config)# show boot
sup-1
kickstart variable = bootflash:/nexus-1000v-kickstart-mz.4.0.4.SV1.3a.bin
system variable = bootflash:/nexus-1000v-mz.4.0.4.SV1.3a.bin
sup-2
kickstart variable = bootflash:/nexus-1000v-kickstart-mz.4.0.4.SV1.3a.bin
system variable = bootflash:/nexus-1000v-mz.4.0.4.SV1.3a.bin
No module boot variable set
n1000v#(config)#
```
- **Step 6** You have completed this procedure. Return to the process that pointed you here:
	- **•** ["Recovering a Secondary VSM with Active Primary" section on page 5-8](#page-49-0)
	- **•** ["Recovering a Primary VSM with Active Secondary" section on page 5-13](#page-54-0)

## <span id="page-52-0"></span>**Powering On the VSM**

Use this procedure to power on the newly-created VSM.

**Step 1** From the vCenter Server left-hand panel, right-click the VSM and then choose Power > Power On. The VSM starts.

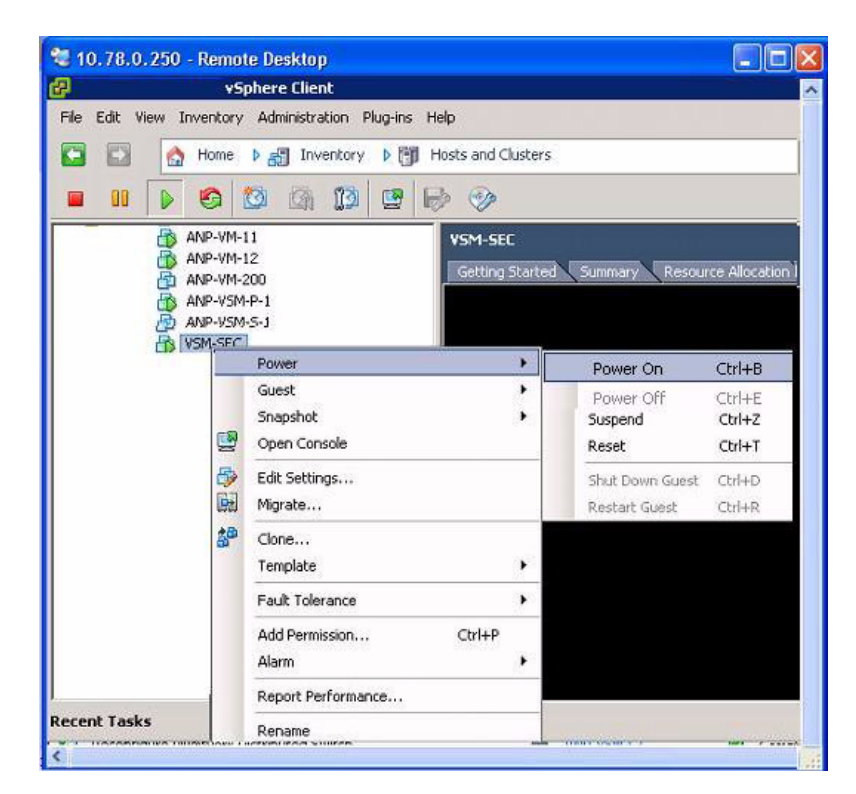

**Step 2** You have completed this procedure. Return to the "Recovering a Primary VSM with Active Secondary" [section on page 5-13.](#page-54-0)

### <span id="page-53-0"></span>**Changing the HA Role**

You can use this procedure to change the HA role of the VSM.

#### **BEFORE YOU BEGIN**

- **•** You are logged in to the CLI in EXEC mode.
- **•** You know the domain ID of the existing VSM.

### **DETAILED STEPS**

**Step 1** Go to the domain of the existing VSM.

**configure terminal**

**svs-domain**

**domain id** *domain-id* 

#### **Example:**

```
n1000v# config t
n1000v(config)# svs-domain
n1000v(config-svs-domain)# domain id 1941
Warning: Config saved but not pushed to vCenter Server due to inactive connection!
```
#### **Step 2** Change the HA role.

#### **system redundancy role [primary | secondary | standalone]**

#### **Example:**

```
n1000v(config-svs-domain)# system redundancy role secondary
Setting will be activated on next reload.
n1000v(config-svs-domain)#
```
#### **Example:**

```
n1000v(config-svs-domain)# system redundancy role primary
Setting will be activated on next reload.
n1000v(config-svs-domain)#
```
**Step 3** Copy the running configuration to the startup configuration.

#### **copy run start**

#### **Example:**

```
n1000v#(config-svs-domain)# copy run start
[########################################] 100%e
n1000v#(config-svs-domain)#
```
**Step 4** You have completed this procedure. Return to the "Recovering a Primary VSM with Active Secondary" [section on page 5-13.](#page-54-0)

## <span id="page-54-0"></span>**Recovering a Primary VSM with Active Secondary**

You can use the following process to recover a primary VSM when the secondary VSM is active.

- **Step 1** Stop the upgrade on the secondary VSM, using the ["Stopping a VSM Upgrade" procedure on page 5-9](#page-50-0)
- **Step 2** Change the boot variables back to the previous version using the "Changing Boot Variables" procedure [on page 5-10](#page-51-0)
- **Step 3** From the vCenter Server left-hand panel, right-click the primary VSM and then choose Delete from Disk.

The primary VSM is deleted.

- **Step 4** Create a new VSM by reinstalling the software from the OVA and specifying the following:
	- **•** Manual (CLI) configuration method instead of GUI.
	- **•** The host or cluster of the existing secondary VSM

For a detailed installation procedure, see the *Cisco Nexus 1000V Software Installation Guide, Release 4.2(1)SV1(4a)*.

- **Step 5** Make sure the port groups between the host server and VSM are not connected when the new VSM is powered on, using the ["Disconnecting the Port Groups" procedure on page 5-13](#page-54-1).
- **Step 6** Power on the newly-created VSM using the ["Powering On the VSM" procedure on page 5-11.](#page-52-0) The VSM comes up with the standalone HA role.
- **Step 7** Change the HA role of the newly-created standalone VSM to primary and save the configuration, using the ["Changing the HA Role" procedure on page 5-12](#page-53-0).
- **Step 8** Power off the newly-created VSM, using the ["Powering Off the VSM" procedure on page 5-15](#page-56-0).
- **Step 9** Make sure the port groups between the host server and VSM are connected when the new VSM is powered on, using the ["Connecting the Port Groups" procedure on page 5-15.](#page-56-1)
- **Step 10** Power on the newly-created VSM using the ["Powering On the VSM" procedure on page 5-11.](#page-52-0)

The VSM comes up, connects with the host server, and forms an HA pair with the existing primary VSM.

### <span id="page-54-1"></span>**Disconnecting the Port Groups**

Use this procedure to disconnect and prevent port groups to the VSM from connecting to the host server.

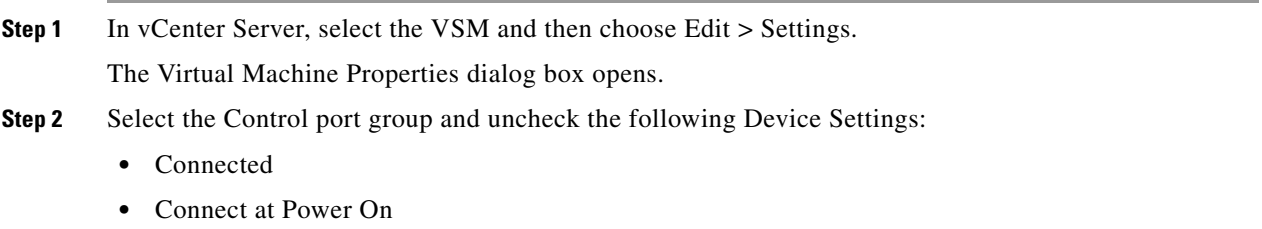

The connection from the VSM to the host server through the control port is dropped and is not restored when you power on the VSM.

Г

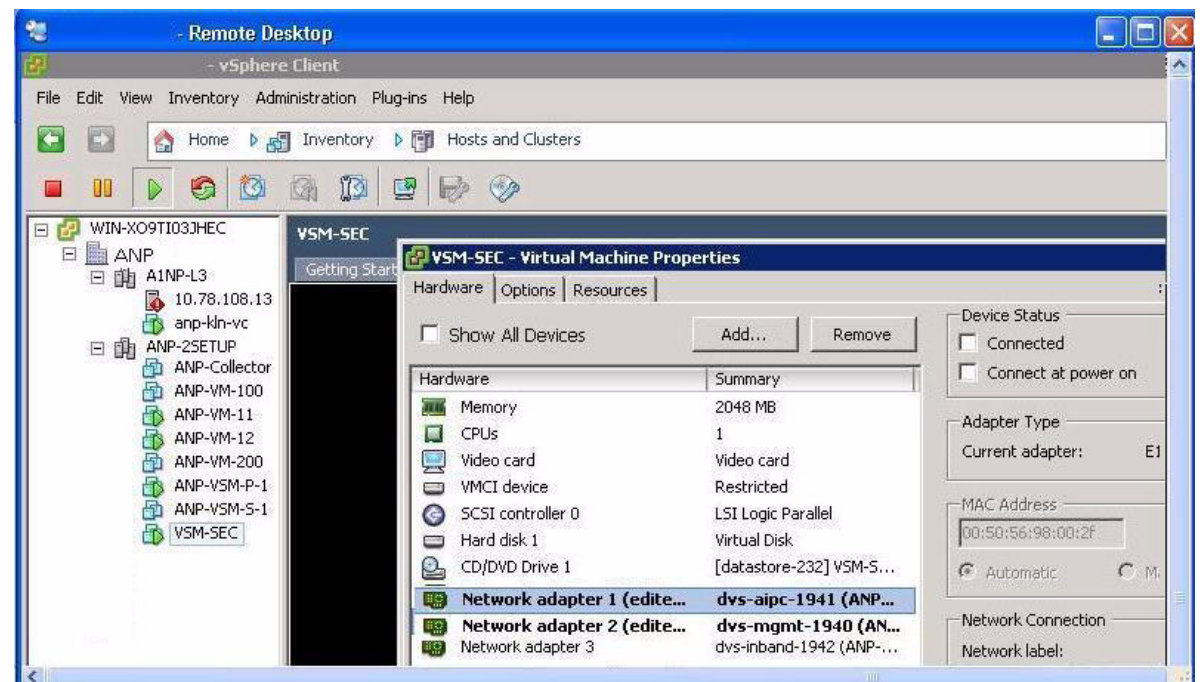

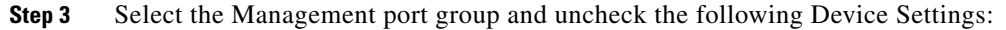

- **•** Connected
- **•** Connect at Power On

The connection from the VSM to the host server through the management port is dropped and is not restored when you power on the VSM.

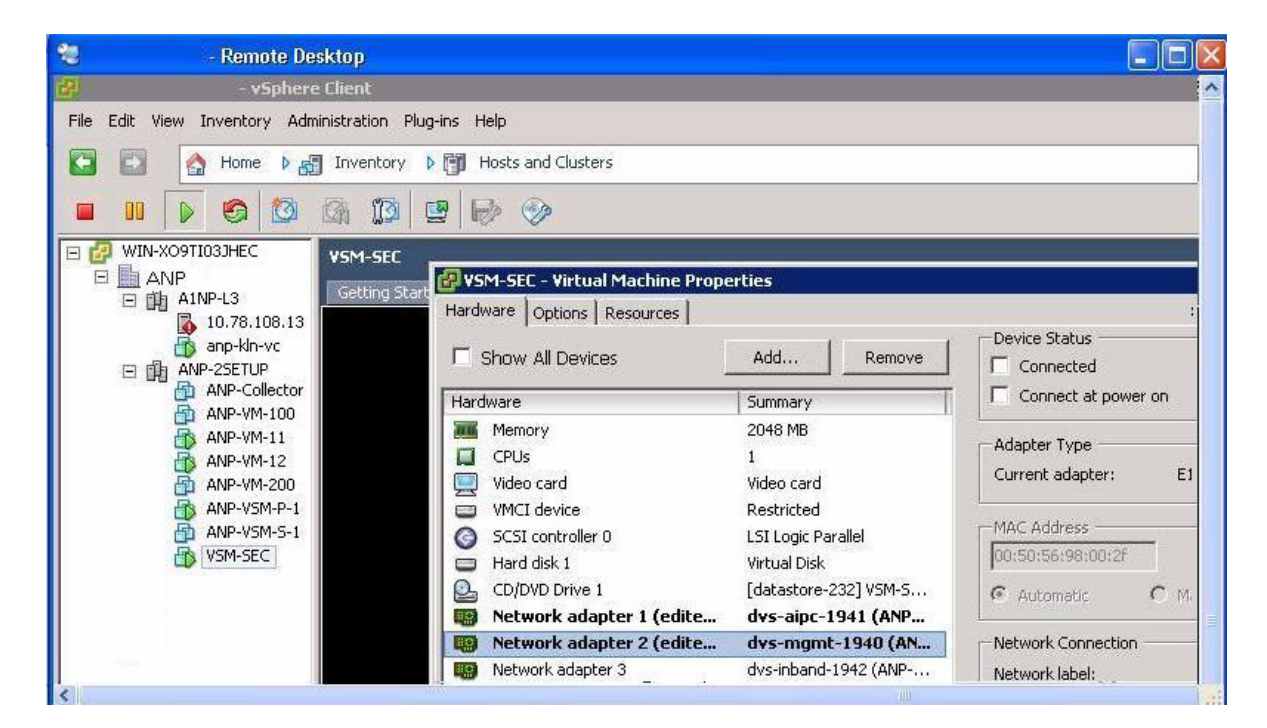

**Step 4** You have completed this procedure. Return to the "Recovering a Primary VSM with Active Secondary" [section on page 5-13.](#page-54-0)

## <span id="page-56-0"></span>**Powering Off the VSM**

Use this procedure to power off the newly-created VSM.

**Step 1** From the vCenter Server left-hand panel, right-click the VSM and then choose Power > Power Off. The VSM shuts down.

> \*\* 10.78.0.250 - Remote Desktop  $\Box$   $\Box$ WIN-X09TI03JHEC - vSphere Client TF File Edit View Inventory Administration Plug-ins Help **D Fig.** Hosts and Clusters IФ Home D 点 Inventory Ò  $\blacksquare$ m G 尦 ĩð 粵  $\mathbb{R}^3$  $\circledcirc$ 团 **COOP** VSM-SEC ANP-VM-12 ANP-VM-200 Getting Started Summary Resource Allocati ANP-VSM-P-1 ANP-VSM-S-1 **KEULL** 小 VSM-SEC This Power ¥ Power On  $C$ <sub>tr</sub> $|+B$ Guest þ Power Off Ctrl+E Snapshot Suspend Ctrl+Z 國 Open Console Reset Ctrl+T ⊕ Edit Settings... Shut Down Guest Ctrl+D b. Migrate... Restart Guest  $C_F|_{+R}$ 鹄 Clone... switch( switch( Template  $\blacktriangleright$ [###### Fault Tolerance  $\blacktriangleright$ switch( switch( Ctrl+P Add Permission... Alarm

**Step 2** You have completed this procedure. Return to the "Recovering a Primary VSM with Active Secondary" [section on page 5-13.](#page-54-0)

## <span id="page-56-1"></span>**Connecting the Port Groups**

Use this procedure to make sure the port groups to the host connect when you power on the VSM.

- **Step 1** In vCenter Server, select the VSM and then choose Edit > Settings. The Virtual Machine Properties dialog box opens. **Step 2** Select the Control port group and check the following Device Settings:
	- **•** Connect at Power On

When you power on the VSM, it will connect to the host server through the control port.

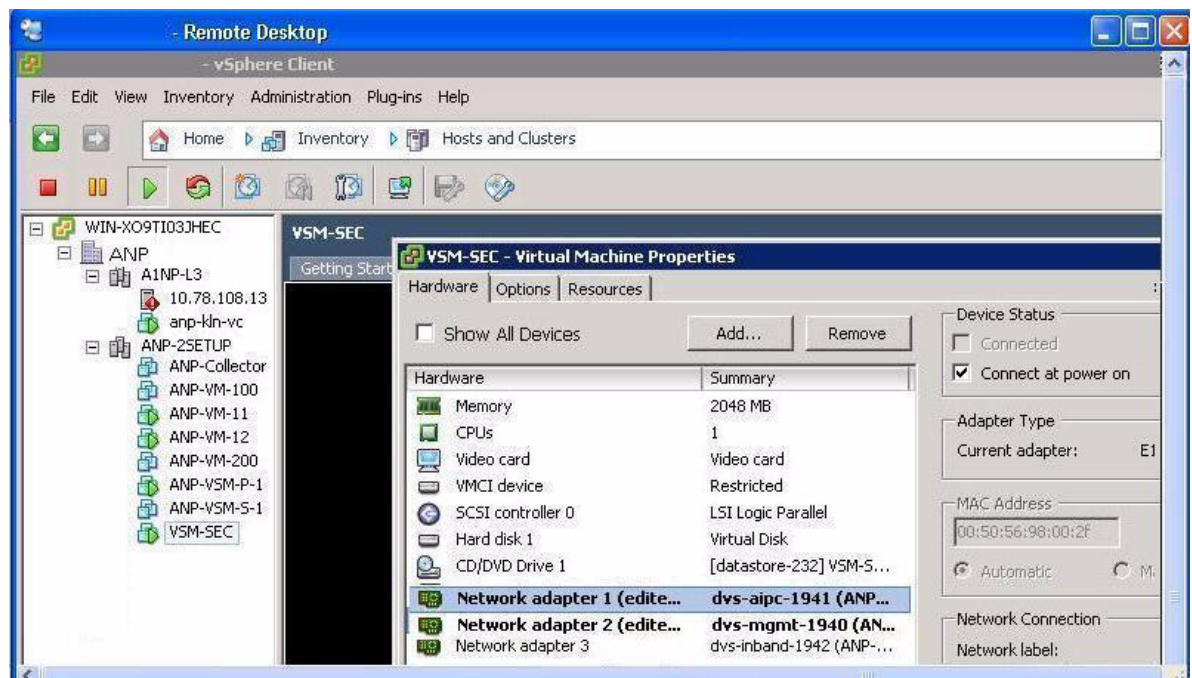

**Step 3** Select the Management port group and check the following Device Setting:

**•** Connect at Power On

When you power on the VSM, it will connect to the host server through the management port.

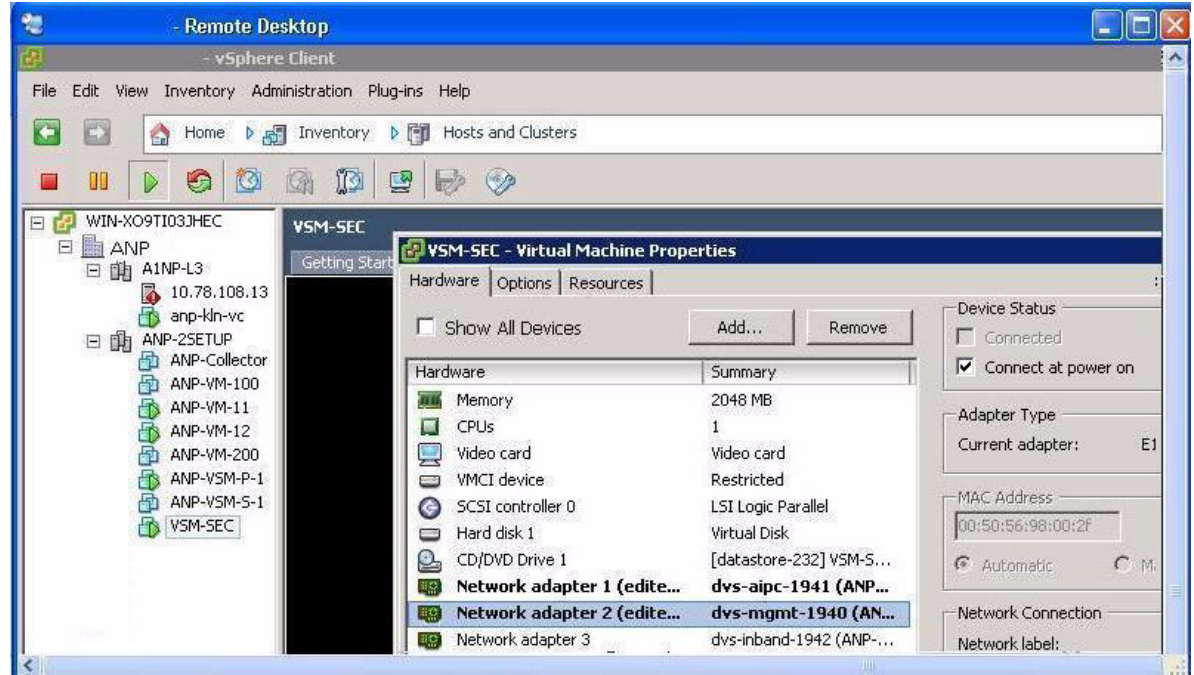

**Step 4** You have completed this procedure. Return to the "Recovering a Primary VSM with Active Secondary" [section on page 5-13.](#page-54-0)

# <span id="page-58-0"></span>**Upgrade Troubleshooting Commands**

Should all examples comply w/issu upgrade? At least for this release, there is still gui upgrade to 4a from pre-sv1(4) releases, correct? Troubleshooting guide needn't only address sv1(4) upgrade to sv1(4a), correct?

You can use the commands in this section to troubleshoot problems related to upgrade.

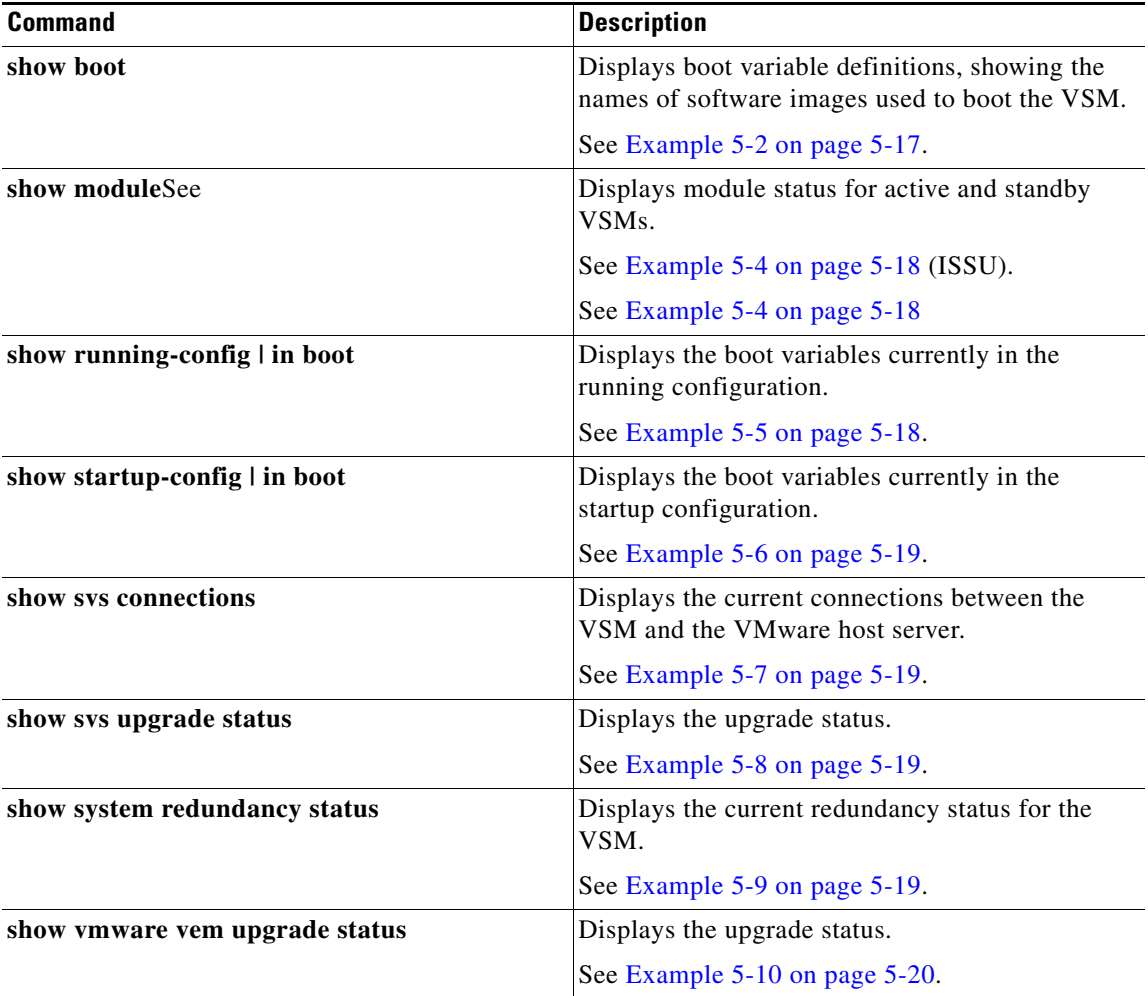

#### <span id="page-58-1"></span>*Example 5-2 show boot*

```
n1000v# show boot
sup-1
kickstart variable = bootflash:/nexus-1000v-kickstart-mz.4.0.4.SV1.3a.bin
system variable = bootflash:/nexus-1000v-mz.4.0.4.SV1.3a.bin
sup-2
```

```
kickstart variable = bootflash:/nexus-1000v-kickstart-mzg.4.2.1.SV1.4.bin
system variable = bootflash:/nexus-1000v-mzg.4.2.1.SV1.4.bin
No module boot variable set
n1000v#
```
#### *Example 5-3 show module (VSM upgraded first with ISSU, VEM upgrade pending)*

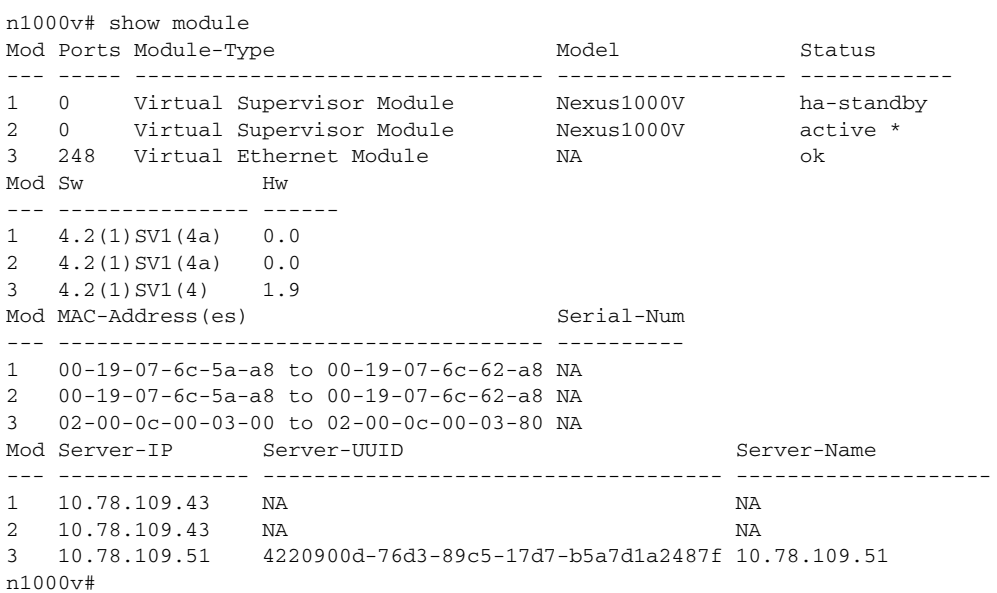

#### <span id="page-59-0"></span>*Example 5-4 show module (VEM and VSM upgraded)*

n1000v# **show module** Mod Ports Module-Type Model Model Status --- ----- -------------------------------- ------------------ ------------ 1 0 Virtual Supervisor Module Nexus1000V ha-standby 2 0 Virtual Supervisor Module Nexus1000V active \* 3 248 Virtual Ethernet Module NA ok Mod Sw Hw --- --------------- ------ 1 4.0(4)SV1(3) 0.0 2  $4.0(4)$  SV1(3)  $0.0$ 3 4.2(1)SV1(4) 1.9 Mod MAC-Address(es) Serial-Num --- -------------------------------------- ---------- 1 00-19-07-6c-5a-a8 to 00-19-07-6c-62-a8 NA 2 00-19-07-6c-5a-a8 to 00-19-07-6c-62-a8 NA 3 02-00-0c-00-03-00 to 02-00-0c-00-03-80 NA Mod Server-IP Server-UUID Server-Name --- --------------- ------------------------------------ -------------------- 1 10.78.109.43 NA NA 2 10.78.109.43 NA NA 3 10.78.109.51 4220900d-76d3-89c5-17d7-b5a7d1a2487f 10.78.109.51 n1000v#

#### <span id="page-59-1"></span>*Example 5-5 show running-config | include boot*

n1000v# **show running-config | include boot** boot kickstart bootflash:/nexus-1000v-kickstart-mzg.4.2.1.SV1.4a.bin sup-1

```
boot system bootflash:/nexus-1000v-mzg.4.2.1.SV1.4a.bin sup-1
boot kickstart bootflash:/nexus-1000v-kickstart-mzg.4.2.1.SV1.4a.bin sup-2
boot system bootflash:/nexus-1000v-mzg.4.2.1.SV1.4a.bin sup-2
n1000v#
```
#### <span id="page-60-0"></span>*Example 5-6 show startup-config | include boot*

```
switch# show startup-config | include boot
boot kickstart bootflash:/nexus-1000v-kickstart-mzg.4.2.1.SV1.4a.bin sup-1
boot system bootflash:/nexus-1000v-mzg.4.2.1.SV1.4a.bin sup-1
boot kickstart bootflash:/nexus-1000v-kickstart-mzg.4.2.1.SV1.4a.bin sup-2
boot system bootflash:/nexus-1000v-mzg.4.2.1.SV1.4a.bin sup-2
n1000v#
```
#### <span id="page-60-1"></span>*Example 5-7 show svs connections*

```
n1000v# show svs connections
```

```
connection vc:
     hostname: 172.23.232.139
     remote port: 80
     protocol: vmware-vim https
     certificate: default
     datacenter name: Hamilton-DC
     DVS uuid: 9b dd 36 50 2e 27 27 8b-07 ed 81 89 ef 43 31 17
     config status: Enabled
     operational status: Connected
     sync status: -
     version: -
n1000v#
```
#### <span id="page-60-2"></span>*Example 5-8 show svs upgrade status*

```
n1000v# show svs upgrade status
Upgrade State: Start
Upgrade mgmt0 ipv4 addr: 1.1.1.1
Upgrade mgmt0 ipv6 addr: 
Upgrade control0 ipv4 addr: 
n1000v#
```
#### <span id="page-60-3"></span>*Example 5-9 show system redundancy status*

```
switch# show system redundancy status
Redundancy role
---------------
      administrative: primary
         operational: primary
Redundancy mode
---------------
      administrative: HA
         operational: HA
This supervisor (sup-1)
-----------------------
    Redundancy state: Active
    Supervisor state: Active
      Internal state: Active with HA standby
Other supervisor (sup-2)
-----------------------
```
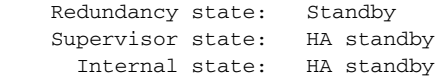

switch#

<span id="page-61-0"></span>*Example 5-10 show vmware vem upgrade status*

```
n1000v# show vmware vem upgrade status
Upgrade VIBs: System VEM Image
Upgrade Status: 
Upgrade Notification Sent Time: 
Upgrade Status Time(vCenter): 
Upgrade Start Time: 
Upgrade End Time(vCenter): 
Upgrade Error: 
Upgrade Bundle ID:
     VSM: VEM400-201007101-BG
    DVS: VEM400-201007101-BG
```
n1000v#

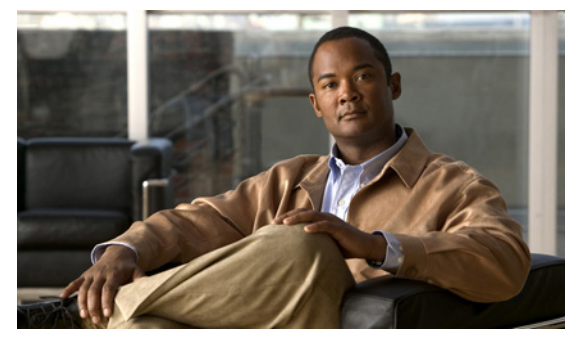

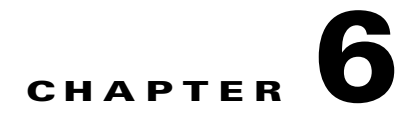

# **High Availability**

This chapter describes how to identify and resolve problems related to High Availability.

This chapter includes the following sections:

- [Information About High Availability, page 6-1](#page-62-0)
- [Problems with High Availability, page 6-3](#page-64-1)
- **•** [Recovering VSMs in an HA Setup after Executing Write Erase, page 6-5](#page-66-0)
- [High Availability Troubleshooting Commands, page 6-9](#page-70-0)

# <span id="page-62-0"></span>**Information About High Availability**

The purpose of High Availability (HA) is to limit the impact of failures—both hardware and software within a system. The Cisco NX-OS operating system is designed for high availability at the network, system, and service levels.

The following Cisco NX-OS features minimize or prevent traffic disruption in the event of a failure:

- **•** Redundancy— redundancy at every aspect of the software architecture.
- Isolation of processes— isolation between software components to prevent a failure within one process disrupting other processes.
- **•** Restartability—Most system functions and services are isolated so that they can be restarted independently after a failure while other services continue to run. In addition, most system services can perform stateful restarts, which allow the service to resume operations transparently to other services.
- **•** Supervisor stateful switchover— Active/standby dual supervisor configuration. State and configuration remain constantly synchronized between two Virtual Supervisor Modules (VSMs) to provide seamless and statefu1 switchover in the event of a VSM failure.

The Cisco Nexus 1000V system is made up of the following:

- Virtual Ethernet Modules (VEMs) running within virtualization servers. These are represented as modules within the VSM.
- **•** A remote management component, for example. VMware vCenter Server.
- **•** One or two VSMs running within Virtual Machines (VMs)

## **System-Level High Availability**

The Cisco Nexus 1000V supports redundant VSM virtual machines — a primary and a secondary running as an HA pair. Dual VSMs operate in an active/standby capacity in which only one of the VSMs is active at any given time, while the other acts as a standby backup. The state and configuration remain constantly synchronized between the two VSMs to provide a statefu1 switchover if the active VSM fails

## **Single or Dual Supervisors**

The Cisco Nexus 1000V system is made up of the following:

- Virtual Ethernet Modules (VEMs) running within virtualization servers (these are represented as modules within the VSM)
- **•** A remote management component, for example. VMware vCenter Server.
- **•** One or two Virtual Supervisor Modules (VSMs) running within Virtual Machines (VMs)

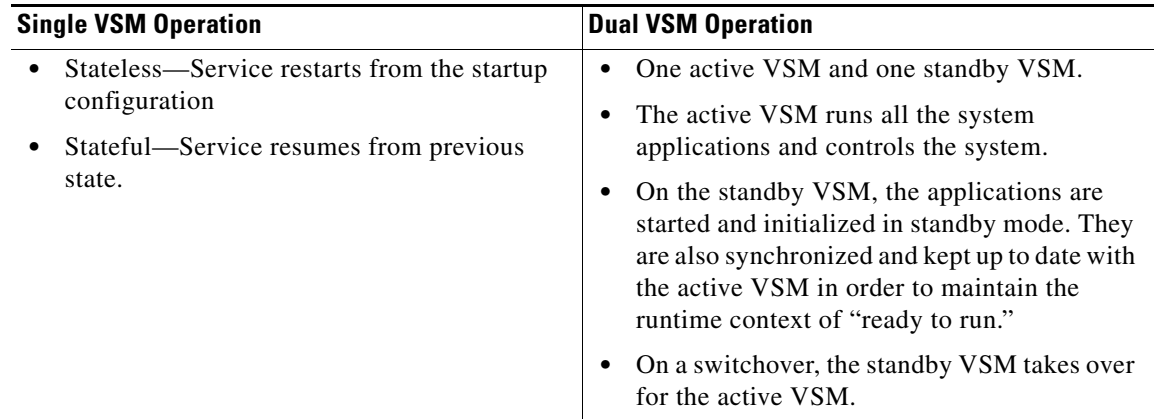

## **Network-Level High Availability**

The Cisco Nexus 1000V HA at the network level includes port channels and Link Aggregation Control Protocol (LACP). A port channel bundles physical links into a channel group to create a single logical link that provides the aggregate bandwidth of up to eight physical links. If a member port within a port channel fails, the traffic previously carried over the failed link switches to the remaining member ports within the port channel.

Additionally, LACP lets you configure up to 16 interfaces into a port channel. A maximum of eight interfaces can be active, and a maximum of eight interfaces can be placed in a standby state.

For additional information about port channels and LACP, see the *Cisco Nexus 1000V Layer 2 Switching Configuration Guide, Release 4.0*.

# <span id="page-64-1"></span><span id="page-64-0"></span>**Problems with High Availability**

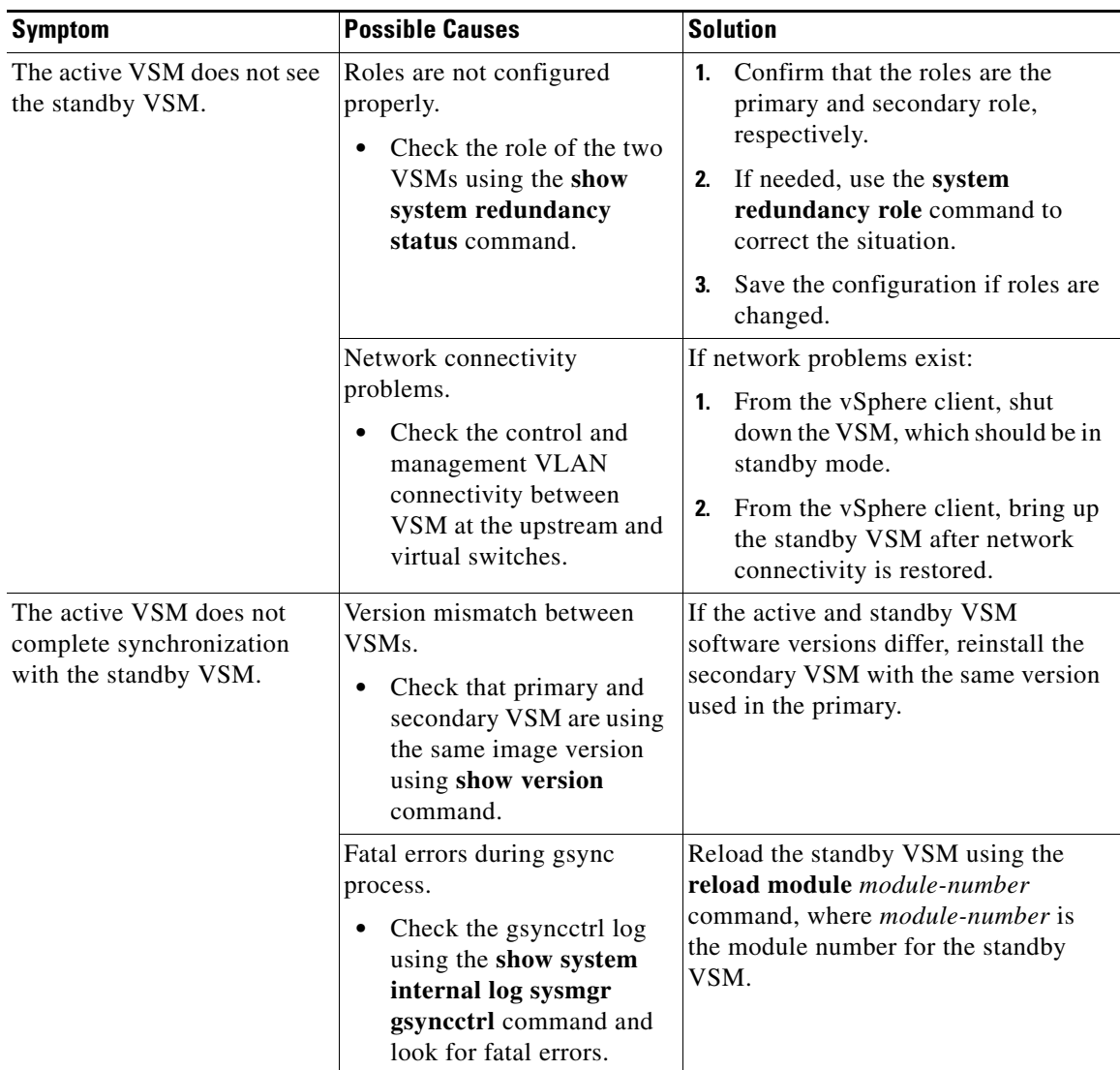

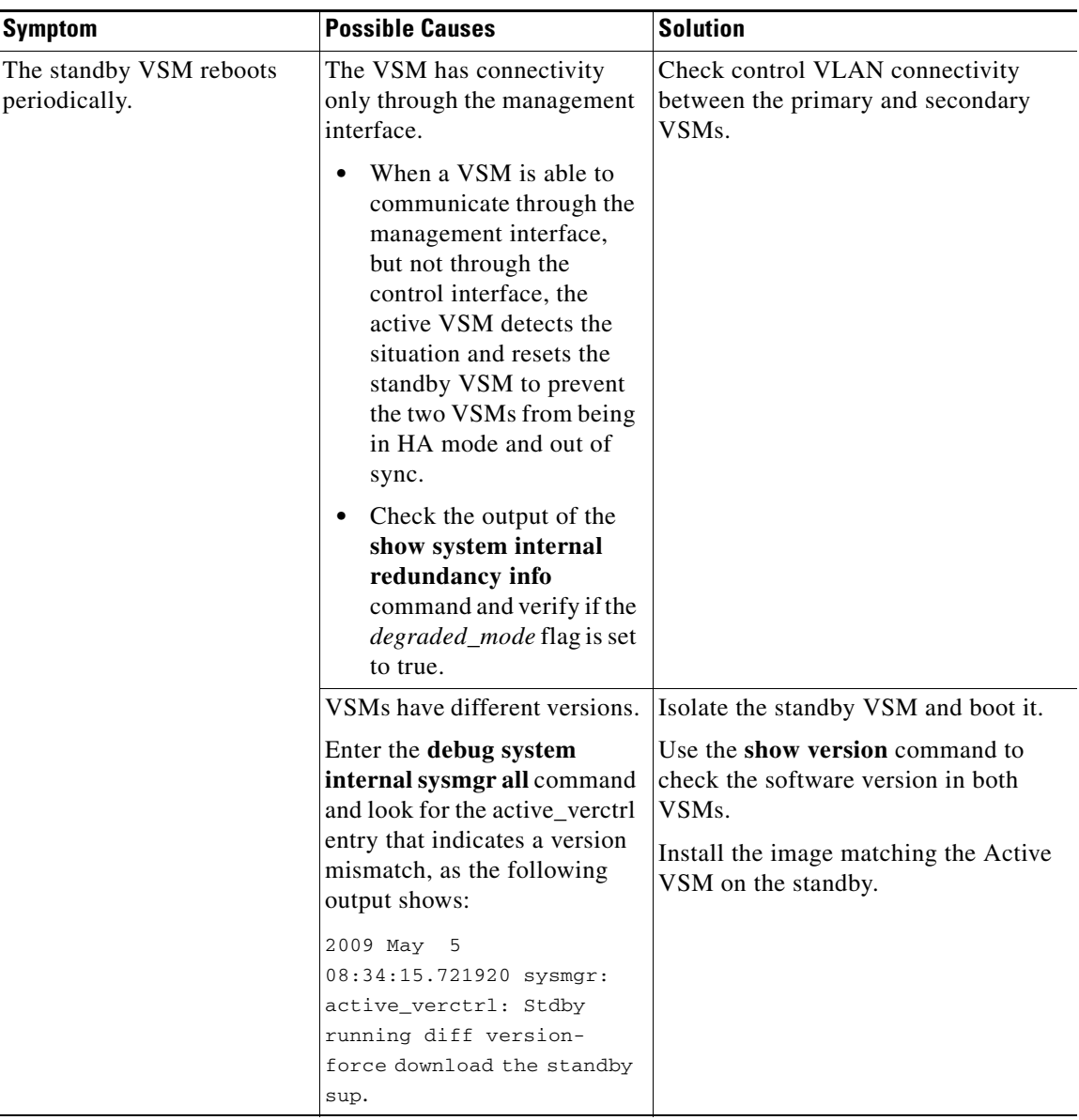

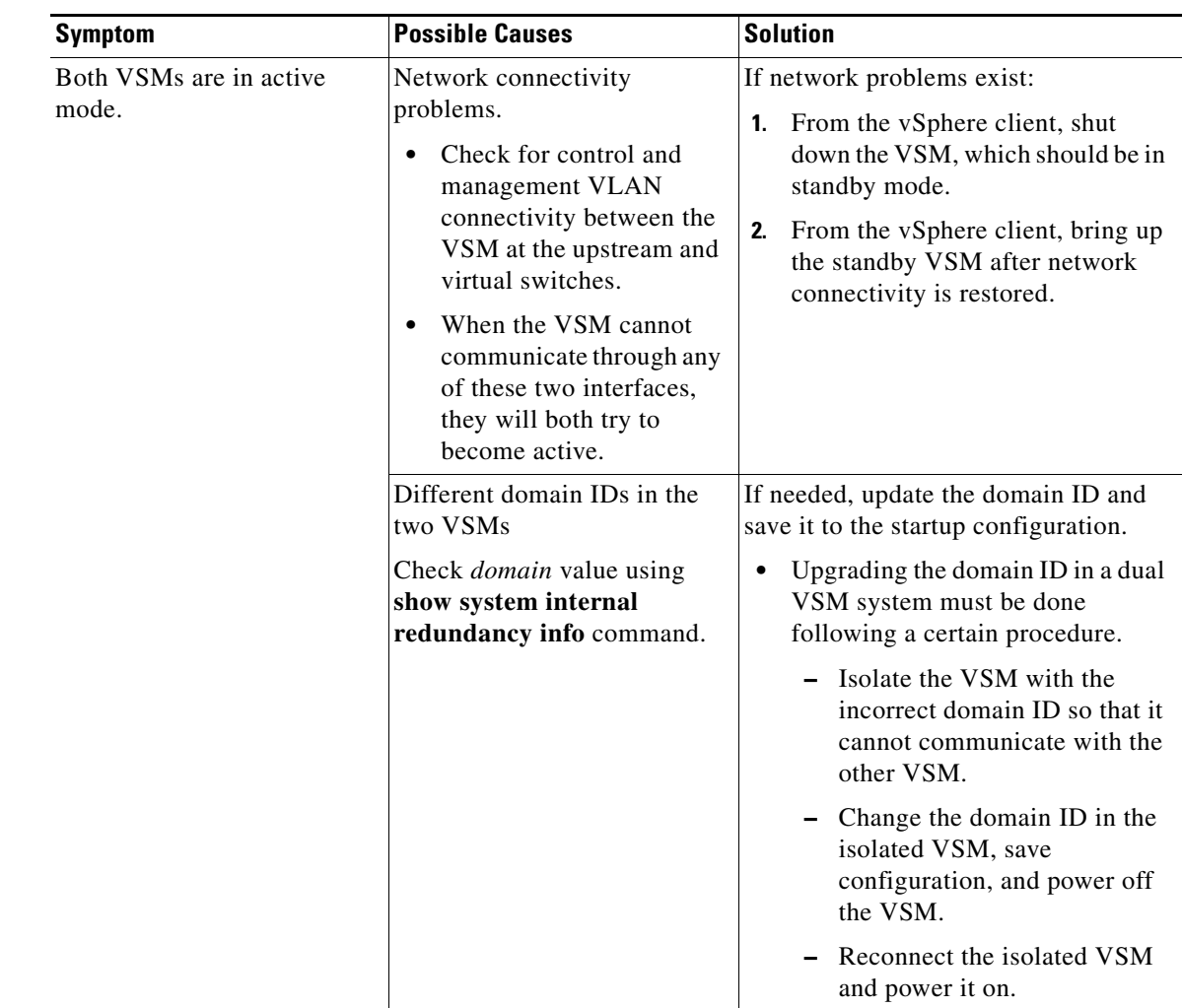

# <span id="page-66-0"></span>**Recovering VSMs in an HA Setup after Executing Write Erase**

After entering the **write erase** command on a secondary VSM and bringing up this VSM to rejoin the primary VSM, the primary VSM resets and a cluster outage occurs. The **write erase** command clears the entire configuration except domain-id and system role.

This section contains the following topics to recover VSMs in an HA setup after executing the **write erase** command:

- **•** [Recovering a Standalone VSM after Executing a Write Erase, page 6-6](#page-67-0)
- **•** [Recovering an HA Setup VSMs after Executing a Write Erase, page 6-6](#page-67-1)
- [Recovering an Individual Secondary VSM in an HA Setup after Executing a Write Erase, page 6-7](#page-68-0)
- [Recovering an Individual Primary VSM in an HA Setup after Executing Write Erase, page 6-8](#page-69-0)

## <span id="page-67-0"></span>**Recovering a Standalone VSM after Executing a Write Erase**

You can recover a standalone VSM after executing the **write erase** command.

### **PROCEDURE**

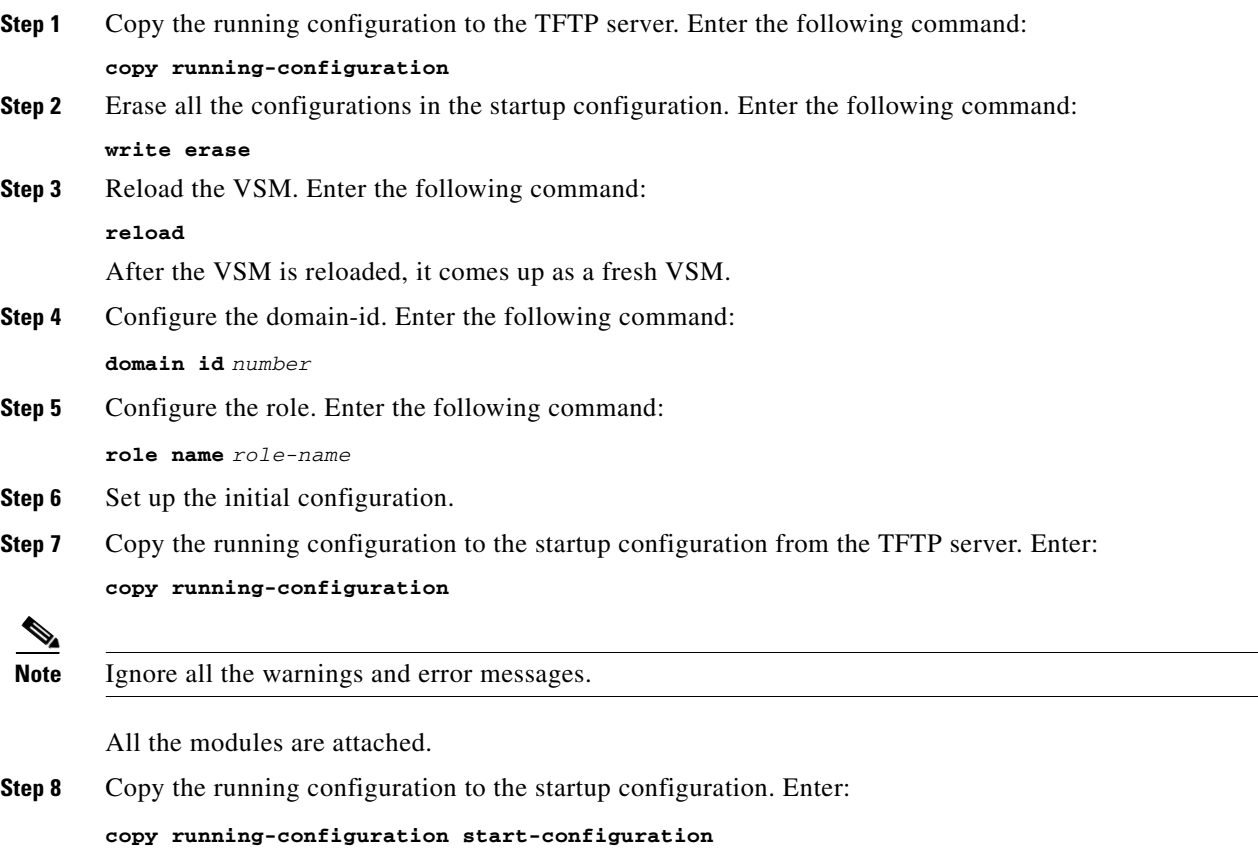

## <span id="page-67-1"></span>**Recovering an HA Setup VSMs after Executing a Write Erase**

You can recover HA setup VSMs after executing the **write erase** command.

### **PROCEDURE**

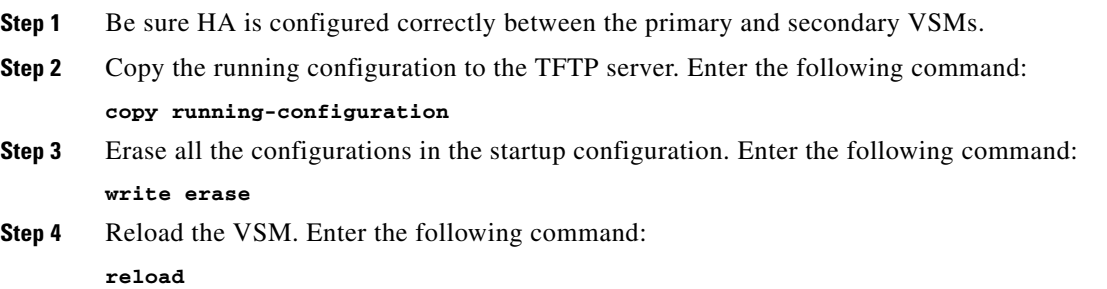

After the VSM is reloaded, it comes up as a fresh VSM.

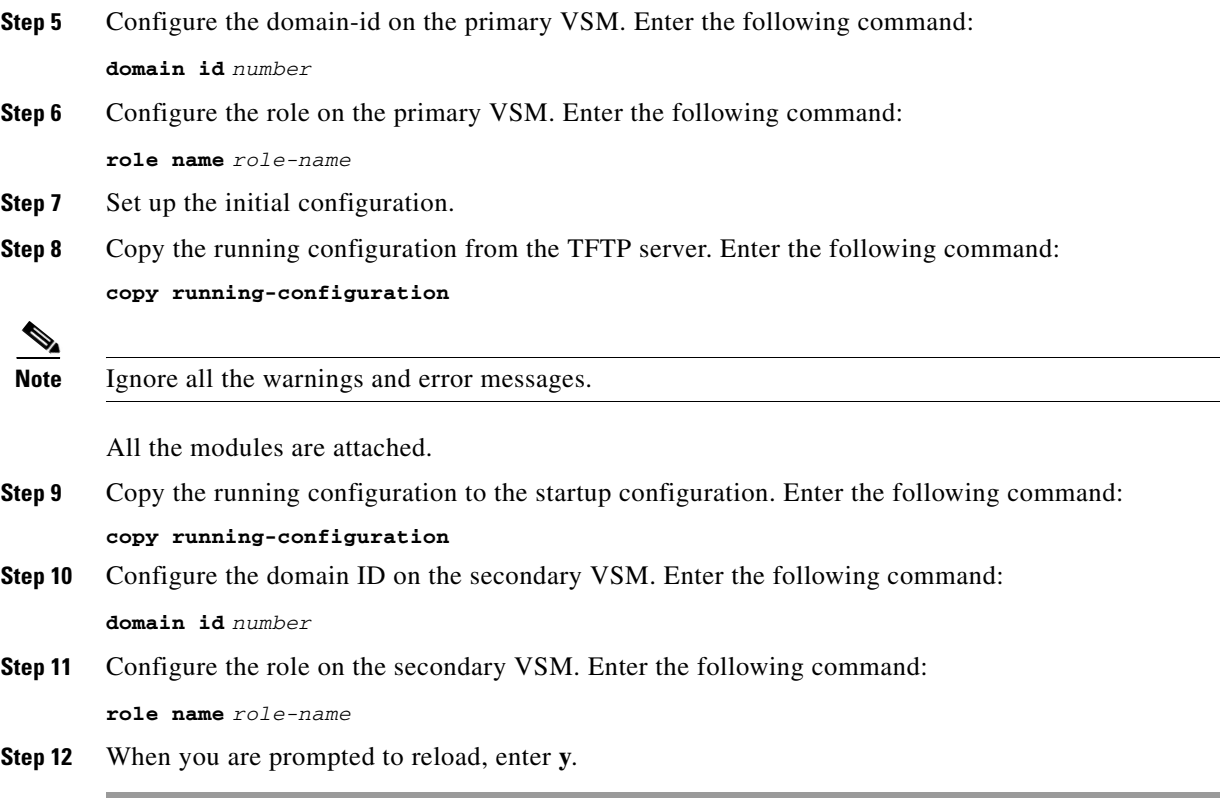

After the VSM is reloaded, it will start to synchronize as the standby in the HA setup.

# <span id="page-68-0"></span>**Recovering an Individual Secondary VSM in an HA Setup after Executing a Write Erase**

You can recover an individual secondary VSM in an HA setup after executing the **write erase** command.

#### **PROCEDURE**

**OL-21648-A1**

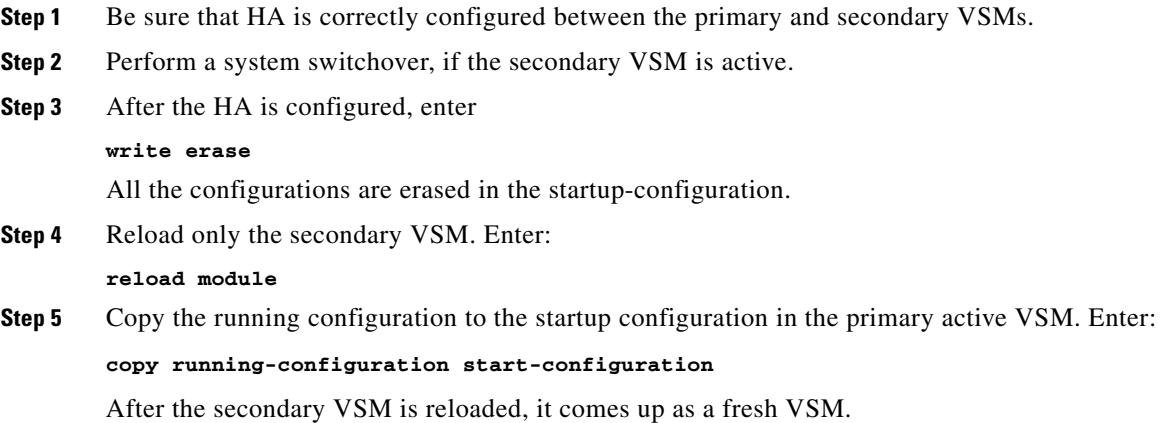

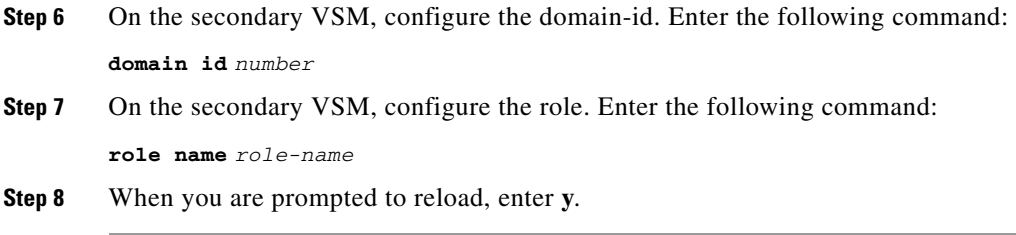

After the VSM is reloaded, it will start to synchronize as the standby in the HA setup.

## <span id="page-69-0"></span>**Recovering an Individual Primary VSM in an HA Setup after Executing Write Erase**

You can recover an individual primary VSM in an HA setup after executing the **write erase** command.

### **PROCEDURE**

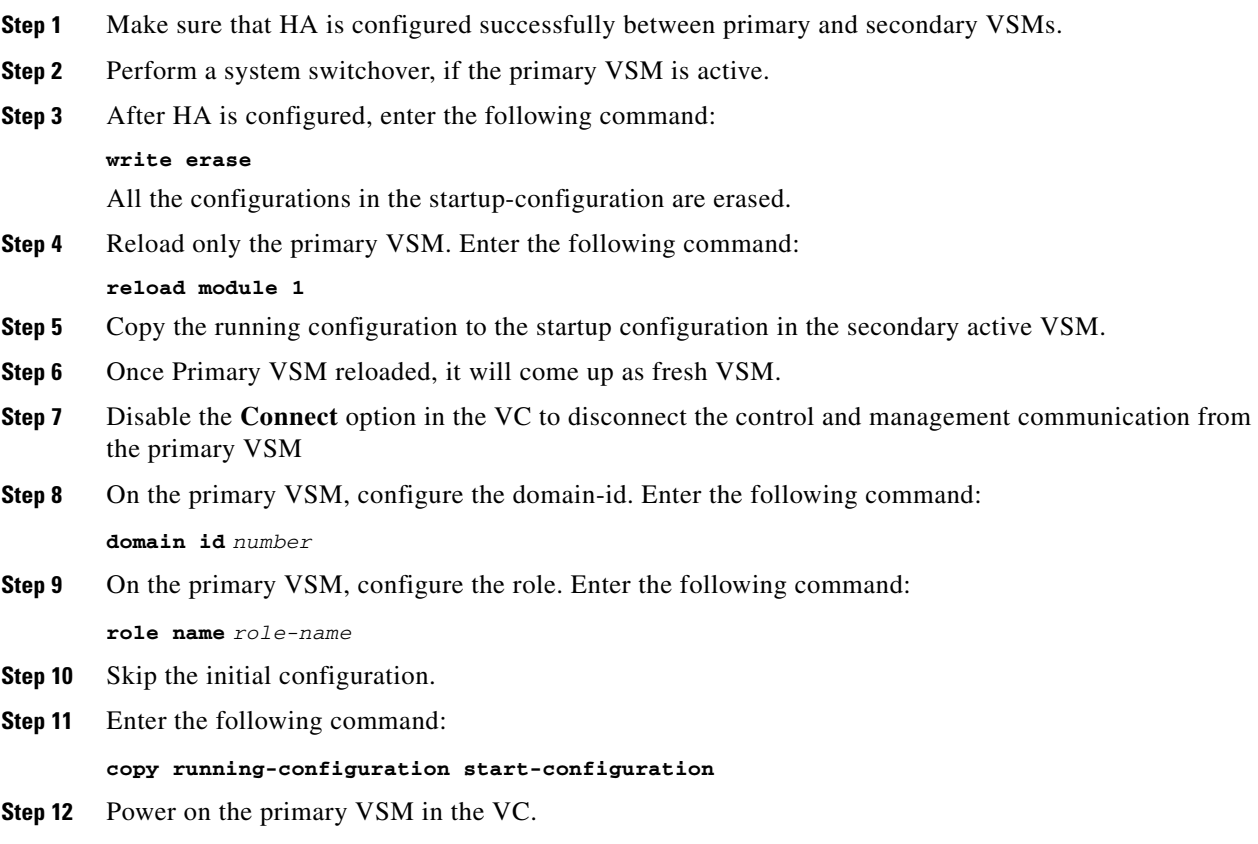

After the primary VSM is powered on, it will start to synchronize as the standby in the HA setup.

# <span id="page-70-0"></span>**High Availability Troubleshooting Commands**

This section lists commands that can be used troubleshoot problems related to High Availability.

To list process logs and cores, use the following commands:

**• show cores**

```
n1000V# show cores
  VDC No Module-num Process-name PID Core-create-time
  ------ ---------- ------------ --- ----------------
  1 1 private-vlan 3207 Apr 28 13:29
• show processes log [pid pid]
  n1000V# show processes log 
  VDC Process PID Normal-exit Stack Core Log-create-time
  --- --------------- ------ ----------- ----- ----- ---------------
    1 private-vlan 3207 N Y N Tue Apr 28 13:29:48 2009
  n1000V# show processes log pid 3207
  ======================================================
  Service: private-vlan
  Description: Private VLAN
  Started at Wed Apr 22 18:41:25 2009 (235489 us)
  Stopped at Tue Apr 28 13:29:48 2009 (309243 us)
  Uptime: 5 days 18 hours 48 minutes 23 seconds
  Start type: SRV OPTION RESTART STATELESS (23)
  Death reason: SYSMGR_DEATH_REASON_FAILURE_SIGNAL (2) <-- Reason for the process abort
  Last heartbeat 46.88 secs ago
  System image name: nexus-1000v-mzg.4.0.4.SV1.1.bin
  System image version: 4.0(4) SV1(1) S25
  PID: 3207 
  Exit code: signal 6 (core dumped) <-- Indicates that a cores for the process was 
  generated.
  CWD: /var/sysmgr/work
  ...
```
To check redundancy status, use the following commands:

#### **• show system redundancy status**

```
N1000V# show system redundancy status 
Redundancy role
---------------
       administrative: primary <-- Configured redundancy role
         operational: primary <-- Current operational redundancy role
Redundancy mode
---------------
       administrative: HA
         operational: HA
This supervisor (sup-1)
-----------------------
    Redundancy state: Active <-- Redundancy state of this VSM
    Supervisor state: Active
      Internal state: Active with HA standby 
Other supervisor (sup-2)
```

```
------------------------
    Redundancy state: Standby <-- Redundancy state of the other VSM
    Supervisor state: HA standby
      Internal state: HA standby <-- The standby VSM is in HA mode and in sync
```
To check the system internal redundancy status, use the following command:

#### **• show system internal redundancy info**

```
n1000V# show system internal redundancy info 
My CP:
  slot: 0
   domain: 184 <-- Domain id used by this VSM
  role: primary <-- Redundancy role of this VSM
   status: RDN_ST_AC <-- Indicates redundancy state (RDN_ST) of the this VSM is Active 
(AC)
   state: RDN_DRV_ST_AC_SB
  intr: enabled
  power_off_reqs: 0
 reset_regs: 0
Other CP:
  slot: 1
  status: RDN_ST_SB <-- Indicates redundancy state (RDN_ST) of the other VSM is 
Standby (SB)
  active: true
 ver rcvd: true
   degraded_mode: false <-- When true, it indicates that communication through the 
control interface is faulty
Redun Device 0: <-- This device maps to the control interface
  name: ha0
  pdev: ad7b6c60
  alarm: false
  mac: 00:50:56:b7:4b:59
  tx_set_ver_req_pkts: 11590
   tx_set_ver_rsp_pkts: 4
   tx_heartbeat_req_pkts: 442571
   tx_heartbeat_rsp_pkts: 6
  rx_set_ver_req_pkts: 4
  rx_set_ver_rsp_pkts: 1
 rx_heartbeat_req_pkts: 6
  rx_heartbeat_rsp_pkts: 442546 <-- Counter should be increasing, as this indicates 
that communication between VSM is working properly.
  rx_drops_wrong_domain: 0
  rx_drops_wrong_slot: 0
  rx_drops_short_pkt: 0
   rx_drops_queue_full: 0
  rx_drops_inactive_cp: 0
  rx_drops_bad_src: 0
  rx_drops_not_ready: 0
  rx_unknown_pkts: 0
Redun Device 1: <-- This device maps to the mgmt interface
  name: ha1
  pdev: ad7b6860
  alarm: true
  mac: ff:ff:ff:ff:ff:ff
   tx_set_ver_req_pkts: 11589
   tx_set_ver_rsp_pkts: 0
  tx_heartbeat_req_pkts: 12
 tx heartbeat rsp pkts: 0
  rx_set_ver_req_pkts: 0
  rx_set_ver_rsp_pkts: 0
  rx_heartbeat_req_pkts: 0
```
rx\_heartbeat\_rsp\_pkts: 0 **<-- When communication between VSM through the control interface is interrupted but continues through the mgmt interface, the rx\_heartbeat\_rsp\_pkts will increase.**

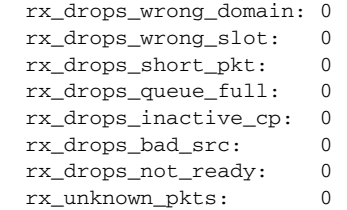

To check the system internal sysmgr state, use the following command:

The master System Manager has PID 1988 and UUID 0x1.

#### **• show system internal sysmgr state**

```
N1000V# show system internal sysmgr state
```
Last time System Manager was gracefully shutdown. The state is SRV\_STATE\_MASTER\_ACTIVE\_HOTSTDBY entered at time Tue Apr 28 13:09:13 2009. The '-b' option (disable heartbeat) is currently disabled. The '-n' (don't use rlimit) option is currently disabled. Hap-reset is currently enabled. Watchdog checking is currently disabled. Watchdog kgdb setting is currently enabled. Debugging info: The trace mask is 0x00000000, the syslog priority enabled is 3. The '-d' option is currently disabled. The statistics generation is currently enabled. HA info:  $slotid = 1$  supid = 0 cardstate = SYSMGR\_CARDSTATE\_ACTIVE . cardstate = SYSMGR\_CARDSTATE\_ACTIVE (hot switchover is configured enabled). Configured to use the real platform manager. Configured to use the real redundancy driver. Redundancy register: this\_sup = RDN\_ST\_AC, other\_sup = RDN\_ST\_SB. EOBC device name: eth0. Remote addresses: MTS - 0x00000201/3 IP - 127.1.1.2 MSYNC done. Remote MSYNC not done. Module online notification received. Local super-state is: SYSMGR\_SUPERSTATE\_STABLE Standby super-state is: SYSMGR\_SUPERSTATE\_STABLE Swover Reason : SYSMGR\_SUP\_REMOVED\_SWOVER **<-- Reason for the last switchover** Total number of Switchovers: 0 **<-- Number of switchovers >> Duration of the switchover would be listed, if any.**

Statistics:

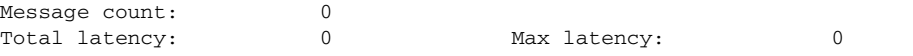

Total exec: 0 Max exec: 0 Max exec: 0

To reload a module, use the following command:

**• reload module**

n1000V# **reload module 2**

This command reloads the secondary VSM.

 $\frac{\mathcal{P}}{\mathcal{P}}$ 

**Note** Issuing the **reload** command without specifying a module will reload the whole system.

To attach to the standby VSM console, use the following command.

**• attach module**

The standby VSM console is not accessible externally, but can be accessed from the active VSM through the **attach module** *module-number* command.

n1000V# **attach module 2**

This command attaches to the console of the secondary VSM.

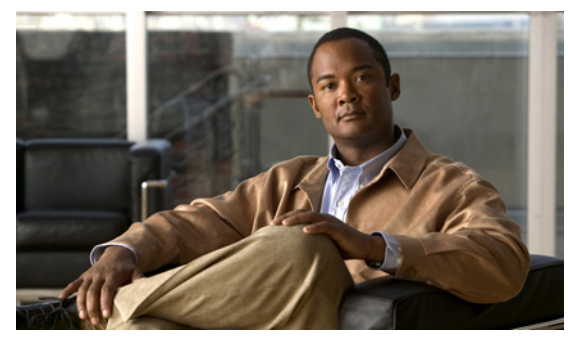

**CHAPTER 7**

# **VSM and VEM Modules**

This chapter describes how to identify and resolve problems that relate to modules and includes the following sections:

- **•** [Information About Modules, page 7-1](#page-74-0)
- **•** [Troubleshooting a Module Not Coming Up on the VSM, page 7-1](#page-74-1)
- **•** [Problems with the VSM, page 7-4](#page-77-0)
- **•** [VSM and VEM Troubleshooting Commands, page 7-16](#page-89-0)

# <span id="page-74-0"></span>**Information About Modules**

Cisco Nexus 1000V manages a data center defined by a VirtualCenter. Each server in the data center is represented as a module in Nexus 1000V and can be managed as if it were a module in a physical Cisco switch.

The Cisco Nexus 1000V implementation has 2 parts:

- Virtual supervisor module (VSM) This is the control software of the Cisco Nexus 1000V distributed virtual switch. It runs on a virtual machine (VM) and is based on NX-OS software.
- Virtual Ethernet module (VEM) This is the part of Cisco Nexus 1000V that actually switches data traffic. It runs on a VMware ESX 4.0 host. Several VEMs are controlled by one VSM. All the VEMs that form a switch domain should be in the same virtual Data Center as defined by VMware VirtualCenter.

# <span id="page-74-1"></span>**Troubleshooting a Module Not Coming Up on the VSM**

This section describes the process you can use when a module does not come up on the VSM. This section includes the following topics:

- **•** [Guidelines for Troubleshooting Modules, page 7-2](#page-75-0)
- **•** [Flow Chart for Troubleshooting Modules, page 7-3](#page-76-0)
- **•** [Verifying the VSM Is Connected to the vCenter Server, page 7-6](#page-79-0)
- **•** [Verifying the VSM Is Configured Correctly, page 7-7](#page-80-0)
- [Checking the vCenter Server Configuration, page 7-10](#page-83-0)
- **•** [Checking Network Connectivity Between the VSM and the VEM, page 7-10](#page-83-1)

- [Checking the VEM Configuration, page 7-12](#page-85-0)
- [Collecting Logs, page 7-15](#page-88-0)

# <span id="page-75-0"></span>**Guidelines for Troubleshooting Modules**

Follow these guidelines when troubleshooting a module controlled by the VSM.

- **•** You must have a VSM VM and a VEM up and running.
- **•** Make sure you are running compatible versions of vCenter Server and VSM.

For more information, see the *Cisco Nexus 1000V Compatibility Information, Release 4.2(1)SV1(4a)*.

- **•** To verify network connectivity between the VSM and vCenter Server, ping the IP address of the vCenter Server. If you are using a domain name service (DNS) name, use the DNS name in the ping. If a ping to the vCenter Server fails, check to see if you can ping the gateway. Otherwise, check the mgmt0 interface configuration settings.
- Make sure the firewall settings are OFF on the vCenter Server. If you want the firewall settings, then check to see if these ports are open.
	- **–** Port 80
	- **–** Port 443
- If you see the following error, verify that the VSM extension was created from vCenter Server.
	- **–** ERROR: [VMware vCenter Server 4.0.0 build-150489] Extension key was not registered before its use

To verity that the extension or plugin was created, see the ["Finding the Extension Key Tied to a](#page-29-0)  [Specific DVS" procedure on page 3-8.](#page-29-0)

For more information about extension keys or plugins, see the ["Managing Extension Keys" section](#page-27-0)  [on page 3-6.](#page-27-0)

- If you see the following error, see the "Checking the vCenter Server Configuration" procedure on [page 7-10](#page-83-0).
	- **–** ERROR: Datacenter not found
- **•** For a list of terms used with Cisco Nexus 1000V, see the *Cisco Nexus 1000V Getting Started Guide, Release 4.2(1)SV1(4)*.

# <span id="page-76-0"></span>**Flow Chart for Troubleshooting Modules**

Use the following flowchart to troubleshoot modules.

## <span id="page-76-1"></span>**Flowchart: Troubleshooting Modules**

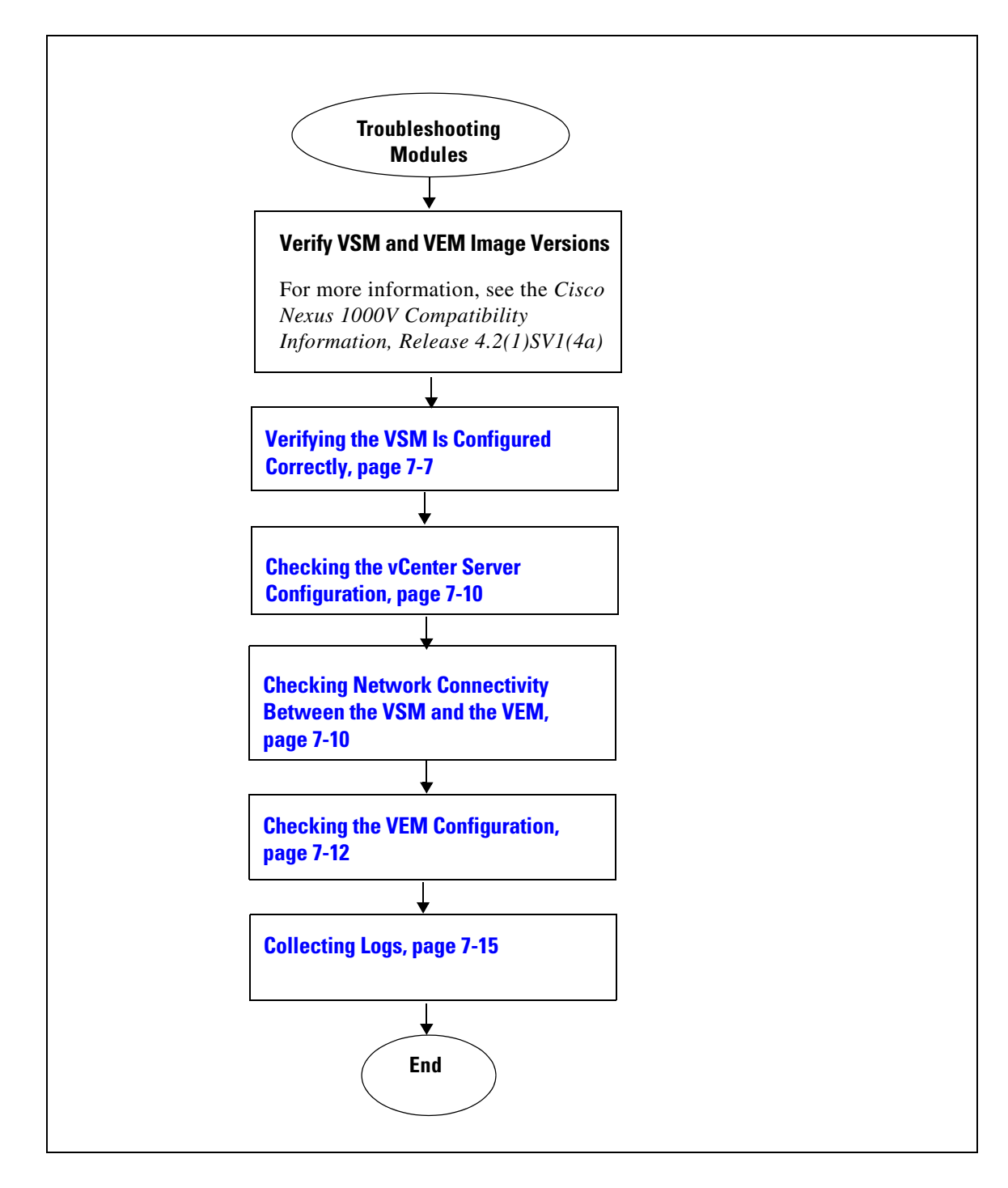

# <span id="page-77-0"></span>**Problems with the VSM**

The following are symptoms, possible causes, and solutions for problems with the VSM.

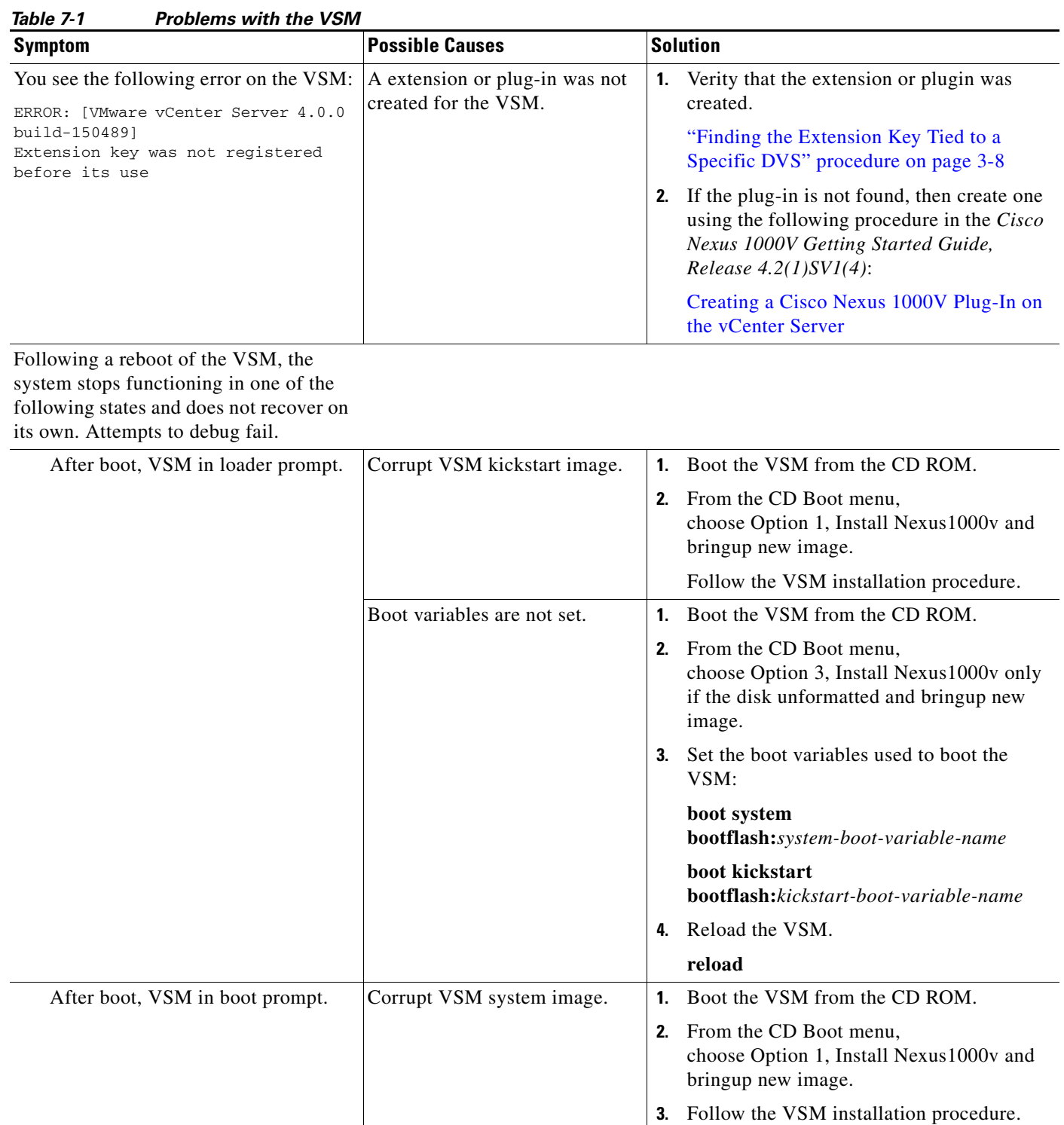

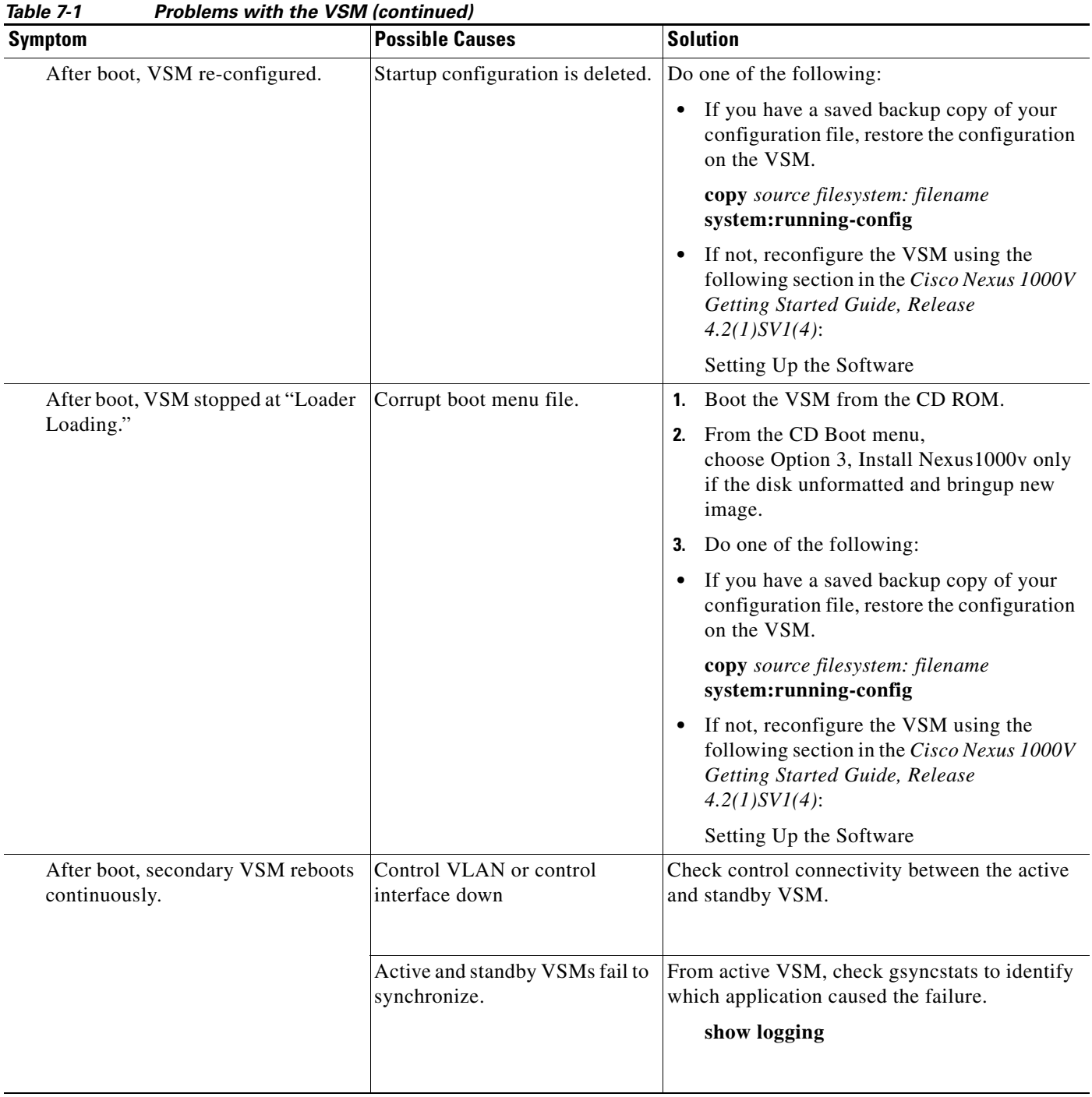

# <span id="page-79-0"></span>**Verifying the VSM Is Connected to the vCenter Server**

You can use the following procedure to verify that the VSM is connected to the vCenter Server.

**Step 1** Verify the connection between the VSM and vCenter Server.

#### **show svs connections**

The output should indicate that the operational status is **Connected**.

```
Example:
```

```
n1000v# show svs connections
connection vc:
     ip address: 172.23.231.223
     protocol: vmware-vim https
     certificate: user-installed
     datacenter name: hamilton-dc
     DVS uuid: 92 7a 14 50 05 11 15 9c-1a b0 f2 d4 8a d7 6e 6c
     config status: Disabled
     operational status: Disconnected
```
- **Step 2** Do one of the following:
	- If the status is **Connected**, then return to the [Flowchart: Troubleshooting Modules, page 7-3](#page-76-1).
	- **•** If not, then continue with the next step.
- **Step 3** Connect to the vCenter Server.

### **config t**

**svs connection** *connection\_name*

### **connect**

```
Example:
n1000v# conf t
n1000v(config)# svs connection HamiltonDC
n1000v(config-svs-conn)# connect
```
### **Example**:

```
n1000v# conf t
n1000v(config)# svs connection HamiltonDC
n1000v(config-svs-conn)# connect
ERROR: [VMWARE-VIM] Extension key was not registered before its use.
```
### **Step 4** Do one of the following:

- If you see an error message about the Extension key, continue with the next step[Table 7-1](#page-79-1).
- If not, go to [Step 6.](#page-79-2)
- <span id="page-79-1"></span>**Step 5** Do the following and then go to [Step 6](#page-79-2).
	- Unregister the extension key using the "Unregister the Extension Key in the vCenter Server" [procedure on page 3-12.](#page-33-0)
	- **•** Install a new extension key using the following procedure in the *Cisco Nexus 1000V Getting Started Guide, Release 4.2(1)SV1(4)*.
		- **–** *Creating a Cisco Nexus 1000V Plug-In on the vCenter Server*
- <span id="page-79-2"></span>**Step 6** Verify the connection between the VSM and vCenter Server.

#### **show svs connections**

The output should indicate that the operational status is **Connected**.

```
Example:
n1000v# show svs connections
connection vc:
     ip address: 172.23.231.223
     protocol: vmware-vim https
     certificate: user-installed
     datacenter name: hamilton-dc
     DVS uuid: 92 7a 14 50 05 11 15 9c-1a b0 f2 d4 8a d7 6e 6c
     config status: Disabled
     operational status: Disconnected
```
#### **Step 7** Do one of the following:

- **•** If the status is **Connected**, then you have completed this procedure.
- If not, then return to the [Flowchart: Troubleshooting Modules, page 7-3.](#page-76-1)

# <span id="page-80-0"></span>**Verifying the VSM Is Configured Correctly**

This section includes the following procedures to verify the VSM configuration.

- **•** [Verifying the Domain Configuration, page 7-7](#page-80-1)
- **•** [Verifying the System Port Profile Configuration, page 7-8](#page-81-0)
- **•** [Verifying the Control and Packet VLAN Configuration, page 7-8](#page-81-1)

## <span id="page-80-1"></span>**Verifying the Domain Configuration**

You can use the following procedure to verify the domain configuration.

### **BEFORE YOU BEGIN**

Before beginning this procedure, you should know or do the following:

- You are logged in to the CLI in EXEC mode.
- **•** The output of the show **svs domain** command should indicate the following:
	- **–** The presence of a control VLAN and a packet VLAN.
	- **–** The domain configuration was successfully pushed to VC.
- **Step 1** On the VSM, verify the domain configuration.

#### **show svs domain**

```
Example:
n1000v# show svs domain
SVS domain config: 
   Domain id: 682 
   Control vlan: 3002
  Packet vlan: 3003
   L2/L3 Control VLAN mode: L2 
   L2/L3 Control VLAN interface: mgmt0
   Status: Config push to VC successful
```
# <span id="page-81-0"></span>**Verifying the System Port Profile Configuration**

You can use the following procedure to verify the port profile configuration.

## **BEFORE YOU BEGIN**

Before beginning this procedure, you should know or do the following:

- **•** You are logged in to the CLI in EXEC mode.
- **•** The output of the **show port-profile name** command should indicate the following:
	- **–** The control and packet VLANs are assigned.
	- **–** The port profile is enabled.
	- **–** If you have configured a non-default system mtu setting, then it is of the correct size.

**Step 1** On the VSM, verify the system port profile configuration.

**show port-profile name** *system-port-profile-name*

#### **Example:**

```
n1000v# show port-profile name SystemUplink
port-profile SystemUplink
   description: 
  type: ethernet
  status: enabled
  capability l3control: no
  pinning control-vlan: -
  pinning packet-vlan: -
  system vlans: 114,115
  port-group: SystemUplink
  max ports: 32
  inherit: 
   config attributes:
     switchport mode trunk
     switchport trunk allowed vlan all
    system mtu 1500
    no shutdown
   evaluated config attributes:
     switchport mode trunk
     switchport trunk allowed vlan all
     no shutdown
   assigned interfaces:
```
# <span id="page-81-1"></span>**Verifying the Control and Packet VLAN Configuration**

You can use the following procedure to verify that the control and packet VLANs are configured on the VSM.

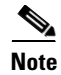

**Note** The procedure documented is for troubleshooting VSM and VEM connectivity with layer 2 mode.

### **BEFORE YOU BEGIN**

Before beginning this procedure, you should know or do the following:

- You are logged in to the CLI in EXEC mode.
- **•** The output of the **show running-config** command should show control and packet VLAN ID numbers among the VLANs configured,
- **Step 1** On the VSM, verify that the control and packet VLANs are present.

```
n1000v# show running-config vlan 260-261
version 4.0(4) SV1(3)vlan 260
  name cp_control
vlan 261
  name cp_packet
```
n1000v# . . .

**Step 2** Find the AIPC MAC address of the VSM by running **show svs neighbors** on the VSM.

switch(config-svs-domain)# **show svs neighbors**

Active Domain ID: 27

AIPC Interface MAC: 0050-56bc-74f1 <------------- Inband Interface MAC: 0050-56bc-62bd

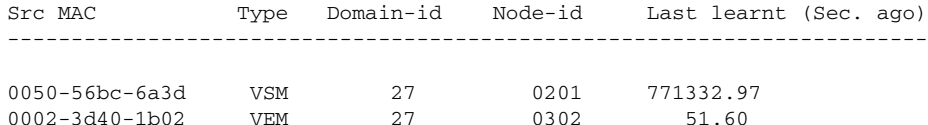

**Step 3** Find the DPA MAC address of the VEM by running vemcmd show card on the ESX host.

0002-3d40-1b03 VEM 27 0402 51.60

```
# vemcmd show card
Card UUID type 2: 24266920-d498-11e0-0000-00000000000f
Card name:
Switch name: Nexus1000v
Switch alias: DvsPortset-0
Switch uuid: ee 63 3c 50 04 b1 6d d6-58 61 ff ba 56 05 14 fd
Card domain: 27
Card slot: 3
VEM Tunnel Mode: L2 Mode
VEM Control (AIPC) MAC: 00:02:3d:10:1b:02
VEM Packet (Inband) MAC: 00:02:3d:20:1b:02
VEM Control Agent (DPA) MAC: 00:02:3d:40:1b:02 <-------------
VEM SPAN MAC: 00:02:3d:30:1b:02
Primary VSM MAC : 00:50:56:bc:74:f1
Primary VSM PKT MAC : 00:50:56:bc:62:bd
Primary VSM MGMT MAC : 00:50:56:bc:0b:d5
Standby VSM CTRL MAC : 00:50:56:bc:6a:3d
Management IPv4 address: 14.17.168.1
Management IPv6 address: 0000:0000:0000:0000:0000:0000:0000:0000
Primary L3 Control IPv4 address: 0.0.0.0
Secondary VSM MAC : 00:00:00:00:00:00
Secondary L3 Control IPv4 address: 0.0.0.0
Upgrade : Default
Max physical ports: 32
Max virtual ports: 216
Card control VLAN: 168
```
Г

```
Card packet VLAN: 168
Control type multicast: No
Card Headless Mode : No
       Processors: 16
  Processor Cores: 8
Processor Sockets: 2
  Kernel Memory: 25102148
Port link-up delay: 5s
Global UUFB: DISABLED
Heartbeat Set: True
PC LB Algo: source-mac
Datapath portset event in progress : no
Licensed: Yes
```

```
Step 4 Check the upstream switches for these MAC addresses in the correct VLANs.
```

```
switch1 # show mac address-table | grep 1b02
* 168 0002.3d20.1b02 dynamic 20 F F Veth854
* 168 0002.3d40.1b02 dynamic 0 F F Veth854
       0002.3d40.1b02 dynamic 1380 F F Veth854
switch2 # show mac address-table | grep 74f1
* 168 0050.56bc.74f1 dynamic 0 F F Eth1/1/3
```
# <span id="page-83-0"></span>**Checking the vCenter Server Configuration**

You can use the following procedure from vSphere client to verify the configuration on the vCenter Server.

- **Step 1** Confirm that the host is added to the data center and the Cisco Nexus 1000V DVS in that data center.
- **Step 2** Confirm that at least one pnic of the host is added to the DVS, and that pnic is assigned to the **system-uplink** profile.
- **Step 3** Confirm that the three VSM vnics are assigned to the port groups containing the control VLAN, packet VLAN, and management network.

# <span id="page-83-1"></span>**Checking Network Connectivity Between the VSM and the VEM**

You can use the following procedure to verify Layer 2 network connectivity between the VSM and VEM.

<span id="page-83-2"></span>**Step 1** On the VSM, find its MAC address.

**show svs neighbors**

The VSM MAC address displays as the AIPC Interface MAC.

The user VEM Agent MAC address of the host displays as the Src MAC.

**Example**: n1000v# **show svs neighbors**

Active Domain ID: 1030

AIPC Interface MAC: 0050-568e-58b7 Inband Interface MAC: 0050-568e-2a39 Src MAC Type Domain-id Node-id Last learnt (Sec. ago) ------------------------------------------------------------------------

0002-3d44-0602 VEM 1030 0302 261058.59

### **Step 2** Do one of the following:

- **•** If the output of the **show svs neighbors** command in [Step 1](#page-83-2) does not display the VEM MAC address, then there is a problem with connectivity between the server hosting the VSM and the upstream switch. Recheck the VSM configuration and vCenter Server configuration.
- **•** Otherwise, continue with the next step.
- <span id="page-84-0"></span>**Step 3** On the VEM, run the vem-health script using the VSM MAC address you found in [Step 1](#page-83-2).

# $\mathscr{P}$

**Note** If the vem-health script is not in the PATH, you can find it under /usr/lib/ext/cisco/nexus/vem\*/sbin/.

### **vem-health check** *vsm\_mac\_address*

The vem-health script output shows the cause of the connectivity problem and recommends next steps in troubleshooting.

## **Example**:

```
~ # vem-health check 00:50:56:a3:36:90
VSM Control MAC address: 00:50:56:a3:36:90
Control VLAN: 90
DPA MAC: 00:02:3d:40:5a:03
```
VSM heartbeats are not reaching the VEM. Your uplink configuration is correct. Recommended action: Check if the VEM's upstream switch has learned the VSM's Control MAC.

### **Step 4** Do one of the following:

- If the VEM health check in [Step 3](#page-84-0) indicates a problem with connectivity to the upstream switch. continue with the next step.
- Otherwise, go to [Step 7.](#page-85-1)
- <span id="page-84-1"></span>**Step 5** On the upstream switch, display the MAC address table to verify the network configuration.

```
Example:
switch# show mac address-table interface Gi3/1 vlan 3002
Legend: * - primary entry
        age - seconds since last seen
        n/a - not available
 vlan mac address type learn age morts
------+----------------+--------+-----+----------+--------------------------
Active Supervisor:
* 3002 0050.56be.7ca7 dynamic Yes 0 Gi3/1
switch# show mac address-table interface Gi3/2 vlan 3002
Legend: * - primary entry
        age - seconds since last seen
        n/a - not available
```
 $\mathbf{I}$ 

```
vlan mac address type learn age morts
------+----------------+--------+-----+----------+--------------------------
Active Supervisor:
* 3002 00:02:3d:40:0b:0c dynamic Yes 0 Gi3/2
```
- **Step 6** Do one of the following:
	- If the output from [Step 5](#page-84-1) does not display the MAC address of the VSM, then there is a problem with connectivity between the server hosting the VSM and the upstream switch. Recheck the VSM configuration and vCenter Server configuration.
	- **•** Otherwise, continue with the next step.
- <span id="page-85-1"></span>**Step 7** On the VEM, enter the following commands to verify that the VSM MAC appears in the control and packet VLANs.

**config t**

**module vem** *module\_number* **execute vemcmd show l2** *control\_vlan\_id*

**module vem** *module\_number* **execute vemcmd show l2** *packet\_vlan\_id*

The VSM eth0 and eth1 MAC addresses should display in the host control and packet VLANs.

```
Example:
n100v# config t
n1000v(config)# module vem 3 execute vemcmd show l2 3002
Bridge domain 3002 brtmax 100, brtcnt 3, timeout 120
    Dynamic MAC 00:50:56:be:7c:a7 LTL 16 pvlan 0 timeout 110
    Dynamic MAC 00:02:3d:40:0b:0c LTL 10 pvlan 0 timeout 110
n1000v(config)# module vem 3 execute vemcmd show l2 3003
Bridge domain 3002 brtmax 100, brtcnt 3, timeout 120
    Dynamic MAC 00:50:56:be:7c:a7 LTL 16 pvlan 0 timeout 110
    Dynamic MAC 00:02:3d:20:0b:0c LTL 10 pvlan 0 timeout 110
```
#### **Step 8** Do one of the following:

- If the MAC address of the VSM does not appear in the output of [Step 7,](#page-85-1) then check the VEM configuration as explained in ["Checking the VEM Configuration" section on page 7-12](#page-85-0).
- **•** Otherwise, you have completed this procedure.

# <span id="page-85-0"></span>**Checking the VEM Configuration**

You can use the following procedure to verify that the ESX host received the VEM configuration and setup.

**Step 1** On the ESX host, use the following command to confirm that the VEM Agent is running, and that the correct host uplinks are added to the DVS.

**vem status**

```
Example:
~ # vem status
VEM modules are loaded
Switch Name Num Ports Used Ports Configured Ports MTU Uplinks
```
**Problems with the VSM**

## *Send document comments to nexus1k-docfeedback@cisco.com.*

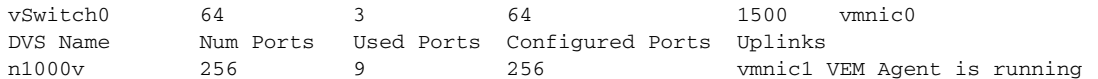

**Step 2** Use the following commands to restore connectivity that is lost due to an incorrect MTU value on an uplink:

**vemcmd show port** *port-LTL-number*

**vemcmd set mtu** *value* **ltl** *port-LTL-number*

**Example**:

```
~ # vemcmd show port 48
LTL IfIndex Vlan Bndl SG_ID Pinned_SGID Type Admin State CBL Mode Name
. . . 
17 1a030100  1 T 304  1 32 PHYS  UP  UP 1 Trunk vmnic1
~# vemcmd set mtu 9000 ltl 17
```

```
\begin{picture}(120,20) \put(0,0){\line(1,0){10}} \put(15,0){\line(1,0){10}} \put(15,0){\line(1,0){10}} \put(15,0){\line(1,0){10}} \put(15,0){\line(1,0){10}} \put(15,0){\line(1,0){10}} \put(15,0){\line(1,0){10}} \put(15,0){\line(1,0){10}} \put(15,0){\line(1,0){10}} \put(15,0){\line(1,0){10}} \put(15,0){\line(1,0){10}} \put(15,0){\line(
```
**Note** Use these **vemcmds** only as a recovery measure and then update the MTU value in the port profile configuration for system uplinks or in the interface configuration for non-system uplinks.

**Step 3** Use the following command to verify that the domain ID, control VLANs, and packet VLANs are configured correctly on the host.

#### **vemcmd show card**

#### **Example**:

```
~ # vemcmd show card
Card UUID type 2: 58f8afd7-e1e3-3c51-85e2-6e6f2819a7b8
Card name: sfish-srvr-1
Switch name: n1000v
Switch alias: DvsPortset-0
Switch uuid: 56 e0 36 50 91 1c 32 7a-e9 9f 31 59 88 0c 7f 76
Card domain: 1024
Card slot: 4
VEM Control (Control VLAN) MAC: 00:02:3d:14:00:03
VEM Packet (Inband) MAC: 00:02:3d:24:00:03
VEM Control Agent (DPA) MAC: 00:02:3d:44:00:03
VEM SPAN MAC: 00:02:3d:34:00:03
Management IP address: 172.23.232.102
Max physical ports: 32
Max virtual ports: 216
Card control VLAN: 3002
Card packet VLAN: 3003
        Processors: 4
   Processor Cores: 4
Processor Sockets: 2
   Physical Memory: 4290351104
```
**Step 4** Use the following command to verify that the ports of the host added to the DVS are listed, and that the ports are correctly configured as access or trunk on the host.

### **vemcmd show port**

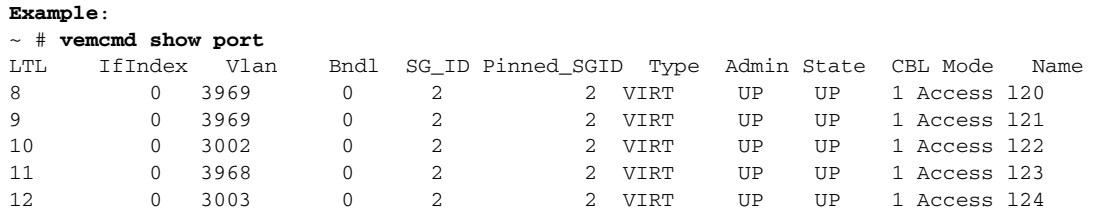

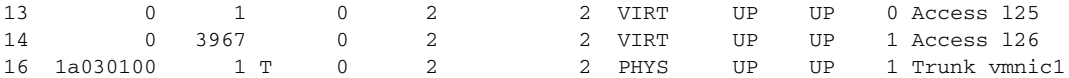

The last line of output indicates that vmnic1 should be in Trunk mode, with the CBL value of 1. The CBL value of the native VLAN does not have to be 1. It will be 0 if it is not allowed, or 1 if it is VLAN 1 and not allowed. This is not an issue unless the native VLAN is the Control VLAN.The Admin state and Port state should be UP.

**Step 5** Use the following commands to verify that the vmnic port that is supposed to carry the control VLAN and packet VLAN is present.

**vemcmd show bd** *control\_vlan* **vemcmd show bd** *packet\_vlan*

```
Example:
~ # vemcmd show bd 3002
BD 3002, vdc 1, vlan 3002, 2 ports
Portlist:
      10 l22
      16 vmnic1
~ # vemcmd show bd 3003
BD 3003, vdc 1, vlan 3003, 2 ports
Portlist:
      12 l24
      16 vmnic1
```
**Step 6** Use the **vemcmd show trunk** command to verify the following:

- The control and packet VLANs are shown in the command output, indicating that the DV port groups are successfully pushed from the vCenter Server to the host.
- **•** The correct physical trunk port vmnic is used.

#### **Example**:

```
~ # vemcmd show trunk
Trunk port 16 native_vlan 1 CBL 1vlan(1) cbl 1, vlan(3002) cbl 1, vlan(3003) cbl 1,
```
At least one physical uplink must be carrying the control and packet VLANs. If more than one uplink is carrying the control and packet VLANs, the uplinks must be in a port channel profile. The port channel itself would not be visible because the VEM is not yet added to the VSM.

**Step 7** Use the following commands to restore connectivity that is lost due to incorrect port and system VLAN settings:

**vemcmd show port** *port-ltl-number*

**vemcmd set system-vlan** *vlan\_id* **ltl** *port-ltl-number*

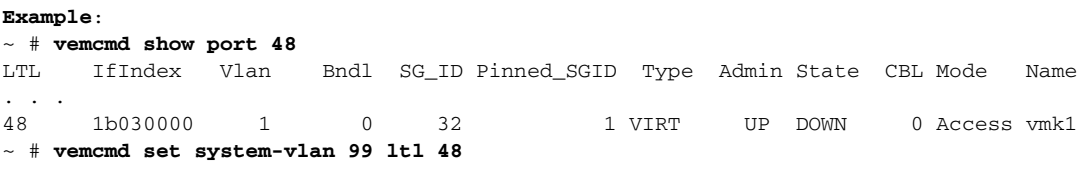

**Note** Use these **vemcmds** only as a recovery measure and then update the port profile configuration with correct system VLANs.

# <span id="page-88-0"></span>**Collecting Logs**

After you have verified network connectivity between the VEM and the VSM, you can use the following procedure to collect log files to help identify the problem.

**Step 1** On the VEM, use the following command to verify its UUID.

```
vemcmd show card info
```

```
Example:
```

```
~ # module vem 3 vemcmd show card info
Card UUID type 0: 4908a717-7d86-d28b-7d69-001a64635d18
Card name: sfish-srvr-7
Switch name: N1000v
Switch uuid: 50 84 06 50 81 36 4c 22-9b 4e c5 3e 1f 67 e5 ff
Card domain: 11
Card slot: 12
Control VLAN MAC: 00:02:3d:10:0b:0c
Inband MAC: 00:02:3d:20:0b:0c
SPAN MAC: 00:02:3d:30:0b:0c
USER DPA MAC: 00:02:3d:40:0b:0c
Management IP address: 172.28.30.56
Max physical ports: 16
Max virtual ports: 32
Card control VLAN: 3002
Card packet VLAN: 3003
```
<span id="page-88-1"></span>**Step 2** On the VSM, use the following command to verify the module number to which the corresponding UUID entry is mapped.

**show module vem mapping**

```
Example:
n1000v# show module vem mapping
Mod Status UUID License Status
--- ----------- ------------------------------------ --------------
60 absent 33393935-3234-5553-4538-35314e355400 unlicensed
66 powered-up 33393935-3234-5553-4538-35314e35545a licensed
n1000v#
```
- <span id="page-88-2"></span>**Step 3** Using the module number from [Step 2,](#page-88-1) collect the output of the following commands:
	- **• show platform internal event-history module 13**
	- **• show module internal event-history module 13**
	- **• show system internal im event-history module 13**
	- **• show system internal vmm event-history module 13**
	- **• show system internal ethpm event-history module 13**

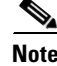

**Note** If you need to contact Cisco TAC for assistance in resolving an issue, you will need the output of the commands listed in [Step 3.](#page-88-2)

# <span id="page-89-0"></span>**VSM and VEM Troubleshooting Commands**

You can use the commands in this section to troubleshoot problems related to VSM.

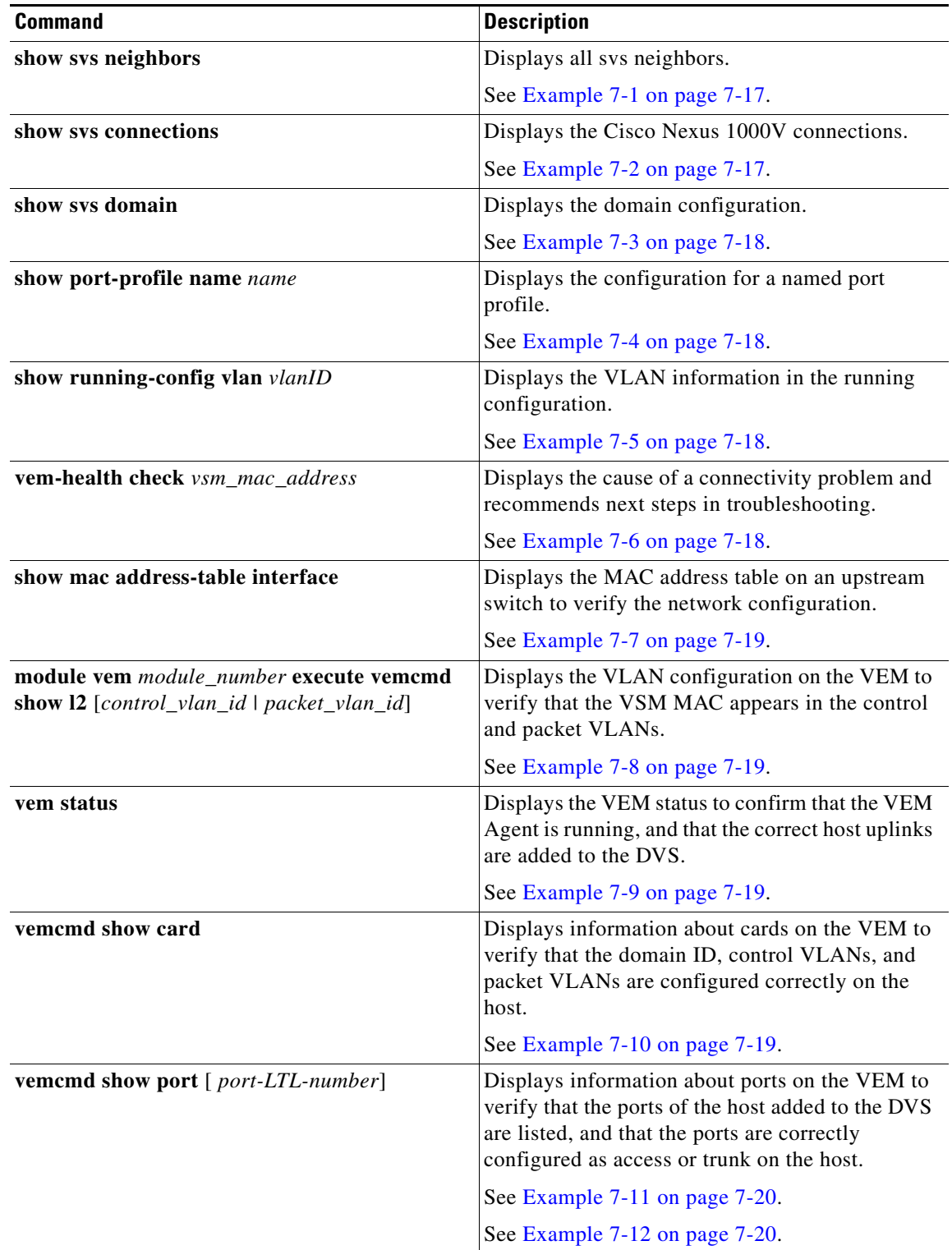

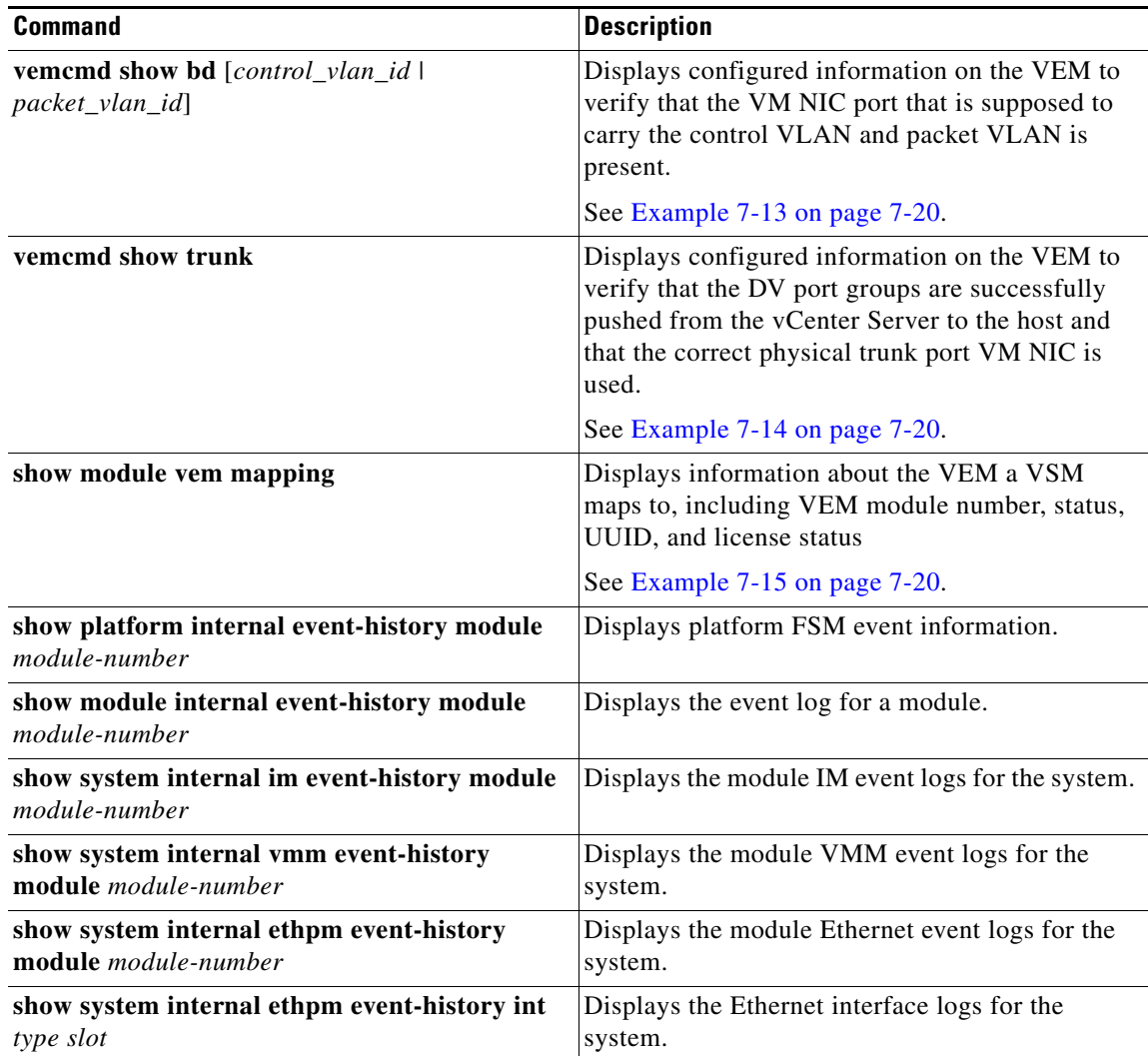

#### <span id="page-90-0"></span>*Example 7-1 show svs neighbors*

n1000v# **show svs neighbors**

Active Domain ID: 113

AIPC Interface MAC: 0050-56b6-2bd3 Inband Interface MAC: 0050-56b6-4f2d

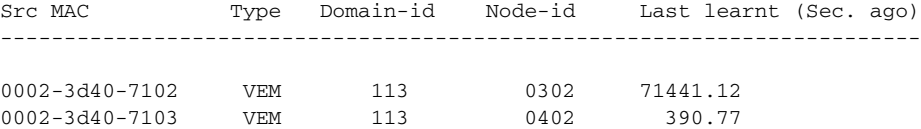

n1000v#

### <span id="page-90-1"></span>*Example 7-2 show svs connections*

```
n1000v# show svs connections
connection vc:
     ip address: 172.23.231.223
```

```
 protocol: vmware-vim https
 certificate: user-installed
 datacenter name: hamilton-dc
 DVS uuid: 92 7a 14 50 05 11 15 9c-1a b0 f2 d4 8a d7 6e 6c
 config status: Disabled
 operational status: Disconnected
```
#### <span id="page-91-0"></span>*Example 7-3 show svs domain*

#### n1000v# **show svs domain** SVS domain config: Domain id: 682 Control vlan: 3002 Packet vlan: 3003

 L2/L3 Control VLAN mode: L2 L2/L3 Control VLAN interface: mgmt0 Status: Config push to VC successful

### <span id="page-91-1"></span>*Example 7-4 show port-profile*

n1000v# **show port-profile name SystemUplink** port-profile SystemUplink description: type: ethernet status: enabled capability l3control: no pinning control-vlan: pinning packet-vlan: system vlans: 114,115 port-group: SystemUplink max ports: 32 inherit: config attributes: switchport mode trunk switchport trunk allowed vlan all system mtu 1500 no shutdown evaluated config attributes: switchport mode trunk switchport trunk allowed vlan all no shutdown assigned interfaces:

#### <span id="page-91-2"></span>*Example 7-5 show running-configuration vlan*

```
n1000v# show running-config vlan 260-261
version 4.0(4)SV1(3)
vlan 260
  name cp_control
vlan 261
  name cp_packet
```
n1000v#

#### <span id="page-91-3"></span>*Example 7-6 vem-health check*

```
~\sim~ # vem-health check 00:50:56:a3:36:90VSM Control MAC address: 00:50:56:a3:36:90
Control VLAN: 90
DPA MAC: 00:02:3d:40:5a:03
```

```
VSM heartbeats are not reaching the VEM.
Your uplink configuration is correct.
Recommended action:
Check if the VEM's upstream switch has learned the VSM's Control MAC.
```
#### <span id="page-92-0"></span>*Example 7-7 show mac address-table interface*

```
switch# show mac address-table interface Gi3/1 vlan 3002
Legend: * - primary entry
       age - seconds since last seen
       n/a - not available
 vlan mac address type learn age morts
------+----------------+--------+-----+----------+--------------------------
Active Supervisor:
* 3002 0050.56be.7ca7 dynamic Yes 0 Gi3/1
```
#### <span id="page-92-1"></span>*Example 7-8 module vem execute vemcmd show l2*

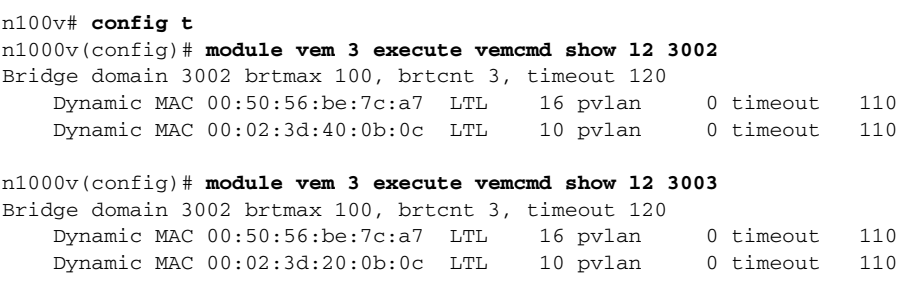

## <span id="page-92-2"></span>*Example 7-9 vem status*

~ # **vem status** VEM modules are loaded

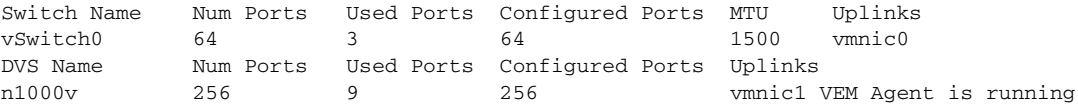

## <span id="page-92-3"></span>*Example 7-10 vemcmd show card*

```
~ # vemcmd show card
Card UUID type 2: 58f8afd7-e1e3-3c51-85e2-6e6f2819a7b8
Card name: sfish-srvr-1
Switch name: n1000v
Switch alias: DvsPortset-0
Switch uuid: 56 e0 36 50 91 1c 32 7a-e9 9f 31 59 88 0c 7f 76
Card domain: 1024
Card slot: 4
VEM Control (Control VLAN) MAC: 00:02:3d:14:00:03
VEM Packet (Inband) MAC: 00:02:3d:24:00:03
VEM Control Agent (DPA) MAC: 00:02:3d:44:00:03
VEM SPAN MAC: 00:02:3d:34:00:03
Management IP address: 172.23.232.102
Max physical ports: 32
Max virtual ports: 216
Card control VLAN: 3002
Card packet VLAN: 3003
      Processors: 4
   Processor Cores: 4
```

```
Processor Sockets: 2
  Physical Memory: 4290351104
```
## <span id="page-93-0"></span>*Example 7-11 vemcmd show port*

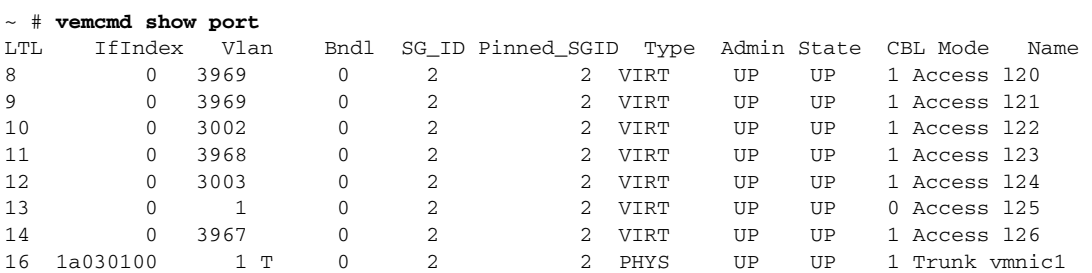

#### <span id="page-93-1"></span>*Example 7-12 vemcmd show port*

```
~ # vemcmd show port 48
LTL IfIndex Vlan Bndl SG_ID Pinned_SGID Type Admin State CBL Mode 
Name . . .
17 1a030100 1 T 304 1 32 PHYS UP UP 1 Trunk vmnic1
```
#### <span id="page-93-2"></span>*Example 7-13 vemcmd show bd*

```
~ # vemcmd show bd 3002
BD 3002, vdc 1, vlan 3002, 2 ports
Portlist:
     10 l22
     16 vmnic1
```
### <span id="page-93-3"></span>*Example 7-14 vemcmd show trunk*

```
~ # vemcmd show trunk
Trunk port 16 native_vlan 1 CBL 1vlan(1) cbl 1, vlan(3002) cbl 1, vlan(3003) cbl 1,
```
#### <span id="page-93-4"></span>*Example 7-15 show module vem mapping*

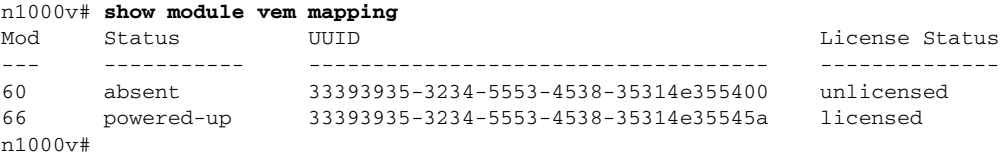

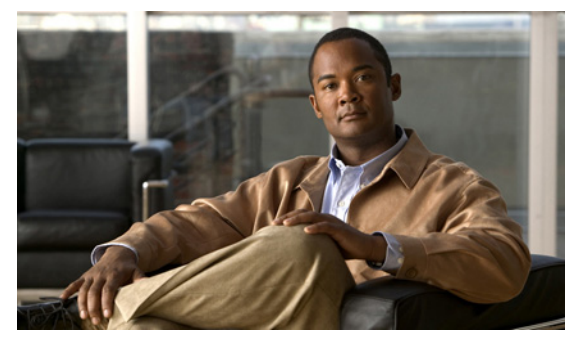

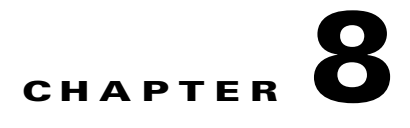

# **Ports**

This chapter describes how to identify and resolve problems with ports and includes the following topics:

- [Information About Ports, page 8-1](#page-94-0)
- [Port Diagnostic Checklist, page 8-3](#page-96-0)
- [Problems with Ports, page 8-3](#page-96-1)
- **•** [Port Troubleshooting Commands, page 8-8](#page-101-0)

# <span id="page-94-0"></span>**Information About Ports**

This section includes the following topics:

- **•** [Information About Interface Characteristics, page 8-1](#page-94-1)
- [Information About Interface Counters, page 8-2](#page-95-0)
- [Information About Link Flapping, page 8-2](#page-95-1)
- [Information About Port Security, page 8-2](#page-95-2)

# <span id="page-94-1"></span>**Information About Interface Characteristics**

Before a switch can relay frames from one data link to another, you must define the characteristics of the interfaces through which the frames are received and sent. The configured interfaces can be Ethernet (physical) interfaces, virtual Ethernet interfaces, and the management interface (mgmt0),.

Each interface has the following:

**•** Administrative Configuration

The administrative configuration does not change unless you modify it. This configuration has attributes that you can configure in administrative mode.

**•** Operational state

The operational state of a specified attribute, such as the interface speed. This state cannot be changed and is read-only. Some values may not be valid when the interface is down (such as the operation speed).

For a complete description of port modes, administrative states, and operational states, see the *Cisco Nexus 1000V Interface Configuration Guide, Release 4.2(1)SV1(4a)*.

# <span id="page-95-0"></span>**Information About Interface Counters**

Port counters are used to identify synchronization problems. Counters can show a significant disparity between received and transmitted frames. To display interface counters, use the following command:

**show interface ethernet** *slot number* **counters**

See [Example 8-11 on page 8-12](#page-105-0).

Values stored in counters can be meaningless for a port that has been active for an extended period. Clearing the counters provides a better idea of the actual link behavior at the present time. Create a baseline first by clearing the counters.

**clear counters interface ethernet** *slot-number*

# <span id="page-95-1"></span>**Information About Link Flapping**

When a port continually goes up and down, it is said to be flapping, sometimes called link flapping. When a port is flapping, it cycles through the following states, in this order, and then starts over again:

- **1.** Initializing The link is initializing.
- **2.** Offline The port is offline.
- **3.** Link failure or not connected The physical layer is not operational and there is no active device connection.

To troubleshoot link flapping, see the ["Information About Link Flapping" section on page 8-2.](#page-95-1)

# <span id="page-95-2"></span>**Information About Port Security**

The port security feature allows you to secure a port by limiting and identifying the MAC addresses that can access the port. Secure MACs can be manually configured or dynamically learned.

For detailed information about port security, see the *Cisco Nexus 1000V Security Configuration Guide, Release 4.2(1)SV1(4a)*.

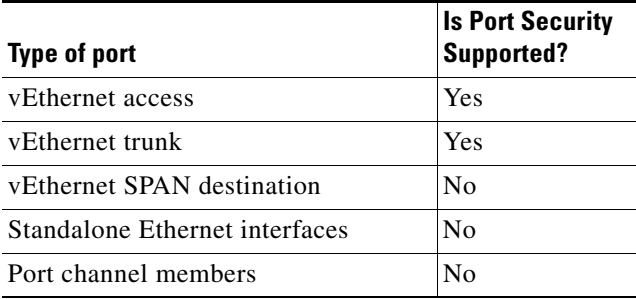

To troubleshoot problems with port security, see the following:

- **•** ["VM Cannot Ping a Secured Port" section on page 8-6](#page-99-0)
- **•** ["Port Security Violations" section on page 8-7](#page-100-0)

# <span id="page-96-0"></span>**Port Diagnostic Checklist**

Use the following checklist to diagnose port interface activity.

For more information about port states, see the *Cisco Nexus 1000V Interface Configuration Guide, Release 4.2(1)SV1(4a)*.

*Table 8-1 Port Diagnostic Checklist* 

| <b>Checklist</b>                                                                                                    | <b>Example</b>                |  |  |
|----------------------------------------------------------------------------------------------------|-------------------------------|--|--|
|                                                                                                    |                               |  |  |
| Verify that the module is active.                                                                                                    | See Example 8-1 on page 8-10. |  |  |
| show module                                                                                                    |                               |  |  |
| Verify that the VSM is connected to the vCenter Server.                                                                                             | See Example 8-3 on page 8-10. |  |  |
| show sys connections                                                                                                    |                               |  |  |
| On the vSphere Client connected to vCenter Server, verify<br>that required port profiles are assigned to the physical NICS<br>and the virtual NICS. |                               |  |  |
| Verify that the ports have been created.                                                                                                    | See Example 8-8 on page 8-11. |  |  |
| show interface brief                                                                                                    |                               |  |  |
| Verify the state of the interface.                                                                                                    | See Example 8-10 on           |  |  |
| show interface ethernet                                                                                                    | page 8-12.                    |  |  |

# <span id="page-96-1"></span>**Problems with Ports**

This section includes possible causes and solutions for the following symptoms:

- **•** [Cannot Enable an Interface, page 8-4](#page-97-0)
- **•** [Port Link Failure or Port Not Connected, page 8-4](#page-97-1)
- **•** [Link Flapping, page 8-5](#page-98-0)
- **•** [Port ErrDisabled, page 8-5](#page-98-1)
- **•** [VM Cannot Ping a Secured Port, page 8-6](#page-99-0)
- [Port Security Violations, page 8-7](#page-100-0)

# <span id="page-97-0"></span>**Cannot Enable an Interface**

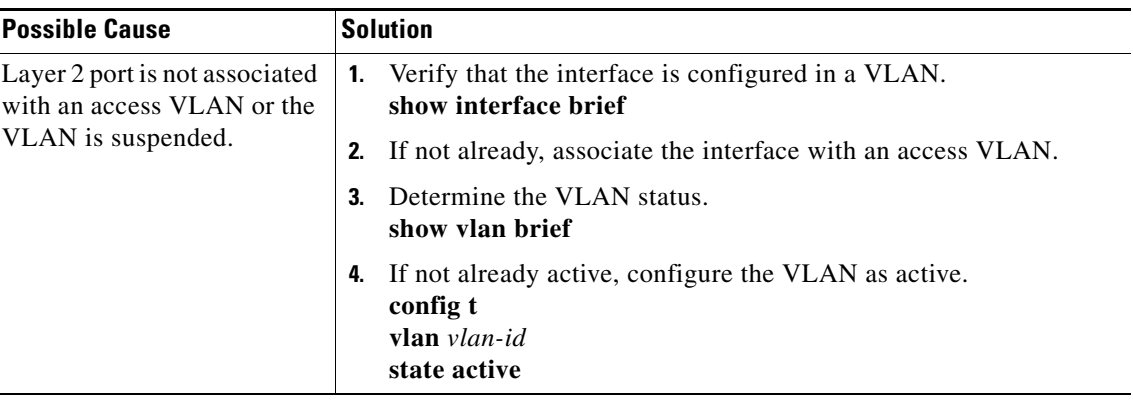

Use these guidelines to troubleshoot an interface that cannot be enabled.

# <span id="page-97-1"></span>**Port Link Failure or Port Not Connected**

Use these guidelines to troubleshoot a port that remains in link failure or not connected.

| <b>Possible Cause</b>                 | <b>Solution</b> |                                                                                      |
|---------------------------------------|-----------------|--------------------------------------------------------------------------------------|
| Port connection is bad.               |                 | Verify the port state.                                                               |
|                                       |                 | show system internal ethpm info                                                      |
|                                       | 2.              | Disable and then enable the port.                                                    |
|                                       |                 | shut<br>no shut                                                                      |
|                                       | 3.              | Move the connection to a different port on the same module or a<br>different module. |
|                                       | 4.              | Collect the ESX side NIC configuration.                                              |
|                                       |                 | vss-support                                                                          |
| Link is stuck in                      | 1.              | Check for a link failure system message.                                             |
| initialization state or the           |                 | Link Failure, Not Connected                                                          |
| link is in a point-to-point<br>state. | show logging    |                                                                                      |
|                                       | 2.              | Disable and then enable the port.                                                    |
|                                       |                 | shut<br>no shut                                                                      |
|                                       | 3.              | Move the connection to a different port on the same module or a<br>different module. |
|                                       | 4.              | Collect the ESX side NIC configuration.                                              |
|                                       |                 | vss-support                                                                          |

*Table 8-2 Troubleshooting Ports in Link Failure or Not Connected* 

# <span id="page-98-0"></span>**Link Flapping**

When troubleshooting unexpected link flapping, it is important to have the following information:

- **•** Who initiated the link flap.
- **•** The actual reason for the link being down.
- **•** For a definition of link flapping, see the ["Link Flapping" section on page 8-5](#page-98-0).

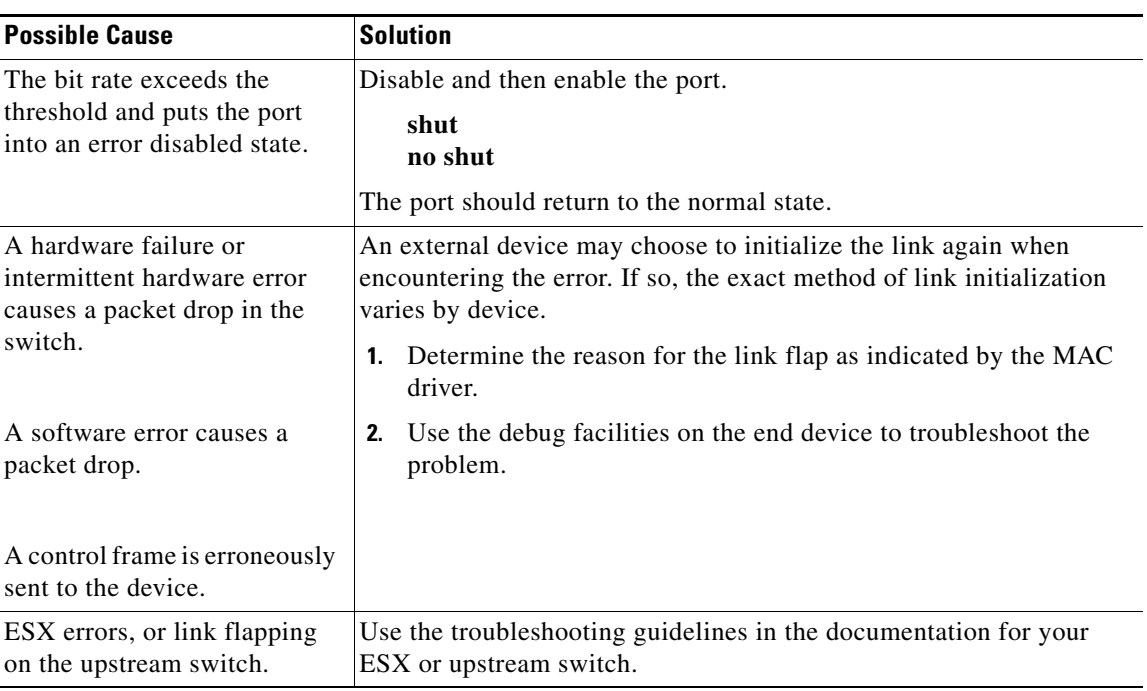

## *Table 8-3 Troubleshooting link flapping*

# <span id="page-98-1"></span>**Port ErrDisabled**

Use the guidelines in this section to troubleshoot ports that are error disabled.

*Table 8-4 Troubleshooting error disabled ports*

| <b>Possible Cause</b>          |    | <b>Solution</b>                     |  |
|--------------------------------|----|-------------------------------------|--|
| Defective or damaged<br>cable. | 1. | Verify the physical cabling.        |  |
|                                | 2. | Replace or repair defective cables. |  |
|                                | 3. | Re-enable the port.                 |  |
|                                |    | shut<br>no shut                     |  |

| <b>Possible Cause</b>                                                                                                    |    | <b>Solution</b>                                                                                              |  |
|----------------------------------------------------------------------------------------------------|----|----------------------------------------------------------------------------------------------------|--|
| You attempted to add a port<br>to a port channel that was<br>not configured identically;<br>and the port is then<br>errdisabled. | 1. | Display the switch log file and identify the exact configuration error<br>in the list of port state changes. |  |
|                                                                                                    |    | show logging logfile                                                                                         |  |
|                                                                                                    | 2. | Correct the error in the configuration and add the port to the port<br>channel.                              |  |
|                                                                                                    | 3. | Re-enable the port.                                                                                          |  |
|                                                                                                    |    | shut<br>no shut                                                                                              |  |
| VSM application error                                                                                                    | 1. | Identify the component which errored while bringing up the port.                                             |  |
|                                                                                                    |    | show logging logfile   grep interface_number                                                                 |  |
|                                                                                                    |    | See Example 8-7 on page 8-11.                                                                                |  |
|                                                                                                    | 2. | Identify the error transition.                                                                               |  |
|                                                                                                    |    | show system internal ethpm event-history interface<br>interface_number                                       |  |
|                                                                                                    | 3. | Open a support case and submit the output of the above commands.                                             |  |
|                                                                                                    |    | For more information see the "Before Contacting Technical<br>Support" section on page 22-1.                  |  |

*Table 8-4 Troubleshooting error disabled ports (continued)*

# <span id="page-99-0"></span>**VM Cannot Ping a Secured Port**

Use these troubleshooting guidelines when you cannot ping a secured port from a VM.

**Possible Cause Solution** The vEthernet interface is not up. **1.** Verify the state of the vEthernet interface. **show interface vethernet** *number* **2.** If the interface is down, enable it. **shut no shut** Drop on Source Miss (DSM) is set. New MAC addresses cannot be learned by this port. **1.** Verify the port security configuration. **module vem 3 execute vemcmd show portsec stats 2.** If DSM is set, clear the DSM bit on the VSM. **no port-security stop learning**

*Table 8-5 Troubleshooting VM Cannot Ping a Secured Port* 

| <b>Possible Cause</b>                                             |    | <b>Solution</b>                                                                                   |  |
|-------------------------------------------------------------------|----|---------------------------------------------------------------------------------------------------|--|
| The packet VLAN is not<br>allowed on the port.                    |    | <b>1.</b> Identify the packet VLAN ID.<br>show sys domain                                         |  |
|                                                                   | 2. | Verify that the packet VLAN is allowed on VEM uplink ports.                                       |  |
|                                                                   |    | show port-profile na uplink-all                                                                   |  |
|                                                                   | 3. | If the packet VLAN is not allowed on the uplink port profile, add it<br>to the allowed VLAN list. |  |
| The packet VLAN is not<br>allowed on the upstream<br>switch port. | 1. | Identify the upstream neighbors connected to the interface.                                       |  |
|                                                                   |    | show cdp neighbors                                                                                |  |
|                                                                   | 2. | Log in to the upstream switch and verify that the packet VLAN is<br>allowed on the port.          |  |
|                                                                   |    | show running-config interface gigabitEthernet slot/port                                           |  |
|                                                                   | 3. | If the packet VLAN is not allowed on the port, add it to the allowed<br><b>VLAN</b> list.         |  |

*Table 8-5 Troubleshooting VM Cannot Ping a Secured Port (continued)*

# <span id="page-100-0"></span>**Port Security Violations**

Use these troubleshooting guidelines when a vEthernet port is disabled because of a security violation.

For detailed information about port security, see the *Cisco Nexus 1000V Security Configuration Guide, Release 4.2(1)SV1(4a)*.

*Table 8-6 Troubleshooting Port Security Violations* 

| <b>Possible Cause</b>                                                          |    | <b>Solution</b>                                                                            |
|--------------------------------------------------------------------------------|----|--------------------------------------------------------------------------------------------|
| The configured maximum                                                         | 1. | Display the secure addresses.                                                              |
| number of secured<br>addresses on the port is<br>exceeded.                     |    | show port -security address vethernet number<br>show port-security                         |
|                                                                                | 2. | Identify ports with a security violation.                                                  |
| A MAC that is already<br>secured on one port is then<br>seen on another secure |    | show logging $ $ inc<br>"PORT-SECURITY-2-ETH PORT SEC SECURITY VIOLA<br>TION MAX MAC VLAN" |
| port.                                                                          | 3. | Correct the security violation.                                                            |
|                                                                                | 4. | Enable the interface.                                                                      |
|                                                                                |    | shut<br>no shut                                                                            |

# <span id="page-101-0"></span>**Port Troubleshooting Commands**

You can use the commands in this section to troubleshoot problems related to ports.

| <b>Command</b>                              | <b>Purpose</b>                                                                                     |
|---------------------------------------------|----------------------------------------------------------------------------------------------------|
| show module module-number                   | Displays the state of a module.                                                                    |
|                                             | See Example 8-1 on page 8-10.                                                                      |
| show sys domain                             | Displays the domain configuration.                                                                 |
|                                             | See Example 8-2 on page 8-10.                                                                      |
| show sys connections                        | Displays the Cisco Nexus 1000V connections.                                                        |
|                                             | See Example 8-3 on page 8-10.                                                                      |
| show cdp neighbors                          | Displays the neighbors connected to an interface.                                                  |
|                                             | See Example 8-4 on page 8-10.                                                                      |
| show port internal event-history interface  | Displays information about the internal state<br>transitions of the port.                          |
|                                             | See Example 8-5 on page 8-11.                                                                      |
| show logging logfile                        | Displays logged system messages.                                                                   |
|                                             | See Example 8-6 on page 8-11.                                                                      |
| show logging logfile  grep interface_number | Displays logged system messages for a specified<br>interface.                                      |
|                                             | See Example 8-7 on page 8-11.                                                                      |
| show interface brief                        | Displays a table of interface states.                                                              |
|                                             | See Example 8-8 on page 8-11.                                                                      |
| show interface ethernet                     | Displays the configuration for a named Ethernet<br>interface, including the following:             |
|                                             | Administrative state                                                                               |
|                                             | Speed                                                                                              |
|                                             | Trunk VLAN status                                                                                  |
|                                             | Number of frames sent and received                                                                 |
|                                             | Transmission errors, including discards,<br>$\bullet$<br>errors, CRCs, and invalid frames          |
|                                             | See Example 8-9 on page 8-11.                                                                      |
|                                             | See Example 8-10 on page 8-12.                                                                     |
| show interface ethernet counters            | Displays port counters for identifying<br>synchronization problems.                                |
|                                             | For information about counters, see "Information<br>About Interface Counters" section on page 8-2. |
|                                             | See Example 8-11 on page 8-12.                                                                     |

*Table 8-7 Port Troubleshooting Commands* 

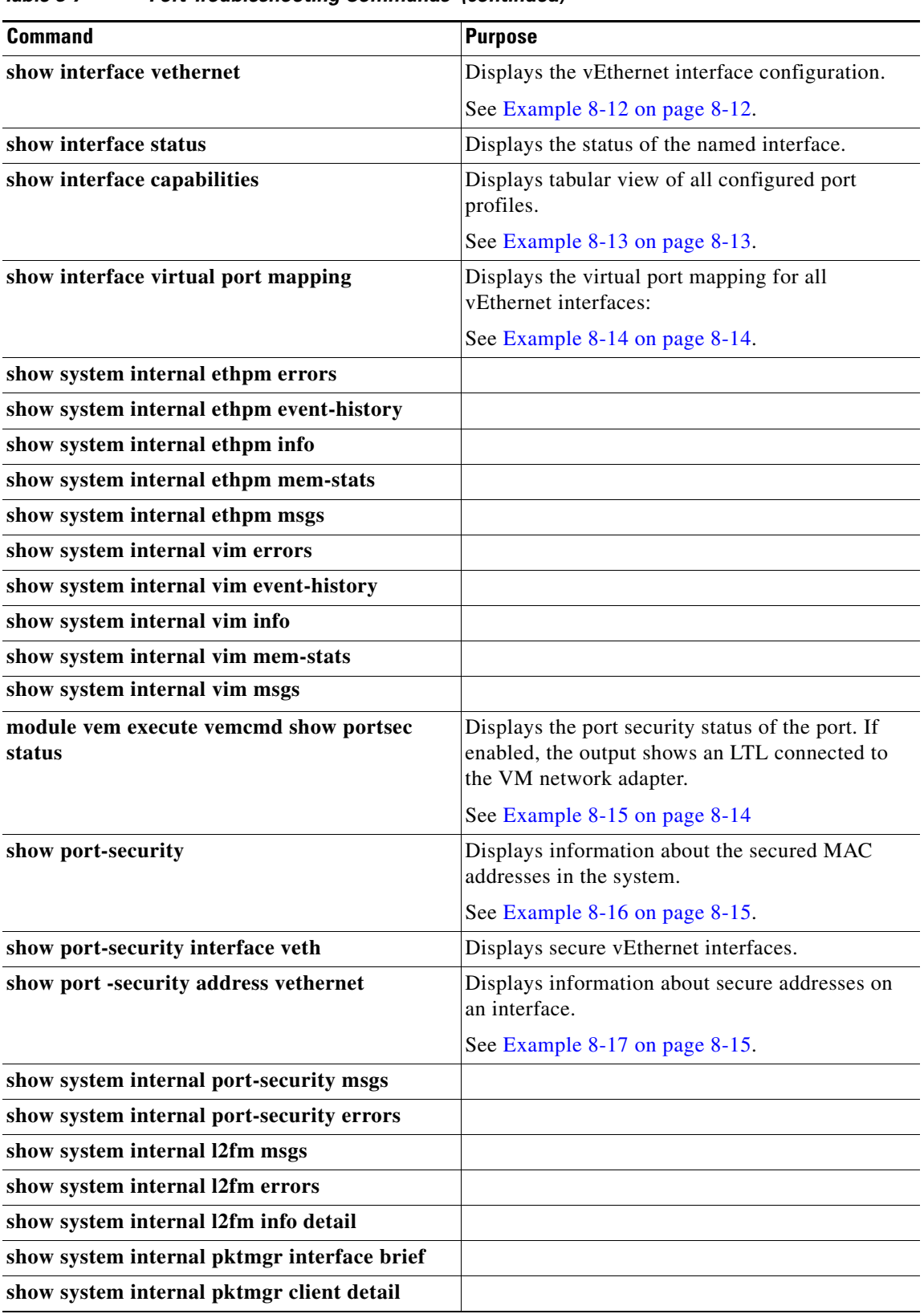

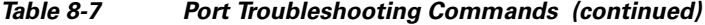

For detailed information about show command output, see the *Cisco Nexus 1000V Command Reference, Release 4.2(1)SV1(4a)*.

## **EXAMPLES**

#### <span id="page-103-0"></span>*Example 8-1 show module*

![](_page_103_Picture_183.jpeg)

#### <span id="page-103-2"></span>*Example 8-2 show svs domain*

```
n1000v# show svs domain
SVS domain config:
  Domain id: 559
  Control vlan: 3002
   Packet vlan: 3003
  L2/L3 Aipc mode: L2
  L2/L3 Aipc interface: mgmt0
  Status: Config push to VC successful.
```

```
n1000v#
```
#### <span id="page-103-1"></span>*Example 8-3 show svs connections*

```
n1000v# show svs connections
connection VC:
     ip address: 192.168.0.1
     protocol: vmware-vim https
     certificate: default
     datacenter name: Hamilton-DC
     DVS uuid: ac 36 07 50 42 88 e9 ab-03 fe 4f dd d1 30 cc 5c
     config status: Enabled
     operational status: Connected
n1000v#
```
### <span id="page-103-3"></span>*Example 8-4 show cdp neighbors*

```
n1000V#show cdp neighbors
Capability Codes: R - Router, T - Trans-Bridge, B - Source-Route-Bridge
                S - Switch, H - Host, I - IGMP, r - Repeater,
                V - VoIP-Phone, D - Remotely-Managed-Device,
                s - Supports-STP-Dispute
Device ID Local Intrfce Hldtme Capability Platform Port ID
swordfish-6k-2 Eth3/2 149 R S I WS-C6506-E Gig1/38
n1000V#
```
#### <span id="page-104-2"></span>*Example 8-5 show port internal event-history interface*

n1000v# show port internal event-history interface e1/7 >>>>FSM: <e1/7> has 86 logged transitions<<<<< 1) FSM:<e1/7> Transition at 647054 usecs after Tue Jan 1 22:44.. Previous state: [PI\_FSM\_ST\_IF\_NOT\_INIT] Triggered event: [PI\_FSM\_EV\_MODULE\_INIT\_DONE] Next state: [PI\_FSM\_ST\_IF\_INIT\_EVAL] 2) FSM:<e1/7> Transition at 647114 usecs after Tue Jan 1 22:43..

 Previous state: [PI\_FSM\_ST\_IF\_INIT\_EVAL] Triggered event: [PI\_FSM\_EV\_IE\_ERR\_DISABLED\_CAP\_MISMATCH] Next state: [PI\_FSM\_ST\_IF\_DOWN\_STATE]

### <span id="page-104-3"></span>*Example 8-6 show logging logfile*

n1000v# **show logging logfile**

 . . . Jan 4 06:54:04 switch %PORT\_CHANNEL-5-CREATED: port-channel 7 created Jan 4 06:54:24 switch %PORT-5-IF\_DOWN\_PORT\_CHANNEL\_MEMBERS\_DOWN: Interface port-channel 7 is down (No operational members) Jan 4 06:54:40 switch %PORT\_CHANNEL-5-PORT\_ADDED: e1/8 added to port-channel 7 Jan 4 06:54:56 switch %PORT-5-IF\_DOWN\_ADMIN\_DOWN: Interface e1/7 is down (Admnistratively down)

J**an 4 06:54:59 switch %PORT\_CHANNEL-3-COMPAT\_CHECK\_FAILURE: speed is not compatible** Jan 4 06:55:56 switch%PORT\_CHANNEL-5-PORT\_ADDED: e1/7 added to port-channel 7 n1000v#

#### <span id="page-104-1"></span>*Example 8-7 show logging logfile | grep interface\_number*

n1000v# show logging logfile | grep Vethernet3626 2011 Mar 25 10:56:03 n1k-bl %VIM-5-IF\_ATTACHED: Interface Vethernet3626 is attached to Network Adapter 8 of gentoo-pxe-520 on port 193 of module 13 with dvport id 6899 2011 Mar 25 11:10:06 n1k-bl %ETHPORT-2-IF\_SEQ\_ERROR: Error ("Client data inconsistency") while communicating with component MTS\_SAP\_ACLMGR for opcode MTS\_OPC\_ETHPM\_PORT\_PRE\_CFG (RID\_PORT: Vethernet3626) 2011 Mar 25 11:10:06 n1k-bl %ETHPORT-2-IF\_DOWN\_ERROR\_DISABLED: Interface Vethernet3626 is down (Error disabled. Reason:Client data inconsistency)

### <span id="page-104-0"></span>*Example 8-8 show interface brief*

```
n1000v# show int brief
Port VRF Status IP Address Speed MTU
--------------------------------------------------------------------------------
mgmt0 -- up 172.23.232.141 1000 1500
    --------------------------------------------------------------------------------
Ethernet VLAN Type Mode Status Reason Speed Port
Interface Ch #
--------------------------------------------------------------------------------
Eth3/2 1 eth trunk up none 1000(D) --
Eth3/3 1 eth access up none 1000(D) --
n1000v#
```
#### <span id="page-104-4"></span>*Example 8-9 show interface ethernet*

```
n1000v# show interface e1/14
e1/7 is down (errDisabled)
```
Г

<span id="page-105-1"></span>*Example 8-10 show interface ethernet*

```
Example: 
n1000v# show interface eth3/2
Ethernet3/2 is up
  Hardware: Ethernet, address: 0050.5653.6345 (bia 0050.5653.6345)
  MTU 1500 bytes, BW -598629368 Kbit, DLY 10 usec,
      reliability 0/255, txload 0/255, rxload 0/255
   Encapsulation ARPA
   Port mode is trunk
   full-duplex, 1000 Mb/s
  Beacon is turned off
  Auto-Negotiation is turned off
   Input flow-control is off, output flow-control is off
   Auto-mdix is turned on
  Switchport monitor is off
     Rx
     18775 Input Packets 10910 Unicast Packets
     862 Multicast Packets 7003 Broadcast Packets
     2165184 Bytes
    Tx 6411 Output Packets 6188 Unicast Packets
     216 Multicast Packets 7 Broadcast Packets 58 Flood Packets
     1081277 Bytes
     1000 Input Packet Drops 0 Output Packet Drops
     1 interface resets
n1000v#
```
### <span id="page-105-0"></span>*Example 8-11 show interface ethernet counters*

n1000v# **show interface eth3/2 counters**

![](_page_105_Picture_199.jpeg)

#### <span id="page-105-2"></span>*Example 8-12 show interface vEthernet*

```
n1000v# show interface veth1
Vethernet1 is up
     Port description is gentoo1, Network Adapter 1
     Hardware is Virtual, address is 0050.56bd.42f6
     Owner is VM "gentoo1", adapter is Network Adapter 1
     Active on module 33
     VMware DVS port 100
     Port-Profile is vlan48
     Port mode is access
     Rx
     491242 Input Packets 491180 Unicast Packets
     7 Multicast Packets 55 Broadcast Packets
     29488527 Bytes
     Tx
     504958 Output Packets 491181 Unicast Packets
     1 Multicast Packets 13776 Broadcast Packets 941 Flood Packets
     714925076 Bytes
     11 Input Packet Drops 0 Output Packet Drops
```
n1000v#

## <span id="page-106-0"></span>*Example 8-13 show interface capabilities*

![](_page_106_Picture_204.jpeg)

![](_page_107_Picture_194.jpeg)

```
n1000v#
```
### <span id="page-107-0"></span>*Example 8-14 show interface virtual port-mapping*

n1000v# **show interface virtual port-mapping**

![](_page_107_Picture_195.jpeg)

## <span id="page-107-1"></span>*Example 8-15 module vem execute vemcmd show portsec status*

![](_page_107_Picture_196.jpeg)
n1000V#

#### *Example 8-16 show port security*

#### n1000V# **show port-security**

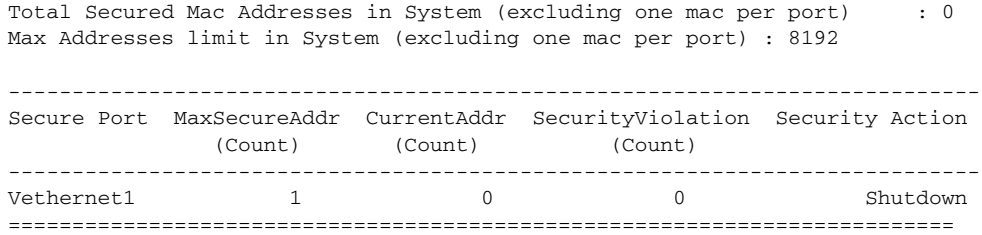

#### *Example 8-17 show port security address interface vethernet*

n1000v#**show port-security address interface vethernet 1** Total Secured Mac Addresses in System (excluding one mac per port) : 0 Max Addresses limit in System (excluding one mac per port) : 8192

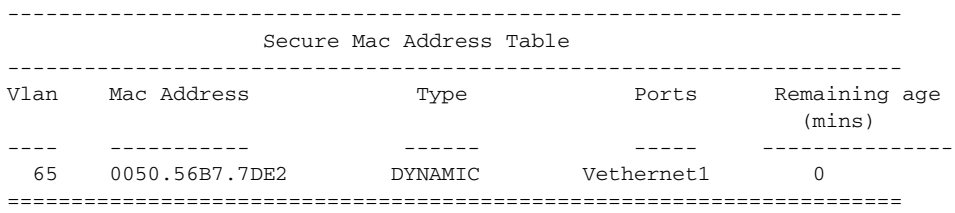

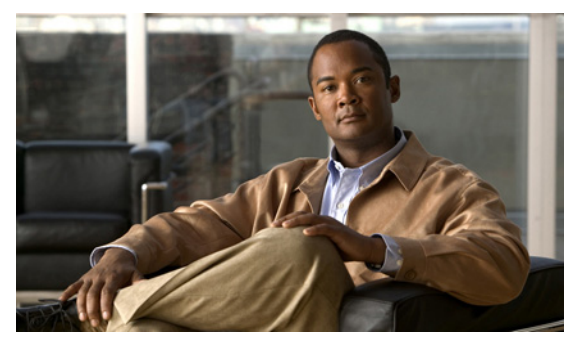

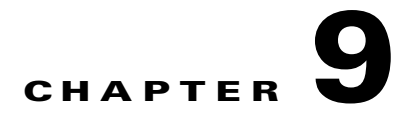

# **Port Profiles**

This chapter describes how to identify and resolve problems with port profiles and includes the following topics:

- **•** [Information About Port Profiles, page 9-1](#page-110-0)
- [Problems with Port Profiles, page 9-2](#page-111-0)
- [Port Profile Logs, page 9-6](#page-115-0)
- **•** [Port Profile Troubleshooting Commands, page 9-6](#page-115-1)

# <span id="page-110-0"></span>**Information About Port Profiles**

Port profiles are used to configure interfaces. A port profile can be assigned to multiple interfaces giving them all the same configuration. Changes to the port profile are propagated automatically to the configuration of any interface assigned to it.

In the VMware vCenter Server, a port profile is represented as a port group. The vEthernet or Ethernet interfaces are assigned in vCenter Server to a port profile for:

- **•** Defining port configuration by policy.
- **•** Applying a single policy across a large number of ports.
- **•** Supporting both vEthernet and Ethernet ports.

vEthernet port profiles can be assigned by the server administrator to physical ports (a VMNIC or a PNIC). Port profiles not configured as vEthernet can be assigned to a VM virtual port.

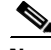

**Note** While manual interface configuration overrides that of the port profile, it is not recommended. Manual interface configuration is only used, for example, to quickly test a change or allow a port to be disabled without having to change the inherited port profile.

For more information about assigning port profiles to physical or virtual ports, see your VMware documentation.

To verify that the profiles are assigned as expected to physical or virtual ports, use the following show commands:

- **• show port-profile virtual usage**
- **• show running-config interface** *interface-id*

To verify port profile inheritance, use the following command:

**• show running-config interface** *interface-id*

s.

**Note** Inherited port profiles cannot be changed or removed from an interface from the Cisco Nexus 1000V CLI. This can only be done from vCenter Server.

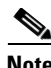

**Note** Inherited port profiles are automatically configured by the Cisco Nexus 1000V when the ports are attached on the hosts. This is done by matching up the VMware port group assigned by the system administrator with the port profile that created it.

For detailed information about port profiles, see the *Cisco Nexus 1000V Port Profile Configuration Guide, Release 4.2(1)SV1(4a).*

# <span id="page-111-0"></span>**Problems with Port Profiles**

The following are symptoms, possible causes, and solutions for problems with port profiles.

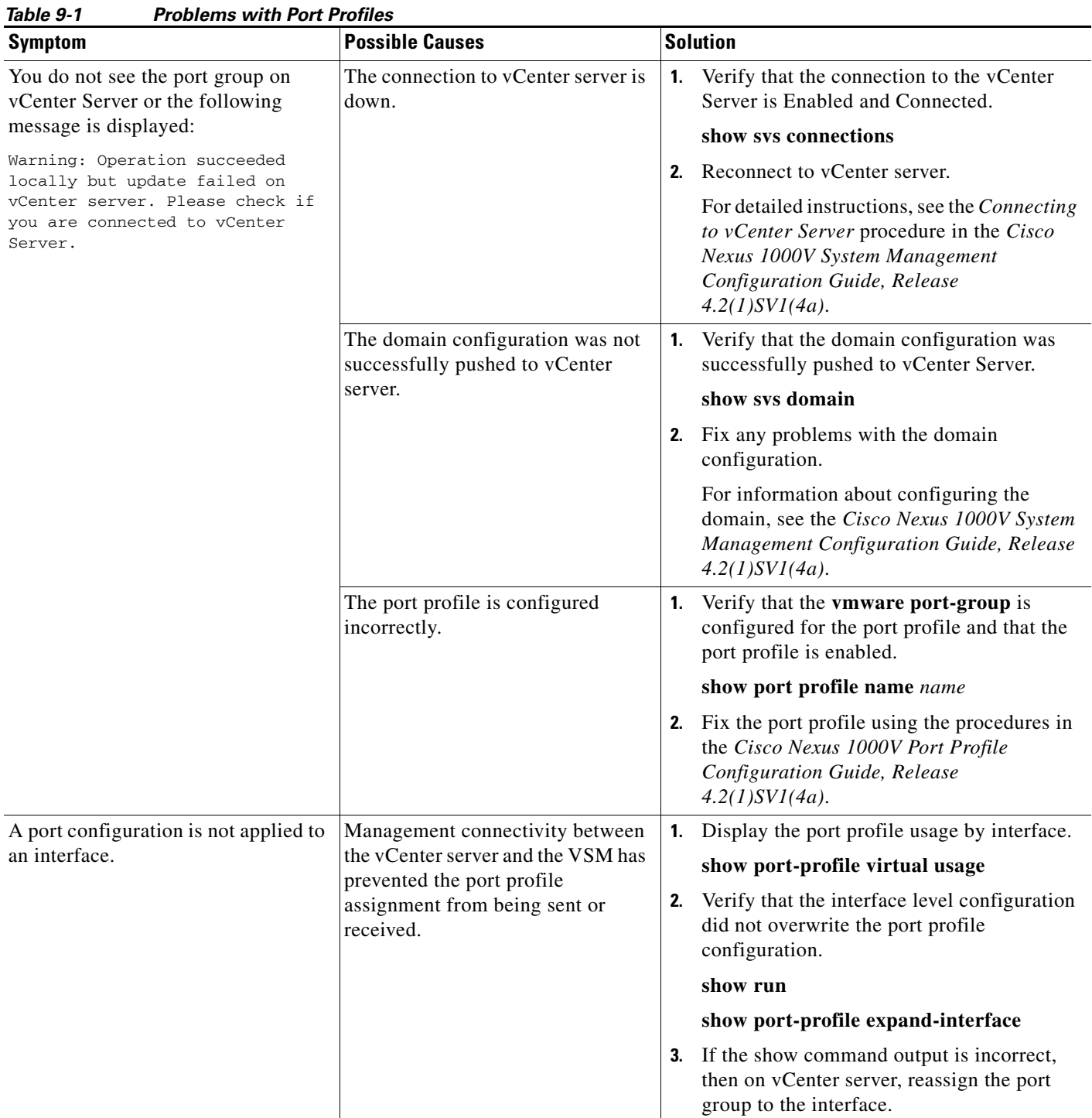

| <b>Symptom</b>                                                                                                    | <b>Possible Causes</b>                                                                                                    |                                              | <b>Solution</b>                                                                                                    |  |
|----------------------------------------------------------------------------------------------------|----------------------------------------------------------------------------------------------------|----------------------------------------------|----------------------------------------------------------------------------------------------------|--|
| An Ethernet interface or vEthernet<br>interface is administratively down.<br>A system message similar to the<br>following is logged:<br>%VMS-3-DVPG_NICS_MOVED: '1' nics<br>have been moved from port-group<br>'Access483' to<br>'Unused_Or_Quarantine_Veth'. | The interface is inheriting a<br>quarantined port profile.<br>A configuration was not saved prior<br>to rebooting the VSM, the<br>configuration was lost, and the<br>interfaces were moved to one of the<br>following port profiles:<br>Unused_Or_Quarantine_Uplink<br>for ethernet types<br>Unused_Or_Quarantine_Veth<br>$\bullet$<br>for Vethernet types | $\mathbf{1}$ .<br>2.                         | Verify the port profile-to-interface mapping.<br>show port-profile virtual usage<br>Reassign the VMNIC or PNIC to a<br>non-quarantined port group to enable the<br>interface to be up and forwarding traffic.<br>This requires changing the port group on<br>vCenter Server.                                                                                                    |  |
| After applying a port profile, an<br>online interface is quarantined.<br>A system message similar to the<br>following is logged:<br>%PORT-PROFILE-2-INTERFACE OUARAN<br>TINED: Interface Ethernet3/3 has<br>been quarantined due to Cache<br>Overrun          | The assigned port profile is<br>incorrectly configured. The<br>incorrect command fails when the<br>port profile is applied to an<br>interface.<br>Although a specific command fails,<br>the port profile-to-interface<br>mapping is created.                                                                                                    | $\mathbf{1}$ .<br>2.<br>3.<br>4.<br>5.<br>6. | Identify the command that failed.<br>show accounting log   grep FAILURE<br>Verify the interface is quarantined.<br>show port-profile sync-status<br>Verify the port profile-to-interface mapping.<br>show port-profile virtual usage<br>Fix the error in the port profile using the<br>procedures in the Cisco Nexus 1000V Port<br>Profile Configuration Guide, Release<br>$4.2(1)SVI(4a)$ .<br>Bring the interface out of quarantine.<br>no shutdown<br>The interface comes back online.<br>Return shutdown control to the port-profile.<br>default shutdown |  |

*Table 9-1 Problems with Port Profiles (continued)*

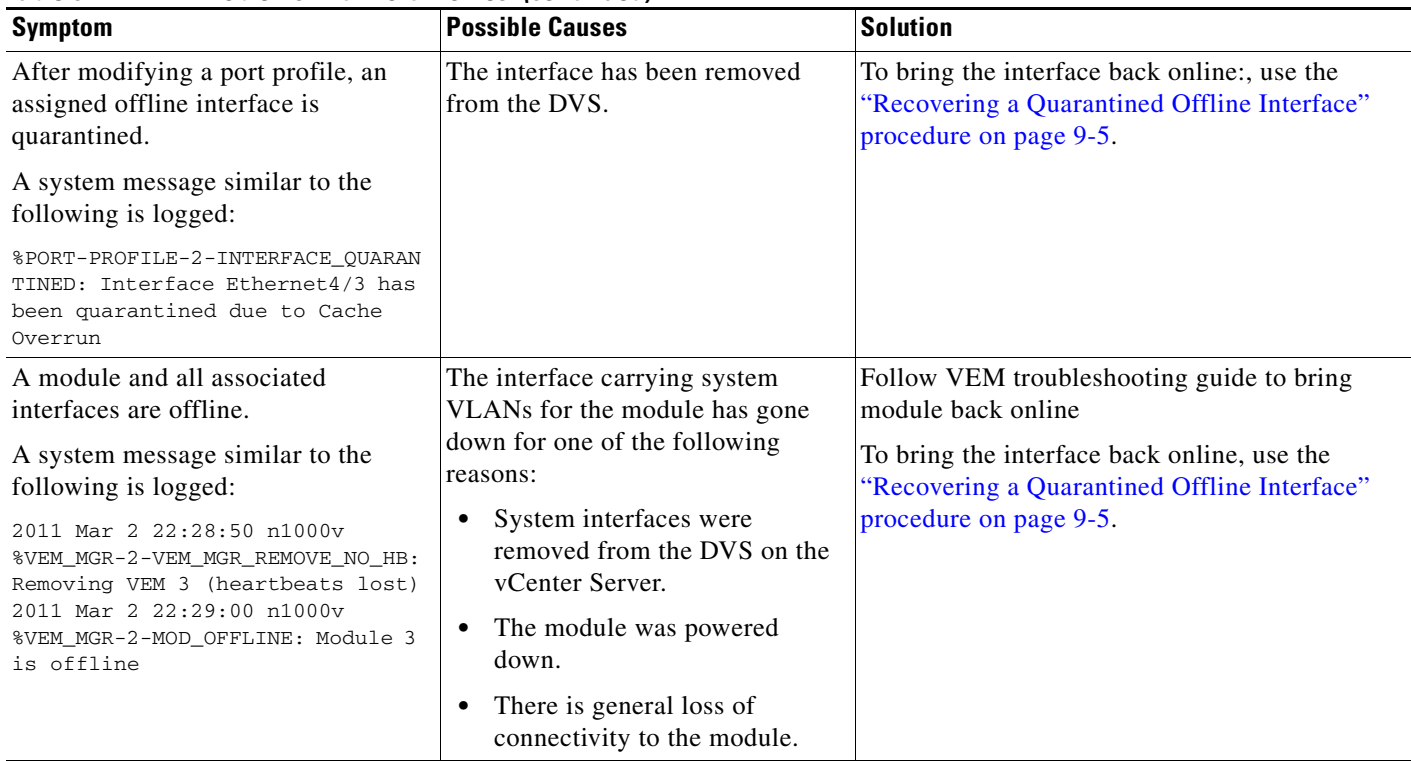

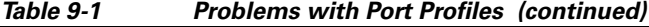

## <span id="page-114-0"></span>**Recovering a Quarantined Offline Interface**

You can use this procedure to recover and bring online an interface that is offline and has been quarantined.

### **BEFORE YOU BEGIN**

Before beginning this procedure, you must know or do the following:

**•** You are logged in to the CLI in EXEC mode.

## **DETAILED STEPS**

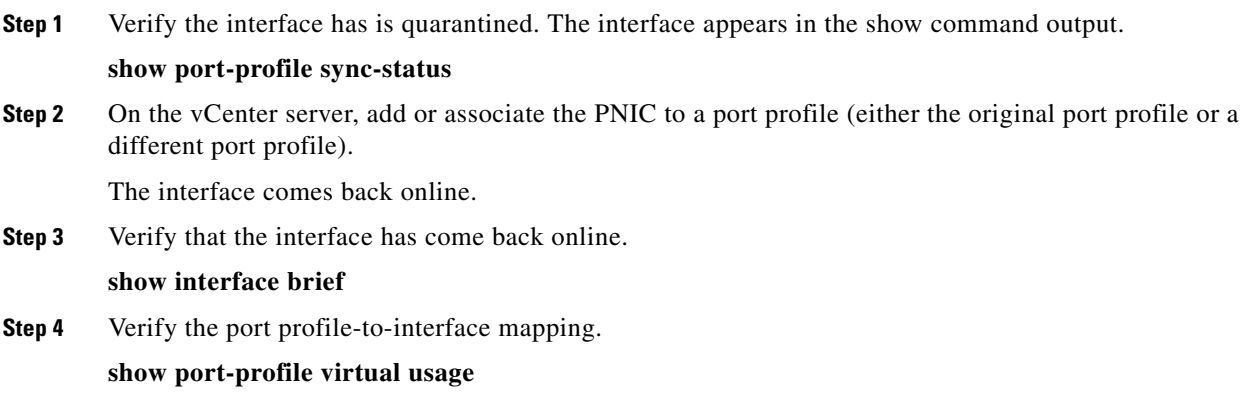

**Step 5** Verify the interface has come out of quarantine automatically. The interface should no longer appear in the show command output.

**show port-profile sync-status** 

**Step 6** Return shutdown control to the port-profile.

**default shutdown**

# <span id="page-115-0"></span>**Port Profile Logs**

To enable and collect detailed logs for port profiles, use the following commands:

- **• debug port-profile trace**
- **• debug port-profile error**
- **• debug port-profile all**
- **• debug msp all**

After enabling the debug log, the results of any subsequent port profile configuration are captured in the log file.

# <span id="page-115-1"></span>**Port Profile Troubleshooting Commands**

You can use the commands in this section to troubleshoot problems related to port profiles.

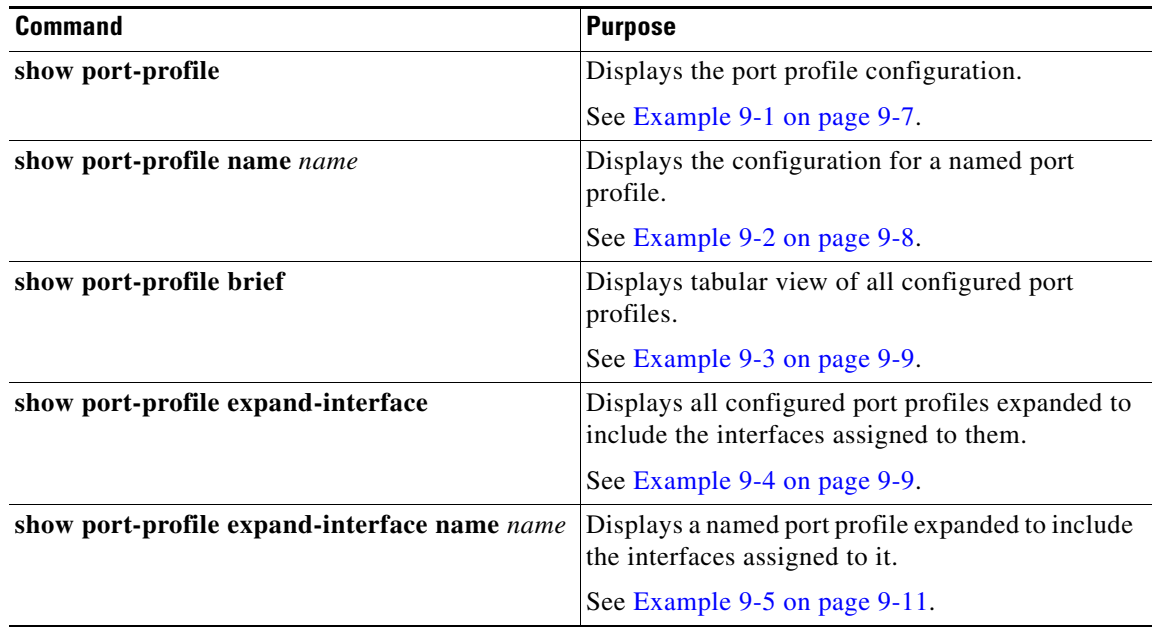

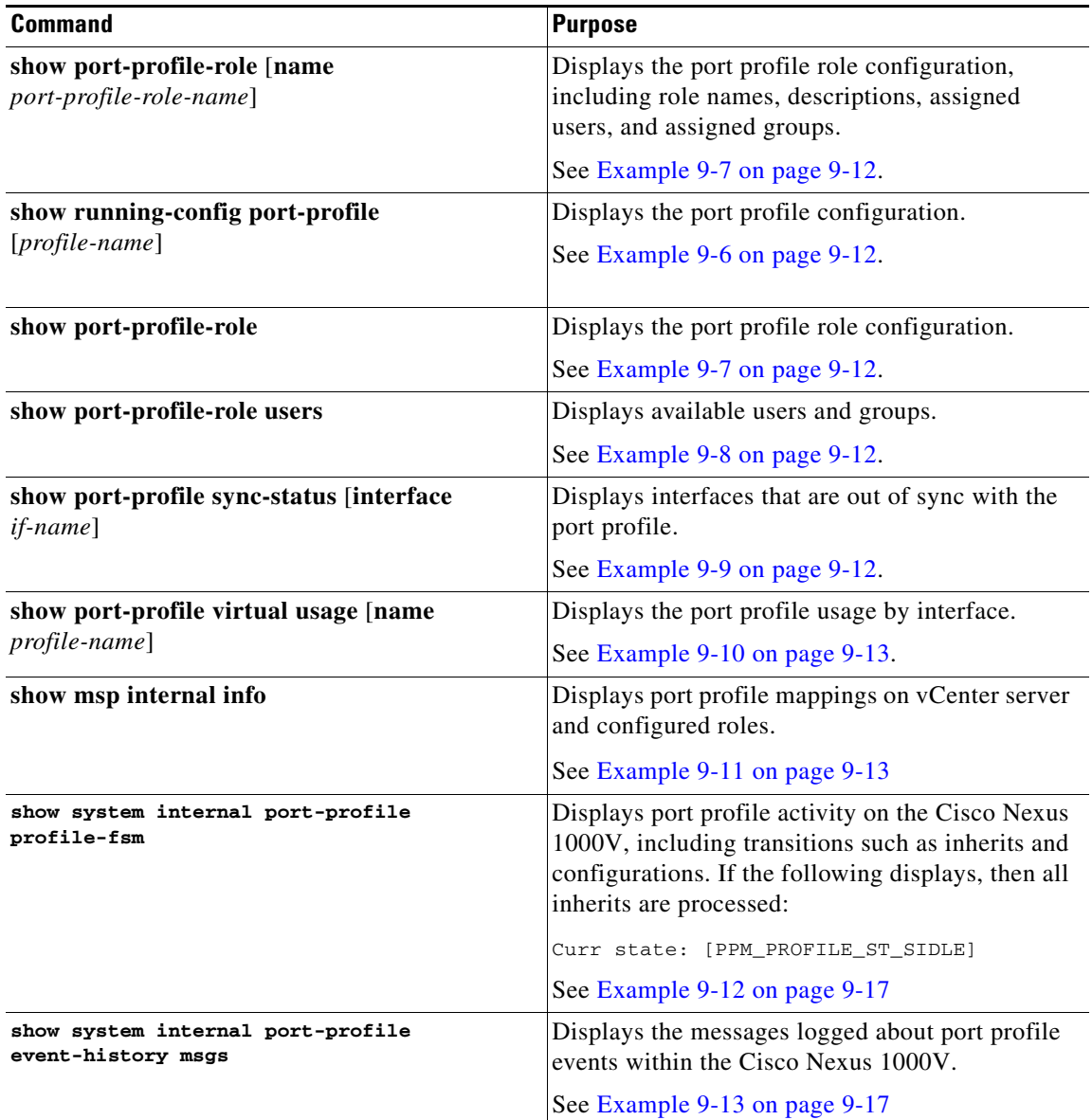

For detailed information about show command output, see the *Cisco Nexus 1000V Command Reference, Release 4.2(1)SV1(4a)*.

### **EXAMPLES**

#### <span id="page-116-0"></span>*Example 9-1 show port-profile*

```
n1000v# show port-profile
port-profile vEthProfile1
  description:
   type: vethernet
   status: disabled
   capability l3control: no
   pinning control-vlan: -
   pinning packet-vlan: -
   system vlans: none
```
 port-group: max ports: 32 inherit: config attributes: channel-group auto mode on mac-pinning evaluated config attributes: channel-group auto mode on mac-pinning assigned interfaces: port-profile vEthProfile2 description: type: vethernet status: disabled capability l3control: no pinning control-vlan: pinning packet-vlan: system vlans: none port-group: max ports: 32 inherit: config attributes: channel-group auto mode on sub-group cdp evaluated config attributes: channel-group auto mode on sub-group cdp assigned interfaces: port-profile vEthProfile3 description: type: vethernet status: disabled capability l3control: no pinning control-vlan: pinning packet-vlan: system vlans: none port-group: max ports: 32 inherit: config attributes: channel-group auto mode on sub-group manual evaluated config attributes: channel-group auto mode on sub-group manual assigned interfaces:n1000v#

#### <span id="page-117-0"></span>*Example 9-2 show port-profile name*

```
n1000v# show port-profile name vEthProfile3
port-profile vEthProfile3
  description:
  type: vethernet
   status: disabled
   capability l3control: no
  pinning control-vlan: -
  pinning packet-vlan: -
  system vlans: none
  port-group:
  max ports: 32
  inherit:
   config attributes:
     channel-group auto mode on sub-group manual
   evaluated config attributes:
     channel-group auto mode on sub-group manual
   assigned interfaces:
n1000v#
```
#### <span id="page-118-0"></span>*Example 9-3 show port-profile brief*

n1000v# **show port-profile brief**

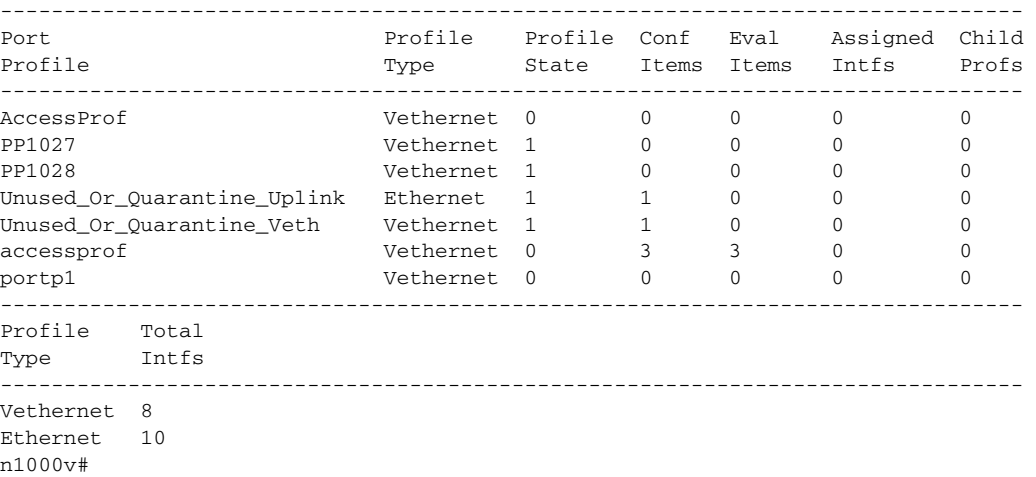

#### <span id="page-118-1"></span>*Example 9-4 show port-profile expand-interface*

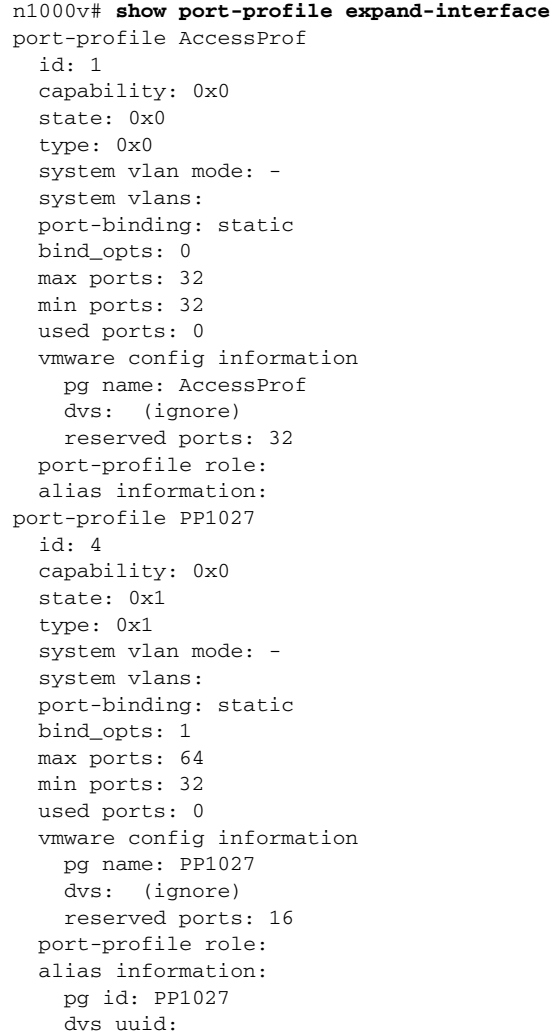

```
 type: 1
     pg id: dvportgroup-3180
     dvs uuid: 12 98 0e 50 6b 78 6f c5-74 af b2 3a 16 6e 45 10
     type: 2
port-profile PP1028
   id: 3
   capability: 0x0
   state: 0x1
   type: 0x1
   system vlan mode: -
   system vlans: 
   port-binding: dynamic
  bind_opts: 1
  max ports: 64
  min ports: 32
   used ports: 0
   vmware config information
    pg name: PP1028
     dvs: (ignore)
    reserved ports: 16
   port-profile role: 
   alias information:
     pg id: PP1028
     dvs uuid: 
     type: 1
     pg id: dvportgroup-3181
     dvs uuid: 12 98 0e 50 6b 78 6f c5-74 af b2 3a 16 6e 45 10
     type: 2
port-profile Unused_Or_Quarantine_Uplink
   id: 6
   capability: 0x1
   state: 0x1
   type: 0x1
   system vlan mode: -
   system vlans: 
   port-binding: dynamic
   bind_opts: 1
   max ports: 32
  min ports: 32
  used ports: 0
   vmware config information
    pg name: Unused_Or_Quarantine_Uplink
     dvs: (ignore)
     reserved ports: 0
   port-profile role: 
   alias information:
     pg id: Unused_Or_Quarantine_Uplink
     dvs uuid: 
     type: 1
     pg id: dvportgroup-3182
     dvs uuid: 12 98 0e 50 6b 78 6f c5-74 af b2 3a 16 6e 45 10
     type: 2
port-profile Unused_Or_Quarantine_Veth
   id: 7
   capability: 0x0
   state: 0x1
   type: 0x1
   system vlan mode: -
   system vlans: 
   port-binding: dynamic
   bind_opts: 1
  max ports: 32
   min ports: 32
   used ports: 0
```

```
 vmware config information
     pg name: Unused_Or_Quarantine_Veth
     dvs: (ignore)
     reserved ports: 32
   port-profile role: 
   alias information:
     pg id: Unused_Or_Quarantine_Veth
     dvs uuid: 
     type: 1
     pg id: dvportgroup-3183
     dvs uuid: 12 98 0e 50 6b 78 6f c5-74 af b2 3a 16 6e 45 10
     type: 2
port-profile accessprof
   id: 5
   capability: 0x0
   state: 0x0
   type: 0x1
   system vlan mode: -
   system vlans: 
   port-binding: dynamic
   bind_opts: 1
   max ports: 32
   min ports: 32
   used ports: 0
   vmware config information
     pg name: accessprof
     dvs: (ignore)
     reserved ports: 32
   port-profile role: 
   alias information:
     pg id: accessprof
     dvs uuid: 
     type: 1
port-profile portp1
   id: 2
   capability: 0x0
   state: 0x0
   type: 0x0
   system vlan mode: -
   system vlans: 
   port-binding: static
   bind_opts: 0
   max ports: 32
   min ports: 32
   used ports: 0
   vmware config information
     pg name: portp1
     dvs: (ignore)
     reserved ports: 32
   port-profile role: 
   alias information:
pending binds:
n1000v#
```
#### <span id="page-120-0"></span>*Example 9-5 show port-profile expand-interface name UplinkProfile1*

```
n1000v# show port-profile expand-interface name UplinkProfile1
port-profile EthProfile1
Ethernet2/2
     switchport mode trunk
     switchport trunk allowed vlan 110-119
     no shutdown
n1000v#
```
#### <span id="page-121-1"></span>*Example 9-6 show running-config port-profile*

```
n1000v# show running-config port-profile
port-profile type ethernet UplinkProfile1
  description "Profile for critical system ports"
  vmware port-group
   switchport mode access
  switchport access vlan 113
   switchport trunk native vlan 113
  channel-group auto mode on
  no shutdown
port-profile type vethernet vEthProfile2
  vmware port-group
  vmware max-ports 5
  switchport mode trunk
  switchport trunk native vlan 112
  channel-group auto mode on sub-group cdp
  no shutdown
n1000v#
```
#### <span id="page-121-0"></span>*Example 9-7 show port-profile-role*

n1000v# show port-profile-role name adminUser

```
Name: adminUser
Description: adminOnly
Users:
    hdbaar (user)
Assigned port-profiles:
     allaccess2
n1000v#
```
#### <span id="page-121-2"></span>*Example 9-8 show port-profile-role users*

```
switch# show port-profile-role users
Groups:
  Administrators
  TestGroupB
Users:
   hdbaar
   fgreen
   suchen
  mariofr
switch#
```
#### <span id="page-121-3"></span>*Example 9-9 show port-profile sync-status*

```
n1000v# show port-profile sync-status interface ethernet 3/2
Ethernet3/2
 port-profile: uplink
  interface status: quarantine
 sync status: out of sync
 cached commands:
 errors:
    command cache overrun
 recovery steps:
     bring interface online
n1000v#
```
#### <span id="page-122-0"></span>*Example 9-10 show port-profile virtual usage*

n1000v# **show port-profile virtual usage**

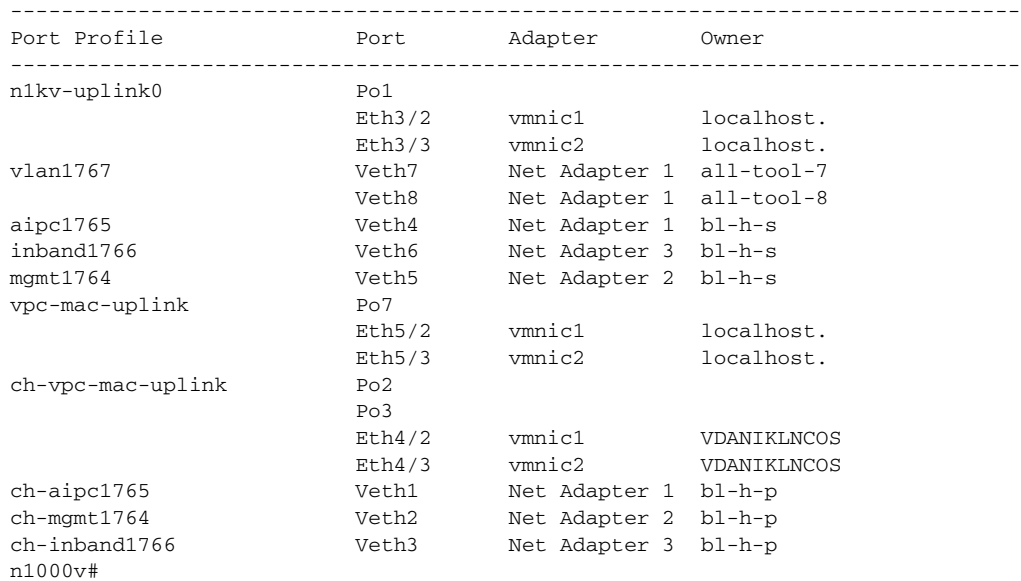

#### <span id="page-122-1"></span>*Example 9-11 show msp internal info*

n1000v# **show msp internal info** port-profile Access484 id: 5 capability: 0x0 state: 0x1 type: 0x1 system vlan mode: system vlans: port-binding: static max ports: 256 vmware config information pg name: Access484 dvs: (ignore) port-profile role: alias information: pg id: Access484 dvs uuid: type: 1 pg id: dvportgroup-3285 dvs uuid: 44 dc 3b 50 53 11 b7 ac-ef ed ef 46 ee df c2 d5 type: 2 pg id: dvportgroup-3292 dvs uuid: 44 dc 3b 50 53 11 b7 ac-ef ed ef 46 ee df c2 d5 type: 2 port-profile Unused\_Or\_Quarantine\_Uplink id: 1 capability: 0x1 state: 0x1 type: 0x1 system vlan mode: system vlans: port-binding: static max ports: 32 vmware config information pg name: Unused\_Or\_Quarantine\_Uplink

 dvs: (ignore) port-profile role: alias information: pg id: Unused\_Or\_Quarantine\_Uplink dvs uuid: type: 1 pg id: dvportgroup-2444 dvs uuid: 44 dc 3b 50 53 11 b7 ac-ef ed ef 46 ee df c2 d5 type: 2 port-profile Unused\_Or\_Quarantine\_Veth id: 2 capability: 0x0 state: 0x1 type: 0x1 system vlan mode: system vlans: port-binding: static max ports: 32 vmware config information pg name: Unused\_Or\_Quarantine\_Veth dvs: (ignore) port-profile role: alias information: pg id: Unused\_Or\_Quarantine\_Veth dvs uuid: type: 1 pg id: dvportgroup-2445 dvs uuid: 44 dc 3b 50 53 11 b7 ac-ef ed ef 46 ee df c2 d5 type: 2 port-profile eth-break-deinherit id: 10 capability: 0x1 state: 0x1 type: 0x1 system vlan mode: system vlans: port-binding: static max ports: 32 vmware config information pg name: eth-break-deinherit dvs: (ignore) port-profile role: alias information: pg id: eth-break-deinherit dvs uuid: type: 1 pg id: dvportgroup-3286 dvs uuid: 44 dc 3b 50 53 11 b7 ac-ef ed ef 46 ee df c2 d5 type: 2 pg id: dvportgroup-3293 dvs uuid: 44 dc 3b 50 53 11 b7 ac-ef ed ef 46 ee df c2 d5 type: 2 port-profile eth-break-inherit id: 9 capability: 0x1 state: 0x1 type: 0x1 system vlan mode: system vlans: port-binding: static max ports: 32 vmware config information pg name: eth-break-inherit dvs: (ignore)

 port-profile role: alias information: pg id: eth-break-inherit dvs uuid: type: 1 pg id: dvportgroup-3287 dvs uuid: 44 dc 3b 50 53 11 b7 ac-ef ed ef 46 ee df c2 d5 type: 2 pg id: dvportgroup-3294 dvs uuid: 44 dc 3b 50 53 11 b7 ac-ef ed ef 46 ee df c2 d5 type: 2 port-profile uplink id: 3 capability: 0x3 state: 0x1 type: 0x1 system vlan mode: trunk system vlans: 480-481 port-binding: static max ports: 32 vmware config information pg name: uplink dvs: (ignore) port-profile role: alias information: pg id: uplink dvs uuid: type: 1 pg id: dvportgroup-3283 dvs uuid: 44 dc 3b 50 53 11 b7 ac-ef ed ef 46 ee df c2 d5 type: 2 port-profile uplink-quar id: 12 capability: 0x1 state: 0x1 type: 0x1 system vlan mode: system vlans: port-binding: static max ports: 32 vmware config information pg name: uplink-quar dvs: (ignore) port-profile role: alias information: pg id: uplink-quar dvs uuid: type: 1 pg id: dvportgroup-3288 dvs uuid: 44 dc 3b 50 53 11 b7 ac-ef ed ef 46 ee df c2 d5 type: 2 pg id: dvportgroup-3295 dvs uuid: 44 dc 3b 50 53 11 b7 ac-ef ed ef 46 ee df c2 d5 type: 2 port-profile veth-break-deinherit id: 8 capability: 0x0 state: 0x1 type: 0x1 system vlan mode: system vlans: port-binding: static max ports: 256 vmware config information

 pg name: veth-break-deinherit dvs: (ignore) port-profile role: alias information: pg id: veth-break-deinherit dvs uuid: type: 1 pg id: dvportgroup-3289 dvs uuid: 44 dc 3b 50 53 11 b7 ac-ef ed ef 46 ee df c2 d5 type: 2 pg id: dvportgroup-3296 dvs uuid: 44 dc 3b 50 53 11 b7 ac-ef ed ef 46 ee df c2 d5 type: 2 port-profile veth-break-inherit id: 7 capability: 0x0 state: 0x1 type: 0x1 system vlan mode: system vlans: port-binding: static max ports: 256 vmware config information pg name: veth-break-inherit dvs: (ignore) port-profile role: alias information: pg id: veth-break-inherit dvs uuid: type: 1 pg id: dvportgroup-3290 dvs uuid: 44 dc 3b 50 53 11 b7 ac-ef ed ef 46 ee df c2 d5 type: 2 pg id: dvportgroup-3297 dvs uuid: 44 dc 3b 50 53 11 b7 ac-ef ed ef 46 ee df c2 d5 type: 2 port-profile vpc-uplink id: 6 capability: 0x3 state: 0x1 type: 0x1 system vlan mode: trunk system vlans: 480-481 port-binding: static max ports: 32 vmware config information pg name: vpc-uplink dvs: (ignore) port-profile role: alias information: pg id: vpc-uplink dvs uuid: type: 1 pg id: dvportgroup-3291 dvs uuid: 44 dc 3b 50 53 11 b7 ac-ef ed ef 46 ee df c2 d5 type: 2 pg id: dvportgroup-3298 dvs uuid: 44 dc 3b 50 53 11 b7 ac-ef ed ef 46 ee df c2 d5 type: 2 pending binds: port-profile-role adfd id: 0 desc: num users: 1

group GROUP

n1000v#

#### <span id="page-126-0"></span>*Example 9-12 show system internal port-profile profile-fsm*

```
n1000v# show system internal port-profile profile-fsm
>>>>FSM: <PROFILE_FSM:1> has 4 logged transitions<<<<<
```
- 1) FSM:<PROFILE\_FSM:1> Transition at 856903 usecs after Tue Mar 8 19:11:47 2011 Previous state: [PPM\_PROFILE\_ST\_SIDLE] Triggered event: [PPM\_PROFILE\_EV\_EIF\_STATUS\_CHANGE] Next state: [PPM\_PROFILE\_ST\_SIDLE]
- 2) FSM:<PROFILE\_FSM:1> Transition at 858442 usecs after Tue Mar 8 19:11:47 2011 Previous state: [PPM\_PROFILE\_ST\_SIDLE] Triggered event: [PPM\_PROFILE\_EV\_ELEARN] Next state: [PPM\_PROFILE\_ST\_SIF\_CREATE]
- 3) FSM:<PROFILE\_FSM:1> Transition at 842710 usecs after Tue Mar 8 19:12:04 2011 Previous state: [PPM\_PROFILE\_ST\_SIF\_CREATE] Triggered event: [PPM\_PROFILE\_EV\_EACKNOWLEDGE] Next state: [FSM\_ST\_NO\_CHANGE]
- 4) FSM:<PROFILE\_FSM:1> Transition at 873872 usecs after Tue Mar 8 19:12:04 2011 Previous state: [PPM\_PROFILE\_ST\_SIF\_CREATE] Triggered event: [PPM\_PROFILE\_EV\_ESUCCESS] Next state: [PPM\_PROFILE\_ST\_SIDLE]

```
 Curr state: [PPM_PROFILE_ST_SIDLE]
n1000v#
```
#### <span id="page-126-1"></span>*Example 9-13 show system internal port-profile event-history msgs*

n1000v# **show system internal port-profile event-history msgs** 1) Event:E\_MTS\_RX, length:60, at 538337 usecs after Tue Mar 8 19:13:02 2011 [NOT] Opc:MTS\_OPC\_IM\_IF\_CREATED(62467), Id:0X0000B814, Ret:SUCCESS Src:0x00000101/175, Dst:0x00000101/0, Flags:None HA\_SEQNO:0X00000000, RRtoken:0x00000000, Sync:UNKNOWN, Payloadsize:120 Payload: 0x0000: 00 00 00 02 00 00 00 02 00 00 00 0c 00 00 00 29 2) Event:E\_MTS\_RX, length:60, at 515030 usecs after Tue Mar 8 19:13:02 2011 [NOT] Opc:MTS OPC LC ONLINE(1084), Id:0X0000B7E8, Ret:SUCCESS Src:0x00000101/744, Dst:0x00000101/0, Flags:None HA\_SEQNO:0X00000000, RRtoken:0x00000000, Sync:UNKNOWN, Payloadsize:234 Payload: 0x0000: 02 00 00 03 00 00 00 00 00 00 03 02 03 02 00 00 3) Event:E\_MTS\_RX, length:60, at 624319 usecs after Tue Mar 8 19:12:05 2011 [NOT] Opc:MTS\_OPC\_PPM\_INTERFACE\_UPDATE(152601), Id:0X00003908, Ret:SUCCESS Src:0x00000101/489, Dst:0x00000101/0, Flags:None HA\_SEQNO:0X00000000, RRtoken:0x00000000, Sync:UNKNOWN, Payloadsize:107 Payload: 0x0000: 00 00 00 02 00 00 00 02 00 00 00 0c 00 00 00 26 4) Event:E\_MTS\_RX, length:60, at 624180 usecs after Tue Mar 8 19:12:05 2011 [NOT] Opc:MTS\_OPC\_PPM\_INTERFACE\_UPDATE(152601), Id:0X00003905, Ret:SUCCESS Src:0x00000101/489, Dst:0x00000101/0, Flags:None HA\_SEQNO:0X00000000, RRtoken:0x00000000, Sync:UNKNOWN, Payloadsize:107 Payload:

0x0000: 00 00 00 02 00 00 00 02 00 00 00 0c 00 00 00 26

...

## *Send document comments to nexus1k-docfeedback@cisco.com.*

```
5) Event:E_MTS_RX, length:60, at 624041 usecs after Tue Mar 8 19:12:05 2011
     [NOT] Opc:MTS_OPC_PPM_INTERFACE_UPDATE(152601), Id:0X00003903, Ret:SUCCESS
    Src:0x00000101/489, Dst:0x00000101/0, Flags:None
    HA_SEQNO:0X00000000, RRtoken:0x00000000, Sync:UNKNOWN, Payloadsize:107
    Payload: 
    0x0000: 00 00 00 02 00 00 00 02 00 00 00 0c 00 00 00 26
```
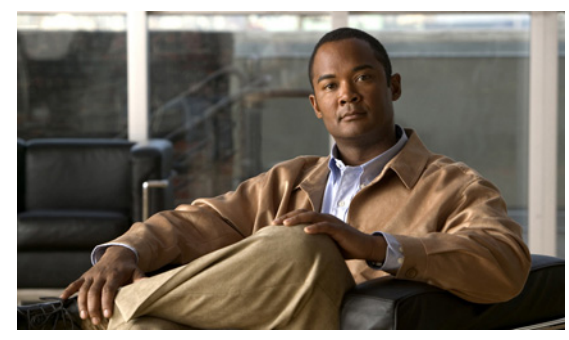

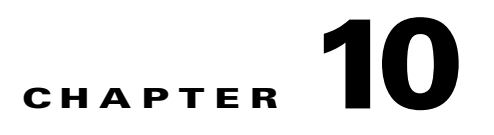

# **Port Channels and Trunking**

Use this chapter to troubleshoot port channels and trunking.

This chapter includes the following topics:

- **•** [Overview, page 10-1](#page-128-0)
- [Initial Troubleshooting Checklist, page 10-2](#page-129-0)
- **•** [Troubleshooting Asymmetric Port Channels, page 10-3](#page-130-0)
- **•** [Cannot Create Port Channel, page 10-4](#page-131-0)
- **•** [Newly Added Interface Does Not Come Online In a Port Channel, page 10-4](#page-131-1)
- **•** [VLAN Traffic Does Not Traverse Trunk, page 10-5](#page-132-0)

# <span id="page-128-0"></span>**Overview**

This section includes the following topics:

- [Port Channel Overview, page 10-1](#page-128-1)
- **•** [Trunking Overview, page 10-2](#page-129-1)

## <span id="page-128-1"></span>**Port Channel Overview**

Port channels aggregate multiple physical interfaces into one logical interface to provide higher bandwidth, load balancing, and link redundancy.

A port channel performs the following functions:

- **•** Increases the aggregate bandwidth on a link by distributing traffic among all functional links in the channel.
- **•** Load balances across multiple links and maintains optimum bandwidth usage.
- **•** Provides high availability. If one link fails, traffic previously carried on this link is switched to the remaining links. If a link goes down in a port channel, the upper protocol is not aware of it. To the upper protocol, the link is still there, although the bandwidth is diminished. The MAC address tables are not affected by link failure.

## **Port Channel Restriction**

The following are port channel restrictions.

- **•** Port channels do not support ACLs.
- **•** Port channels do not support NetFlow.

## <span id="page-129-1"></span>**Trunking Overview**

Trunking, also known as VLAN trunking, enables interconnected ports to transmit and receive frames in more than one VLAN, over the same physical link.

Trunking and port channels function as follows:

- Port channels enable several physical links to be combined into one aggregated logical link.
- **•** Trunking enables a link to carry (trunk) multiple VLAN traffic.

# <span id="page-129-0"></span>**Initial Troubleshooting Checklist**

Use the following checklist to begin troubleshooting port channel and trunking issues:

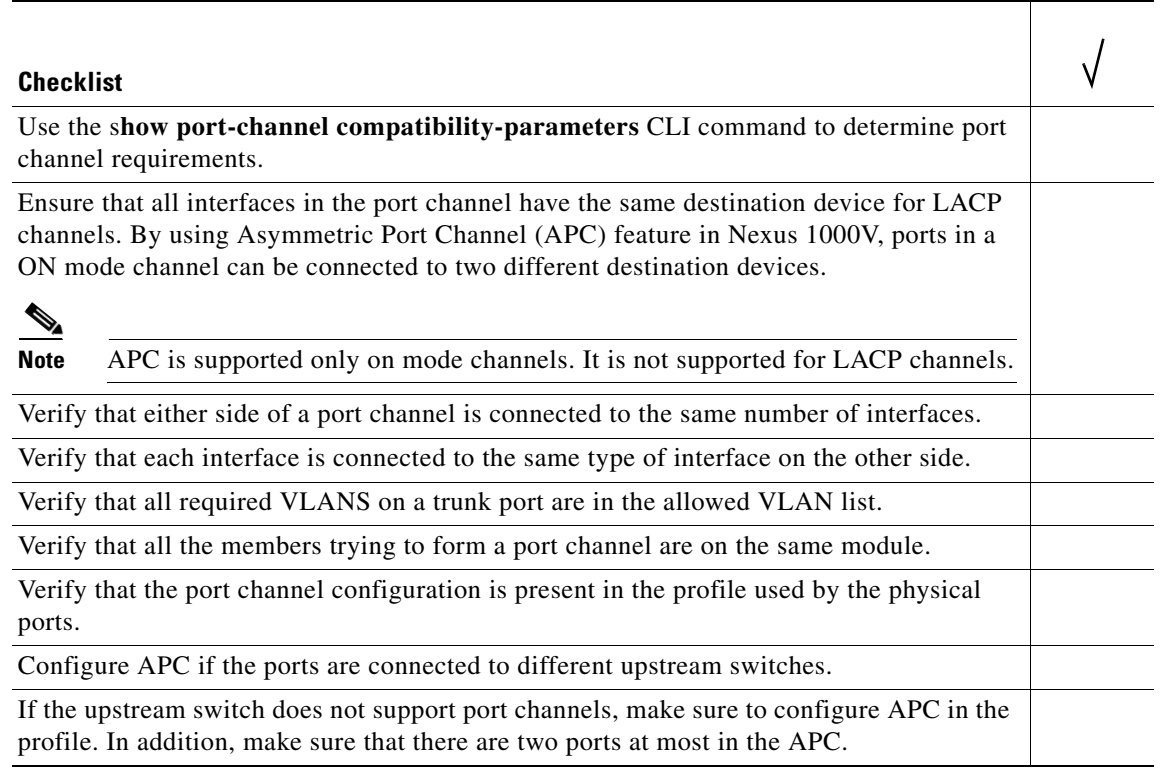

The following commands help troubleshoot port channels and trunking:

- **• show port-channel summary**
- **• show port-channel internal event-history interface port-channel** *channel-number*

- **• show port-channel internal event-history interface ethernet** *slot-number*
- **• show system internal ethpm event-history interface port-channel** *channel-number*
- **• show system internal ethpm event-history interface ethernet** *slot-number*
- **• show vlan internal trunk interface ethernet** *slot-number*
- **• show vlan internal trunk interface port-channel** *channel-number*
- **• debug port-channel error**
- **• module vem** *module-number* **execute vemcmd show port**
- **• module vem** *module-number* **execute vemcmd show pc**
- **• module vem** *module-number* **execute vemcmd show trunk**

[Example 10-1](#page-130-1) shows output of the **show port-channel summary** command.

#### <span id="page-130-1"></span>*Example 10-1 show port-channel summary Command*

```
n1000v# show port-channel summary
Flags: D - Down P - Up in port-channel (members)
        I - Individual H - Hot-standby (LACP only)
       s - Suspended r - Module-removed
       S - Switched R - Routed
       U - Up (port-channel)
--------------------------------------------------------------------------------
Group Port- Type Protocol Member Ports
      Channel
--------------------------------------------------------------------------------
1 Po1(SU) Eth NONE Eth3/4(P) 
2 Po2(SU) Eth NONE Eth3/2(P) Eth3/6(P)
```
# <span id="page-130-0"></span>**Troubleshooting Asymmetric Port Channels**

When troubleshooting asymmetric port channels, follow these guidelines:

- **•** Use APC when you want to configure a port channel whose members are connected to two different upstream switches.
- **•** APC depends on Cisco Discovery Protocol (CDP). Make sure CDP is enabled on VSM and upstream switches.
- Physical ports within an APC get assigned subgroup IDs based on the CDP information received from upstream switches.
- **•** A user can manually configure subgroup IDs in interface configuration submode.
- Make sure that you configured sub-group CDP either with a port profile or on the port channel interface.
- **•** Ports in APC will come up only when they are assigned subgroup IDs manually or through CDP.
- **•** Issue the **show cdp neighbors** command on the VSM and check the output.
- **•** Once the ports came up, check that ports are put in the correct sub-groups by issuing the **module vem** *module-number* **execute vemcmd show pc** command on the VEM.
- **•** Use the **debug port-channel trace** command to collect information.

Г

# <span id="page-131-0"></span>**Cannot Create Port Channel**

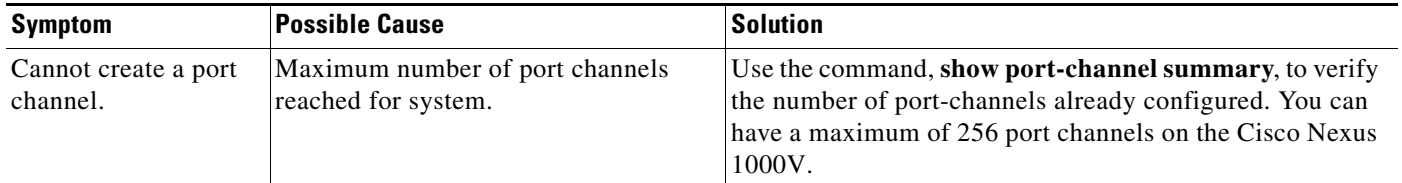

# <span id="page-131-1"></span>**Newly Added Interface Does Not Come Online In a Port Channel**

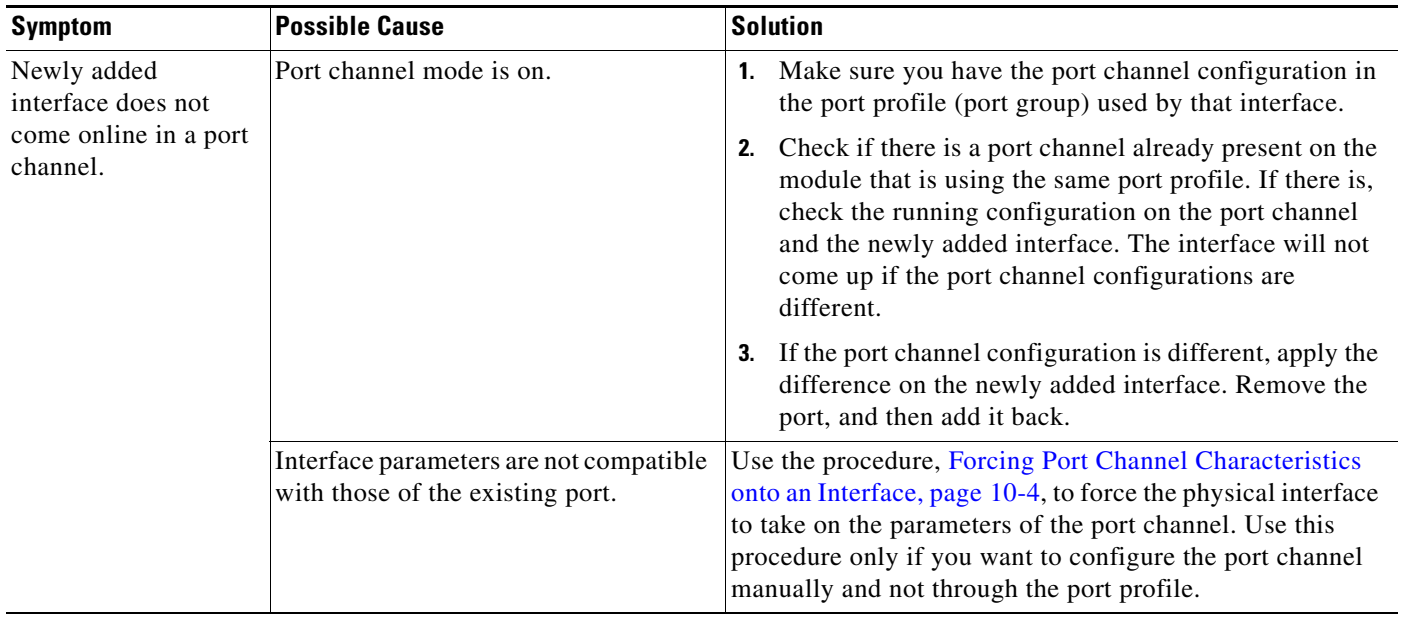

## <span id="page-131-2"></span>**Forcing Port Channel Characteristics onto an Interface**

Use this procedure to force the physical interface to take on the characteristics of the port channel. Use this procedure only if you want to configure the port channel manually and not through the port profile.

#### **BEFORE YOUR BEGIN**

- **•** You are logged in to the CLI in configuration mode.
- The forced interface must have the same speed, duplex, and flow control settings as the channel group.

### **DETAILED STEPS**

**Step 1** From CLI configuration mode, enter the following command.

**interface ethernet** *slot/port*

You are placed into interface configuration mode.

**Example:** switch(config)# interface ethernet 1/4 switch(config-if)

**Step 2** Enter the following command:

**channel-group** *channel-number* **force**

The physical interface with an incompatible configuration is forced to join the channel group.

```
Example:
switch(config-if)# channel-group 5 force
switch(config-if)
```
## **Verifying a Port Channel Configuration**

Use this procedure to debug port channels configured through a port profile.

### **BEFORE YOUR BEGIN**

**•** You are logged in to the CLI in configuration mode.

#### **DETAILED STEPS**

- **Step 1** Issue the **show port-profile name** *profile-name* command to verify that you have configured a port channel in the profile. **Step 2** Issue the **show port-channel summary** command.
- **Step 3** Issue the **debug port-channel trace** command.

# <span id="page-132-0"></span>**VLAN Traffic Does Not Traverse Trunk**

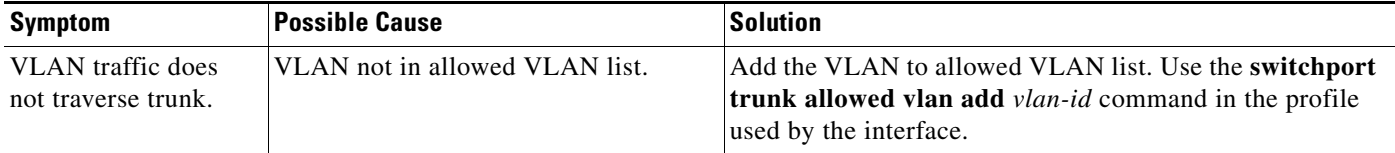

Г

×

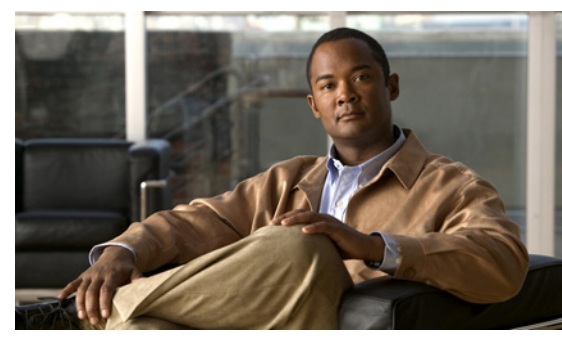

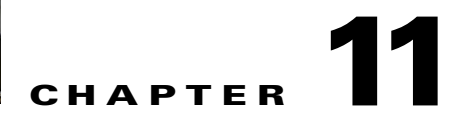

# **Layer 2 Switching**

This chapter describes how to identify and resolve problems that relate to Layer 2 switching.

This chapter includes the following sections:

- **•** [Information About Layer 2 Ethernet Switching, page 11-1](#page-134-0)
- **•** [Port Model, page 11-1](#page-134-1)
- **•** [Layer 2 Switching Problems, page 11-4](#page-137-0)
- **•** [Verifying Layer 2 Switching, page 11-7](#page-140-0)

# <span id="page-134-0"></span>**Information About Layer 2 Ethernet Switching**

Nexus1000V provides a distributed, layer 2 virtual switch that extends across many virtualized hosts.

It consists of two components:

- **•** Virtual Supervisor Module (VSM), which is also known as the Control Plane (CP), acts as the Supervisor and contains the Cisco CLI, configuration, and high-level features.
- **•** Virtual Ethernet Module (VEM), which is also known as the Data Plane (DP), acts as a line card and runs in each virtualized server to handle packet forwarding and other localized functions.

# <span id="page-134-1"></span>**Port Model**

This section describes the following port perspectives:

- **•** [Viewing Ports from the VEM, page 11-2](#page-135-0)
- **•** [Viewing Ports from the VSM, page 11-3.](#page-136-0)

## <span id="page-135-0"></span>**Viewing Ports from the VEM**

The Nexus1000V differentiates between virtual and physical ports on each of the VEMs. [Figure 11-1](#page-135-1) shows how ports on the Nexus1000V switch are bound to physical and virtual VMware ports within a VEM.

<span id="page-135-1"></span>*Figure 11-1 VEM View of Ports*

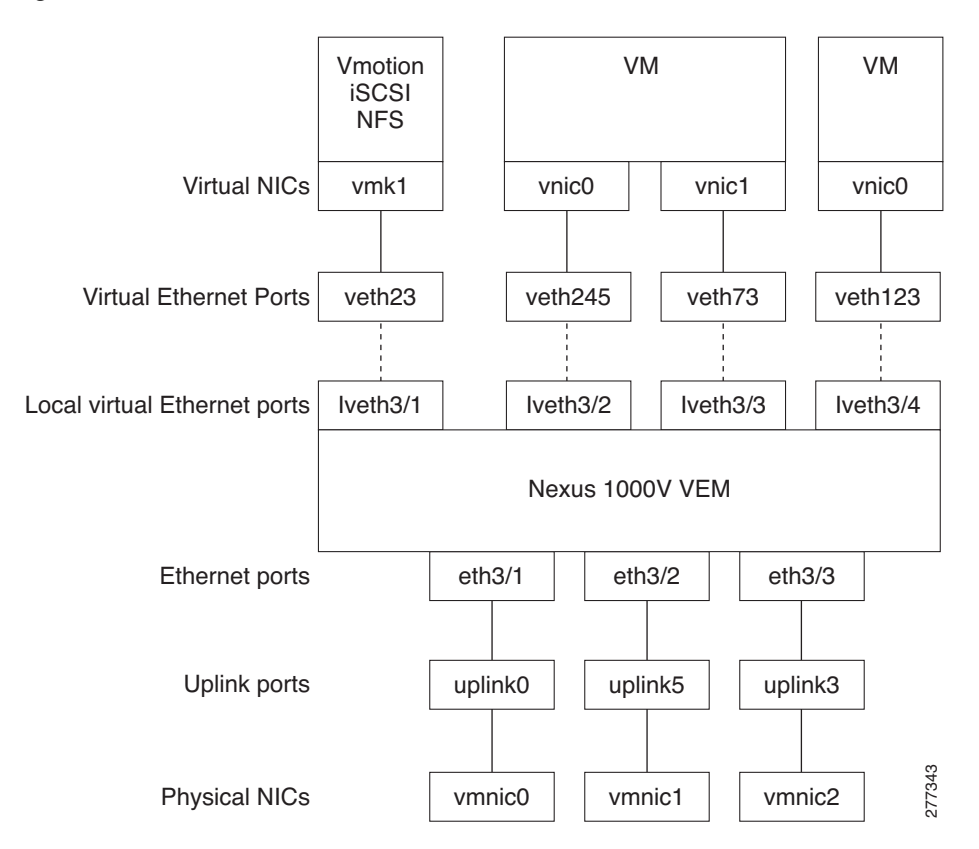

On the virtual side of the switch, there are three layers of ports that are mapped together:

- **•** Virtual NICs: There are three types of Virtual NICs in VMware. The virtual NIC (vnic) is part of the VM, and represents the physical port of the host which is plugged into the switch. The virtual kernel NIC (vmknic) is used by the hypervisor for management, VMotion, iSCSI, NFS and other network access needed by the kernel. This interface would carry the IP address of the hypervisor itself, and is also bound to a virtual Ethernet port. The vswif (not shown) appears only in COS-based systems, and is used as the VMware management port. Each of these types maps to a veth port within Nexus1000V. Physical NICs<br>
Internal side of the switch, there are three layers of ports that are mapped together:<br>
Virtual NICs: There are three types of Virtual NICs in VMware. The virtual NIC (vnic) is<br>
VM, and represents the physic
- **•** Virtual Ethernet Ports (VEth): A VEth port is a port on the Cisco Nexus 1000V Distributed Virtual Switch. Cisco Nexus 1000V has a flat space of VEth ports 0..N. The virtual cable plugs into these VEth ports that are moved to the host running the VM.

VEth ports are assigned to port groups.

**•** Local Virtual Ethernet Ports (lveth): Each host has a number of local VEth ports. These ports are dynamically selected for VEth ports that are needed on the host.

On the physical side of the switch, from bottom to top:

- Each physical NIC in VMware is represented by an interface called a vmnic. The vmnic number is allocated during VMware installation, or when a new physical NIC is installed, and remains the same for the life of the host.
- **•** Each uplink port on the host represents a physical interface. It acts a lot like an lveth port, but because physical ports do not move between hosts, the mapping is 1:1 between an uplink port and a vmnic.
- Each physical port added to Nexus1000V switch appears as a physical Ethernet port, just as it would on a hardware-based switch.

The uplink port concept is handled entirely by VMware, and is used to associate port configuration with vmnics. There is no fixed relationship between the uplink # and vmnic #, and these can be different on different hosts, and can change throughout the life of the host. On the VSM, the Ethernet interface number, such as ethernet 2/4, is derived from the vmnic number, not the uplink number.

## <span id="page-136-0"></span>**Viewing Ports from the VSM**

[Figure 11-2](#page-136-1) shows the VSM view ports.

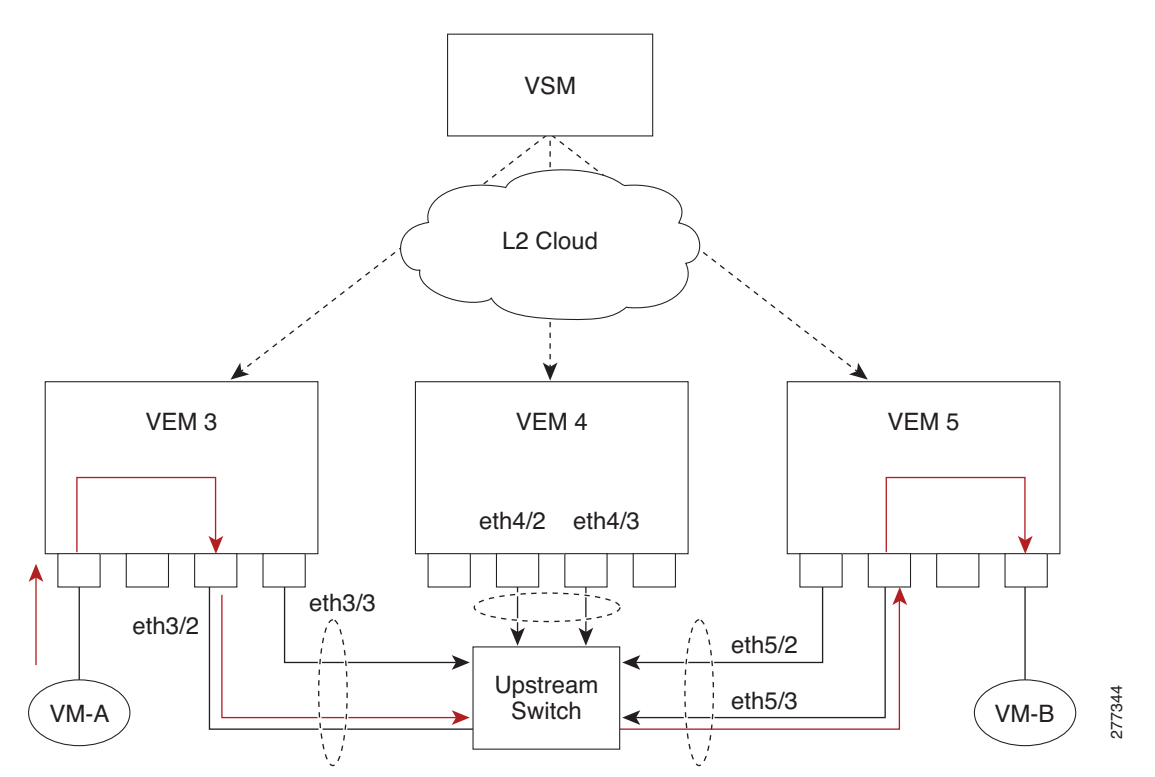

<span id="page-136-1"></span>*Figure 11-2 VSM View of Ports*

Г

## **Port Types**

The following types of ports are available:

- **•** Veths (Virtual Ethernet Interfaces) can be associated with any one of the following:
	- **–** VNICs of a Virtual Machine on the ESX Host.
	- **–** VMKNICs of the ESX Host
	- **–** VSWIFs of an ESX COS Host.
- **•** Eths (Physical Ethernet Interfaces) correspond to the Physical NICs on the ESX Host.
- **•** Po (Port Channel Interfaces) The physical NICs of an ESX Host can be bundled into a logical interface. This logical bundle is referred to as a port channel interface.

For more information about Layer 2 switching, see the *Cisco Nexus 1000V Layer 2 Switching Configuration Guide, Release 4.2(1)SV1(4)*.

# <span id="page-137-0"></span>**Layer 2 Switching Problems**

This section describes how to troubleshoot Layer 2 problems and lists troubleshooting commands. This section includes the following topics:

- **•** [Verifying a Connection Between VEM Ports, page 11-4](#page-137-1)
- **•** [Verifying a Connection Between VEMs, page 11-5](#page-138-0)
- **•** [Isolating Traffic Interruptions, page 11-6](#page-139-0)
- **•** [Verifying Layer 2 Switching, page 11-7](#page-140-0)

## <span id="page-137-1"></span>**Verifying a Connection Between VEM Ports**

To verify a connection between two veth ports on a VEM, follow these steps:

- **Step 1** On the VSM, enter the **show vlan** command to view the state of the VLANs associated with the port. If the VLAN associated with a port is not active, then the port may be down. In this case, you must create the VLAN and activate it.
- **Step 2** To see the state of the port on the VSM, enter a **show interface brief** command.
- **Step 3** Enter the **module vem** *module-number* **execute vemcmd show port** command to display the ports that are present on the VEM, their local interface indices, VLAN, type (physical or virtual), CBL state, port mode, and port name.

The key things to look for in the output are:

- **•** State of the port.
- **•** CBL.
- **•** Mode.
- **•** Attached device name.
- **•** The LTL of the port you are trying to troubleshoot. It will help you identify the interface quickly in other VEM commands where the interface name is not displayed.

- **•** Make sure the state of the port is up. If not, verify the configuration of the port on the VSM.
- **Step 4** To view the VLANs and their port lists on a particular VEM, use the **module vem** *module-number* **execute vemcmd show bd** command:

n1000V# **module vem 5 execute vemcmd show bd**

If you are trying to verify that a port belongs to a particular VLAN, make suer you see the port name or LTL in the port list of that VLAN.

## <span id="page-138-0"></span>**Verifying a Connection Between VEMs**

To verify a connection between veth ports on two separate VEMs, follow these steps:

- **Step 1** Issue the **show vlan** command to check if the VLAN associated with the port is created on the VSM.
- **Step 2** Issue the **show interface brief** command to check if the ports are up in the VSM.
- **Step 3** On the VEM, issue the **module vem 3 execute vemcmd show port** command to check if the CBL state of the two ports is set to the value of 1 for forwarding (active).
- **Step 4** On the VEM, issue the **module vem 3 execute vemcmd show bd** command to check if the two veth ports are listed in the flood list of the VLAN to which they are trying to communicate.
- **Step 5** Verify that the uplink switch to which the VEMs are connected is carrying the VLAN to which the ports belong.
- **Step 6** Find out the port on the upstream switch to which the pnic (that is supposed to be carrying the VLAN) on the VEM is connected to.

n1000v# **show cdp neighbors**

```
Capability Codes: R - Router, T - Trans-Bridge, B - Source-Route-Bridge
                 S - Switch, H - Host, I - IGMP, r - Repeater,
                 V - VoIP-Phone, D - Remotely-Managed-Device,
                 s - Supports-STP-Dispute
Device ID Local Intrfce Hldtme Capability Platform Port ID
```
swordfish-6k-2 Eth5/2 168 R S I WS-C6506-E Gig1/38

The PNIC (Eth 5/2) is connected to swordfish-6k-2 on port Gig1/38.

**Step 7** Log in to the upstream switch and make sure the port is configured to allow the VLAN you are looking for.

```
n1000v#show running-config interface gigabitEthernet 1/38
Building configuration...
Current configuration : 161 bytes
!
interface GigabitEthernet1/38
 description Srvr-100:vmnic1
  switchport
  switchport trunk allowed vlan 1,60-69,231-233
  switchport mode trunk
end
```
 $\mathbf{I}$ 

As this output shows, VLANs 1,60-69, 231-233 are allowed on the port. If a particular VLAN is not in the allowed VLAN list, make sure to add it to the allowed VLAN list of the port.

## <span id="page-139-0"></span>**Isolating Traffic Interruptions**

Use the following steps to isolate the cause for no traffic passing across VMs on different VEMs.

- **Step 1** In output of the **show port-profile name** command, verify the following information:
	- The control and packet VLANs that you configured are present (in the example, these are 3002 and 3003)
	- If the physical NIC in your configuration carries the VLAN for VM, then that VLAN is also present in the allowed VLAN list.

```
n1000v#show port-profile name alluplink
port-profile alluplink
  description:
  status: enabled
 system vlans: 3002,3003
 port-group: alluplink
   config attributes:
     switchport mode trunk
    switchport trunk allowed vlan 1,80,3002,610,620,630-650
    no shutdown
   evaluated config attributes:
    switchport mode trunk
   switchport trunk allowed vlan 1,80,3002,3003,610,620,630-650
    no shutdown
   assigned interfaces:
     Ethernet2/2
```
**Step 2** Inside the VM, use the following command to verify that the Ethernet interface is up.

#### **ifconfig –a**

If not, consider deleting that NIC from the VM, and adding another NIC.

- **Step 3** Using any sniffer tool, verify that ARP requests and responses are received on the VM interface.
- **Step 4** On the upstream switch, use the following commands to look for the association between the IP and MAC address:

```
debug arp
show arp
```

```
Example:
n1000v_CAT6K# debug arp
ARP packet debugging is on
11w4d: RARP: Rcvd RARP req for 0050.56b7.3031
11w4d: RARP: Rcvd RARP req for 0050.56b7.3031
11w4d: RARP: Rcvd RARP req for 0050.56b7.4d35
11w4d: RARP: Rcvd RARP req for 0050.56b7.52f4
11w4d: IP ARP: rcvd req src 10.78.1.123 0050.564f.3586, dst 10.78.1.24 Vlan3002
11w4d: RARP: Rcvd RARP req for 0050.56b7.3031
n1000v_CAT6K#
```
#### **Example**: n1000v\_CAT6K# **sh arp**

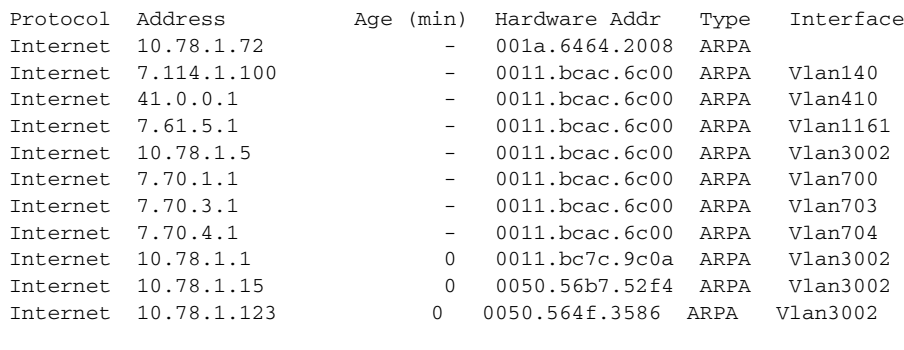

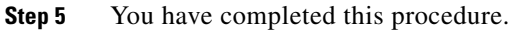

# <span id="page-140-0"></span>**Verifying Layer 2 Switching**

Use the following commands to display and verify the Layer 2 MAC address configuration.

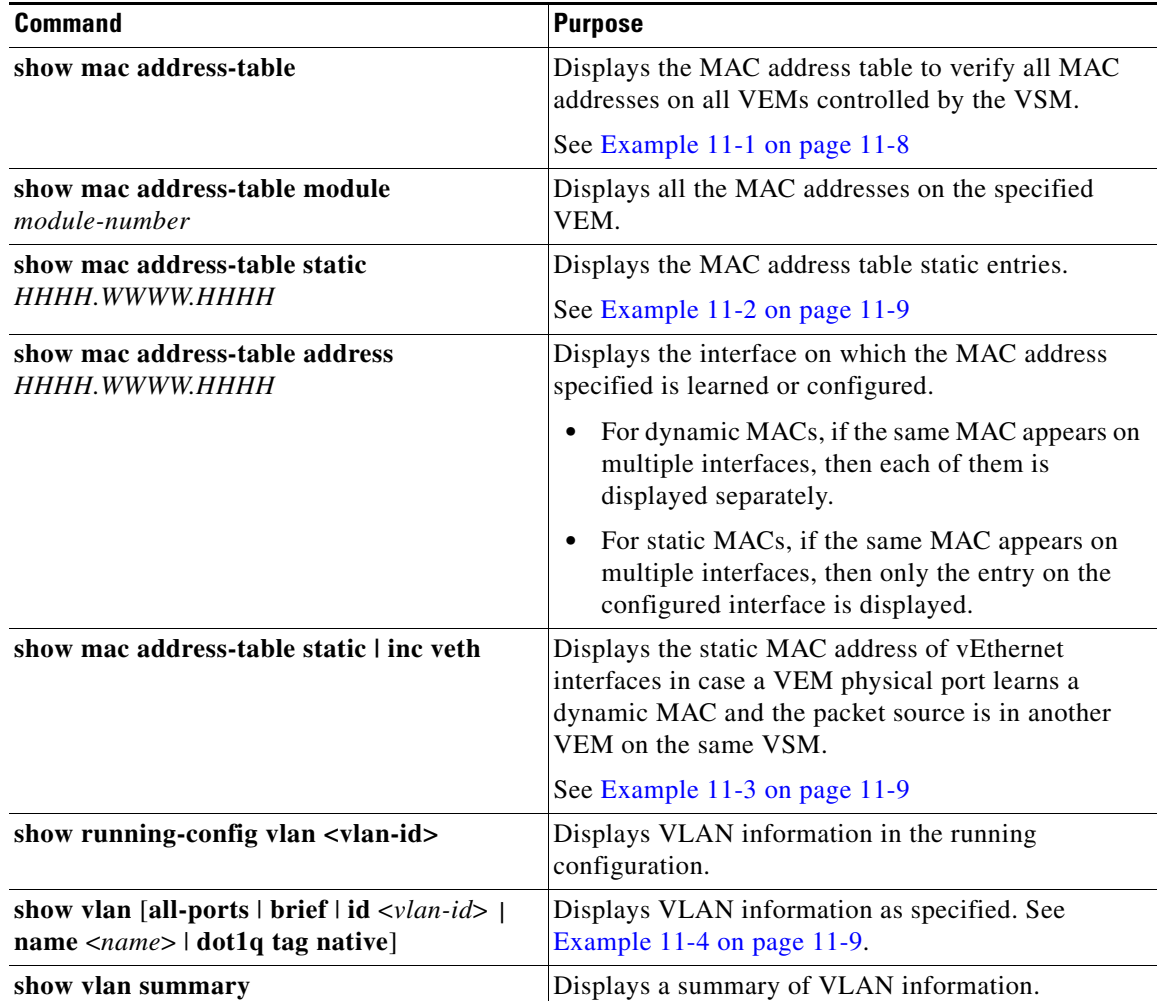

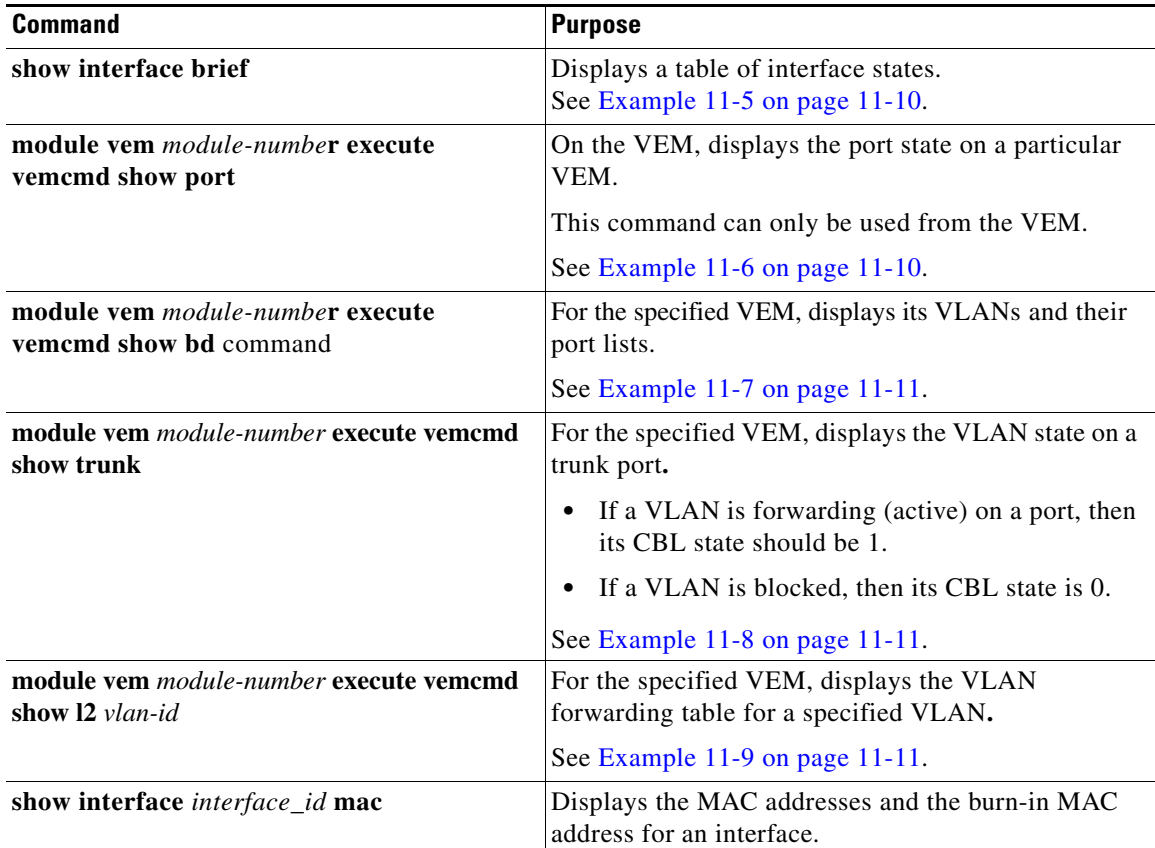

#### <span id="page-141-0"></span>*Example 11-1 show mac address-table*

## I.

**Note** The Cisco Nexus 1000VMAC address table does not display multicast MAC addresses.

 $\overrightarrow{L}$  Module indicates the VEM on which this MAC is seen.

N1KV Internal Port refers to an internal port created on the VEM. This port is used for control and management of the VEM and is not used for forwarding packets.

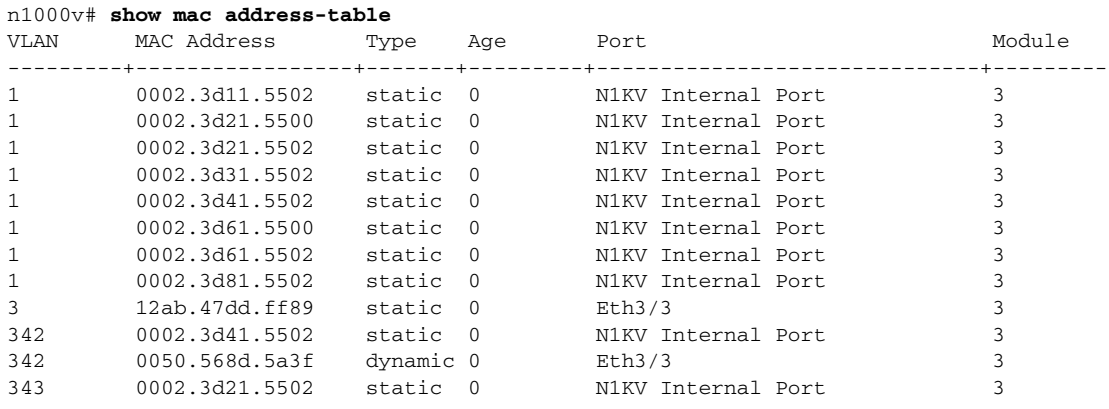

 $\mathbf{I}$ 

## *Send document comments to nexus1k-docfeedback@cisco.com.*

```
343 0050.568d.2aa0 dynamic 9 Eth3/3 3 
Total MAC Addresses: 13
n1000v#
```
<span id="page-142-0"></span>*Example 11-2 show mac address-table address* 

```
\boldsymbol{\varphi}
```
**Tip** This command shows all interfaces on which a MAC is learned dynamically. In this example, the same MAC appears on Eth3/3 and Eth4/3.

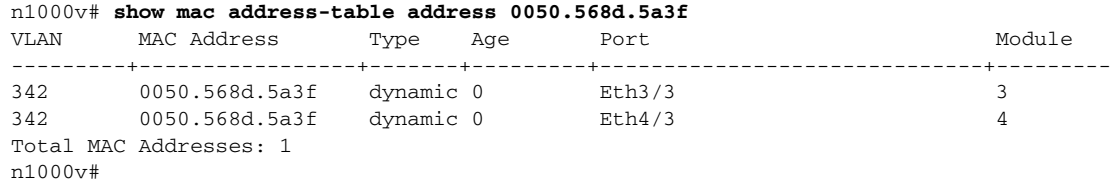

#### <span id="page-142-1"></span>*Example 11-3 show mac address-table static | inc veth*

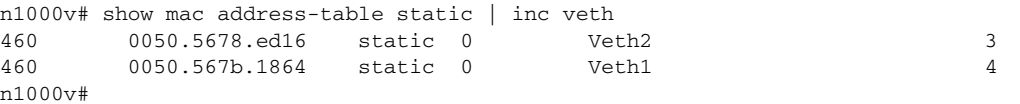

#### <span id="page-142-2"></span>*Example 11-4 show vlan*

## $\boldsymbol{\beta}$

**Tip** This command shows the state of each VLAN created on the VSM.

n1000v# **show vlan**

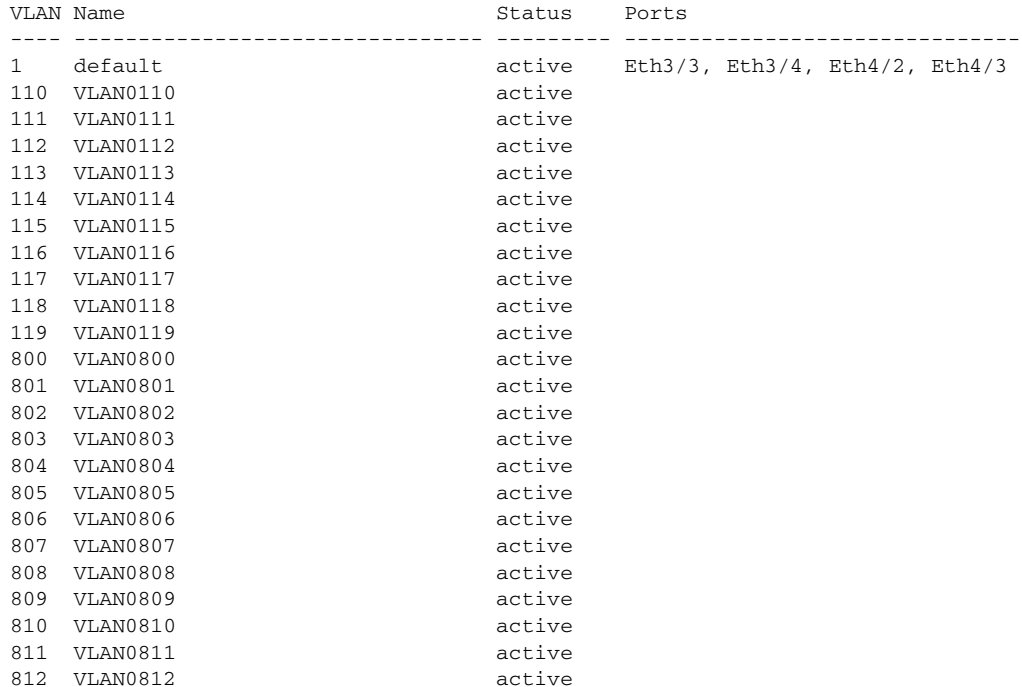

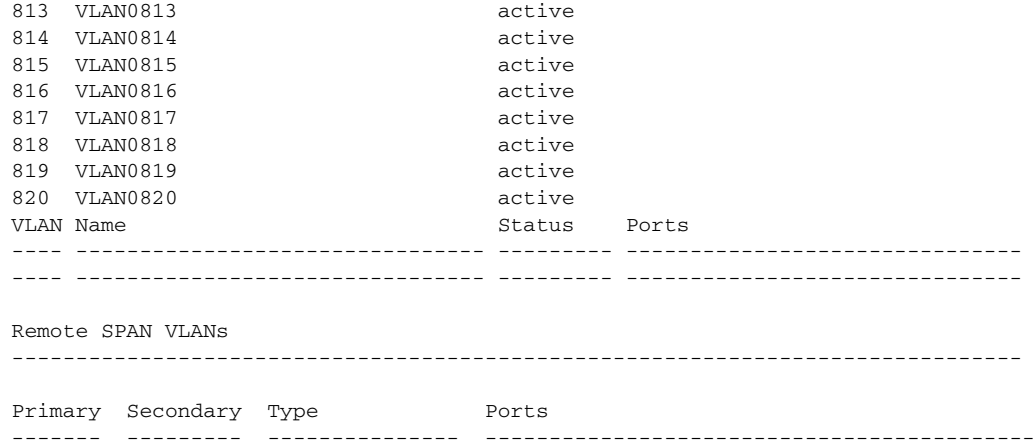

#### <span id="page-143-0"></span>*Example 11-5 show interface brief*

#### n1000v# **show int brief**

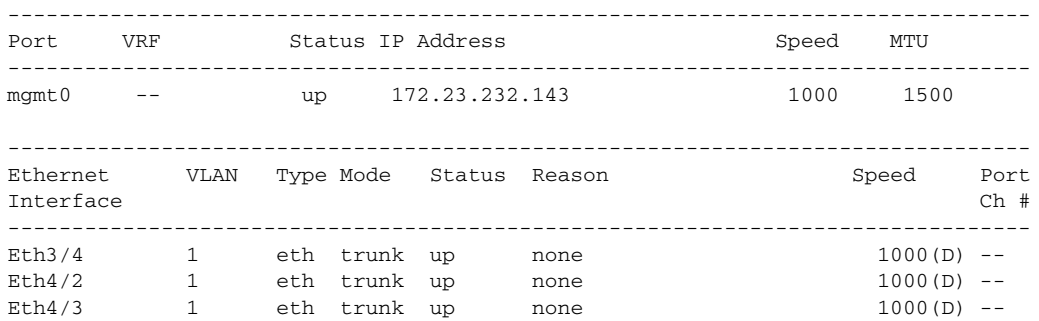

#### <span id="page-143-1"></span>*Example 11-6 module vem module-numbe***r** *execute vemcmd show port*

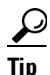

**Tip** Look for the state of the port.

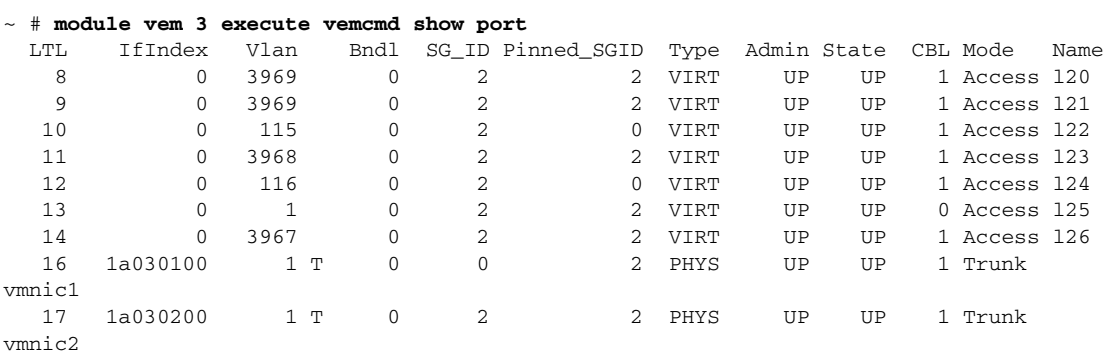
*Example 11-7 module vem module-numbe***r** *execute vemcmd show bd* 

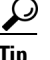

**Tip** If a port belongs to a particular VLAN, the port name or LTL should be in the port list for the VLAN.

```
~ # module vem 5 execute vemcmd show bd
Number of valid BDS: 8
BD 1, vdc 1, vlan 1, 2 ports
Portlist:
16 vmnic1
17 vmnic2
BD 100, vdc 1, vlan 100, 0 ports
Portlist:
BD 110, vdc 1, vlan 110, 1 ports
Portlist:
16 vmnic1
BD 111, vdc 1, vlan 111, 1 ports
Portlist:
16 vmnic1
BD 112, vdc 1, vlan 112, 1 ports
Portlist:
16 vmnic1
BD 113, vdc 1, vlan 113, 1 ports
Portlist:
16 vmnic1
BD 114, vdc 1, vlan 114, 1 ports
Portlist:
16 vmnic1
BD 115, vdc 1, vlan 115, 2 ports
Portlist:
10 122
16 vmnic1
```
*Example 11-8 module vem module-number execute vemcmd show trunk* 

# <u>لىكم</u>

**Tip** If a VLAN is active on a port, then its CBL state should be 1. If a VLAN is blocked, then its CBL state is 0.

```
~ # module vem 5 execute vemcmd show trunk
Trunk port 16 native_vlan 1 CBL 1
vlan(1) cbl 1, vlan(110) cbl 1, vlan(111) cbl 1, vlan(112) cbl 1, vlan(113) cbl 1, 
vlan(114) cbl 1,vlan(115) cbl 1, vlan(116) cbl 1, vlan(117) cbl 1, vlan(118) cbl 1, 
vlan(119) cbl 1,
Trunk port 17 native_vlan 1 CBL 0
vlan(1) cbl 1, vlan(117) cbl 1,
\sim #
```
*Example 11-9 module vem module-number execute vemcmd show l2* 

```
Bridge domain 115 brtmax 1024, brtcnt 2, timeout 300
Dynamic MAC 00:50:56:bb:49:d9 LTL 16 timeout 0
Dynamic MAC 00:02:3d:42:e3:03 LTL 10 timeout 0
```
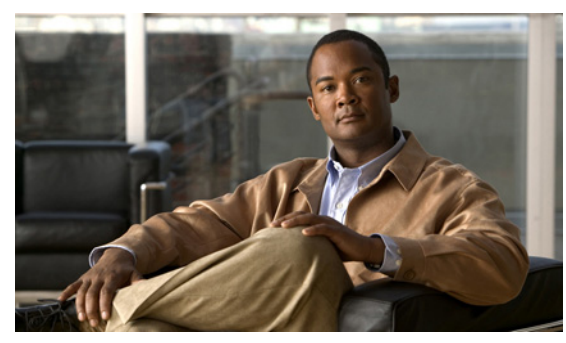

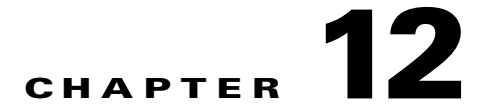

# **VLANs**

This chapter describes how to identify and resolve problems that might occur when implementing VLANs.

This chapter includes the following sections:

- [Information About VLANs, page 12-1](#page-146-0)
- [Initial Troubleshooting Checklist, page 12-2](#page-147-0)
- **•** [Cannot Create a VLAN, page 12-3](#page-148-0)

## <span id="page-146-0"></span>**Information About VLANs**

VLANs can isolate devices that are physically connected to the same network, but are logically considered to be part of different LANs that do not need to be aware of one another.

We recommend using only following characters in a VLAN name:

- **•** a-z or A-Z
- $0 9$
- **•** (hyphen)
- $_$  (underscore)

Consider the following guidelines for VLANs:

**•** Keep user traffic off the management VLAN; keep the management VLAN separate from user data.

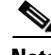

**Note** We recommend that you enable sticky Address Resolution Protocol (ARP) when you configure private VLANs. ARP entries learned on Layer 3 private VLAN interfaces that are sticky ARP entries. For security reasons, private VLAN port sticky ARP entries do not age out.

- IGMP only runs on the primary VLAN and uses the configuration of the primary VLAN for all secondary VLANs.
- **•** Any IGMP join request in the secondary VLAN is treated as if it is received in the primary VLAN.
- **•** Private VLANs support these Switched Port Analyzer (SPAN) features:
	- **–** You can configure a private VLAN port as a SPAN source port.
	- **–** You can use VLAN-based SPAN (VSPAN) on primary, isolated, and community VLANs or use SPAN on only one VLAN to separately monitor egress or ingress traffic.

 $\sqrt{}$ 

#### *Send document comments to nexus1k-docfeedback@cisco.com.*

- **•** A private VLAN host or promiscuous port cannot be a SPAN destination port. If you configure a SPAN destination port as a private VLAN port, the port becomes inactive.
- **•** A destination SPAN port cannot be an isolated port. (However, a source SPAN port can be an isolated port.) V
- SPAN could be configured to span both primary and secondary VLANs or, alternatively, to span either one if the user is interested only in ingress or egress traffic.
- **•** A MAC address learned in a secondary VLAN is placed in the shared table of the primary VLAN. When the secondary VLAN is associated to the primary VLAN, their MAC address tables are merged into one, shared MAC table.

## <span id="page-147-0"></span>**Initial Troubleshooting Checklist**

Troubleshooting a VLAN problem involves gathering information about the configuration and connectivity of individual devices and the entire network. In the case of VLANs, begin your troubleshooting activity as follows:

#### **Checklist**

Verify the physical connectivity for any problem ports or VLANs.

Verify that both end devices are in the same VLAN.

The following CLI commands are used to display VLAN information:

- **• show system internal private-vlan info**
- **• show system internal private-vlan event-history errors**
- **• show system internal private-vlan event-history traces**
- **• show vlan id** *vlan-id*
- **• show vlan private-vlan**
- **• show vlan all-ports**
- **• show vlan private-vlan type**
- **• show vlan internal bd-info vlan-to-bd 1**
- **• show vlan internal errors**
- **• show vlan internal info**
- **• show vlan internal event-history errors**

# <span id="page-148-0"></span>**Cannot Create a VLAN**

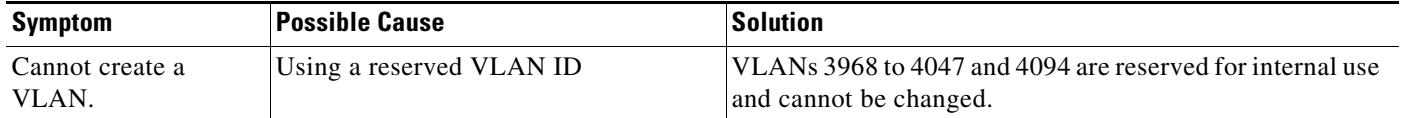

×

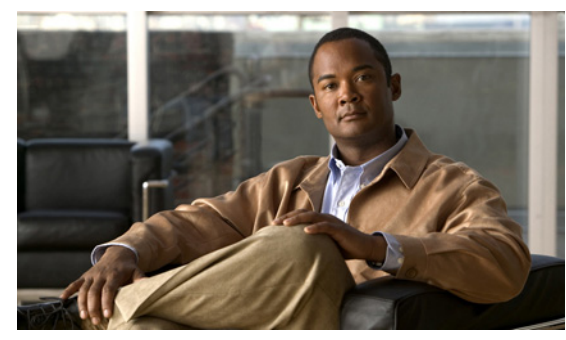

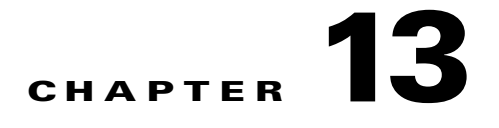

# **Private VLANs**

This chapter describes how to identify and resolve problems related to private VLANs.

This chapter includes the following sections:

- **•** [Information About Private VLANs, page 13-1](#page-150-0)
- **•** [Troubleshooting Guidelines, page 13-2](#page-151-0)
- **•** [Private VLAN Troubleshooting Commands, page 13-2](#page-151-1)

# <span id="page-150-0"></span>**Information About Private VLANs**

Private VLANs (PVLANs) are used to segregate Layer 2 ISP traffic and convey it to a single router interface. PVLANs achieve device isolation by applying Layer 2 forwarding constraints that allow end devices to share the same IP subnet while being Layer 2 isolated. In turn, the use of larger subnets reduces address management overhead. Three separate port designations are used, each having its own unique set of rules regulating each connected endpoint's ability to communicate with other connected endpoints within the same private VLAN domain.

### **Private VLAN Domain**

A private VLAN domain consists of one or more pairs of VLANs. The primary VLAN makes up the domain; and each VLAN pair makes up a subdomain. The VLANs in a pair are called the primary VLAN and the secondary VLAN. All VLAN pairs within a private VLAN have the same primary VLAN. The secondary VLAN ID is what differentiates one subdomain from another.

### **Spanning Multiple Switches**

Private VLANs can span multiple switches, just like regular VLANs. Inter-switch link ports need not be aware of the special VLAN type and carry frames tagged with these VLANs just like they do any other frames. Private VLANs ensure that traffic from an isolated port in one switch does not reach another isolated or community port in a different switch even after traversing an inter-switch link. By embedding the isolation information at the VLAN level and by transporting it along with the packet, it is possible to maintain consistent behavior throughout the network. Therefore, the mechanism which restricts Layer 2 communication between two isolated ports in the same switch, also restricts Layer 2 communication between two isolated ports in two different switches.

### **Private VLAN Ports**

Within a private VLAN domain, there are three separate port designations. Each port designation has its own unique set of rules which regulate the ability of one endpoint to communicate with other connected endpoints within the same private VLAN domain. The following are the three port designations:

- **•** promiscuous
- **•** isolated
- **•** community

For additional information about private VLANs, see the *Cisco Nexus 1000V Layer 2 Switching Configuration Guide, Release 4.2(1)SV1(4)*.

### <span id="page-151-0"></span>**Troubleshooting Guidelines**

Follow these guidelines when troubleshooting private VLAN issues:

- **•** Use the **show vlan** *private-vlan* command to verify that a private VLAN is configured correctly.
- **•** Use the **show interface** *slot-port* command to verify the interface is up.
- **•** Use the **module vem** *module-number* **execute vemcmd show port** command to verify the VEM is configured correctly.

### <span id="page-151-1"></span>**Private VLAN Troubleshooting Commands**

Use the commands listed in this section to troubleshoot problems related to private VLANs.

To verify that a private VLAN is configured correctly, use the following command:

**• show vlan private-vlan**

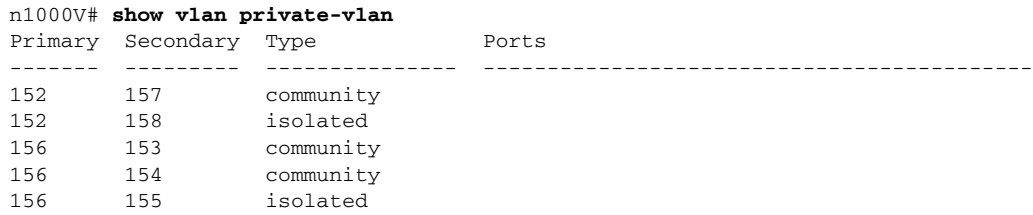

To verify if a physical Ethernet interface in a private VLAN trunk promiscuous mode is up, use the following command:

**• show interface**

```
n1000V# show int eth3/4 
Ethernet3/4 is up
  Hardware: Ethernet, address: 0050.565a.ca50 (bia 0050.565a.ca50)
  MTU 1500 bytes, BW 1000000 Kbit, DLY 10 usec,
     reliability 0/255, txload 0/255, rxload 0/255
  Encapsulation ARPA
  Port mode is Private-vlan trunk promiscuous
   full-duplex, 1000 Mb/s
  Beacon is turned off
  Auto-Negotiation is turned off
   Input flow-control is off, output flow-control is off
   Auto-mdix is turned on
```

```
 Switchport monitor is off
  Rx
  158776 Input Packets 75724 Unicast Packets
  76 Multicast Packets 82976 Broadcast Packets
  13861581 Bytes
  Tx
  75763 Output Packets 75709 Unicast Packets
  3 Multicast Packets 51 Broadcast Packets 0 Flood Packets
  7424670 Bytes
  5507 Input Packet Drops 0 Output Packet Drops
 2 interface resets
```
To verify if a virtual Ethernet interface in private VLAN host mode is up, use the following command:

#### **• show interface**

```
n1000V# show int v3
Vethernet3 is up
    Hardware is Virtual, address is 0050.56bb.6330
    Owner is VM "fedora9", adapter is Network Adapter 1
    Active on module 3
    VMware DVS port 10
    Port-Profile is pvlancomm153
    Port mode is Private-vlan host
    Rx
    14802 Input Packets 14539 Unicast Packets
    122 Multicast Packets 141 Broadcast Packets
     1446568 Bytes
   T<sub>x</sub>
    15755 Output Packets 14492 Unicast Packets
    0 Multicast Packets 1263 Broadcast Packets 0 Flood Packets
    1494886 Bytes
     45 Input Packet Drops 0 Output Packet Drops
```
To verify if a VEM is configured correctly, use the following command:

#### **• module vem** *module-number* **execute vemcmd show port**

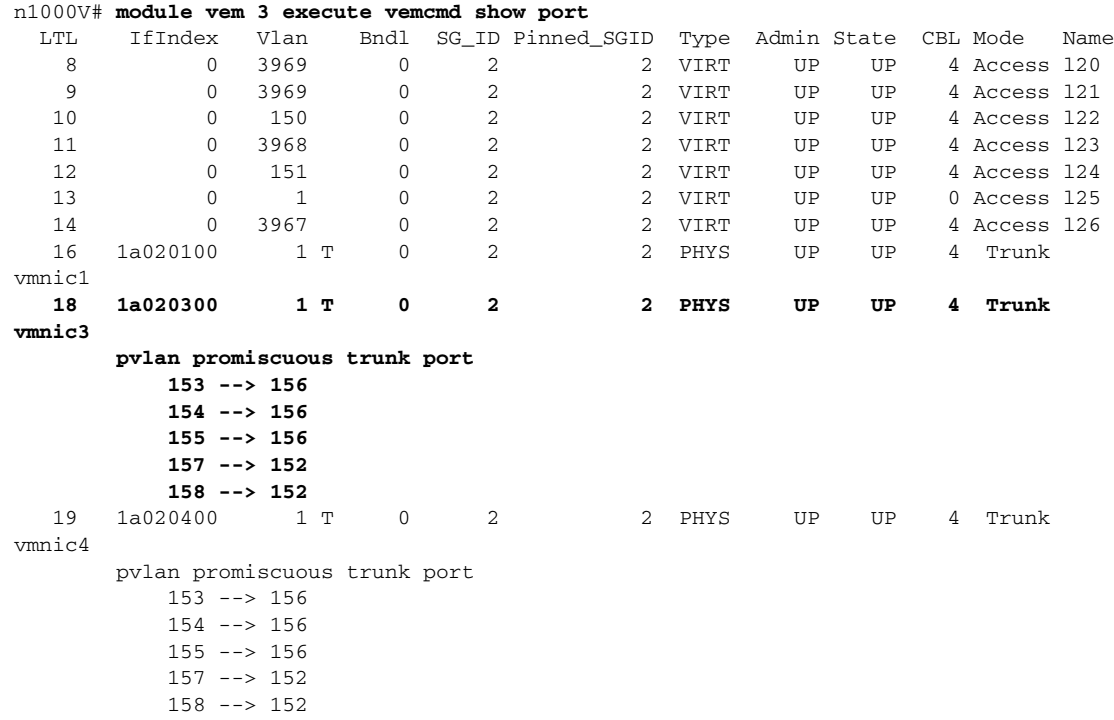

 47 1b020000 154 0 2 0 VIRT UP UP 4 Access fedora9.eth0 **pvlan community 156 153**

If additional information is required for Cisco Technical Support to troubleshoot a private VLAN issue, use the following commands:

- **•** s**how system internal private-vlan info**
- **• show system internal private-vlan event-history traces**

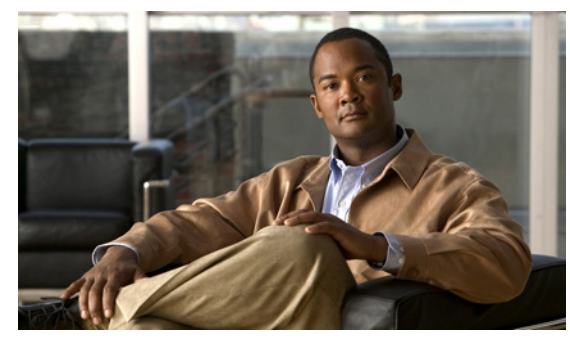

# **CHAPTER 14**

# **NetFlow**

This chapter describes how to identify and resolve problems that relate to Netflow.

This chapter includes the following sections:

- [Information About NetFlow, page 14-1](#page-154-0)
- **•** [NetFlow Troubleshooting Commands, page 14-2](#page-155-0)
- **•** [Common NetFlow Problems, page 14-3](#page-156-0)

## <span id="page-154-0"></span>**Information About NetFlow**

NetFlow is a technology that lets you evaluate IP traffic and understand how and where it flows. NetFlow gathers data that can be used in accounting, network monitoring, and network planning.

A flow is a one-directional stream of packets that arrives on a source interface (or sub-interface), matching a set of criteria. All packets with the same source/destination IP address, source/destination ports, protocol interface and class of service are grouped into a flow and then packets and bytes are tallied. This condenses a large amount of network information into a database called the NetFlow cache.

You create a flow by defining the criteria it gathers. Flow information tells you the following:

- **•** Source address tells you who is originating the traffic.
- **•** Destination address tells who is receiving the traffic.
- **•** Ports characterize the application using the traffic.
- **•** Class of service examines the priority of the traffic.
- The device interface tells how traffic is being used by the network device.
- **•** Tallied packets and bytes show the amount of traffic.

A flow record defines the information that NetFlow gathers, such as packets in the flow and the types of counters gathered per flow. You can define new flow records or use the pre-defined Nexus 1000V flow record.

For detailed information about configuring NetFlow, see the *Cisco Nexus 1000V System Management Configuration Guide, Release 4.2(1)SV1(4a)*.

### <span id="page-155-0"></span>**NetFlow Troubleshooting Commands**

Use the commands listed in this section to troubleshoot NetFlow problems.

- **• debug logfile** *filename*—Use this command to redirect the output of the following debug commands to a file stored in bootflash.
	- **– debug nfm all**
	- **– debug sf\_nf\_srv all**
- **• vemdebug netflow dump policy—** Use this command to verify if the correct policy is installed on an interface on a VEM. The output of this command goes to the vemlog internal buffer. Make sure the output shows the cache type as normal, and shows the correct cache size and cache timer values.

```
Apr 14 12:20:51.504410 19 2 2 16 Debug Port 49 has 1
monitors for dir INPUT traffic IPV4
Apr 14 12:20:51.504412 20 2 2 16 Debug Flow Monitor fm1:
Apr 14 12:20:51.504413 21 2 2 16 Debug Description:
fm1
Apr 14 12:20:51.504413 22 2 2 16 Debug Monitor ID:
3
Apr 14 12:20:51.504413 23 2 2 16 Debug Cache:
Apr 14 12:20:51.504414 24 2 2 16 Debug Type:
normal
Apr 14 12:20:51.504414 25 2 2 16 Debug Status:
allocated
Apr 14 12:20:51.504415 26 2 2 16 Debug Size:
256 entries
Apr 14 12:20:51.504415 27 2 2 16 Debug Inactive
Timeout: 15 secs
Apr 14 12:20:51.504416 28 2 2 16 Debug Active
Timeout: 1800 secs
```
**• vemdebug netflow dump pakstore—**Use this command to dump pakstore usage for a policy on an interface. The output goes to a vemlog internal buffer. Make sure the output shows the correct monitor name and interface.

```
Apr 14 12:25:30. 29787 260 0 2 16 Debug Pak Store for
Client: fm1
Apr 14 12:25:30. 29793 266 0 2 16 Debug Pak Store for
Client: LTL49
```
- **• vemlog debug sfnetflow\_cache all**
- **• vemlog debug sfnetflow\_config all**
- **• vemlog debug sfnetflow\_flowapi all**

Use these command to enable NetFlow debugging for policy installation on the VEM. Debug messages are printed for every PDL session open, verify, and commit requests coming from the DPA.

**• vemlog debug sfnetflow all**

Use this command to enable packet path debugging for Netflow policies on the VEM. Debug messages are printed for every packet that hits a NetFlow policy. Use this command with caution. High traffic could result in lot of debug messages.

Use the following commands to collect information about NFM process run-time configuration errors:

- **• show flow internal event-history errors**
- **• show flow internal event-history msgs**

- **• show flow internal ddb b**
- **show flow internal mem-stats** (to debug memory usage and leaks)

Use the following commands to collect sf\_nf\_srv process run-time information:

- **• show system internal sf\_nf\_srv event-history errors**
- **• show system internal sf\_nf\_srv event-history msgs**
- **• show system internal sf\_nf\_srv pdl detailed**
- **• show system internal sf\_nf\_srv mem-stats** (to debug memory usage and leaks)

### <span id="page-156-0"></span>**Common NetFlow Problems**

Common NetFlow configuration problems on the VSM can occur if you attempt to do the following:

- **•** Use undefined records, exporters, samplers, or monitors
- **•** Use invalid records, exporters, samplers, or monitors
- **•** Modify records, exporters, samplers, or monitors after they are applied to an interface
- **•** Configure a monitor on an interface which causes the VEM to run out of memory and results in a verification error
- **•** Use NetFlow in a port channel. NetFlow is not supported in port channels.

In addition, a configuration error can occur if there is a mismatch between the UDP port configured on the exporter and the port NetFlow Collector has listening turned on.

### **Debugging a Policy Verification Error**

To debug a policy verification failure due to some processing on the VSM, follow these steps:

- **Step 1** Issue the **debug nfm all** command.
- **Step 2** Issue the **debug sf\_nf\_srv\_all** command.
- **Step 3** Save the Telnet SSH session buffer to a file.
- **Step 4** Issue the **ip flow mon** *monitor name direction* command.

The command will execute once again and the debug traces will be output to the console.

You can also use the policy verification procedure to collect logs for operations such as defining a flow record or tracing exporter functionality.

### **Debugging Statistics Export**

When debugging a NetFlow statistics export problem, follow these guidelines:

- **•** Ensure the destination IP address is reachable from the VSM.
- **•** Ensure the UDP port configured on the exporter matches that used by the NetFlow Collector.

**•** Issue the **show flow exporter** command to view statistics for the exporter and identify any drops on the VSM.

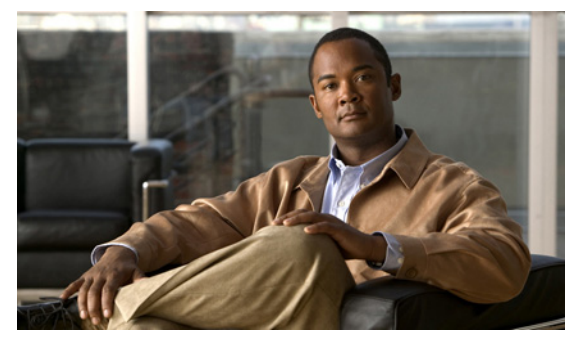

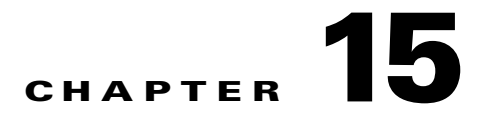

# **ACLs**

This chapter describes how to identify and resolve problems that relate to Access Control Lists (ACLs). This chapter includes the following sections:

- [About Access Control Lists \(ACLs\), page 15-1](#page-158-0)
- **•** [ACL Configuration Limits, page 15-1](#page-158-1)
- **•** [ACL Restrictions, page 15-2](#page-159-0)
- [Troubleshooting ACLs, page 15-2](#page-159-1)
- **•** [Displaying ACL Policies on the VEM, page 15-2](#page-159-2)
- **•** [Debugging Policy Verification Issues, page 15-3](#page-160-0)

### <span id="page-158-0"></span>**About Access Control Lists (ACLs)**

An ACL is an ordered set of rules for filtering traffic. When the device determines that an ACL applies to a packet, it tests the packet against the rules. The first matching rule determines whether the packet is permitted or denied. If there is no match, the device applies a default rule. The device processes packets that are permitted and drops packets that are denied.

ACLs protect networks and specific hosts from unnecessary or unwanted traffic. For example, ACLs are used to disallow HTTP traffic from a high-security network to the Internet. ACLs also allow HTTP traffic but only to specific sites, using the IP address of the site to identify it in an IP ACL.

The following types of ACLs are supported for filtering traffic:

- **•** IP ACLs—The device applies IP ACLs only to IP traffic.
- MAC ACLs—The device applies MAC ACLs only to non-IP traffic.

For detailed information about how ACL rules are used to configure network traffic, see the *Cisco Nexus 1000V Security Configuration Guide, Release 4.2(1)SV1(4a).*

### <span id="page-158-1"></span>**ACL Configuration Limits**

The following configuration limits apply to ACLs:

- **•** You cannot have more that 128 rules in an ACL.
- **•** You cannot have more than 10,000 ACLs (spread across all the ACLs) in one VEM.

## <span id="page-159-0"></span>**ACL Restrictions**

The following restrictions apply to ACLs:

- **•** You cannot apply more than one IP ACL and one MAC ACL in each direction on an interface.
- **•** A MAC ACL applies only to Layer 2 packets.
- **•** VLAN ACLs are not supported.
- **•** IP fragments are not supported n ACL rules.
- **•** Non initial fragments are not subject to ACL lookup.
- **•** The established option to specify TCP flags is not supported.
- **•** You cannot have two not-equal-to (neq) operators in the same rule.
- **•** ACL is not supported in port channels.

### <span id="page-159-1"></span>**Troubleshooting ACLs**

The commands listed in this section can be used on the VSM to see the policies that are configured and applied on the interfaces.

Use the following command to display configured ACLs:

**• show access-list summary**

Use following commands on the VSM to see run-time information of the ACLMGR and ACLCOMP during configuration errors, and to collect ACLMGR process run-time information configuration errors:

- **• show system internal aclmgr event-history errors**
- **• show system internal aclmgr event-history msgs**
- **• show system internal aclmgr ppf**
- **• show system internal aclmgr mem-stats (to debug memory usage and leaks)**
- **• show system internal aclmgr status**
- **• show system internal aclmgr dictionary**

Use the following commands to collect ACLCOMP process run-time information configuration errors:

- **• show system internal aclcomp event-history errors**
- **• show system internal aclcomp event-history msgs**
- **• show system internal aclcomp pdl detailed**
- **• show system internal aclcomp mem-stats** (to debug memory usage and leaks)

## <span id="page-159-2"></span>**Displaying ACL Policies on the VEM**

The commands listed in this section can be used to display configured ACL policies on the VEM.

Use the following command to list the ACLs installed on that server

~ # **module vem 3 execute vemcmd show acl**  Acl-id Ref-cnt Type Numrules Stats 1 1 IPv4 1 disabled

The Acl-id is the local ACLID for this VEM. Ref-cnt refers to the number of instances of this ACL in this VEM.

Use the following command to list the interfaces on which ACLs have been installed

```
~ # module vem 3 execute vemcmd show acl pinst
LTL Acl-id Dir
 16 1 ingress
```
### <span id="page-160-0"></span>**Debugging Policy Verification Issues**

To debug a policy verification failure, follow these steps:

- **Step 1** On the VSM, enter the **debug logfile** *filename* command to redirect the output to a file in bootflash.
- **Step 2** Enter the **debug aclmgr al**l command.
- **Step 3** Enter the **debug aclcomp all** command.

For the VEMs where the policy exists, or is being applied, enter the following these steps from the VSM. The output goes to the console.

- **Step 4** Enter the **module vem** *module-number* **execute vemdpalog debug sfaclagent all** command.
- **Step 5** Enter the **module vem** *module-number* **execute vemdpalog debug sfpdlagent all** command.
- **Step 6** Enter the **module vem** *module-number* **execute vemlog debug sfacl all** command.
- **Step 7** Enter the **module vem** *module-number* **execute vemlog start** command.
- **Step 8** Enter the **module vem** *module-number* **execute vemlog start** command.
- **Step 9** Configure the policy that was causing the verify error.
- **Step 10** Enter the **module vem** *module-number* **execute vemdpalog show all** command.
- **Step 11** Enter **module vem** *module-number* **execute vemlog show all** command.

Save the Telnet or SSH session buffer to a file. Copy the logfile created in bootflash.

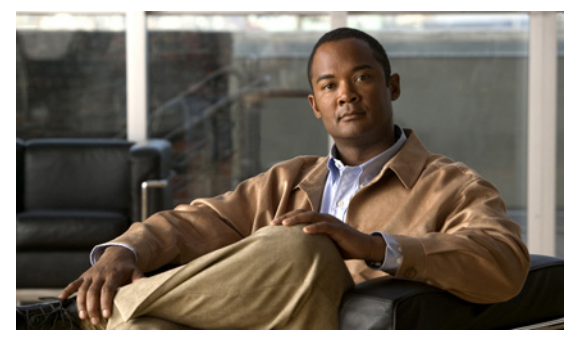

### **CHAPTER 16**

# **Quality of Service**

This chapter describes how to identify and resolve problems related to Quality of Service (QoS).

This chapter includes the following sections:

- [Information About Quality of Service, page 16-1](#page-162-0)
- **QoS** Configuration Limits, page 16-1
- **•** [QoS Troubleshooting Commands, page 16-2](#page-163-0)
- [Troubleshooting the VEM, page 16-2](#page-163-1)
- **•** [Debugging Policing Verification Errors, page 16-3](#page-164-0)

# <span id="page-162-0"></span>**Information About Quality of Service**

QoS lets you classify network traffic so that it can be policed and prioritized in a way that prevents congestion. Traffic is processed based on how you classify it and the QoS policies that you put in place. Classification, marking, and policing are the three main features of QoS.

- **•** Traffic Classification—Groups network traffic based on defined criteria.
- **•** Traffic Marking—Modifies traffic attributes such as DSCP, COS, and Precedence by class.
- **•** Policing —Monitors data rates and burst sizes for a particular class of traffic. QoS policing on a network determines whether network traffic is within a specified profile (contract).

For detailed information about QoS, refer to the *Cisco Nexus 1000V Quality of Service Configuration Guide, Release 4.2(1)SV1(4)*.

## <span id="page-162-2"></span><span id="page-162-1"></span>**QoS Configuration Limits**

[Table 16-1](#page-162-2) land [Table 16-2](#page-163-2) list the configuration limits for QoS.

| <b>Item</b>    | <b>DVS Limit</b> | <b>Per Server Limit</b> |
|----------------|------------------|-------------------------|
| Class map      | 1000             | 64 (with policies)      |
| Policy map     | 128              | 16                      |
| Service policy | -                | 128                     |

*Table 16-1 QoS Configuration Limits*

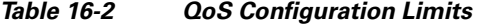

<span id="page-163-2"></span>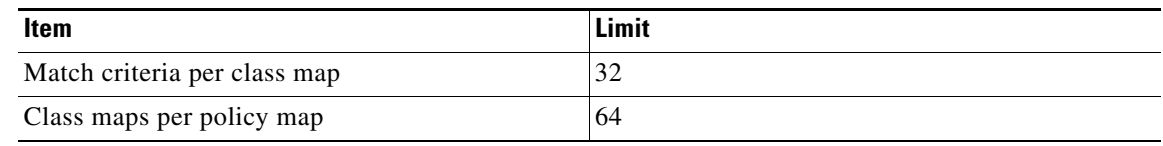

### <span id="page-163-0"></span>**QoS Troubleshooting Commands**

The commands listed in this section can be used on the VSM to see the policies that are configured and applied on the interfaces.

Use the following commands to display configured policies and class-maps:

- **• Show policy-map [policy-map-name]**
- **• Show class-map [class-map-name]**

Use the following command to display installed policies:

**• Show policy-map interface brief**

Use following commands on the VSM to see run-time information of the QOSMGR and ACLCOMP during configuration errors.

The commands to collect QOSMGR process run-time information configuration errors are as follows:

- **• show system internal ipqos event-history errors**
- **• show system internal ipqos event-history msgs**
- **• show system internal ipqos port-node**
- **• show system internal ipqos mem-stats** (to debug memory usage and leaks)
- **• show system internal ipqos status**
- **show system internal ipqos log** (to show aborted plan information)
- **• show system internal ipqos**

The commands to collect ACLCOMP process run-time information configuration errors are as follows:

- **• show system internal aclcomp event-history errors**
- **• show system internal aclcomp event-history msgs**
- **• show system internal aclcomp pdl detailed**
- **• show system internal aclcomp mem-stats** (to debug memory usage and leaks)

### <span id="page-163-1"></span>**Troubleshooting the VEM**

The commands listed in this section can be used to display configured QoS policies on the VEM.

Use the following command to list all class maps and polices in use on the server:

**• module vem** *module-number* **execute vemcmd show qos node**

```
~ # module vem 3 execute vemcmd show qos node
nodeid type details
-------- -------- --------
```

```
 0 policer
           cir:50 pir:50
           bc:200000 be:200000
           cir/pir units 1 bc/be units 3 flags 2
 1 class op_AND
               DSCP
 2 class op_DEFAULT
```
Use the following command to list all the installed policy maps in use on the server:

**• module vem** *module-number* **execute vemcmd show qos policy**

```
~ # module vem 3 execute vemcmd show qos policy
policyid classid policerid set_type value
-------- -------- -------- -------- --------
0 1 -1 dscp 5
2 0 dscp 0
```
Use the following command to list all service policies installed on the server:

**• module vem** *module-number* **execute vemcmd show qos pinst**

```
~ # module vem 3 execute vemcmd show qos pinst
```
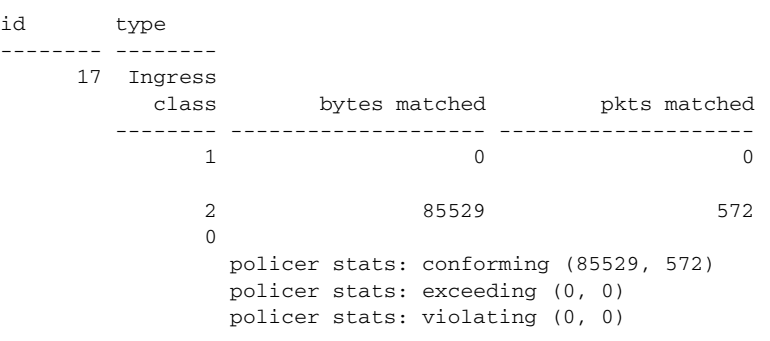

### <span id="page-164-0"></span>**Debugging Policing Verification Errors**

To debug a policy verification failure caused by processing on the VSM, follow these steps:

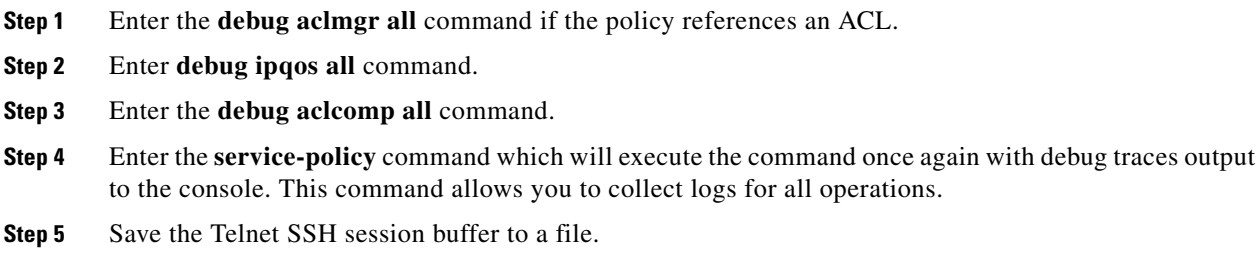

If you are debugging a policy on a port profile, it may be easier to first install it directly on an interface.

To debug a policy verification failure on the VEM, follow these steps:

- **Step 1** Enter the **module vem** *module-number* **execute vemdpalog clear** command.
- **Step 2** Enter the **module vem** *module-number* **execute vemdpalog sfqosagent all** command.
- **Step 3** Enter **module vem** *module-number* **execute vemdpalog start** command.
- **Step 4** Enter the **service-policy** command which will execute the command once again with the DPA debug traces output to vemdpalog.
- **Step 5** Enter **module vem** *module-number* **execute vemdpalog stop** command.
- **Step 6** Enter the **module vem** *module-number* **execute vemdpalog show all** command to see the logs on console.

The output will look similar to the following:

calling add policy 81610ac len 220 classmaps 3- --> Session actions … Adding classmap 1 (108) with op 1 and 2 filters … Adding classmap 2 (116) with op 2 and 2 filters … Adding classmap 3 (56) with op 0 and 0 filters … init pinst ltl 11 policy id 0 if\_index 1a020200 --> Service-policy being applied installing pinst type 0 17 for policy 0 dpa\_sf\_qos\_verify returned 0 … Session commit complete and successful --> Session ending

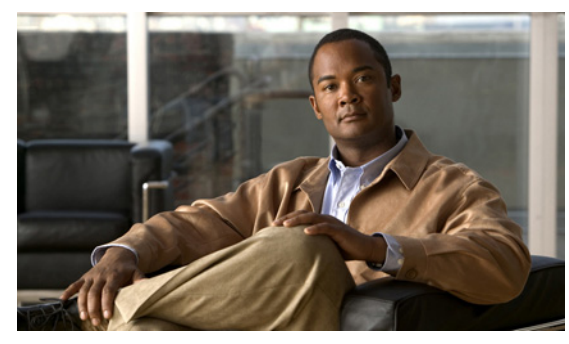

# **CHAPTER 17**

# **SPAN**

This chapter describes how to identify and resolve problems that relate to SPAN and includes the following topics:

- **•** [Information About SPAN, page 17-1](#page-166-0)
- [Problems with SPAN, page 17-2](#page-167-0)
- **•** [SPAN Troubleshooting Commands, page 17-3](#page-168-0)

## <span id="page-166-0"></span>**Information About SPAN**

The Switched Port Analyzer (SPAN) feature (sometimes called port mirroring or port monitoring) selects network traffic for analysis by a network analyzer. The network analyzer can be a Cisco SwitchProbe or other Remote Monitoring (RMON) probe.

Cisco Nexus 1000V supports two types of SPAN:

- SPAN (local SPAN) that can monitor sources within a host or VEM.
- **•** Encapsulated remote SPAN (ERSPAN) that can send monitored traffic to an IP destination.

For detailed information about how to configure local SPAN or ERSPAN, see the *Cisco Nexus 1000V System Management Configuration Guide, Release 4.2(1)SV1(4a).*

### **SPAN Session Guidelines**

The following are SPAN session guidelines:

- When a SPAN session contains multiple transmit source ports, packets that these ports receive may be replicated even though they are not transmitted on the ports. Examples include the following:
	- **–** Traffic that results from flooding
	- **–** Broadcast and multicast traffic
- **•** For VLAN SPAN sessions with both receive and transmit configured, two packets (one from receive and one from transmit) are forwarded from the destination port if the packets get switched on the same VLAN.
- **•** After VMotion:
	- **–** A session is stopped if the source and destination ports are separated.
	- **–** A session resumes if the source and destination ports end up on the same host.

- **•** The following are required for a running SPAN session:
	- **–** The limit of 64 SPAN sessions is not exceeded.
	- **–** At least one operational source is configured.
	- **–** At least one operational destination is configured.
	- **–** The configured source and destination are on the same host.
	- **–** The session is enabled with the **no shut** command.
- **•** A session is stopped if any of the following occur:
	- **–** All the source ports go down or are removed.
	- **–** All the destination ports go down or are removed.
	- **–** All the source and destination ports are separated by a VMotion.
	- **–** The session is disabled by a **shut** command.

## <span id="page-167-0"></span>**Problems with SPAN**

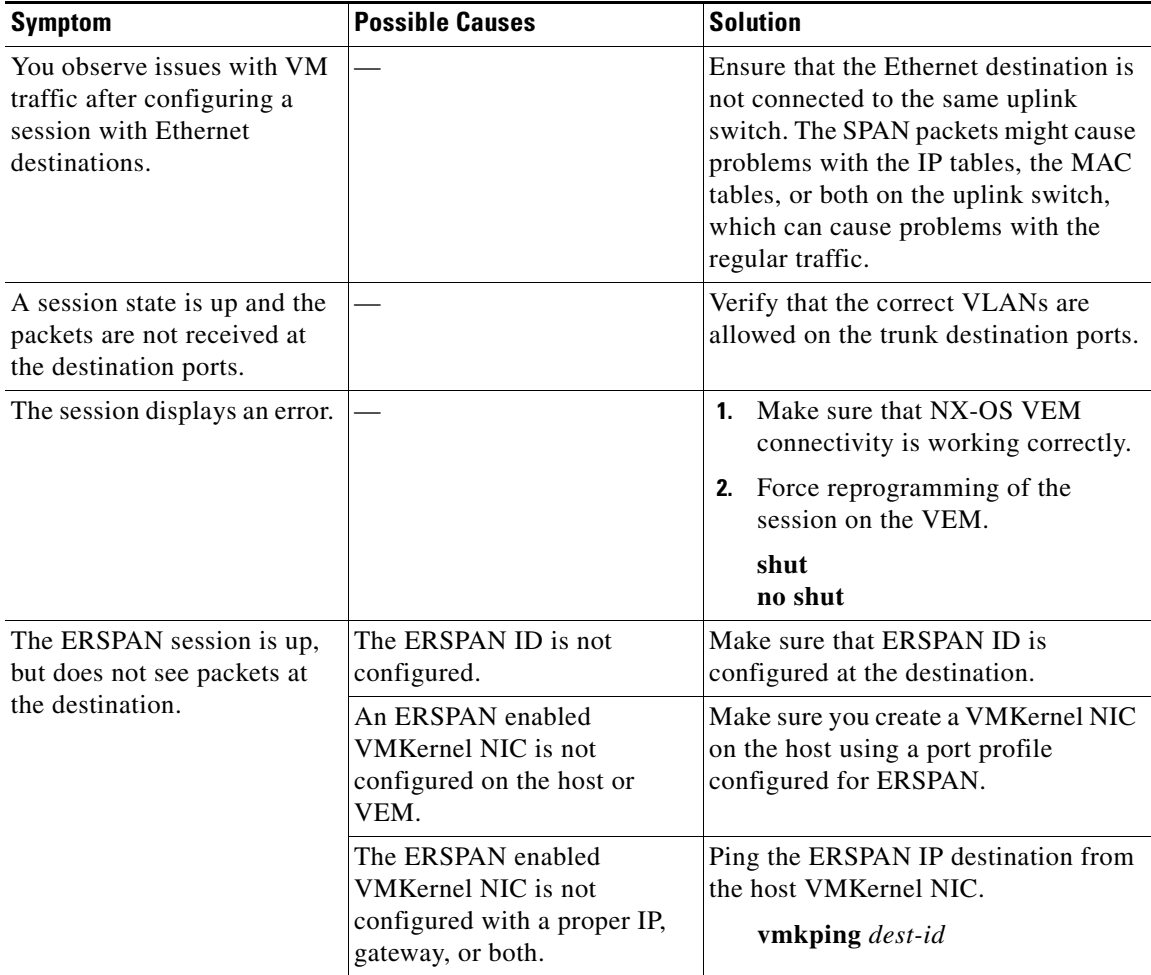

# <span id="page-168-0"></span>**SPAN Troubleshooting Commands**

You can use the commands in this section to troubleshoot problems related to SPAN.

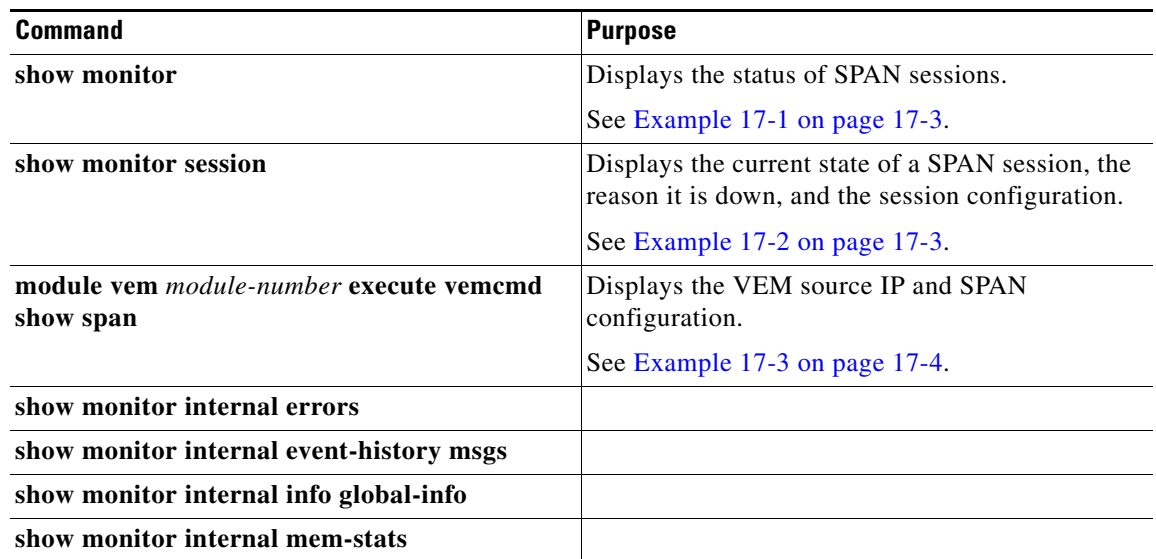

#### <span id="page-168-1"></span>*Example 17-1 show monitor*

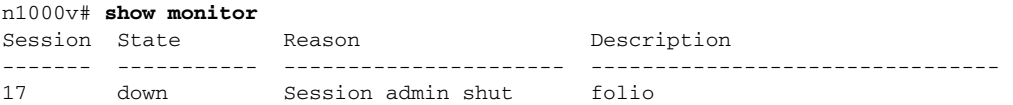

#### <span id="page-168-2"></span>*Example 17-2 show monitor session*

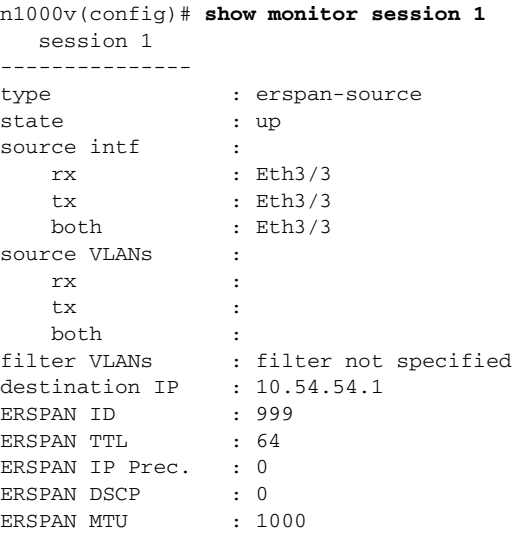

<span id="page-169-0"></span>**Example 17-3 module vem execute vemcmd show span**

n1000v# **module vem 3 execute vemcmd show span** VEM SOURCE IP: 10.54.54.10 HW SSN ID DST LTL/IP ERSPAN ID 0 10.54.54.1 999 1 48 local

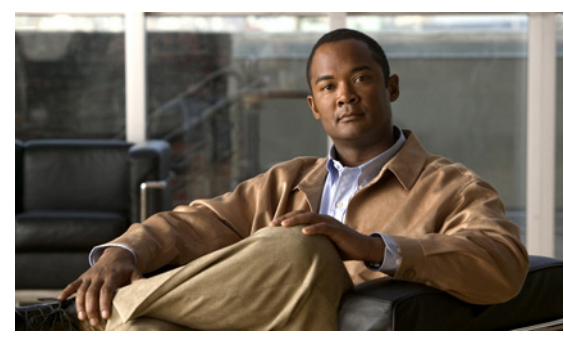

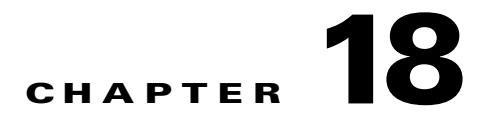

# **Multicast IGMP**

This chapter describes how to identify and resolve problems that relate to multicast Internet Group Management Protocol (IGMP) snooping.

This chapter includes the following sections:

- **•** [Information About Multicast, page 18-1](#page-170-0)
- **•** [Multicast IGMP Snooping, page 18-1](#page-170-1)
- **•** [Problems with Multicast IGMP Snooping, page 18-2](#page-171-0)

### <span id="page-170-0"></span>**Information About Multicast**

IP multicast is a method of forwarding the same set of IP packets to a number of hosts within a network. You can use multicast in both IPv4 and IPv6 networks to provide efficient delivery of data to multiple destinations.

Multicast involves both a method of delivery and discovery of senders and receivers of multicast data, which is transmitted on IP multicast addresses called groups. A multicast address that includes a group and source IP address is often referred to as a channel.

### <span id="page-170-1"></span>**Multicast IGMP Snooping**

IGMP snooping software examines Layer 2 IP multicast traffic within a VLAN to discover the ports where interested receivers reside. Using the port information, IGMP snooping can reduce bandwidth consumption in a multi-access LAN environment to avoid flooding the entire VLAN. The IGMP snooping feature tracks which ports are attached to multicast-capable routers to help the routers forward IGMP membership reports. The IGMP snooping software responds to topology change notifications.

In general, IGMP snooping works as follows:

- Ethernet switches, like Cisco Catalyst 6000 switches, parse and intercept all IGMP packets and forward them to a CPU, such as a Supervisor module, for protocol processing.
- Router ports are learned using IGMP queries. The switch returns IGMP queries, it remembers which port the query comes from, and marks the port as a router port.
- **•** IGMP membership is learned using IGMP reports. The switch parses IGMP report packets, and updates its multicast forwarding table to keep track of IGMP membership.
- **•** When the switch receives multicast traffic, it check its multicast table, and forwards the traffic only to those ports interested in the traffic.

- **•** IGMP queries are flooded to the whole VLAN.
- **•** IGMP reports are forwarded to the uplink port (the router ports).
- **•** Multicast data traffic is forwarded to uplink ports (the router ports).

### <span id="page-171-0"></span>**Problems with Multicast IGMP Snooping**

The operation of multicast IGMP snooping depends on the correct configuration of the upstream switch. Because the IGMP process needs to know which upstream port connects to the router that supports IGMP routing, you must turn on IP multicast routing on the upstream switch by issuing the **ip multicast-routing** command.

The following example shows how to turn on global multicast-routing, configure an SVI interface, and turn on the PIM routing protocol:

```
switch# conf terminal
Enter configuration commands, one per line. End with CNTL/Z.
switch(config)# ip multicast-routing
switch(config)# end
switch# conf terminal
Enter configuration commands, one per line. End with CNTL/Z.
switch(config)# int vlan159
switch(config-if)# ip pim dense-mode 
switch(config-if)# end
```
### **Troubleshooting Guidelines**

Follow these guidelines when troubleshooting multicast IGMP issues:

- **•** Use the **show ip igmp snooping** command to verify that IGMP snooping is enabled.
- **•** Make sure the upstream switch has IGMP configured.
- **•** Use the **show ip igmp snooping groups** command to verify if the Nexus 1000V switch is configured correctly and is ready to forward multicast traffic. In the displayed output of the command, look for the letter R under the port heading. The R indicates that the VSM has learned the uplink router port from the IGMP query that was sent by the upstream switch, and means that the Nexus 1000V is ready to forward multicast traffic.

### **Troubleshooting Commands**

To troubleshoot issues with multicast IGMP snooping, use the following commands:

**• show cdp neighbor**

You can use the **show cdp neighbor** command because IGMP uses the packet VLAN to forward IGMP packets to the VSM, which is the same mechanism that CDP uses. However, if you have disabled the CDP protocol on the upstream switch using the **no cdp enable** command, then the **show cdp neighbor** command will not display any information.

#### *Example 18-1 show cdp neighbor Command*

```
n1000V# show cdp neighbor
Capability Codes: R - Router, T - Trans-Bridge, B - Source-Route-Bridge
```
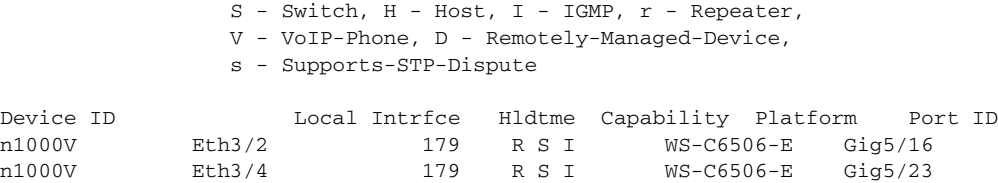

#### **• show ip igmp groups**

Use the show ip igmp groups command to make sure IGMP snooping is enabled on the VLAN.

#### *Example 18-2 show ip igmp snooping vlan Command*

```
n1000V# show ip igmp snooping vlan 159
IGMP Snooping information for vlan 159
   IGMP snooping enabled <-- IGMP SNOOPING is enabled for vlan 159
   IGMP querier none
   Switch-querier disabled
  IGMPv3 Explicit tracking enabled (initializing, time-left: 00:03:20)
  IGMPv2 Fast leave disabled
  IGMPv1/v2 Report suppression enabled
  IGMPv3 Report suppression disabled
  Router port detection using PIM Hellos, IGMP Queries
  Number of router-ports: 0
  Number of groups: 0show ip igmp snooping
```
- **• show ip igmp snooping groups**
- **• debug ip igmp snooping vlan**

#### *Example 18-3 debug ip igmp snooping vlan Command*

n1000V(config)# **debug ip igmp snooping vlan**  2008 Sep 2 13:29:36.125661 igmp: SNOOP: <vlan 159> Process a valid IGMP packet 2008 Sep 2 13:29:36.126005 igmp: SNOOP: <vlan 159> Received v2 report: group 224.0.0.251 fro 7.159.159.54 on Vethernet3 2008 Sep 2 13:29:36.126086 igmp: SNOOP: <vlan 159> Added oif Vethernet3 for (\*, 224.0.0.251) entry 2008 Sep 2 13:29:36.126157 igmp: SNOOP: <vlan 159> Forwarding report for (\*, 224.0.0.251) came on Vethernet3 2008 Sep 2 13:29:36.126225 igmp: SNOOP: <vlan 159> Forwarding the packet to router-ports 2008 Sep 2 13:29:36.126323 igmp: SNOOP: <vlan 159> Forwarding packet to router-port Ethernet3/6 (iod 42)

On the VSM, use the following command:

**• module vem** *module-number* **execute vemcmd show vlan**

In [Example 18-4,](#page-173-0) the output shows that LTL 18 corresponds to vmnic3, and LTL 47 corresponds to VM fedora8, interface eth0.

The multicast group table for 224.1.2.3, shows the interfaces the VEM will forward to when it receives multicast traffic for group 224.1.2.3. If fedora8 has multicast group 224.1.2.3 on its eth0 interface, then LTL 47 should be in the multicast group table for 224.1.2.3.

LTL 18 is also in multicast group 224.1.2.3, which means it is a VM and generates multicast traffic to 224.1.2.3. The traffic will be forwarded to vmnic3, which is the uplink to the upstream switch.

The multicast group table entry for 0.0.0.0 serves as a default route. If any multicast group traffic does not match any of the multilcast group, the address will use the default route, which means, in this case, that the traffic will be forwarded to an upstream switch through vmnic3.

 $\mathbf{I}$ 

<span id="page-173-0"></span>*Example 18-4 module vem module-number execute vemcmd show vlan Command*

```
n1000V# module vem 3 execute vemcmd show vlan 159
BD 159, vdc 1, vlan 159, 3 ports
Portlist:
     18 vmnic3
      47 fedora8.eth0
Multicast Group Table:
Group 224.1.2.3 RID 1 Multicast LTL 4408
    47
    18
Group 0.0.0.0 RID 2 Multicast LTL 4407
    18
```
### **Symptoms, Causes, and Solutions**

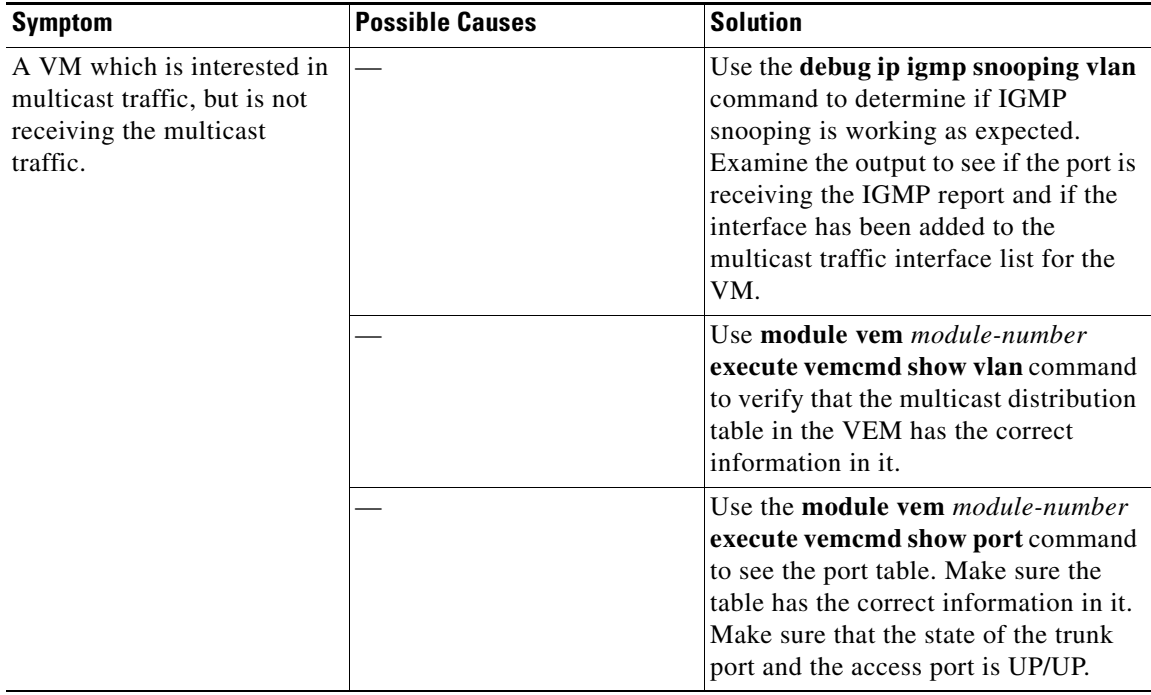

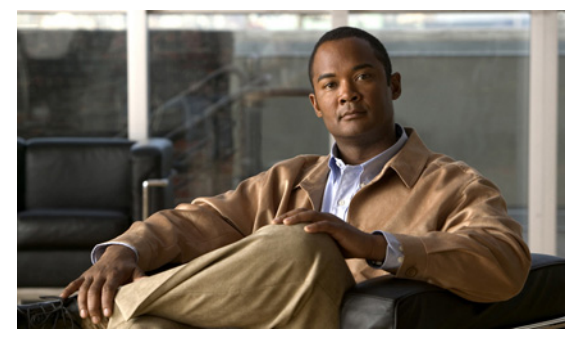

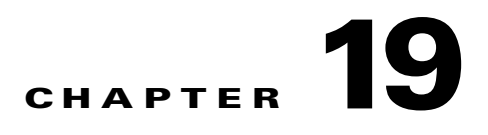

# **DHCP, DAI, and IPSG**

This chapter describes how to identify and resolve problems related to the following security features:

- **•** Dynamic Host Configuration Protocol (DHCP) Snooping
- **•** Dynamic ARP Inspection (DAI)
- **•** IP Source Guard (IPSG)

This chapter includes the following sections:

- **•** [Information About DHCP Snooping, page 19-1](#page-174-0)
- **•** [Information About Dynamic ARP Inspection, page 19-2](#page-175-0)
- **•** [Information About IP Source Guard, page 19-2](#page-175-1)
- **•** [Guidelines and Limitations for Troubleshooting, page 19-2](#page-175-2)
- **•** [Problems with DHCP Snooping, page 19-3](#page-176-0)
- **•** [Troubleshooting Dropped ARP Responses, page 19-4](#page-177-0)
- [Problems with IP Source Guard, page 19-5](#page-178-0)
- **•** [Collecting and Evaluating Logs, page 19-5](#page-178-1)
- **•** [DHCP, DAI, and IPSG Troubleshooting Commands, page 19-6](#page-179-0)

## <span id="page-174-0"></span>**Information About DHCP Snooping**

DHCP snooping acts like a firewall between untrusted hosts and trusted DHCP servers by doing the following:

- **•** Validates DHCP messages received from untrusted sources and filters out invalid response messages from DHCP servers.
- **•** Builds and maintains the DHCP snooping binding database, which contains information about untrusted hosts with leased IP addresses.
- **•** Uses the DHCP snooping binding database to validate subsequent requests from untrusted hosts.

Dynamic ARP inspection (DAI) and IP Source Guard also use information stored in the DHCP snooping binding database.

For detailed information about configuring DHCP snooping, see the *Cisco Nexus 1000V Security Configuration Guide, Release 4.2(1)SV1(4a)*.

## <span id="page-175-0"></span>**Information About Dynamic ARP Inspection**

DAI is used to validate ARP requests and responses as follows:

- **•** Intercepts all ARP requests and responses on untrusted ports.
- Verifies that a packet has a valid IP-to-MAC address binding before updating the ARP cache or forwarding the packet.
- **•** Drops invalid ARP packets.

DAI can determine the validity of an ARP packet based on valid IP-to-MAC address bindings stored in a Dynamic Host Configuration Protocol (DHCP) snooping binding database. This database is built by DHCP snooping when it is enabled on the VLANs and on the device. It may also contain static entries that you have created.

For detailed information about configuring DAI, see the *Cisco Nexus 1000V Security Configuration Guide, Release 4.2(1)SV1(4a)*.

### <span id="page-175-1"></span>**Information About IP Source Guard**

IP Source Guard is a per-interface traffic filter that permits IP traffic only when the IP address and MAC address of each packet matches the IP and MAC address bindings of dynamic or static IP source entries in the Dynamic Host Configuration Protocol (DHCP) snooping binding table.

For detailed information about configuring IP Source Guard, see the *Cisco Nexus 1000V Security Configuration Guide, Release 4.2(1)SV1(4a)*.

# <span id="page-175-2"></span>**Guidelines and Limitations for Troubleshooting**

The following guidelines and limitations apply when troubleshooting DHCP snooping, Dynamic ARP Inspection, or IP Source Guard:

- **•** A maximum of 2000 DHCP entries can be snooped and learned system-wide in the DVS. This is a combined total for both entries learned dynamically and entries configured statically.
- **•** Rate limits on interfaces must be set to high values for trusted interfaces such as VSD SVM ports or vEthernet ports connecting to DHCP servers.

For detailed guidelines and limitations used in configuring these features, see the *Cisco Nexus 1000V Security Configuration Guide, Release 4.2(1)SV1(4a)*.

# <span id="page-176-0"></span>**Problems with DHCP Snooping**

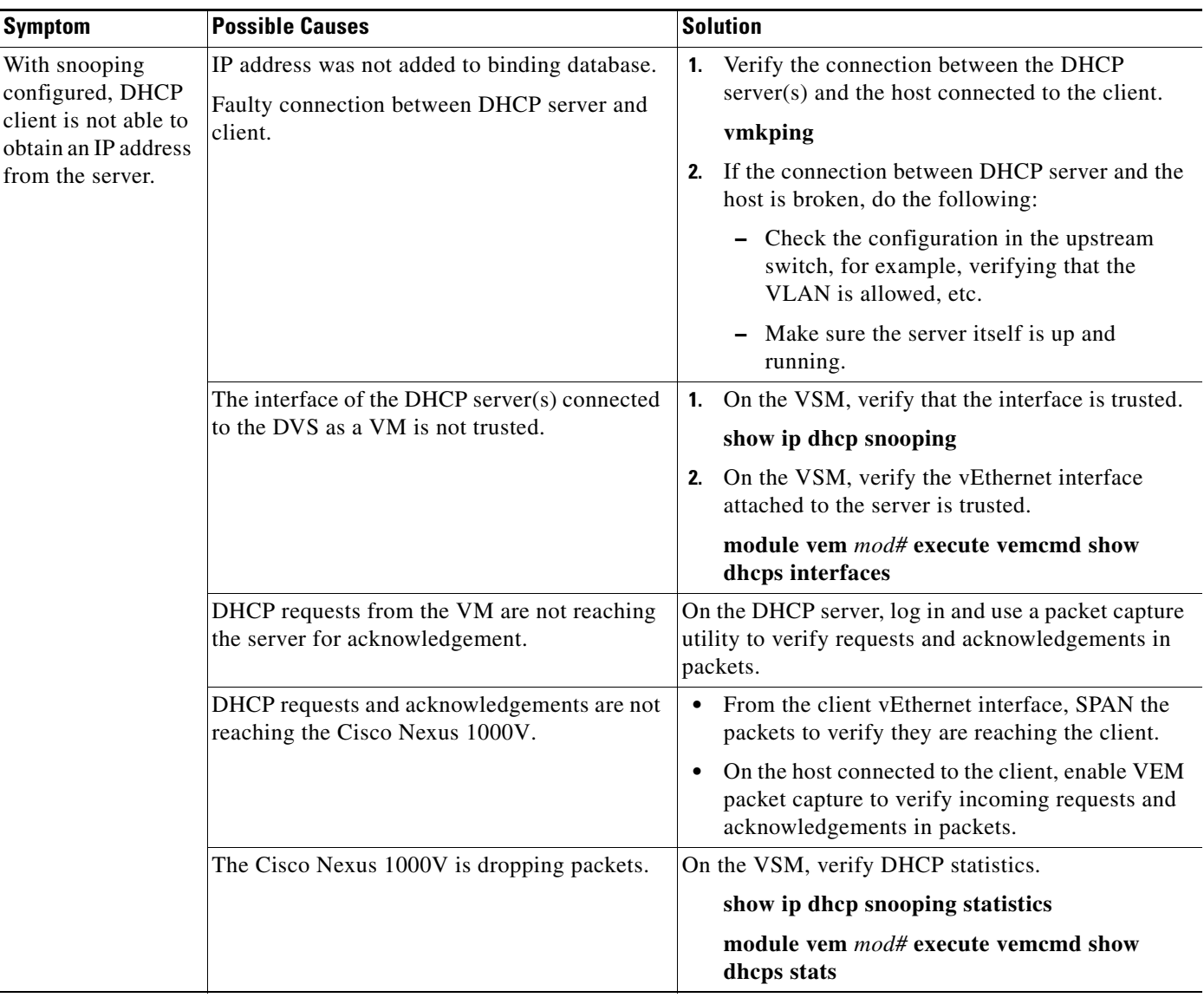

The following are symptoms, possible causes, and solutions for problems with DHCP snooping.

# <span id="page-177-0"></span>**Troubleshooting Dropped ARP Responses**

The following are possible causes, and solutions for dropped ARP responses.

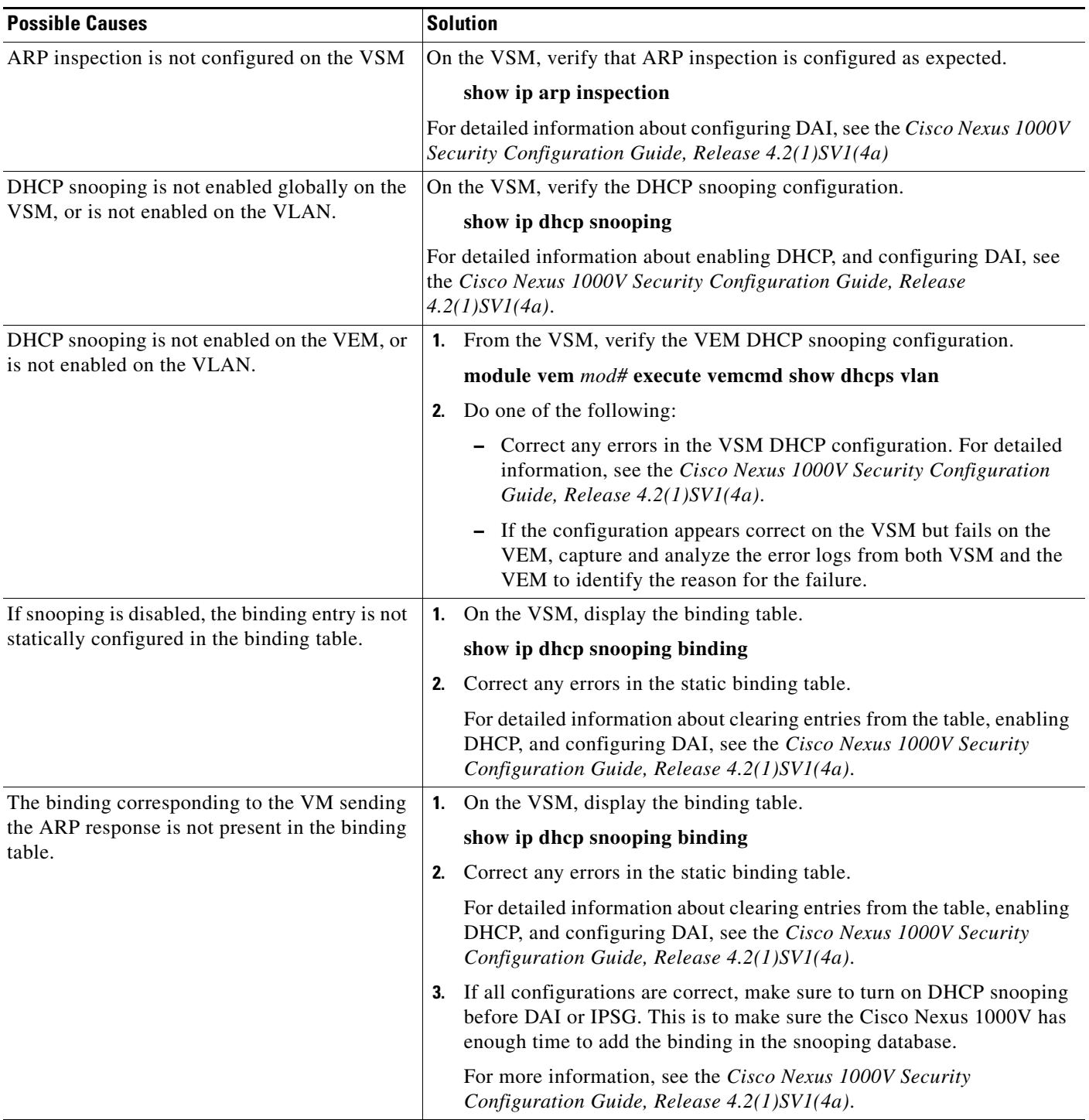

# <span id="page-178-0"></span>**Problems with IP Source Guard**

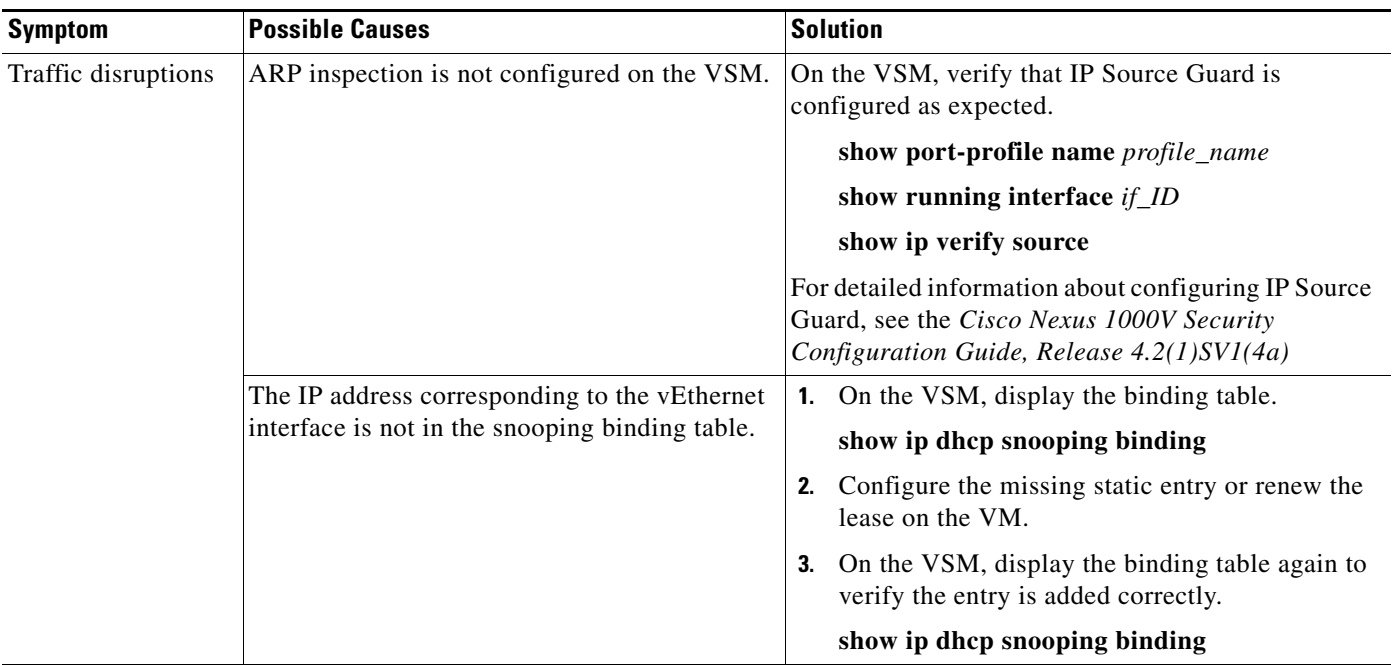

The following are symptoms, possible causes, and solutions for problems with IP Source Guard.

# <span id="page-178-1"></span>**Collecting and Evaluating Logs**

You can use the commands in this section from the VSM to collect and view logs related to DHCP, DAI, and IP Source Guard.

- **•** [VSM Logging, page 19-5](#page-178-2)
- **•** [Host Logging, page 19-6](#page-179-1)

### <span id="page-178-2"></span>**VSM Logging**

You can use the commands in this section from the VSM to collect and view logs related to DHCP, DAI, and IP Source Guard.

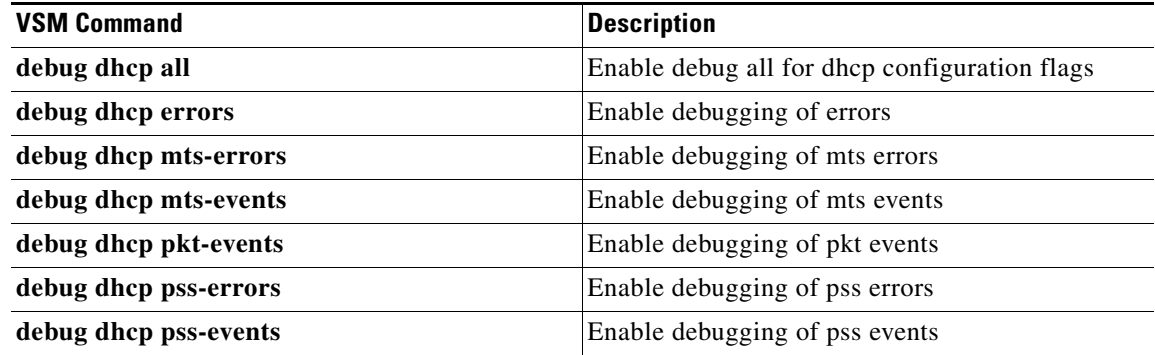

### <span id="page-179-1"></span>**Host Logging**

You can use the commands in this section from the ESX host to collect and view logs related to DHCP, DAI, and IP Source Guard.

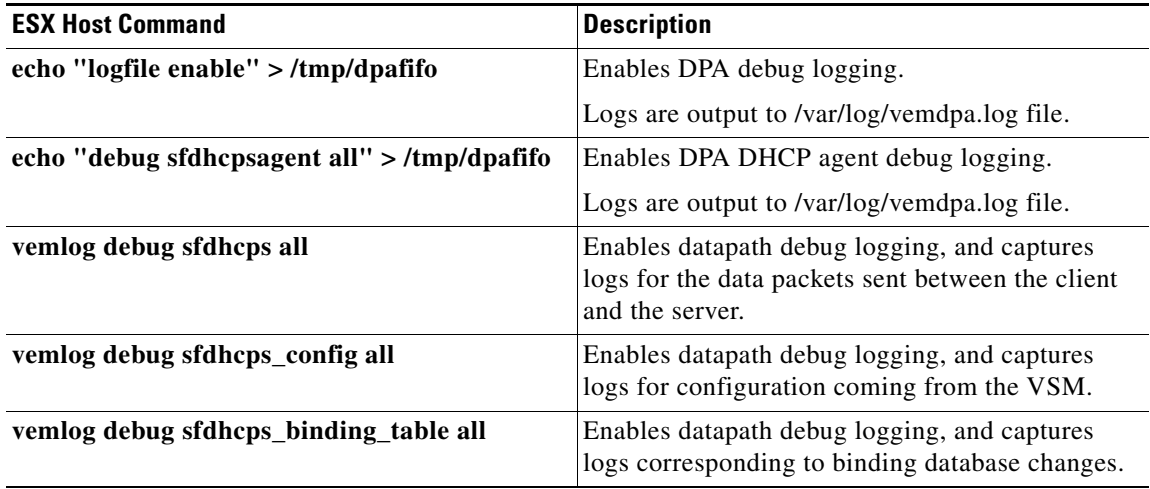

## <span id="page-179-0"></span>**DHCP, DAI, and IPSG Troubleshooting Commands**

You can use the commands in this section to troubleshoot problems related to DHCP snooping, DAI, and IP Source Guard.

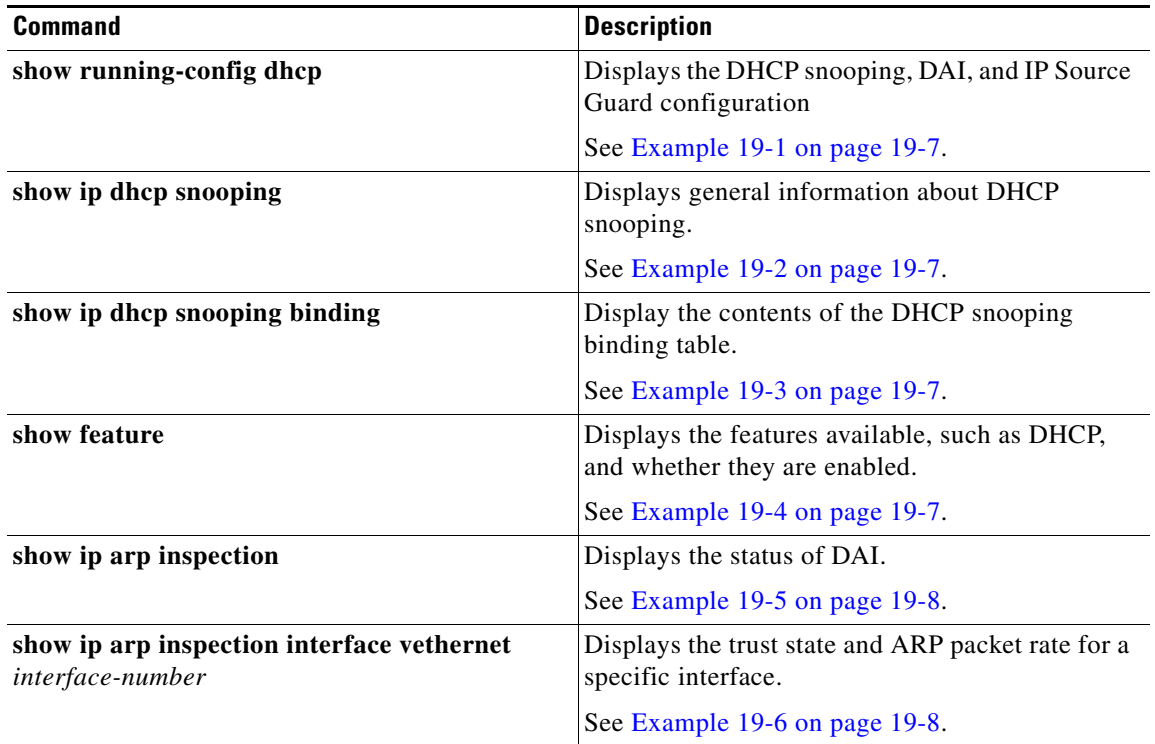
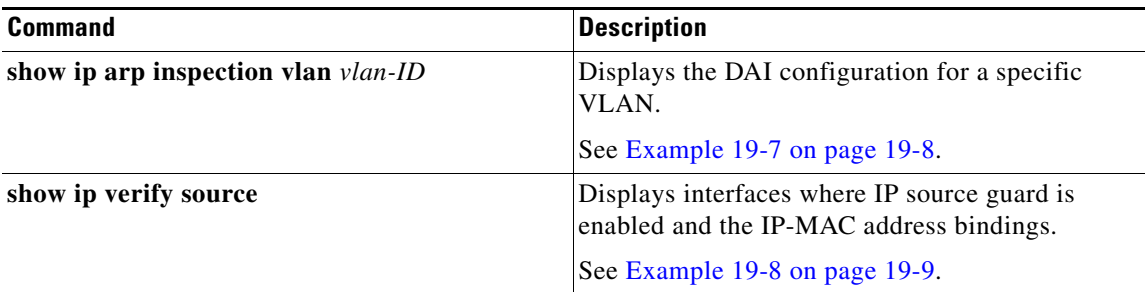

#### *Example 19-1 show running-config dhcp*

n1000v# **show running-config dhcp** !Command: show running-config dhcp !Time: Wed Feb 16 14:20:36 2011 version 4.2(1)SV1(4) feature dhcp

no ip dhcp relay

n1000v#

#### *Example 19-2 show ip dhcp snooping*

```
n1000v# show ip dhcp snooping
DHCP snooping service is enabled
Switch DHCP snooping is enabled
DHCP snooping is configured on the following VLANs:
1,13
DHCP snooping is operational on the following VLANs:
1
Insertion of Option 82 is disabled
Verification of MAC address is enabled
DHCP snooping trust is configured on the following interfaces:
Interface Trusted
 ------------ -------
vEthernet 3 Yes
```
n1000v#

#### *Example 19-3 show ip dhcp snooping binding*

n1000v# **show ip dhcp snooping binding** MacAddress IpAddress LeaseSec Type VLAN Interface ----------------- --------------- -------- ---------- ---- ------------- 0f:00:60:b3:23:33 10.3.2.2 infinite static 13 vEthernet 6 0f:00:60:b3:23:35 10.2.2.2 infinite static 100 vEthernet 10 n1000v#

#### *Example 19-4 show feature*

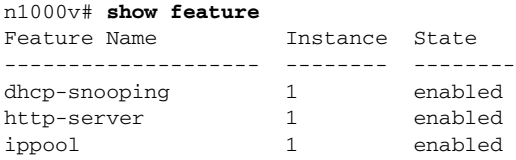

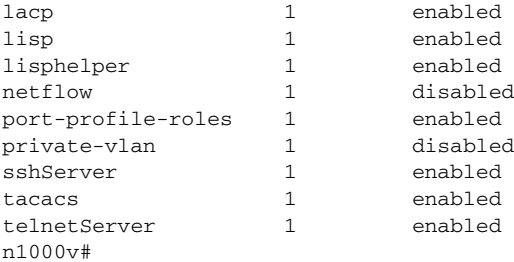

#### *Example 19-5 show ip arp inspection*

```
n1000v# show ip arp inspection
```
Source Mac Validation : Disabled Destination Mac Validation : Disabled IP Address Validation : Disabled

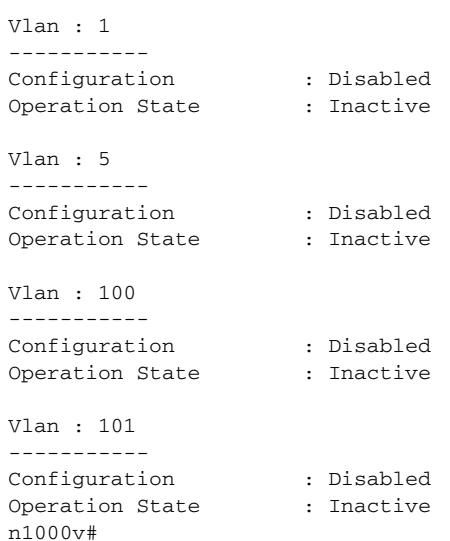

#### *Example 19-6 show ip arp inspection interface*

n1000v# **show ip arp inspection interface vethernet 6**

 Interface Trust State ------------- ---------- vEthernet 6 Trusted n1000v#

#### <span id="page-181-0"></span>*Example 19-7 show ip arp inspection vlan*

n1000v# **show ip arp inspection vlan 13** Source Mac Validation : Disabled Destination Mac Validation : Enabled IP Address Validation : Enabled n1000v#

<span id="page-182-0"></span>*Example 19-8 show ip verify source*

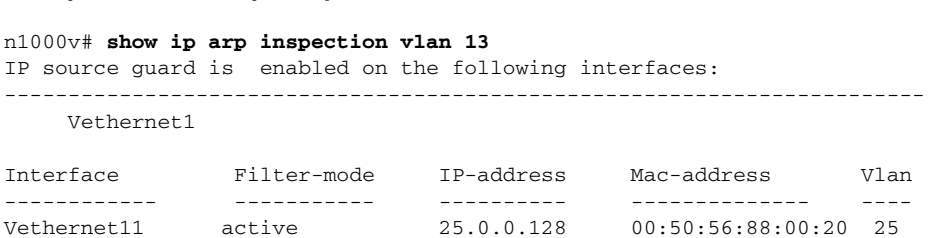

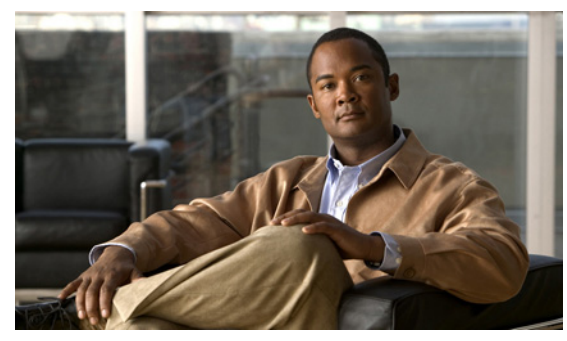

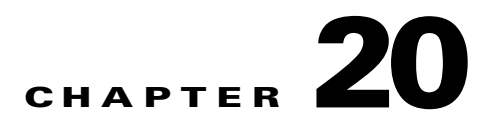

# **Virtual Service Domain**

This chapter describes how to identify and resolve problems related to Virtual Service Domain (VSD). This chapter includes the following sections:

- **•** [Information about Virtual Service Domain, page 20-1](#page-184-0)
- **•** [Problems with Virtual Service Domain, page 20-1](#page-184-1)
- **•** [Collecting and Evaluating Logs, page 20-2](#page-185-0)
- **•** [Virtual Service Domain Troubleshooting Commands, page 20-3](#page-186-0)

# <span id="page-184-0"></span>**Information about Virtual Service Domain**

A Virtual Service Domain (VSD) is a logical group of interfaces that is serviced by a common Service VM (SVM). With VSD the Cisco Nexus 1000V can support third party appliances such as vShield.

VSD lets you classify and separate traffic for network services such as firewalls and traffic monitoring.

Multiple VSDs can co-exist on a host; with each VSD serviced by an SVM.

<span id="page-184-2"></span>For more information, to configure VSD, an example configuration, and for configuration limits, see the *Cisco Nexus 1000V System Management Configuration Guide, Release 4.2(1)SV1(4a)*.

# <span id="page-184-1"></span>**Problems with Virtual Service Domain**

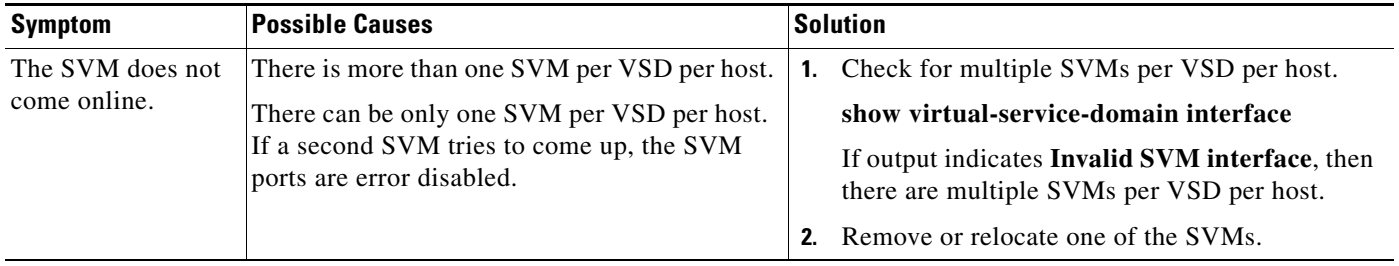

The following are symptoms, possible causes, and solutions for problems with VSD.

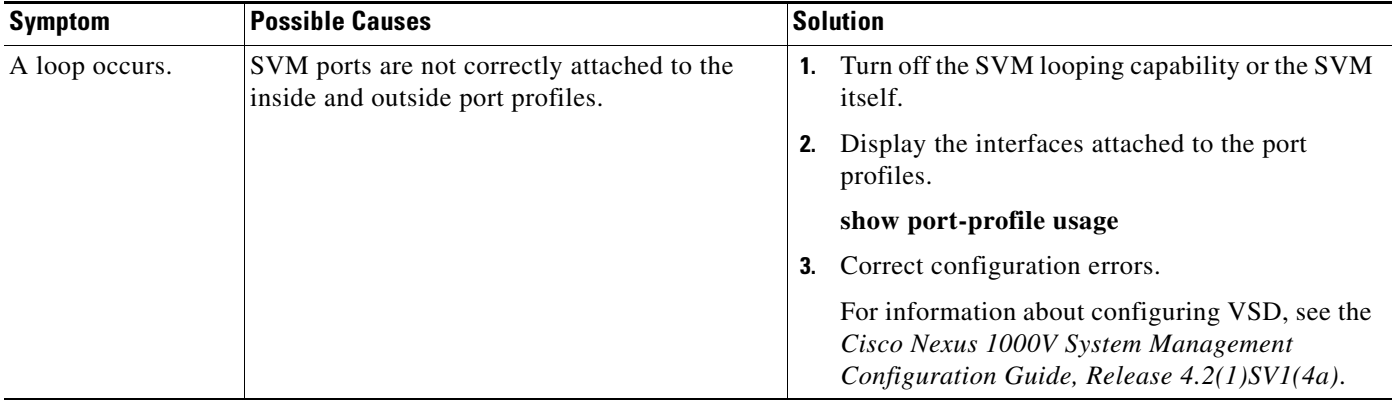

# <span id="page-185-0"></span>**Collecting and Evaluating Logs**

<span id="page-185-1"></span>You can use the commands in this section from the VSM to collect and view logs related to VSD captured as follows:

- **•** VSM logs: /var/log/external/startupdebug
- **•** VEM DPAlogs: /var/log/vemdpa.log

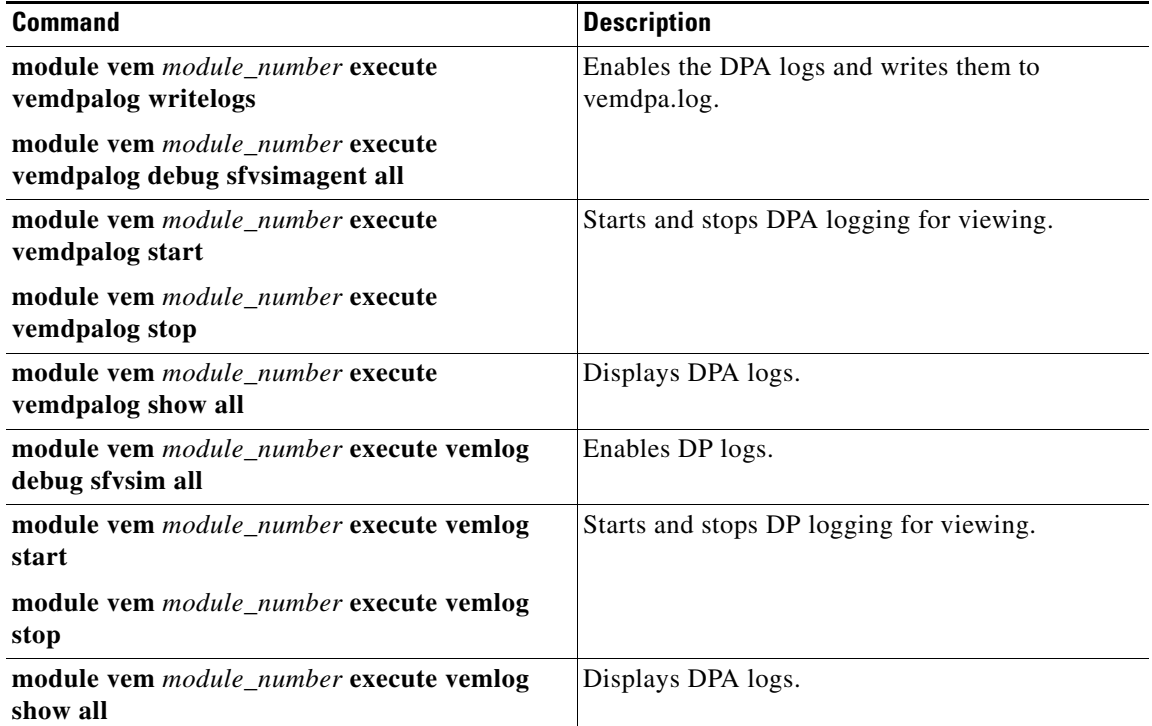

### *Example 20-1 VSM Logs*

```
2011 Feb 17 10:14:01 vsm vsim: <{vsim}> [DBG]==============ZONES===============
2011 Feb 17 10:14:01 vsm vsim: <{vsim}>[DBG]Zone_id: 1, name: vsd1, is_in_use? 1, 
default_action: (DROP), member_cnt: 5
2011 Feb 17 10:14:01 vsm vsim: <{vsim}> [DBG]==============INTFS===============
```
2011 Feb 17 10:14:01 vsm vsim: <{vsim}>[DBG]Ifindex 0x1c000000, zoneid 1, status ATTACHED, type SVM\_MEMBER (2) 2011 Feb 17 10:14:01 vsm vsim: <{vsim}>[DBG]Ifindex 0x1c000010, zoneid 1, status ATTACHED, type SVM\_MEMBER (2) 2011 Feb 17 10:14:01 vsm vsim: <{vsim}>[DBG]Ifindex 0x1c000020, zoneid 1, status ATTACHED, type SVM\_MEMBER (2) 2011 Feb 17 10:14:01 vsm vsim: <{vsim}>[DBG]Ifindex 0x1c000030, zoneid 1, status ATTACHED, type SVM\_MEMBER (2)

#### *Example 20-2 VEM DPA Logs*

Feb 17 16:11:02.645378: sfvsimagent: PDL Lite :Opening new session Feb 17 16:11:02.723186: sfvsimagent: PDL Lite :Add policy callback Feb 17 16:11:02.727281: sfvsimagent: PDL Lite :Add policy node callback Feb 17 16:11:02.727293: sfvsimagent: sf\_vsim\_add\_vzone: Entered Feb 17 16:11:02.727303: sfvsimagent: sf\_vsim\_dpa\_vzone\_init: Entered Feb 17 16:11:02.727324: sfvsimagent: MTS Opcode: 142337

#### *Example 20-3 VEM Logs*

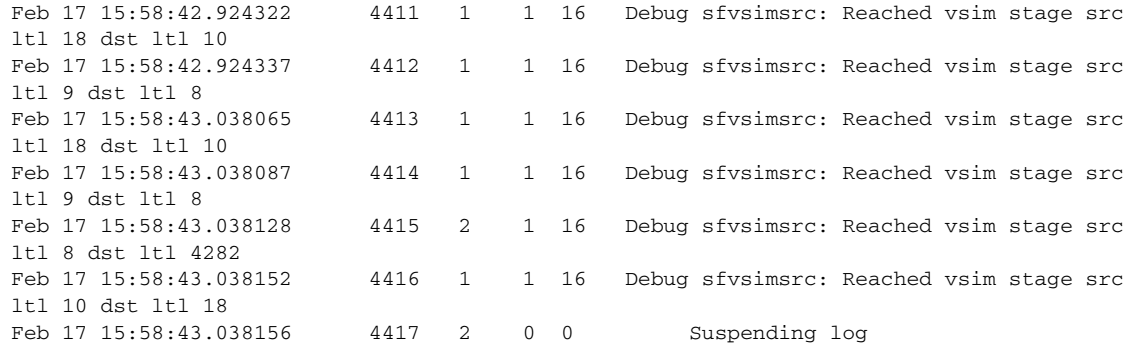

# <span id="page-186-0"></span>**Virtual Service Domain Troubleshooting Commands**

<span id="page-186-1"></span>You can use the commands in this section to troubleshoot problems related to VSD.

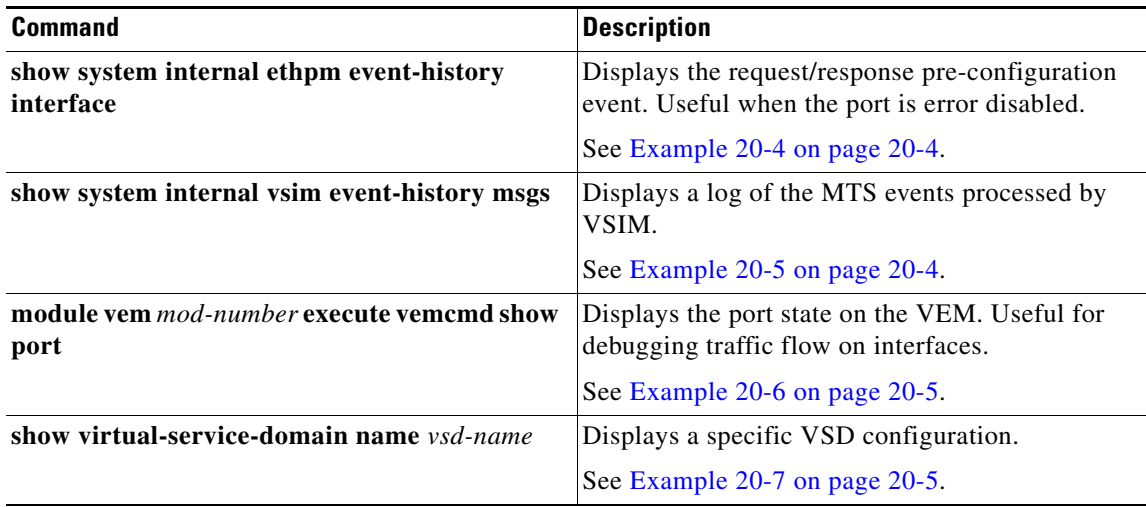

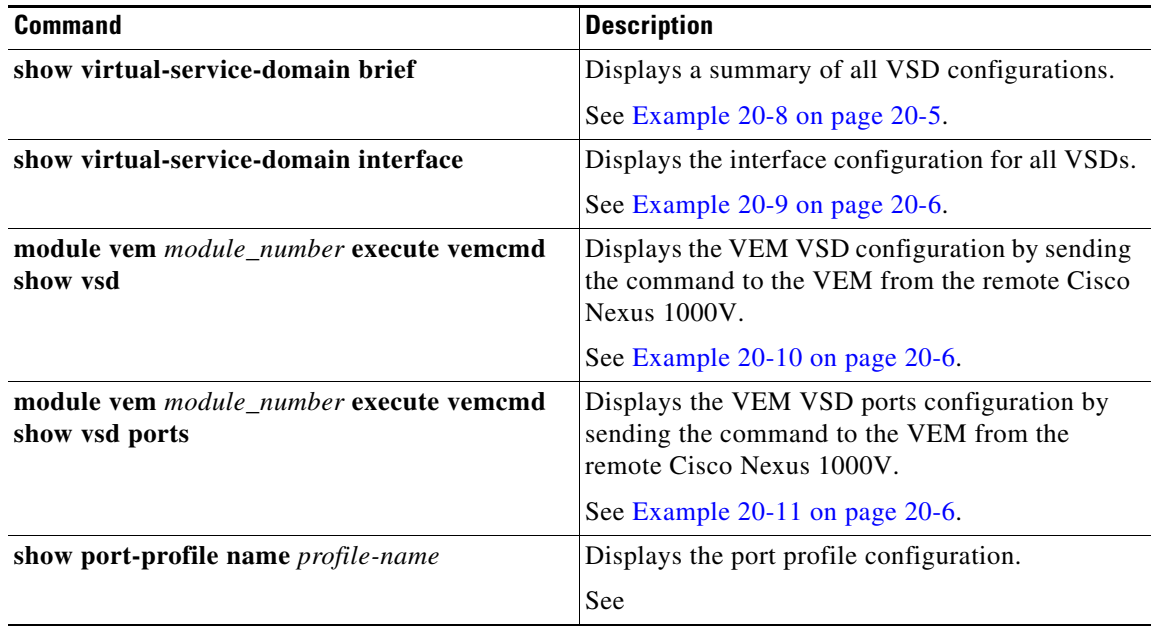

#### <span id="page-187-0"></span>*Example 20-4 show system internal ethpm event-history interface vethernet 1*

n1000v# **show system internal ethpm event-history interface vethernet 1** ... 18) Event:ESQ\_REQ length:34, at 725272 usecs after Thu Feb 17 15:42:13 2011 Instance:469762048, Seq Id:0x1, Ret:success [E\_MTS\_TX] Dst:MTS\_SAP\_VSIM(716), Opc:MTS\_OPC\_ETHPM\_PORT\_PRE\_CFG(61441) 19) Event:ESQ\_RSP length:34, at 739984 usecs after Thu Feb 17 15:42:13 2011 Instance:469762048, Seq Id:0x1, Ret:success [E\_MTS\_RX] Src:MTS\_SAP\_VSIM(716), Opc:MTS\_OPC\_ETHPM\_PORT\_PRE\_CFG(61441) ... n1000v#

#### <span id="page-187-1"></span>*Example 20-5 show system internal vsim event-history msgs*

n1000v# **show system internal vsim event-history msgs** 1) Event:E\_MTS\_RX, length:60, at 215249 usecs after Thu Feb 17 10:16:53 2011 [REQ] Opc:MTS\_OPC\_SDWRAP\_DEBUG\_DUMP(1530), Id:0X000C14C4, Ret:SUCCESS Src:0x00000101/2282, Dst:0x00000101/716, Flags:None HA\_SEQNO:0X00000000, RRtoken:0x000C14C4, Sync:UNKNOWN, Payloadsize:216 Payload: 0x0000: 01 00 2f 74 6d 70 2f 64 62 67 64 75 6d 70 32 34 2) Event:E\_MTS\_TX, length:60, at 833885 usecs after Thu Feb 17 10:14:01 2011 [NOT] Opc:MTS\_OPC\_FSMUTILS\_SYNC\_PSS\_TO\_STDBY(1523), Id:0X000C05B3, Ret:SUCCESS Src:0x00000101/716, Dst:0x00000101/0, Flags:None HA\_SEQNO:0X00000000, RRtoken:0x00000000, Sync:UNKNOWN, Payloadsize:380 Payload: 0x0000: 00 00 00 00 00 00 00 01 00 00 00 01 00 00 00 01 3) Event:E\_FU\_UNLOCK, length:36, at 820289 usecs after Thu Feb 17 10:14:01 2011 Status: 0x0 Gwrap: 0x80fa09c Cat: 0x0 Opc:MTS\_OPC\_VSH\_CMD\_TLV\_SYNC(7682) Msg id: 0X000C05A5 Lock type: 0

```
 RID Size: 8
      Val :
       0x0000: 01 00 00 00 00 00 00 01
4) Event:E_FU_UNLOCK, length:36, at 818291 usecs after Thu Feb 17 10:14:01 2011
     Status: 0x0
     Gwrap: 0x80fa09c Cat: 0x0
      Opc:MTS_OPC_VSH_CMD_TLV_SYNC(7682)
       Msg id: 0X000C05A5
     Lock type: 0
     RID Size: 8
      Val :
      0x0000: 00 00 00 1c 00 00 00 02
5) Event:E_FU_UNLOCK, length:36, at 816421 usecs after Thu Feb 17 10:14:01 2011
     Status: 0x0
     Gwrap: 0x80fa09c Cat: 0x0
      Opc:MTS_OPC_VSH_CMD_TLV_SYNC(7682)
      Msg id: 0X000C05A5
     Lock type: 0
     RID Size: 8
      Va1 0x0000: 10 00 00 1c 00 00 00 02
n1000v#
```
#### <span id="page-188-0"></span>*Example 20-6 module vem # execute vemcmd show port*

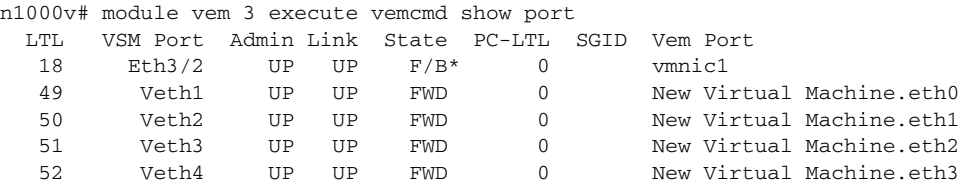

\* F/B: Port is BLOCKED on some of the vlans. Please run "vemcmd show port vlans" to see the details. n1000v#

#### <span id="page-188-1"></span>*Example 20-7 show virtual-service-domain name vsd\_name*

n1000v# show virtual-service-domain name vsd1 Default Action: drop

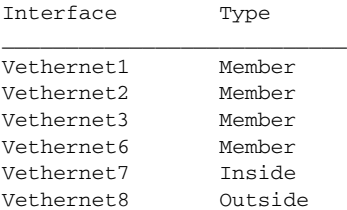

\_\_\_\_\_\_\_\_\_\_\_\_\_\_\_\_\_\_\_\_\_\_\_\_\_\_\_

n1000v#

#### <span id="page-188-2"></span>*Example 20-8 show virtual-service-domain brief*

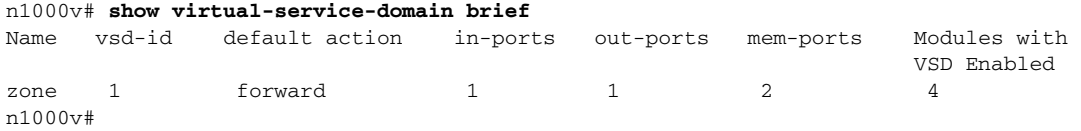

#### <span id="page-189-0"></span>*Example 20-9 show virtual-service-domain interface*

n1000v# sho virtual-service-domain interface

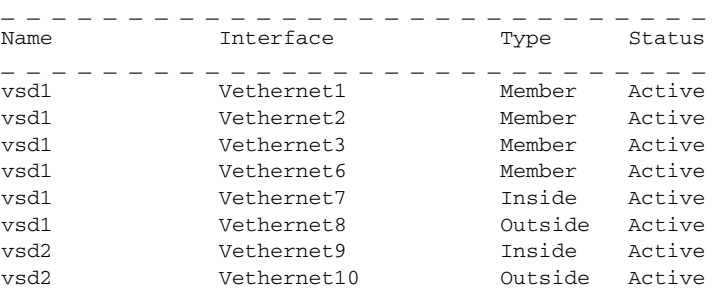

#### <span id="page-189-1"></span>*Example 20-10 module module\_number execute vemcmd show vsd*

```
n1000v# module vem 4 execute vemcmd show vsd
ID Def_Act ILTL OLTL NMLTL State Member LTLs
1 FRWD 51 50 1 ENA 49
n1000v#
```
#### <span id="page-189-2"></span>*Example 20-11 module module\_number execute vemcmd show vsd ports*

```
n1000v# module vem 4 execute vemcmd show vsd ports
LTL IfIndex VSD_ID VSD_PORT_TYPE
49 1c000010 1 REGULAR
50 1c000040 1 OUTSIDE
51 1c000030 1 INSIDE
n1000v#
```
#### *Example 20-12 show port-profile name UpLinkProfile*

```
n1000v# show port-profile name UpLinkProfile3
port-profile UpLinkProfile3
  description:
  type: vethernet
  status: disabled
  capability l3control: no
  pinning control-vlan: -
  pinning packet-vlan: -
  system vlans: none
  port-group:
  max ports: 32
  inherit:
  config attributes:
    channel-group auto mode on sub-group manual
   evaluated config attributes:
    channel-group auto mode on sub-group manual
   assigned interfaces:
n1000v#
```
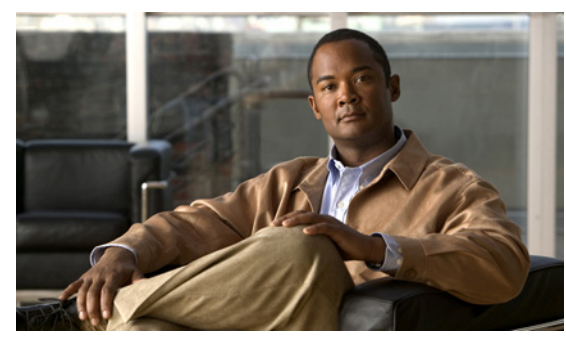

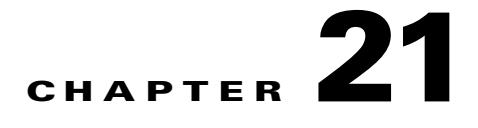

# **System**

This chapter describes how to identify and resolve problems related to the Nexus 1000V system. This chapter includes the following sections:

- [Information About the System, page 21-1](#page-190-0)
- **•** [General Restrictions for vCenter Server, page 21-2](#page-191-0)
- **•** [Recovering a DVS, page 21-2](#page-191-1)
- [Problems Related to VSM and vCenter Server Connectivity, page 21-5](#page-194-0)
- **•** [Connection Failure After ESX Reboot, page 21-6](#page-195-0)
- **•** [VSM Creation, page 21-9](#page-198-0)
- **•** [Port Profiles, page 21-9](#page-198-1)
- [Problems with Hosts, page 21-10](#page-199-0)
- [Problems with VM Traffic, page 21-10](#page-199-1)
- **•** [VEM Troubleshooting Commands, page 21-11](#page-200-0)
- **•** [VEM Log Commands, page 21-12](#page-201-0)
- **•** [Error Messages, page 21-12](#page-201-1)

# <span id="page-190-0"></span>**Information About the System**

<span id="page-190-1"></span>Cisco Nexus 1000V provides Layer 2 switching functions in a virtualized server environment. Nexus 1000V replaces virtual switches within ESX servers and allows users to configure and monitor the virtual switch using the Cisco NX-OS command line interface. Nexus 1000V also gives you visibility into the networking components of the ESX servers and access to the virtual switches within the network.

The Nexus 1000V manages a data center defined by the vCenter Server. Each server in the Datacenter is represented as a linecard in Nexus 1000V and can be managed as if it were a line card in a physical Cisco switch. The Nexus 1000V implementation has two components:

- **•** Virtual supervisor module (VSM) This is the control software of the Nexus 1000V distributed virtual switch. It runs on a virtual machine (VM) and is based on NX-OS.
- Virtual Ethernet module (VEM) This is the part of Cisco Nexus 1000V that actually switches data traffic. It runs on a VMware ESX 4.0 host. Several VEMs are controlled by one VSM. All the VEMs that form a switch domain should be in the same virtual Datacenter as defined by VMware vCenter Server.

See the *Cisco Nexus 1000V Getting Started Guide* for a detailed overview of how the Nexus 1000V works with VMware ESX software.

# <span id="page-191-0"></span>**General Restrictions for vCenter Server**

When you are troubleshooting issues related to vCenter Server, make sure that you observe the following restrictions:

- <span id="page-191-3"></span>• The name of a distributed virtual switch (DVS) name must be unique across Datacenters
- **•** You create a DVS in a network folder
- **•** A Datacenter cannot be removed unless the DVS folder or the underlying DVS is deleted.
- **•** A DVS can be deleted only with the help of VSM using the **no vmware dvs** command in config-svs-conn mode.
- The no vmware dvs command can succeed only if there are no VMs using the DVS port-groups.
- **•** A port group on vCenter Server can be deleted only if there are no interfaces associated with it.
- **•** A sync operation performed in conjunction with the **connect** command helps VSM keep in sync with vCenter Server.
- Each VSM uses a unique extension key to communicate with vCenter Server and perform operations on a DVS.

# **Extension Key**

The VSM uses the extension key when communicating with the vCenter Server. Each VSM has its own unique extension key, such as Cisco\_Nexus\_1000V\_32943215

Use the **show vmware vc extension-key** command to find the extension key of the VSM. It is also listed in the .xml file.

The extension key registered on the vCenter Server can be found through the MOB. For more information, see the ["Finding the Extension Key Tied to a Specific DVS" procedure on page 3-8](#page-29-0).

<span id="page-191-2"></span>The same extension key cannot be used to create more than one DVS on the vCenter Server.

# <span id="page-191-1"></span>**Recovering a DVS**

You can use this procedure to recover a DVS if the VSM VM that was used to create it is lost or needs to be replaced. This section includes the following procedures:

- **•** [Recovering a DVS With a Saved Copy of the VSM, page 21-3](#page-192-0)
- **•** [Recovering a DVS Without a Saved Copy of the VSM, page 21-4](#page-193-0)

П

# <span id="page-192-0"></span>**Recovering a DVS With a Saved Copy of the VSM**

You can use this procedure to recover a DVS when you have previously saved a back up copy of the VSM configuration file.

### **BEFORE YOU BEGIN**

Before starting this procedure, you must know or do the following:

- **•** Use this procedure if you have previously saved a back up copy of the VSM configuration file. If you have not previously saved a back up copy, the see the ["Recovering a DVS Without a Saved Copy](#page-193-0)  [of the VSM" procedure on page 21-4.](#page-193-0)
- Make sure that the VSM VM switchname is the same as the DVS switchname on the vCenter Server. This allows the VSM configuration to synchronize with the correct DVS on the vCenter Server.

To change the VSM switchname use the **switchname** *newname* command.

- <span id="page-192-1"></span>**Step 1** From the MOB, find the DVS extension key. For more information, see the ["Finding the Extension Key Tied to a Specific DVS" procedure on](#page-29-0)  [page 3-8](#page-29-0).
- **Step 2** On the VSM, add the DVS extension key found in [Step 1](#page-192-1).

The extension key allows the VSM to log in to the vCenter server.

```
Example:
n1000v# config t
n1000v(config)# vmware vc extension-key Cisco_Nexus_1000V_32943215
```
**Step 3** From the MOB, unregister the extension key found in [Step 1.](#page-192-1)

For more information, see the ["Unregister the Extension Key in the vCenter Server" procedure on](#page-33-0)  [page 3-12](#page-33-0).

**Step 4** From the VC client, register the extension (plug-in) for the VSM.

For more information see the following procedure in the *Cisco Nexus 1000V Getting Started Guide, Release 4.2(1)SV1(4)*.

- **•** Creating a Cisco Nexus 1000V Plug-In on the vCenter Server
- **Step 5** On the VSM, restore the configuration using a previously saved copy of the VSM configuration file.

**copy** *path/filename* **running-config**

n1000v# **copy sftp://user1@172.22.36.10/backup/hamilton\_cfg running-config**

**Step 6** Do one of the following:

**Example**:

- If the vCenter server connection is not part of the previously saved configuration, continue with the next step.
- Otherwise, go to [Step 8.](#page-193-1)
- **Step 7** On the VSM, restore the configuration for the vCenter server connection.

```
Example:
n1000v# config t
n1000v (config)# svs connection VC
n1000v(config-svs-conn#) protocol vmware-vim
n1000v(config-svs-conn#) remote ip address 192.168.0.1
n1000v(config-svs-conn#) vmware dvs datacenter-name Hamilton-DC
```
<span id="page-193-1"></span>**Step 8** Connect to vCenter Server.

#### **Example**:

n1000v(config-svs-conn#) **connect**

You can now use the old DVS or remove it.

# <span id="page-193-0"></span>**Recovering a DVS Without a Saved Copy of the VSM**

You can use this procedure to recover a DVS when you have not previously saved a back up copy of the VSM configuration file.

#### **BEFORE YOU BEGIN**

Before starting this procedure, you must know or do the following:

- The folder in which the VSM resides must be:
	- **–** At the root-level of the Data Center in which it resides. It cannot be embedded in another folder.
	- **–** Of the same name as the VSM.

If the folder does not meet the above criteria, the connection to vCenter server fails with the error, *the VSM already exists*.

- Use this procedure if you have not previously saved a back up copy of the VSM configuration file. If you have previously saved a back up copy, then see the ["Recovering a DVS With a Saved Copy](#page-192-0)  [of the VSM" procedure on page 21-3](#page-192-0).
- **•** If you have not previously saved a back up copy of the VSM configuration file, then you may try recreating the old port profiles before connecting to the VC. This procedure has a step for recreating port profiles. If you do not recreate these before connecting to VC, then all the port groups present on the VC are removed and all ports in use are moved to the quarantine port groups.
- **•** Make sure that the VSM VM switchname is the same as the DVS switchname on the vCenter Server. This allows the VSM configuration to synchronize with the correct DVS on the vCenter Server.

To change the VSM switchname use the **switchname** *newname* command.

```
Step 1 From the MOB, find the DVS extension key.
        For more information, see the "Finding the Extension Key Tied to a Specific DVS" procedure on 
        page 3-8.
```

```
Step 2 Step 1.
```
The extension key allows the VSM to log in to the vCenter server.

```
Example:
n1000v# config t
n1000v(config)# vmware vc extension-key Cisco_Nexus_1000V_32943215
```
**Step 3** From the MOB, unregister the extension key found in [Step 1.](#page-193-2)

For more information, see the ["Unregister the Extension Key in the vCenter Server" procedure on](#page-33-0)  [page 3-12](#page-33-0).

**Step 4** From the VC client, register the extension (plug-in) for the VSM.

П

**Cisco Nexus 1000V Troubleshooting Guide, Release 4.2(1) SV1(4a)**

For more information see the following procedure in the *Cisco Nexus 1000V Getting Started Guide, Release 4.2(1)SV1(4)*.

- **•** Creating a Cisco Nexus 1000V Plug-In on the vCenter Server
- **Step 5** Manually recreate the old port profiles from your previous configuration.

For more information, see the following procedures in the *Cisco Nexus 1000V Getting Started Guide, Release 4.2(1)SV1(4)*.

- **•** Configuring the system port profile for VSM-VEM Communication
- **•** Configuring the uplink port profile for VM Traffic
- **•** Configuring the data port profile for VM Traffic

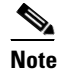

**Note** If you do not manually recreate the port profiles, then all port groups on the vCenter Server are removed when the VSM connects.

**Step 6** On the VSM, restore the configuration for the vCenter server connection.

```
Example:
n1000v# config t
n1000v (config)# svs connection VC
n1000v(config-svs-conn#) protocol vmware-vim
n1000v(config-svs-conn#) remote ip address 192.168.0.1
n1000v(config-svs-conn#) vmware dvs datacenter-name Hamilton-DC
```
**Step 7** Connect to vCenter Server.

```
Example:
n1000v(config-svs-conn#) connect
```
<span id="page-194-1"></span>You can now use the old DVS or remove it.

# <span id="page-194-0"></span>**Problems Related to VSM and vCenter Server Connectivity**

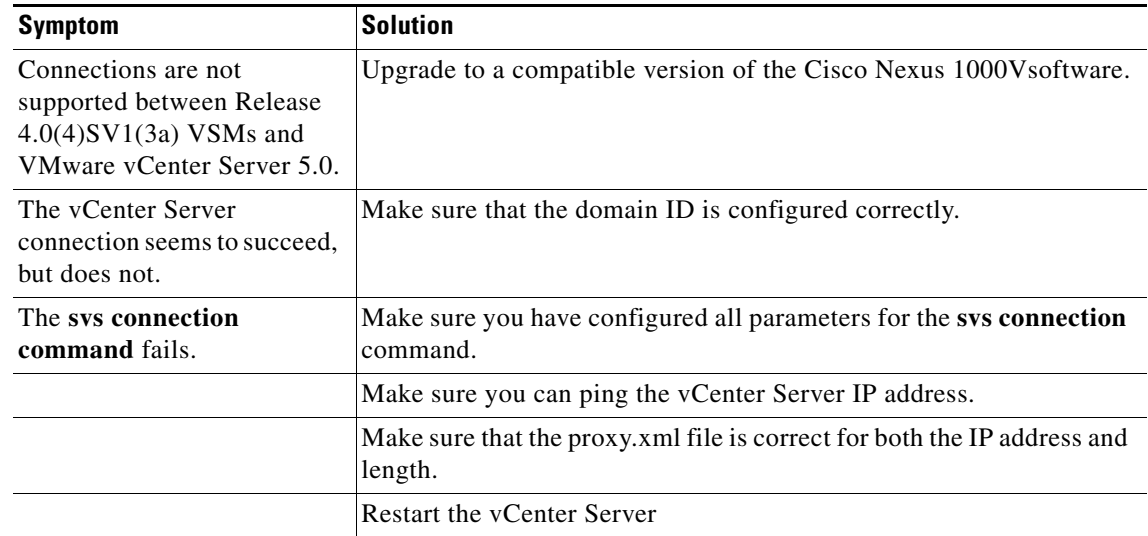

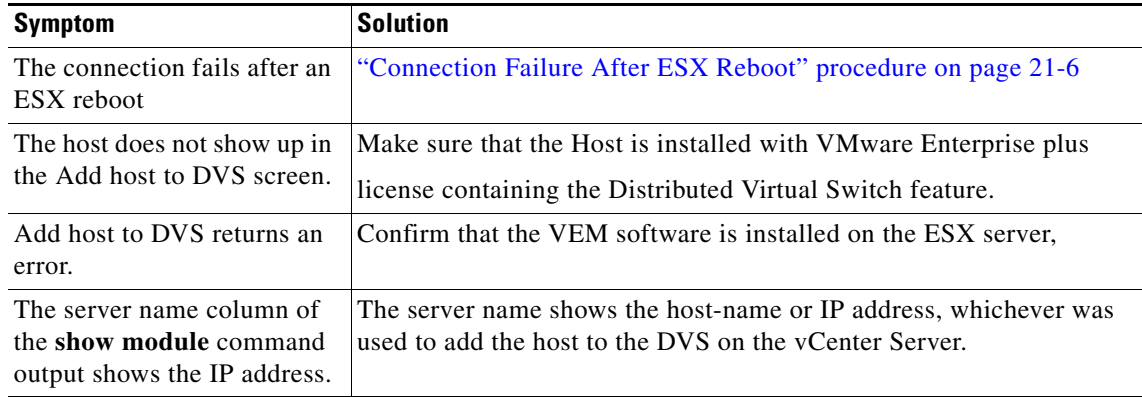

[Example 21-1](#page-195-1) shows the **show vms internal event-history errors** command that is useful for examining VC errors in detail. It shows whether an error is caused by a VSM (client) or the server.

#### <span id="page-195-1"></span>*Example 21-1 show vms internal event-history error Command*

n1000v# **show vms internal event-history errors**

```
Event:E_DEBUG, length:239, at 758116 usecs after Tue Feb 3 18:21:58 2009
    [102] convert_soap_fault_to_err(1179): SOAP 1.1 fault: "":ServerFaultCode [VMWARE-VIM] 
A DVS n1000v with spec.name as n1000v already exists, cannot create DVS n1000v. A 
specified parameter was not correct.spec.name
```

```
Event:E_DEBUG, length:142, at 824006 usecs after Tue Feb 3 18:18:30 2009
     [102] convert_soap_fault_to_err(1179): SOAP 1.1 fault: SOAP-ENV:Client [VMWARE-VIM] 
Operation could not be completed due to connection failure.
```
<span id="page-195-2"></span>Event:E\_DEBUG, length:134, at 468208 usecs after Tue Feb 3 18:15:37 2009 [102] convert\_soap\_fault\_to\_err(1179): SOAP 1.1 fault: "":ServerFaultCode [VMWARE-VIM] Extension key was not registered before its use.

# <span id="page-195-0"></span>**Connection Failure After ESX Reboot**

To prevent a loss of connectivity between the VSM and VEM, and preserve a non-default MTU setting for a physical NIC across reboots of the ESX, you must configure a system MTU in the system port profile.

If you use an MTU other than 1500 (the default) for a physical NIC attached to the Cisco Nexus 1000V, then reboots of the ESX can result in a mismatch with the VMware kernel NIC MTU and failure of the VSM and VEM. For example, you may manually configure an MTU of other than 1500 in networks with jumbo frames. During a power cycle, the ESX reboots and the MTU of the physical NIC reverts to the default of 1500 but the VMware kernel NIC does not.

To prevent a loss of connectivity in resulting from an MTU mismatch, see the ["Setting the System MTU"](#page-196-0)  [procedure on page 21-7.](#page-196-0)

To recover connectivity if you have not configured system mtu in the system uplink port profile, see

П

# <span id="page-196-0"></span>**Setting the System MTU**

Use this procedure to set a system MTU in your existing system uplink port profiles.

### **BEFORE YOU BEGIN**

Before beginning this procedure, you must know or do the following:

- **•** You are logged in to the CLI in EXEC mode.
- **•** The system port profiles are already configured and you know the uplink profile names.

For more information, see the *Cisco Nexus 1000V Port Profile Configuration Guide, Release 4.2(1)SV1(4a)*.

**•** The MTU size you set for the **system mtu** on the port profile must be less than the size of the **system jumbomtu** configured on the interface.

For more information about configuring MTU on the interface, see the *Cisco Nexus 1000V Interface Configuration Guide, Release 4.2(1)SV1(4a)*.

- **•** When you configure a system MTU on a system port profile, it takes precedence over an MTU you may have configured on the interface.
- **•** To verify the ESX MTU settings for corresponding PNICs, use the **esxcfg-nics -l** command.

### **SUMMARY STEPS**

- **1. config t**
- **2. port-profile** *profilename*
- **3. system mtu** *mtu value*
- **4. show port-profil**e [**brief** | **expand-interface** | **usage**] [**name** *profilename*]
- **5. copy running-config startup-config**

### **DETAILED STEPS**

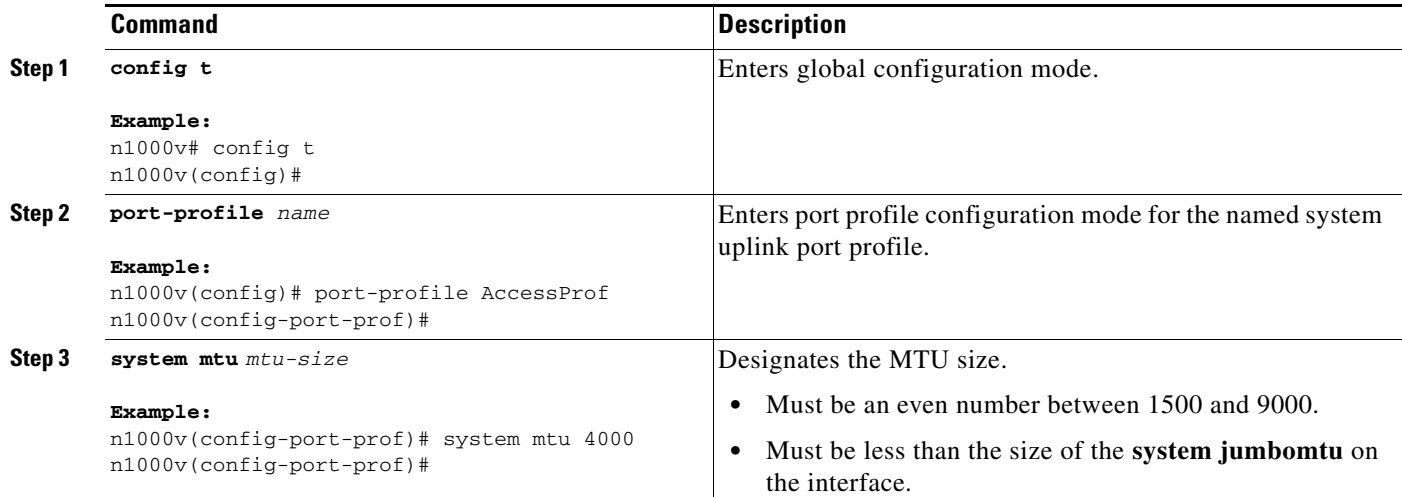

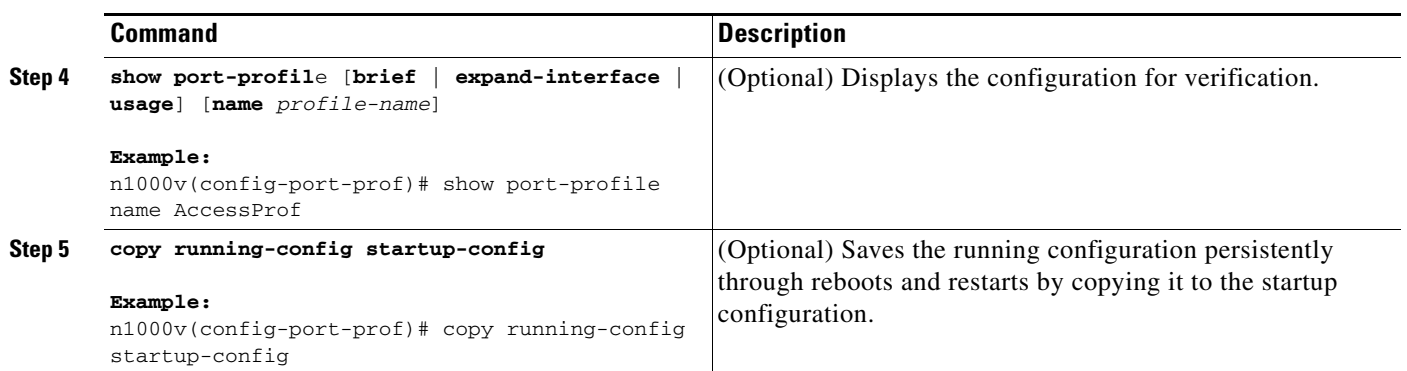

# **Recovering Lost Connectivity Due to MTU Mismatch**

Use this procedure to recover lost connectivity due to an MTU mismatch between the physical NIC and the VMware kernel NIC after an ESX reboot.

### **BEFORE YOU BEGIN**

Before beginning this procedure, you must know or do the following:

- **•** You are logged in to the CLI in EXEC mode.
- **•** To verify the ESX MTU settings for corresponding PNICs, use the **esxcfg-nics -l** command.

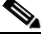

**Note** Use **vemcmds** only as a recovery measure and then update the MTU value in the port profile configuration for system uplinks or in the interface configuration for non-system uplinks.

### **SUMMARY STEPS**

- **1. config t**
- **2. module vem** *module\_number* **execute vemcmd show port** *port-LTL-number*
- **3. module vem** *module\_number* **execute vemcmd set mtu** *size* **ltl** *port-LTL-number*

### **DETAILED STEPS**

<span id="page-197-0"></span>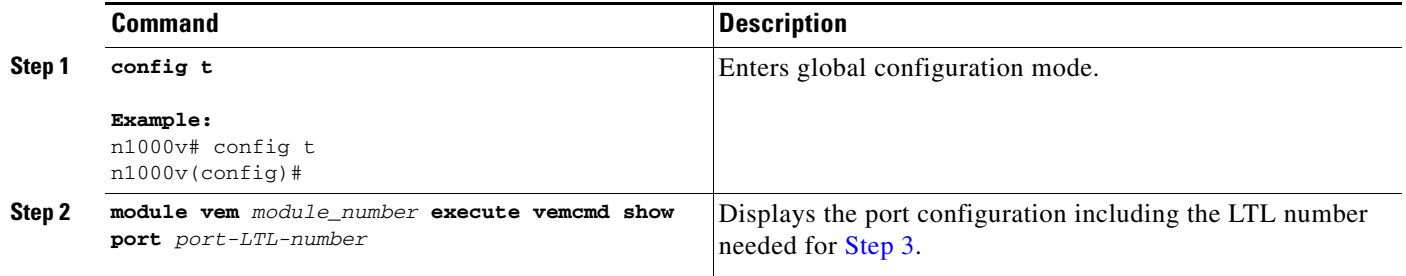

П

 $\mathbf{I}$ 

ı

## *Send document comments to nexus1k-docfeedback@cisco.com.*

<span id="page-198-2"></span>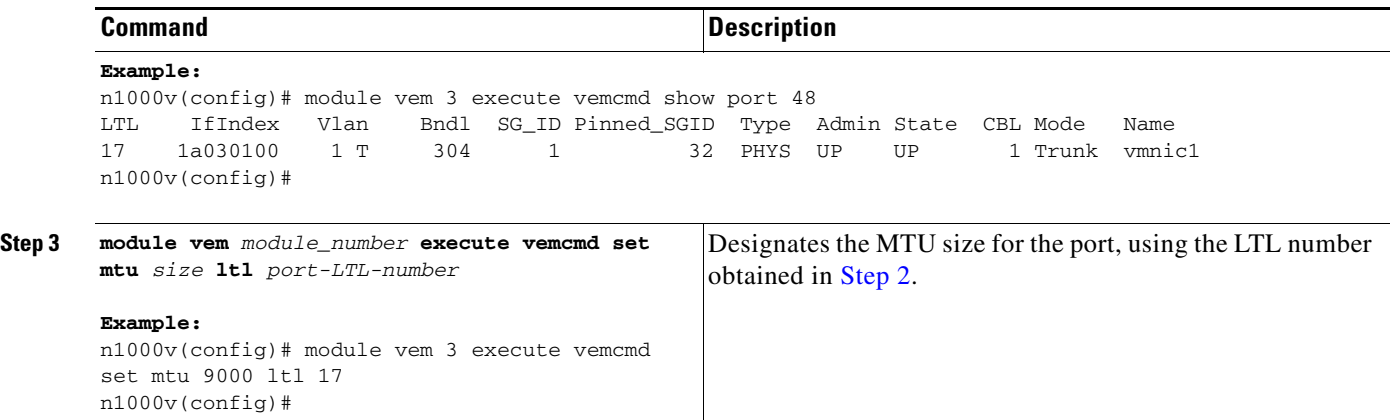

# <span id="page-198-0"></span>**VSM Creation**

<span id="page-198-4"></span>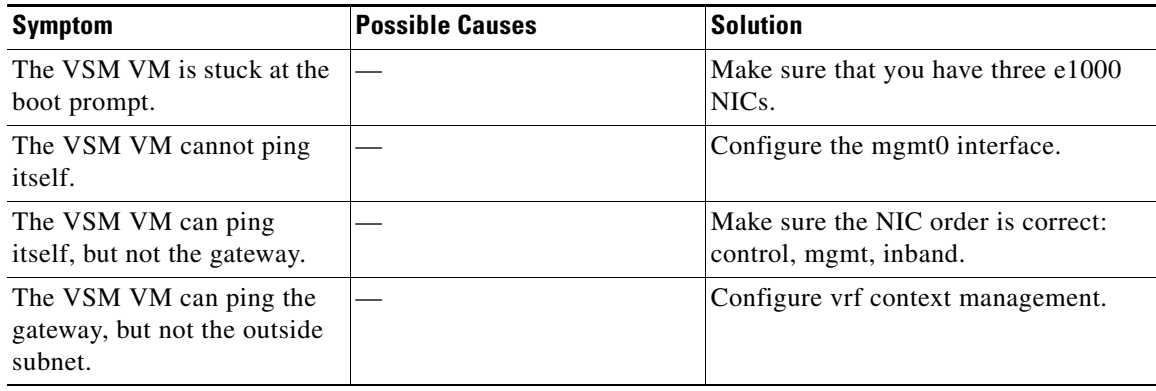

# <span id="page-198-1"></span>**Port Profiles**

When creating a port profile, use the following commands to create the corresponding port groups on the vCenter Server:

- <span id="page-198-3"></span>**• vmware port-group**
- **• state enabled**

Profiles that have the system VLAN configuration allow the VEM to communicate with the VSM.

Make sure that the system port-profile is defined with the right system VLANS.

Use the **show port-profile** and **show port-profile usage** commands to collect basic required information.

Ι

## *Send document comments to nexus1k-docfeedback@cisco.com.*

# **Problems with Port Profiles**

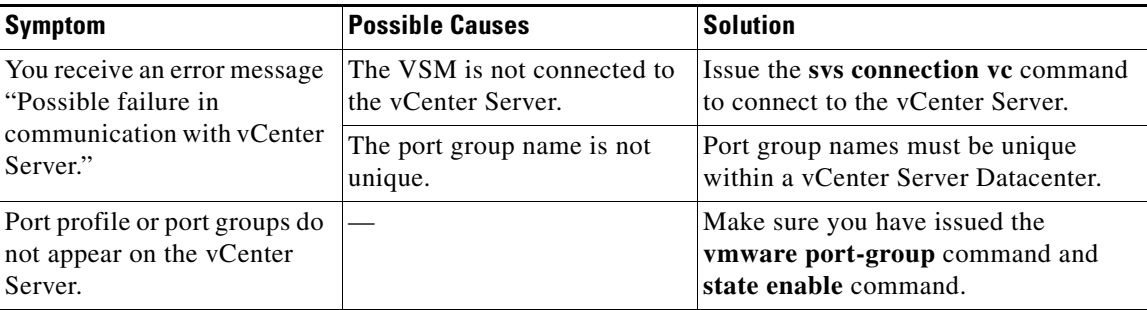

# <span id="page-199-0"></span>**Problems with Hosts**

<span id="page-199-2"></span>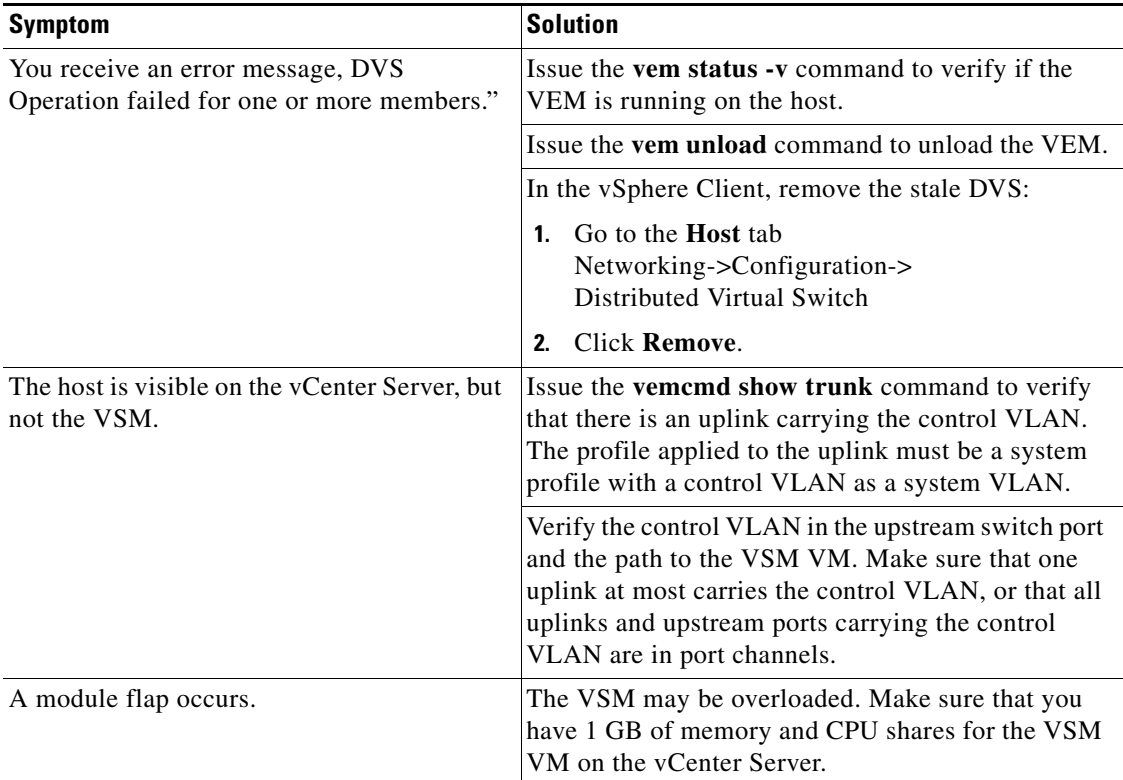

# <span id="page-199-1"></span>**Problems with VM Traffic**

When troubleshooting problems with intra-host VM traffic, follow these guidelines:

<span id="page-199-3"></span> $\mathbf{I}$ 

- Make sure that at least one of the VMware virtual NICs is on the correct DVS port group and is connected.
- If the VMware virtual NIC is down, determine if there is a conflict between the MAC address configured in the OS and the MAC address assigned by VMware. You can see the assigned MAC addresses in the vmx file.

When troubleshooting problems with inter-host VM traffic, follow these guidelines:

- Determine if there is exactly one uplink sharing a VLAN with the VMware virtual NIC. If there is more than one, they must be in a port channel.
- **•** Ping a SVI on the upstream switch using the **show intX counters** command.

# <span id="page-200-0"></span>**VEM Troubleshooting Commands**

Use the following commands to display VEM information:

- <span id="page-200-1"></span>**• vemlog** – displays and controls VEM kernel logs
- **• vemcmd** displays configuration and status information
- **• vem-support all**  collects support information
- **• vem status** collects status information
- **• vem version** collects version information
- **• vemlog show last** *number-of-entries* displays the circular buffer

#### *Example 21-2 vemlog show last Command*

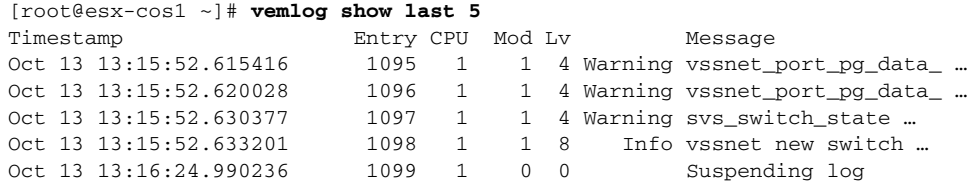

**• vemlog show info** – displays information about entries in the log

#### *Example 21-3 vemcmd show info Command*

```
[root@esx-cos1 ~]# vemlog show info
           Enabled: Yes
    Total Entries: 1092
  Wrapped Entries: 0
      Lost Entries: 0
   Skipped Entries: 0
Available Entries: 6898
 Stop After Entry: Not Specified
```
**• vemcmd help** – displays the type of information you can display

### *Example 21-4 vemcmd help Command*

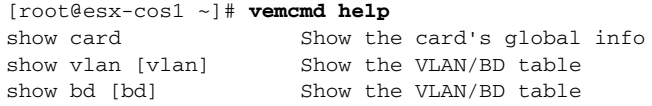

```
show 12 <br/>bd-number> Show the L2 table for a given BD/VLAN show 12 all Show the L2 table
                     Show the L2 table
show port [priv|vsm] Show the port table
show pc Show the port channel table
show portmac Show the port table MAC entries
show trunk [priv|vsm] Show the trunk ports in the port table
show stats Show port stats
```
# <span id="page-201-0"></span>**VEM Log Commands**

Use the following commands to control the vemlog:

- <span id="page-201-3"></span>**• vemlog stop** – stops the log
- **• vemlog clear** clear s the log
- **• vemlog start** *number-of-entries*  starts the log and stops it after the specified number of entries
- **• vemlog stop** *number-of-entries*  stops the log after the next specified number of entries
- <span id="page-201-4"></span>**• vemlog resume** – starts the log, but does not clear the stop value

# <span id="page-201-1"></span>**Error Messages**

<span id="page-201-2"></span>On the vSphere Client, you can see error messages under the recent tasks tab. You can find detailed description of the error under the Tasks and Events tab. The same messages are also propagated to the VSM.

Table 21-1 lists error messages that you might see on the VSM.

*Table 21-1 Error Messages on the VSM*

| <b>Error</b>                                                                                                    | <b>Description</b>                                                                                                    |
|----------------------------------------------------------------------------------------------------|----------------------------------------------------------------------------------------------------|
| ERROR: [VMWARE-VIM] Extension key was<br>not registered before its use                                                                                                    | This error indicates that VSM extension key is not<br>registered.                                                                    |
| ERROR: [VMWARE-VIM] A DVS n1000v with<br>spec.name as n1000y already exists, cannot create<br>DVS n1000v. A specified parameter was not<br>correct. spec.name.                                                  | This error is displayed after you enter the first<br>connect command, and indicates that a DVS<br>already exists with the same name. |
| ERROR: [VMWARE-VIM] A DVS n1000v with<br>spec.extensionKey as<br>$Cisco_Nexus_1000V_2055343757 already$<br>exists, cannot create DVS new-n1000v. A<br>specified parameter was not correct.<br>spec.extensionKey | This error is displayed when the VSM tries to<br>create a different DVS after changing the switch<br>name.                           |

П

 $\blacksquare$ 

# *Send document comments to nexus1k-docfeedback@cisco.com.*

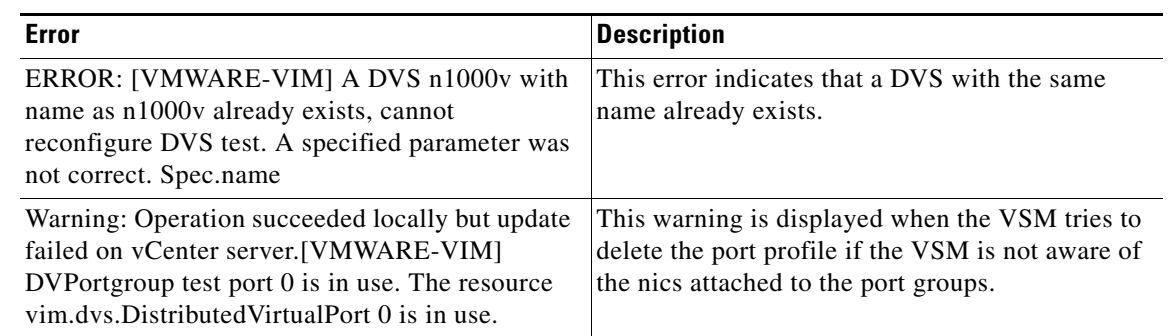

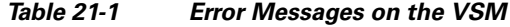

Ш

*Send document comments to nexus1k-docfeedback@cisco.com.*

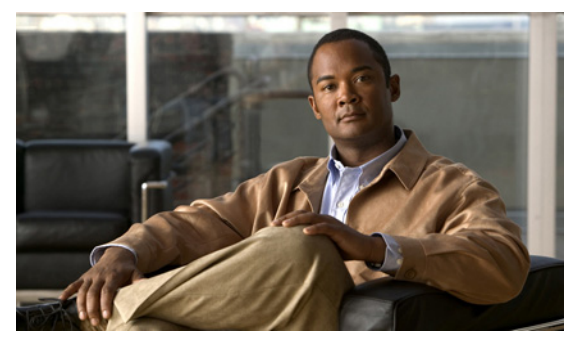

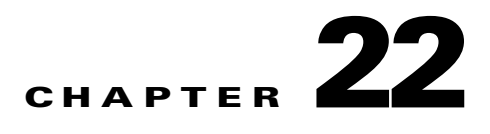

# **Before Contacting Technical Support**

This chapter describes the steps to take before calling for technical support and includes the following sections:

- **•** [Cisco Support Communities, page 22-1](#page-204-0)
- **•** [Gathering Information for Technical Support, page 22-1](#page-204-1)
- **•** [Obtaining a File of Core Memory Information, page 22-2](#page-205-0)
- **•** [Copying Files, page 22-3](#page-206-0)

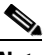

<span id="page-204-2"></span>**Note** If you purchased Cisco support through a Cisco reseller, contact the reseller directly. If you purchased support directly from Cisco, contact Cisco Technical Support at this URL: [http://www.cisco.com/warp/public/687/Directory/DirTAC.shtm](http://www.cisco.com/warp/public/687/Directory/DirTAC.shtml)

# <span id="page-204-0"></span>**Cisco Support Communities**

For additional information, visit one of the following support communities:

- **•** [Cisco Support Community for Server Networking](https://supportforums.cisco.com/community/netpro/data-center/server-network?view=discussions)
- **•** [Cisco Communities: Nexus 1000V](https://communities.cisco.com/community/technology/datacenter/nexus1000v?view=discussions)

# <span id="page-204-1"></span>**Gathering Information for Technical Support**

At some point, you may need to contact your customer support representative or Cisco TAC for some additional assistance. This section outlines the steps that the you should perform prior to contacting your next level of support, as this will reduce the amount of time spent resolving the issue.

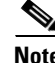

**Note** Do not reload the module or the switch at least until you have completed [Step 1](#page-205-1) below. Some logs and counters are kept in volatile storage and will not survive a reload.

<span id="page-204-3"></span>To prepare for contacting your customer support representative, follow these steps:

<span id="page-205-1"></span>**Step 1** Collect switch information and configuration. This should be done before and after the issue has been resolved.

Configure your Telnet or SSH application to log the screen output to a text file. Use the **terminal length 0** CLI command and then use the **show tech-support details** CLI command.

- **Step 2** Capture the exact error codes you see in CLI message logs using one of the following commands.
	- **• show logging log** CLI (displays the error messages)
	- **show logging last** *number* (displays the last lines of the log)
- **Step 3** Answer the following questions before calling for technical support:
	- **•** On which switch or port is the problem occurring?
	- **•** Cisco Nexus 1000V software, driver versions, operating systems versions and storage device firmware are in your fabric?
	- **•** ESX and vCenter Server software that you are running?
	- **•** What is the network topology?
	- Were any changes being made to the environment (VLANs, adding modules, upgrades) prior to or at the time of this event?
	- **•** Are there other similarly configured devices that could have this problem, but do not?
	- **•** Where was this problematic device connected (which switch and interface)?
	- **•** When did this problem first occur?
	- **•** When did this problem last occur?
	- **•** How often does this problem occur?
	- **•** How many devices have this problem?
	- **•** Were any traces or debug output captured during the problem time? What troubleshooting steps have you attempted? Which, if any, of the following tools were used?
		- **–** Ethanalyzer, local or remote SPAN
		- **–** CLI debug commands
		- **–** traceroute, ping
- **Step 4** Is your problem related to a software upgrade attempt?
	- **•** What was the original Cisco Nexus 1000V version?
	- What is the new Cisco Nexus 1000V version?

# <span id="page-205-0"></span>**Obtaining a File of Core Memory Information**

<span id="page-205-2"></span>Cisco customer support engineers often use files from your system for analysis. One of these is a file containing memory information, and is referred to as a core dump. The file is sent to a TFTP server or to a Flash card in slot0: of the local switch. You should set up your switch to generate this file under the instruction of your customer support representative, and send it to a TFTP server so that it can be e-mailed to them.

To generate a file of core memory information, or a core dump, use the command in the following example.

```
n1000v# system cores tftp://10.91.51.200/jsmith_cores
n1000v# show system cores
Cores are transferred to tftp://10.91.51.200/jsmith_cores
```
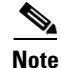

**Note** The file name (indicated by jsmith cores) must exist in the TFTP server directory.

# <span id="page-206-0"></span>**Copying Files**

It may be required to move files to or from the switch. These files may include log, configuration, or firmware files.

Cisco Nexus 1000V always acts as a client, such that an ftp/scp/tftp session will always originate from the switch and either push files to an external system or pull files from an external system.

```
File Server: 172.22.36.10
File to be copied to the switch: /etc/hosts
```
The **copy** CLI command supports four transfer protocols and 12 different sources for files.

```
n1000v# copy ?
   bootflash: Select source filesystem
   core: Select source filesystem
   debug: Select source filesystem
   ftp: Select source filesystem
   licenses Backup license files
   log: Select source filesystem
   modflash: Select source filesystem
   nvram: Select source filesystem
   running-config Copy running configuration to destination
   scp: Select source filesystem
   sftp: Select source filesystem
   slot0: Select source filesystem
   startup-config Copy startup configuration to destination
   system: Select source filesystem
   tftp: Select source filesystem
   volatile: Select source filesystem
```
Use the following syntax to use secure copy (scp) as the transfer mechanism:

"scp:[//[username@]server][/path]"

To copy /etc/hosts from 172.22.36.10 using the user user1, where the destination would be hosts.txt, use the following command:

```
n1000v# copy scp://user1@172.22.36.10/etc/hosts bootflash:hosts.txt
user1@172.22.36.10's password:
hosts 100% |*****************************| 2035 00:00
```
To back up the startup-configuration to a sftp server, use the following command:

```
n1000v# copy startup-config sftp://user1@172.22.36.10/test/startup-configuration.bak1
Connecting to 172.22.36.10...
User1@172.22.36.10's password:
n1000v#
```
Г

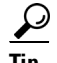

**P**<br>**Tip** Backing up the startup-configuration to a server should be done on a daily basis and prior to any changes. A short script could be written to be run on Cisco Nexus 1000V to perform a save and then backup of the configuration. The script only needs to contain two commands: **copy running-configuration startup-configuration** and then **copy startup-configuration tftp://***server/name*. To execute the script use: **run-script** filename.

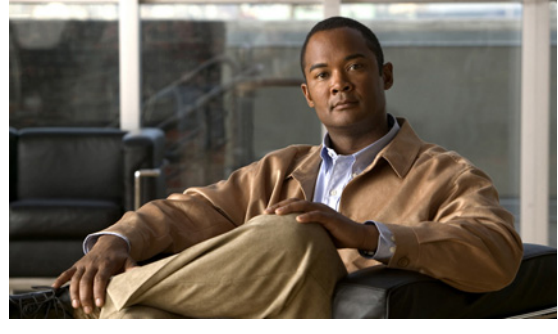

## **INDEX**

# **A**

[Access Control Lists. See ACLs.](#page-158-0) ACLs commands for troubleshooting **[15-2](#page-159-0)** configuration limits **[15-1](#page-158-1)** debugging policy verification **[15-3](#page-160-0)** description **[15-1](#page-158-2)** displaying ACL policies on the VEM **[15-2](#page-159-1)** restrictions **[15-2](#page-159-2)**

# **C**

Cisco Support Communities **[1-7,](#page-14-0) [22-1](#page-204-2)** CLI ping command **[2-1](#page-16-0)** traceroute command **[2-2](#page-17-0)** connectivity vCenter Server **[3-5](#page-26-0)** verifying **[1-3](#page-10-0)** verifying between VSM and vCenter Server **[3-5](#page-26-1)** verifying between VSM and VEM **[7-10](#page-83-0)** VSM and vCenter Server problem symptoms and solutions **[21-5](#page-194-1)** core dumps **[22-2](#page-205-2)** CPU status monitoring **[2-2](#page-17-1)** customer support collecting information **[22-1](#page-204-3)** contacting Cisco or VMware **[1-7](#page-14-1)**

## **D**

DHCP logs, collecting and evaluating **[19-5](#page-178-0)** DHCP snooping displaying DHCP bindings **[19-6](#page-179-0)** problem symptoms and solutions **[19-3](#page-176-0)** documentation additional publications **i-xv, [i-xvii](#page-6-0)** conventions **[i-xiv](#page-3-0)** domain parameters **[3-4](#page-25-0)** DVS find extension key **[3-8](#page-29-1)** recovering **[21-2](#page-191-2)** dynamic ARP inspection DHCP snooping binding database **[19-2](#page-175-0)**

## **E**

error messages vSphere Client **[21-12](#page-201-2)** extension key finding for specific DVS **[3-8](#page-29-1)** unregister in vCenter Server **[3-12](#page-33-1)**

## **G**

GUI upgrade problem symptoms and solutions **[5-7](#page-48-0)**

## **H**

HA

**Cisco Nexus 1000V Troubleshooting Guide, Release 4.2(1) SV1(4a)**

commands to troubleshoot **[6-9](#page-70-0)** description **[6-1](#page-62-0)** network level support **[6-2](#page-63-0)** problem symptoms and solutions **[6-3](#page-64-0)** system level support **[6-2](#page-63-1)** [High Availability. See HA](#page-62-1) hosts problem symptoms and solutions **[21-9,](#page-198-3) [21-10](#page-199-2)**

### **I**

IGMP snooping

**Index**

commands for troubleshooting **[18-2](#page-171-0)**

description **[18-1](#page-170-0)**

problem symptoms and solutions **[18-4](#page-173-0)**

troubleshooting guidelines **[18-2](#page-171-1)**

installation

recreating the installation flowchart **[3-3,](#page-24-0) [3-10](#page-31-0)**

[Internet Group Management Protocol snooping. See IGMP](#page-170-1)  snooping

IP ARP Inspection

problem symptoms and solutions **[19-4](#page-177-0)**

IP Source Guard

problem symptoms and solutions **[19-5](#page-178-1)**

ISSU upgrade

problem symptoms and solutions **[5-1](#page-42-0)**

## **J**

jumbo frames and MTU **[21-6](#page-195-2)**

## **K**

key, extension **[3-8](#page-29-1)**

### **L**

Layer 2 switching

inter-VEM ping **[11-5](#page-138-0)**

intra-VEM ping **[11-4](#page-137-0)** overview **[11-1](#page-134-0)** problem symptoms and solutions **[11-7](#page-140-0)** traffic interruptions **[11-6](#page-139-0)** license Cisco Nexus N1000V license package **[4-1](#page-36-0)** contents of Cisco Nexus N1000V license file **[4-2](#page-37-0)** troubleshooting checklist **[4-2](#page-37-1)** VMware Enterprise Plus **[3-1](#page-22-0)** licensed module **[4-1](#page-36-1)** Link Aggregation Control Protocol (LACP) **[6-2](#page-63-0)** logging levels **[2-5](#page-20-0)** logs **[1-6](#page-13-0)**

### **M**

MAC address tables verifying **[11-7](#page-140-1)** module licensed **[4-1](#page-36-1)** not coming up on the VSM **[7-1](#page-74-0)** unlicensed **[4-1](#page-36-2)** virtual Ethernet module (VEM) **[7-1](#page-74-1)** virtual supervisor module (VSM) **[7-1](#page-74-2)** MTU settings, with jumbo frames **[21-6](#page-195-2)** multicast description **[18-1](#page-170-2)**

### **N**

NetFlow commands for troubleshooting **[14-2](#page-155-0)** configuration problems **[14-3](#page-156-0)** description **[14-1](#page-154-0)** network adapter **[3-5](#page-26-1)** Nexus 1000V system overview **[21-1](#page-190-1)** Nexus 1000V switch

**Cisco Nexus 1000V Troubleshooting Guide, Release 4.2(1) SV1(4a)**

copying files to or from **[22-3](#page-206-1)** plug-in **[3-7](#page-28-0)**

## **O**

online support communities **[1-7,](#page-14-0) [22-1](#page-204-2)**

### **P**

port channels asymmetric **[10-3](#page-130-0)** cannot create port channel **[10-4](#page-131-0)** commands to troubleshoot **[10-2](#page-129-0)** description **[10-1](#page-128-0)** forcing port channel characteristics onto an interface **[10-4](#page-131-1)** initial checklist **[10-2](#page-129-1)** interface does not come online **[10-4](#page-131-2)** troubleshooting checklist **[10-2](#page-129-2)** verifying a port channel configuration **[10-5](#page-132-0)** port groups assigning to VSM VM **[3-4](#page-25-1)** virtual interfaces **[3-4](#page-25-2)** port profiles commands to troubleshoot **[4-4,](#page-39-0) [9-6](#page-115-0)** creating corresponding port groups on vCenter Server **[21-9](#page-198-3)** debug logs **[9-6](#page-115-1)** description **[9-1](#page-110-0)** information about **[9-1](#page-110-1)** problem symptoms and solutions **[9-3](#page-112-0)** ports error disabled **[8-5](#page-98-0)** flapping **[8-5](#page-98-1)** interface description **[8-1](#page-94-0)** overview **[8-1](#page-94-1)** port counters **[8-2,](#page-95-0) [8-8](#page-101-0)** port enabled and port security is ErrDisabled **[8-7](#page-100-0)** port interface cannot be enabled **[8-4](#page-97-0)**

port security address count exceed violation **[8-7](#page-100-1)** port security problems **[8-2](#page-95-1)** port state is link failure or not connected **[8-4](#page-97-1)** port types **[11-4](#page-137-1)** troubleshooting checklist **[8-3](#page-96-0)** verifying **[1-3](#page-10-1)** viewing port state **[8-8](#page-101-1)** private VLANs commands to troubleshoot **[13-2](#page-151-0)** description **[13-1](#page-150-0)** troubleshooting guidelines **[13-2](#page-151-1)**

## **Q**

QoS commands to troubleshoot **[16-2](#page-163-0)** configuration limits **[16-1](#page-162-0)** debugging policy verification errors **[16-3](#page-164-0)** description **[16-1](#page-162-1)** troubleshooting QoS policies on the VEM **[16-2](#page-163-1)** [Quality of Service. See QoS](#page-162-2)

## **R**

RADIUS accounting logs **[2-5](#page-20-1)** related documents **i-xv, [i-xvii](#page-6-0)**

## **S**

show port-profile sync-status command **[9-7](#page-116-0)** show port-profile virtual usage command **[9-7](#page-116-1)** software core dumps **[22-2](#page-205-2)** SPAN commands to troubleshoot **[17-3](#page-168-0)** configuration guidelines **[17-1](#page-166-0)** description **[17-1](#page-166-1)**

problem symptoms and solutions **[17-2](#page-167-0)** session requirements **[17-2](#page-167-1)** support communities, links to **[1-7,](#page-14-0) [22-1](#page-204-2)** [Switched Port Analyzer. See SPAN](#page-166-2) synchronization problems **[8-2,](#page-95-0) [8-8](#page-101-0)** syslog [See system messages](#page-20-2) system messages explanation and recommended action **[1-5](#page-12-0)** logging levels **[2-5](#page-20-3)** overview **[1-4,](#page-11-0) [2-5](#page-20-2)** syslog server **[1-5](#page-12-1)** using CLI **[1-5](#page-12-2)** system processes monitoring **[2-2](#page-17-2)**

### **T**

**Index**

troubleshooting process best practices **[1-1](#page-8-0)** common CLI commands **[1-3](#page-10-2)** general process steps **[1-2](#page-9-0)** guidelines **[1-2](#page-9-1)** overview **[1-1](#page-8-1)** trunking initial checklist **[10-2](#page-129-1)** overview **[10-2](#page-129-3)**

## **U**

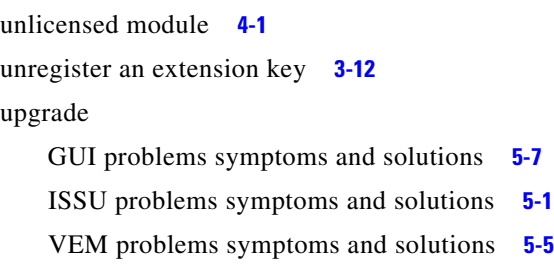

## **V**

vCenter Server refreshing connection **[3-3](#page-24-0)** removing the VSM **[3-11](#page-32-0)** restrictions **[21-2](#page-191-3)** unregister the VSM **[3-12](#page-33-1)** verifying connection to VSM **[7-6](#page-79-0)** verifying correct configuration **[7-10](#page-83-1)** VEM commands for vemlog **[21-12](#page-201-3)** commands to troubleshoot **[21-11](#page-200-1)** domain parameters **[3-4](#page-25-3)** physical ports **[11-2](#page-135-0)** verifying correct configuration **[7-12](#page-85-0)** view of ports **[11-2](#page-135-1)** virtual ports **[11-2](#page-135-2)** VEM upgrade problem symptoms and solutions **[5-5](#page-46-0)** verifying MAC address tables **[11-7](#page-140-1)** [Virtual Ethernet Module. See VEM.](#page-25-4) virtual Ethernet port (veth) **[11-2](#page-135-3)** virtual NIC **[11-2](#page-135-4)** [Virtual Supervisor Module. See VSM.](#page-25-5) VLAN cannot create **[12-3](#page-148-0)** traffic does not traverse trunk **[10-5](#page-132-1)** troubleshooting checklist **[12-2](#page-147-0)** VLANs description **[12-1](#page-146-0)** VM improving performance **[3-4](#page-25-6)** traffic problems **[21-10](#page-199-3)** vmnic number allocation **[11-3](#page-136-0)** VSD commands to troubleshoot **[5-17,](#page-58-0) [19-6,](#page-179-1) [20-3](#page-186-1)** logs, collecting and evaluating **[20-2](#page-185-1)**

problem symptoms and solutions **[20-1](#page-184-2)**

VSM

commands to troubleshoot **[7-16](#page-89-0)**

creating **[21-9](#page-198-4)**

domain parameters **[3-4](#page-25-7)**

identifying extension key **[3-12](#page-33-1)**

removing hosts from **[3-11](#page-32-1)**

verifying correct configuration **[7-7](#page-80-0)**

view of ports **[11-3](#page-136-1)**

vSphere Client

error messages **[21-12](#page-201-4)**

#### **Index**

*Send document comments to nexus1k-docfeedback@cisco.com.*